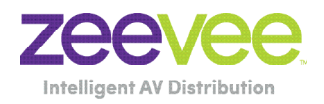

# ZyPer MultiCodec Management Platform

# **User Manual** Updated December, 2023 API Release 3.2x

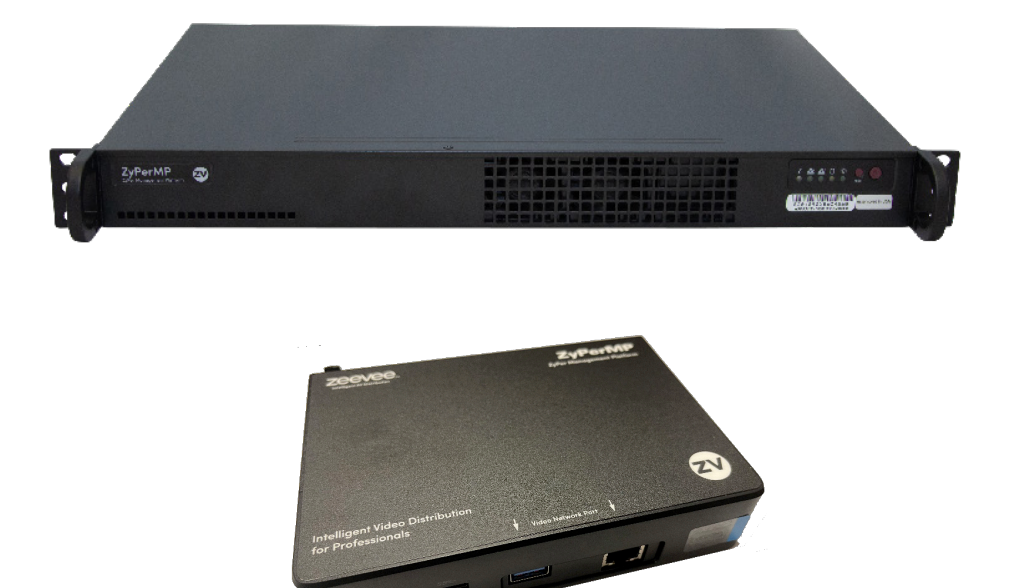

# Safety Instructions

- 1. Read these instructions.
- 2. Keep these instructions.
- 3. Heed all warnings.
- 4. Follow all instructions.
- 5. Do not use this product near water.
- 6. Clean only with a dry cloth.
- 7. Do not block any ventilation openings. Install in accordance with the manufacturer's instructions.
- 8. Do not install or place this product near any heat sources such as radiators, heat registers, stoves, or other apparatus (including amplifiers) that produce heat.
- 9. Do not defeat the safety purpose of a polarized or grounding-type plug. A polarized plug has two blades with one wider than the other. A grounding type plug has two blades and a third grounding prong. The wide blade or the third prong are provided for your safety. If the provided plug does not fit into your outlet, consult an electrician for replacement of the obsolete outlet.
- 10. Protect the power cord from being walked on or pinched particularly at plugs, convenience receptacles, and the point where they exit from the apparatus.
- 11. Only use attachments/accessories specified by the manufacturer.
- 12. To reduce the risk of electric shock and/or damage to this product, never handle or touch this unit or power cord if your hands are wet or damp. Do not expose this product to rain or moisture.
- 13. Unplug this apparatus during lightning storms or when unused for long periods of time.
- 14. Refer all servicing to qualified service personnel. Servicing is required when the apparatus has been damaged in any way, such as power-supply cord or plug is damaged, liquid has been spilled or objects have fallen into the apparatus, the apparatus has been exposed to rain or moisture, does not operate normally, or has been dropped.
- 15. Batteries that may be included with this product and/or accessories should never be exposed to open flame or excessive heat. Always dispose of used batteries according to the instructions.

# Operating Notes

• The ZyPer Management Platform includes the ZMP web interface. The following browsers are supported:

. <u>. . . . . . . . . . . . . .</u>

- ► Google Chrome version 55.0.2883 or greater
- Refer to the Support page on the ZeeVee web site to download the latest firmware.

# Contacting ZeeVee

# Support

Contact us for installation and technical support, repairs, and warranty service:

. . . . . . . . . . . . . . . . .

<u> - - - - - - - - - - - -</u>

+1 (877) 4-ZEEVEE (1.877.493.3833)

support@zeevee.com

### Sales

### **North America:**

+1 (347) 851-7364 Phone

sales@zeevee.com

### **EMEA:**

+44 1494 956677 Phone

EMEAsales@zeevee.com

### **DACH:**

+49 171 3620083 Phone

europe@zeevee.com

# **Features**

- Pre-configured Linux O/S is maintenance-free and includes upgrades and support.
- Plug & Play operation will discover and enable labeling and control of any number of ZyPer4K, ZyPerUHD or ZyPerUHD60 encoders and decoders.
	- **• Note:** Release 2.3.x was the final release to support the ZyPerHD
- Interface allows the independent routing of video, audio and control signals.
- The feature-rich API makes ZyPer4K / ZyPerUHD / ZyPerUHD60 the perfect add-on to existing distribution systems without the time and dollars usually required for custom programming.
- Presets enable signal routing and scheduling of saved, pre-defined sourcedisplay settings for easy duplication and recall.
- Real time system monitoring includes generating alerts for offline or disconnected ZyPer4K / ZyPerUHD / ZyPerUHD60 devices, sources and displays.
- Auto detection/discovery of additional encoders and decoders make system scaling a snap.
- Easily create and manage video walls of any pattern or configurations up to a 15 x 15 array.
- Create and manage Multi-view displays with up to 19 sources. (ZyPer4K only)

# New in Release 3.X

### New Features 3.2

- Added support for ZyPerUHD60 2E, 2EA, 2D, 2DA
- Added specific commands related to Dante enabled UHD60 encoders and decoders

. . . . . . . . . . .

### New Features 3.1

• Added support for ZyPer4K 12G SDI Encoder

### New Features 3.0

- Many account and security related features
- Flash LED lights from GUI
- Set Low Power mode from GUI
- See Icron USB IP addresses in Display/Source Grid
- Set Server IP address from GUI

# New in Release 2.3 / 2.4 / 2.5

### New Features 2.3 / 2.4

- Additional Multiview preset patterns. (ZyPer4K only)
- Clock added to Preset Calendar.
- Copy/Clone command added for Multiview. (ZyPer4K only)
- License count only applies to ZyPer4K units. Non ZyPer4K units do not count against license limit.
- Channel up/down command added for Multiview windows. (ZyPer4K only)
- Update ZyPerUHD "No Source Found" background from ZMP GUI.
- Ability to enable or disable viewing of IP address and firmware version in ZyPerUHD "No Source Found" screen. (Release 2.3.37261 and newer)
- Updated help search features for API
- Release 2.4 includes update to Linux version 20.04 on the new NUC form factor Management Platform. (See hardware specifications in Section 1)

### New Features 2.5

- Update ZyPerUHD "No Source Found" background from ZMP API.
- Maximum supported video wall size increased to 15x15 for ZyPerUHD
- Ability to disable 5V HDMI line on ZyPer4K-XS/XR decoders when no video routed to the decoder.
- Ability to issue a channel up or channel down command to ZyPer4K decoder via a ZeeVee IR remote control or ZyPer Trigger. Requires ZV IR RX unit.

### New Features 2.5.3

• Support for the new ZyPerUHD60

New in Release 2.3

## ethernetManagementPort changed to utilityPort

The 1Gb port on ZyPer4K units was referred to as the ethernetManagementPort in previous releases of the API. With release 2.3 this is now changed to utilityPort.

# New in Release 3.2

# New/Updated Commands 3.2 (See API Command Listing)

. . . . . . .

- help
- join
- join dante
- set encoder danteAudioOut
- set decoder danteAudioOut
- set device security (ZyPer4K-XS/XR only)
- set device utilityPort
- set device videoPort

# New/Updated Commands 3.0 (See API Command Listing)

- authenticate username
- create account
- delete account
- delete role
- generate tls
- help
- load account
- load tls
- logout
- set account
- set decoder autoAudioConnections hdmiAudioFollowVideo
- set multiview allowMainStream
- set role
- set server security
- set server timezone
- set tls
- show account
- show device config
- show files
- show logs
- show server ip duplicates
- show tls
- sign tls
- troubleReport

# Support for older ZMP NUC Devices

- First generation ZMP NUC devices are not supported with the 3.0 release of ZMP API. These devices are running an incompatible version of the Linux Operating System and were last shipped by ZeeVee back in 2017. These units can be easily identified as they have the brand name "GigaByte" written on the underside of the unit.
- Customers using this older NUC that wish to upgrade to the 3.0 ZMP API release should contact the ZeeVee sales team (sales@zeevee.com) to purchase an updated ZMP Hardware device.

### These API Commands have been removed

- set server ssh password
- set device control authorization

### Contents <u>. . . . . . .</u>

# 1 Getting Started

. . . . . . . . . . . .

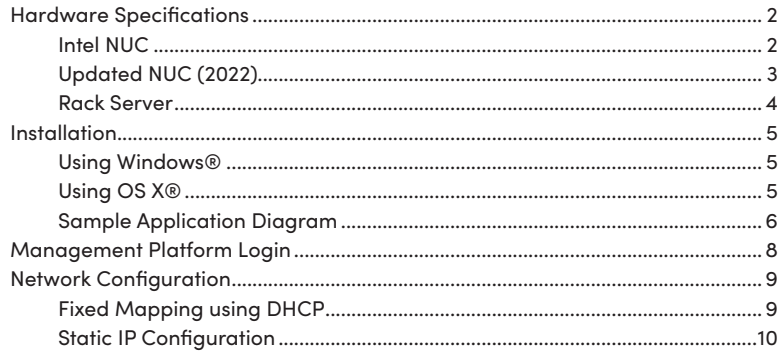

----------------------

# 2 Basic Operation

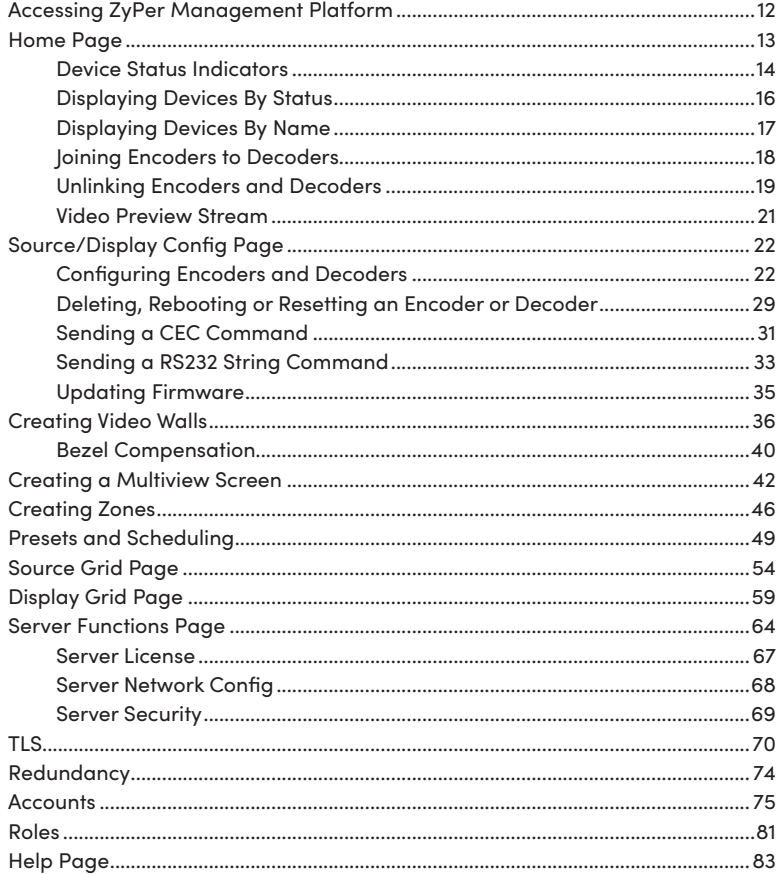

\_\_\_\_\_\_\_\_\_\_\_\_\_\_

### 3 Advanced Operation

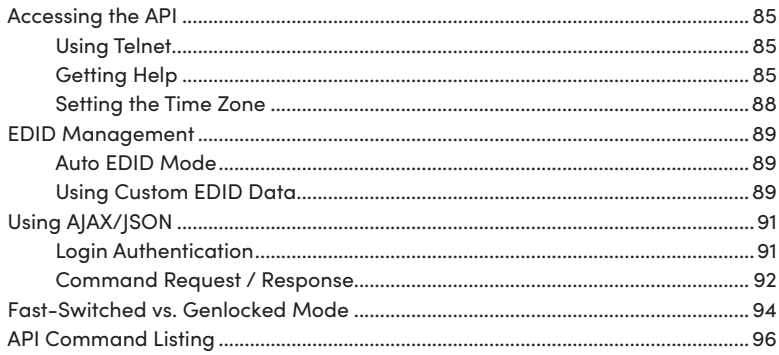

\_\_\_\_\_\_\_\_\_\_\_\_\_\_\_\_\_\_

## 4 Event Mechanism

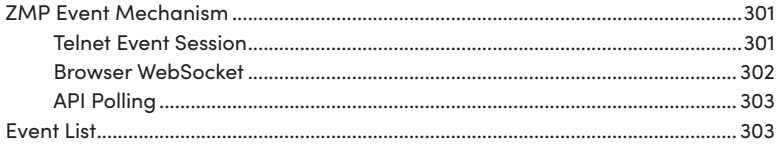

#### $5^{\circ}$ **SNMP and LLDP Support**

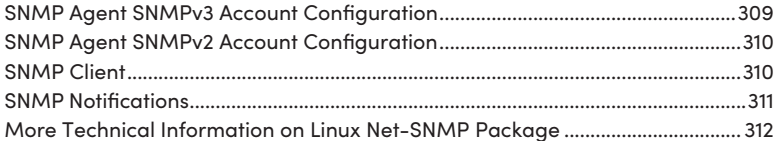

#### $6\overline{6}$ **TLS**

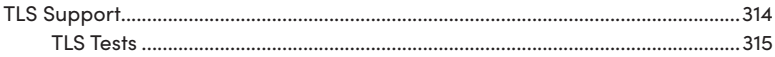

#### Appendix  $\boldsymbol{7}$

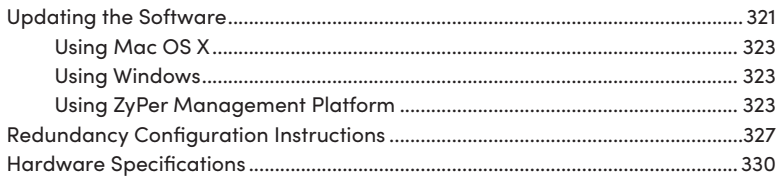

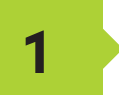

# **1 Getting Started**

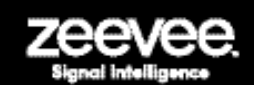

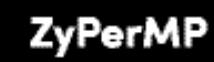

ZyPer Management Platform

Intelligent Video Distribution for Professionals

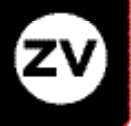

# <span id="page-14-0"></span>Hardware Specifications (Older Intel NUC version)

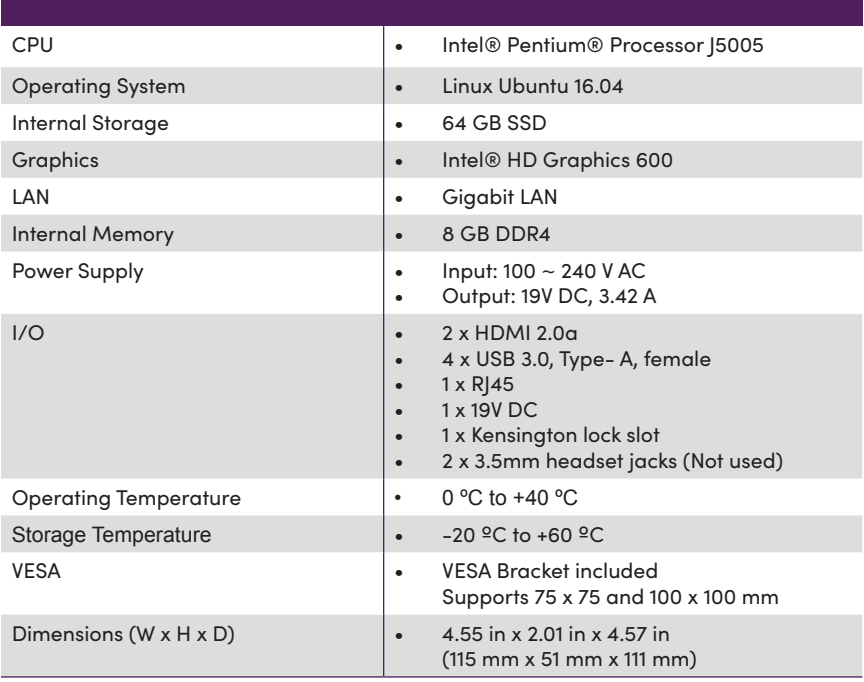

 $C(\mathbf{u})$ us  $C\in$  RoHS FC

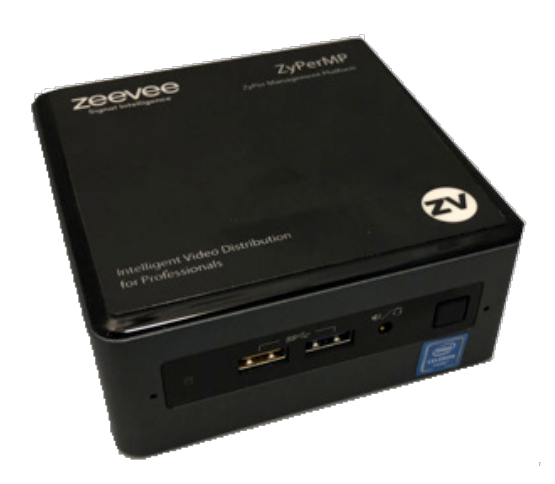

# <span id="page-15-0"></span>Hardware Specifications (NUC version Feb 2022 and beyond)

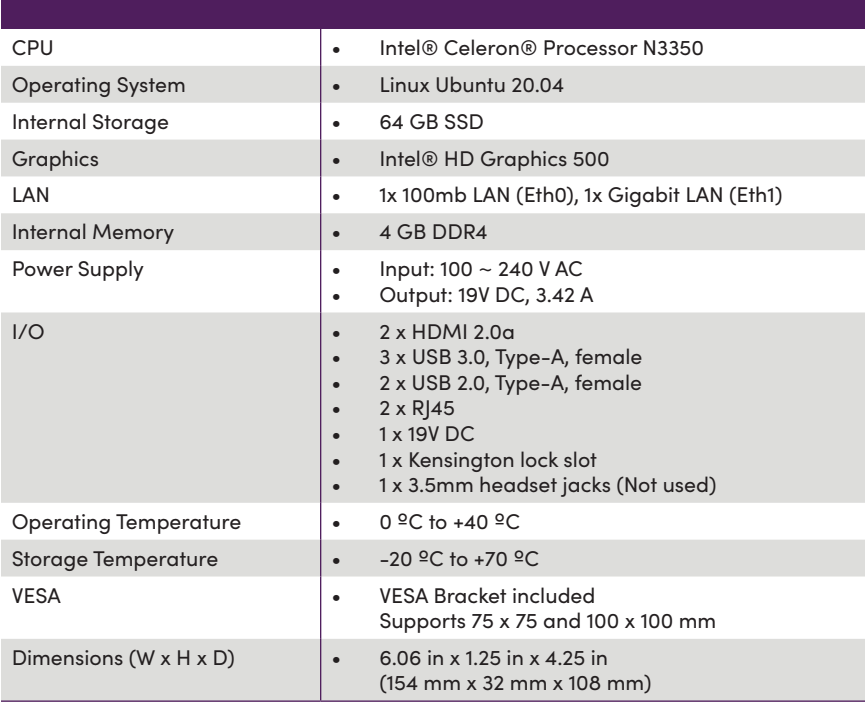

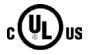

CE RoHS

**FC** 

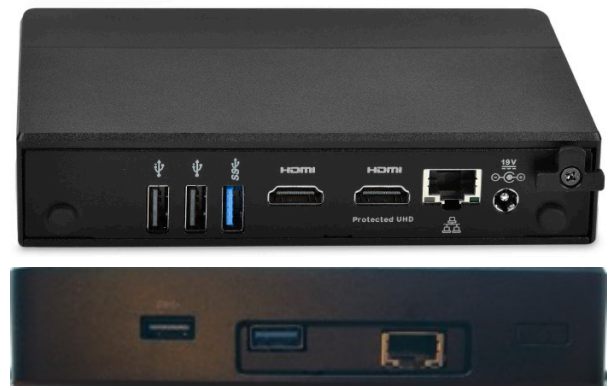

Ethernet Port 0 = Video Port. DHCP default IP Address (Side with USB only) Video Port connected to same network with ZyPer Endpoints Ethernet Port 1 = Management Port. (Side with HDMI ports) Management Port connected to other network (if used) Static IP Address 192.168.20.2 Subnet Mask = 255.255.255.0

# <span id="page-16-0"></span>Hardware Specifications (Enterprise Grade Rack Mount)

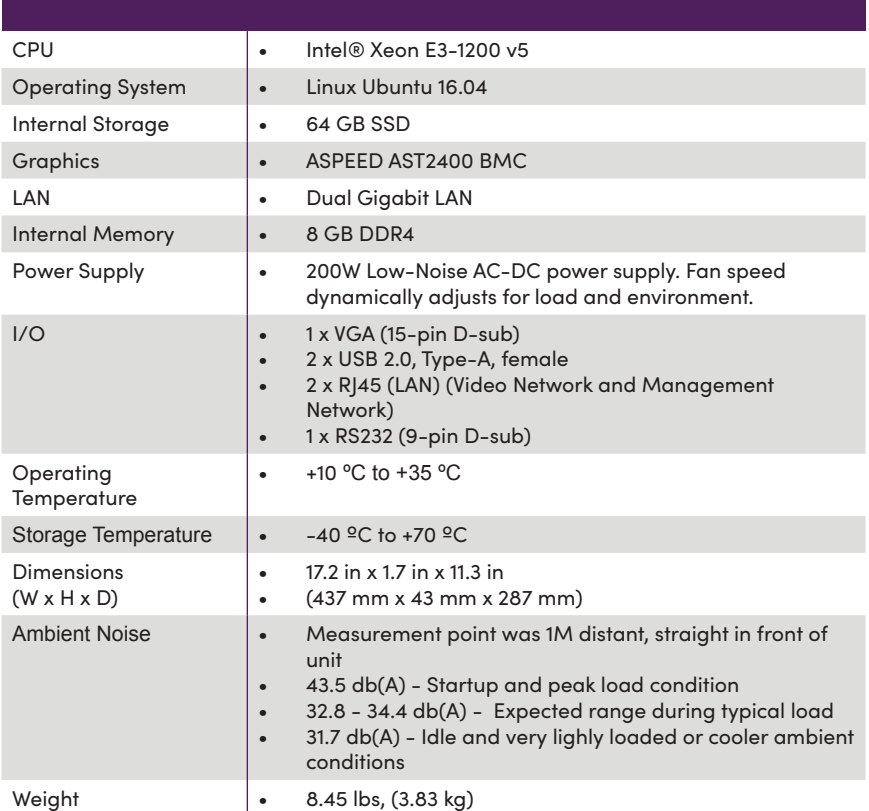

### $\epsilon$ <sup>(II</sup>)us  $\zeta$   $\epsilon$  RoHS **FC**

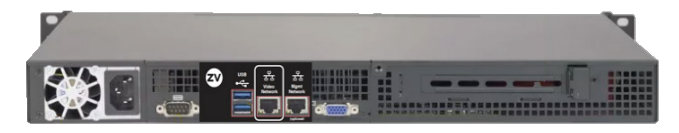

Ethernet Port 0 = Video Port. DHCP default IP Address Video Port connected to same network with ZyPer Endpoints Ethernet Port 1 = Management Port. Management Port connected to other network (if used) Power Button Static IP Address 192.168.20.2 Subnet Mask = 255.255.255.0ZyPerMP © 4

Status LEDs

### <span id="page-17-0"></span>**Installation**

- 1. Connect the included power supply to the power receptacle on the ZyPer Management Platform.
- 2. Connect the included AC power cord from the power supply to an available electrical outlet.
- 3. Connect an Ethernet cable from the ZyPer Management Platform to a switch that is on the same LAN that will be hosting the ZyPer devices. Although the ZyPer Management Platform can be connected anywhere on the LAN, it is recommended that it is connected to the primary switch where the ZyPer endpoints are connected.

**NOTE:** If the ZyPer Management Platform does not detect a DHCP server within 60 seconds, a link-local address of 169.254.xxx.xxx will be assigned to the ZyPer Management Platform. If you wish to use static or fixed-mapping using DHCP, then see [Network Configuration \(page](#page-21-1) 9).

### Using Windows®

- a. Connect an Ethernet cable from your computer to the same switch as above.
- b. Go to the **Network** folder.
- c. Locate the icon titled "ZyPer Management Server" followed by an IP address. This is the IP address of the ZyPer Management Platform.

### Using OS X®

- a. Connect an Ethernet cable from your computer to the same switch as above.
- b. Open the Terminal application.

At the prompt, enter ping zyper.local.

c. The IP address of the ZyPer Management Platform will be displayed.

- <span id="page-18-0"></span>4. Open a web browser and enter the IP address of the ZyPer Management Platform.
- 5. The login screen for the ZMP will be displayed.
- 6. Enter admin for both the **Username** and **Password** fields. See [Management Platform Login \(page 8\)](#page-20-1) for more information.
- 7. Click the **Login** button.

### Sample Application Diagram

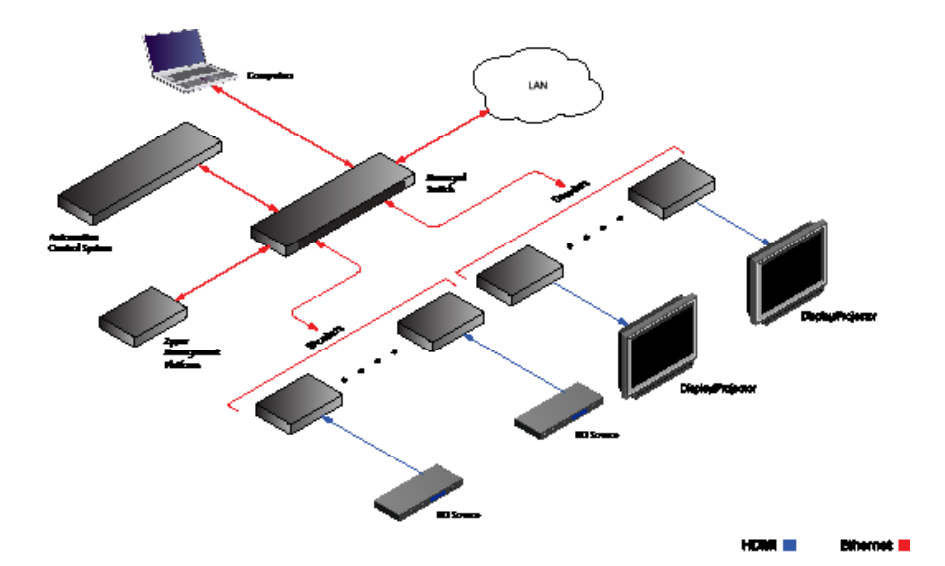

6

### Management Platform Network Ports

The ZyPer Management Platform (ZMP) is available from ZeeVee in two different hardware options. NUC and Rack Mount Server. Both versions have two network interfaces. It is important that the port labeled "Video Network" is connected to the LAN containing the ZyPer4K/ZyPerUHD60/ZyPerUHD encoder/decoder endpoints. The port labeled "Management Network" is available to separate the Video AV Network from a corporate or Control Network.

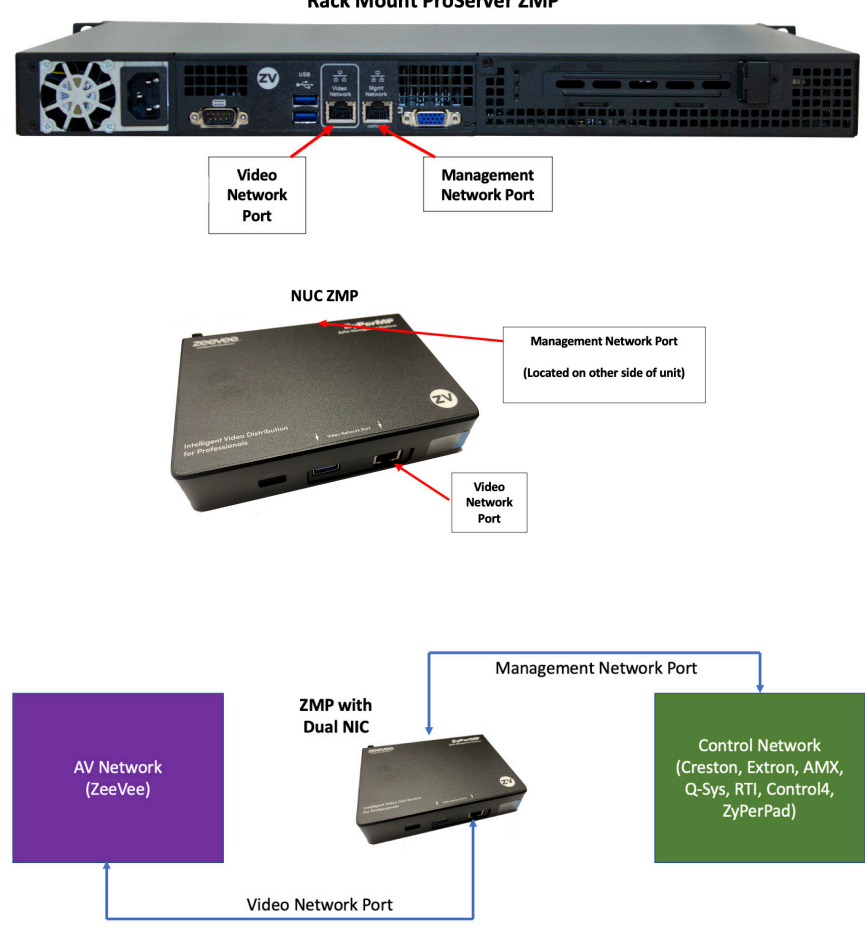

**Rack Mount ProServer ZMP** 

### <span id="page-20-1"></span><span id="page-20-0"></span>Management Platform Login

- 1. Directly connect an HDMI cable (NUC) or VGA cable (Rack Mount) between the Management Platform and a Display. (Note that a USB keyboard is also required to be connect to the Management Platform)
- 2. After boot the login prompt will appear. At the login prompt, enter the following login name: zyper

After entering the login name, the password prompt will be displayed.

```
zyper login: zyper
Password:
```
3. Enter the password. The default password is  $z$ yper. Note that the password will not be echoed to the screen. Once the password is entered, the screen will appear similar to the following:

```
zyper login: zyper
Password:
```
4. Use the show server info command to find the IP Address of the Managment Platform

```
show server info
server(192.168.0.22);
  server.gen; hostname=zyper.local, version=3.0.38693, 
previousVersion=2.5.3.38627, macAddress=94:c6:91:a0:47:fc,
 master=true
 server.gen; uptime=0d:2h:6m:46s, freeMem= 6.71GB, bootCount=188,
serialNumber=ZZM1K400011D
 server.gen; runningInVm=false, managementMacAddress=
  server.ipActive; ipServerAddr=192.168.0.22, 
ipManagementAddr=192.168.0.22, gatewayAddr=192.168.0.1, 
dnsAddr=0.0.0.0
 server.ipActive; managementGatewayAddr=0.0.0.0,
 managementDnsAddr=0.0.0.0
  server.time; time="Wed Mar 22 15:28:44 2023", timezone=EST
  server.license; productID=F9188182-AF72-C6C8-92C6-94C691A047FC, 
license=none
  server.license; Zyper4KLimit=24, Zyper4KDevices=9, allDevices=18, 
allDevicesUp=9, Zyper4KDevicesExceeded=0
 server.deviceUpdates; active=0
 server.activeDeviceVersions; num 1.2.2.0=1, num 1.3.2.4=1,
num 1.5.0.1=1, num 1.5.2.1=3, num 2.0.4.18=1, num 4.1.2.9=2
lastChangeIdMax(78);
Success
```
### <span id="page-21-1"></span><span id="page-21-0"></span>Network Configuration

The default configuration of the Management Platform will use DHCP with link-local addressing support. Link-local addressing allows the Management Platform to have an IP address on a network, even if the Management Platform has not been manually configured or automatically configured by a DHCP server. If a DHCP server is not detected within 60 seconds, a link-local address of  $169.254$ . $xxxx$  xxx. $xxx$  will be assigned to the Management Platform.

If you wish to use a static IP address, this can be done in one of two ways: Add a fixed mapping to the DHCP server or by directly assigning a static address to the Management Platform. Both methods are covered in this section.

### Fixed Mapping using DHCP

*Before continuing, make sure that the static IP address being used does not conflict with any DHCP-assigned addresses. Contact your system administrator for assistance.*

1. At the login prompt, enter the following login name:  $z$ yper

After entering the login name, the password prompt will be displayed.

```
zyper login: zyper
Password:
```
Enter the password. The default password is zyper. Note that the password will not be echoed to the screen. Once the password is entered, the screen will appear similar to the following:

Zyper\$

Use the show server info command to find the Mac Address of the Management Platform

```
show server info
server(192.168.0.22);
  server.gen; hostname=zyper.local, version=3.0.38693,
previousVersion=2.5.3.38627, macAddress=94:c6:91:a0:47:fc,
 master=true
   server.gen; uptime=0d:2h:6m:46s, freeMem= 6.71GB, bootCount=188, 
serialNumber=ZZM1K400011D
 server.gen; runningInVm=false, managementMacAddress=
   server.ipActive; ipServerAddr=192.168.0.22, 
ipManagementAddr=192.168.0.22, gatewayAddr=192.168.0.1, 
dnsAddr=0.0.0.0
  server.ipActive; managementGatewayAddr=0.0.0.0,
 managementDnsAddr=0.0.0.0
  server.time; time="Wed Mar 22 15:28:44 2023", timezone=EST
  server.license; productID=F9188182-AF72-C6C8-92C6-94C691A047FC, 
license=none
  server.license; Zyper4KLimit=24, Zyper4KDevices=9, allDevices=18,
allDevicesUp=9, Zyper4KDevicesExceeded=0
 server.deviceUpdates; active=0
 server.activeDeviceVersions; num 1.2.2.0=1, num 1.3.2.4=1,
num 1.5.0.1=1, num 1.5.2.1=3, num 2.0.4.18=1, num 4.1.2.9=2
lastChangeIdMax(78);
Success
```
After programming the DHCP server to assign a specific address to the Management Platform, reboot the Management Platform, using the following command, to use the new IP address.

shutdown server reboot

Success

### Static IP Configuration

*Before continuing, make sure that the static IP address being used does not conflict with any DHCP-assigned addresses. Contact your system administrator for assistance.*

The set server ip command can be used to set the IP Address of the Management Platform. Refer to API Command Listing (page 94) for a full listing of available commands.

set server ip videoPort static address 172.16.16.111 mask 255.255.255.0 gateway 172.16.6.1 dns none reboot

Success

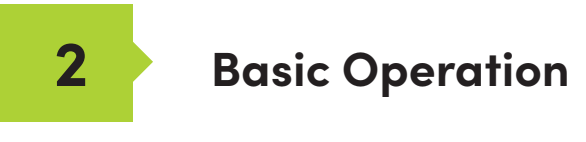

. . . . . . . . . . .

### <span id="page-24-1"></span><span id="page-24-0"></span>Accessing ZyPer Management Platform

- 1. Open a web browser and enter the IP address of the Management Platform.
- 2. The login screen for ZMP will be displayed.

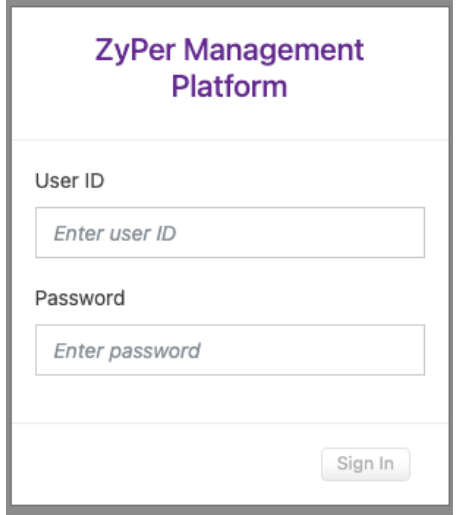

- 3. Enter the required information in the **Username** and **Password** fields. The default username and password is admin. The username and password are case-sensitive. The "admin" password may be changed by the user at any time.
- 4. Click the **Sign In** button.
- 5. The **Home** page will be displayed. See the next section for more information.

<u> - - - - - - - - - - -</u>

### <span id="page-25-0"></span>Home Page

The **Home** page of the ZyPer Management Platform displays all available *Sources*, *Displays*, *Walls*, *Zones*, *Multiviews*, *Server* Info, *Users*, *Roles*, *Logs* and *Help*.

------------

- 1. Login to the ZMP. Refer to [Accessing ZyPer Management Platform \(page 12\)](#page-24-1) for more information.
- 2. The **Home** page will be displayed. The **Sources** pane displays all available *encoders* . The **Displays** pane displays available *decoders*. *Walls*, *Multiview*, *Zones*, *Presets*, *Source Grid, Display Grid*, *Server*, *TLS, Redundancy*, *Accounts* and *Roles* will be covered in upcoming sections.

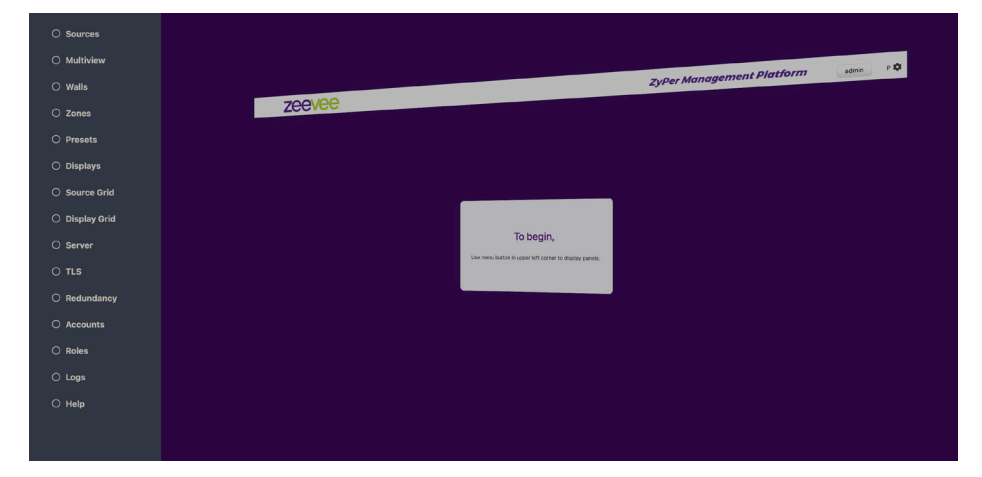

### <span id="page-26-0"></span>Device Status Indicators

Each Source and Display contains a status indicator border color, displaying current information about the device. This is particularly useful for devices that may be in a separate part of a building or several miles away.

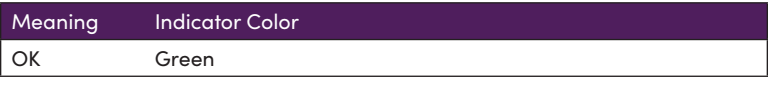

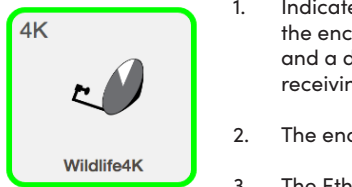

- 1. Indicates that an HDMI cable is connected between the encoder and the source or between the decoder and a display or other sink device. Decoder is receiving a valid video stream.
- 2. The encoder / decoder is powered.
- 3. The Ethernet cable is connected between the switch and the encoder / decoder.

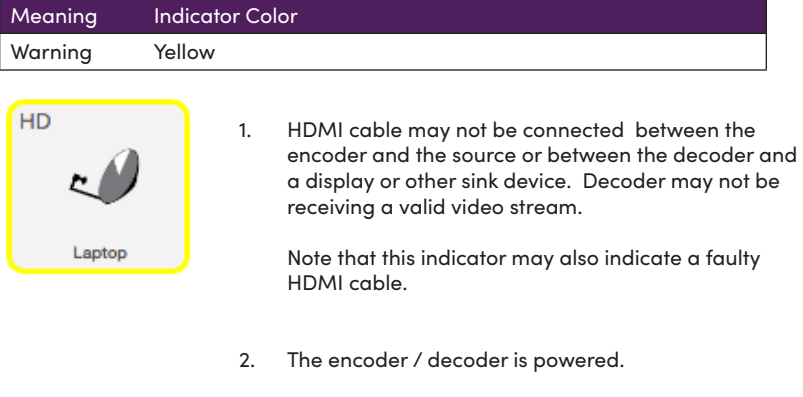

3. The Ethernet cable is connected between the switch and the encoder / decoder.

 $\overline{a}$ 

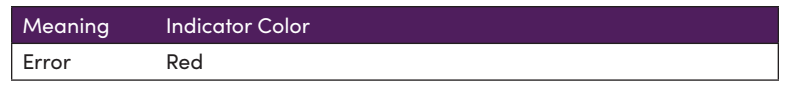

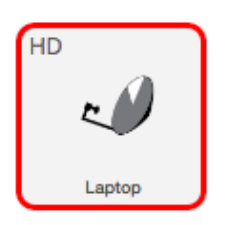

- 1. The Ethernet cable is *disconnected* between the switch and the encoder / decoder.
- 2. The encoder / decoder may not be powered.

### <span id="page-28-0"></span>Displaying Devices By Status

Both the **Sources** and **Displays** window contain a **Filter by status** option. There are check boxes to filter by Status (Green, Yellow, Red), Device Type (4K, U60, UHD or HD), USB (Present, Not present) There is also an option to filter Sources or Displays by name.

1. Click the **Filter Icon**.

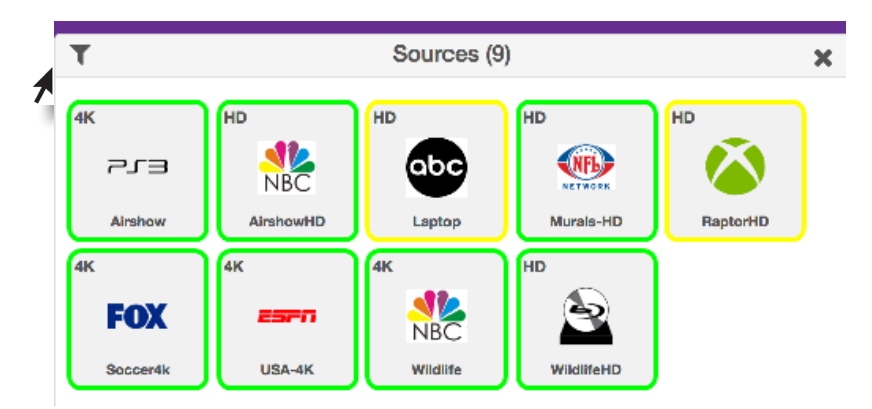

2. Only those devices with the selected status will be displayed. As illustrated in this example, only ZyPer4K devices are shown in the **Sources** window. ZyPerHD, ZyPerUHD and ZyPerUHD60 sources are filtered out.

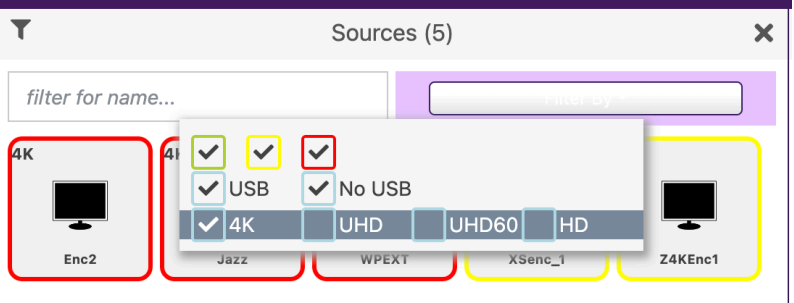

3. Select every box from the **Filter** to show all devices.

### <span id="page-29-0"></span>Displaying Devices By Name

Both the **Sources** and **Displays** windows contain a **Filter by name** field. Use this field to enter the name of the desired device(s) to be displayed.

As text is entered, the interface automatically begins a search of the current string for each recognized device. Devices that are displayed must contain the text (in sequence) that is currently in the **Filter by name** field. Text searches are case-sensitive.

1. Click in the **Filter by name** field.

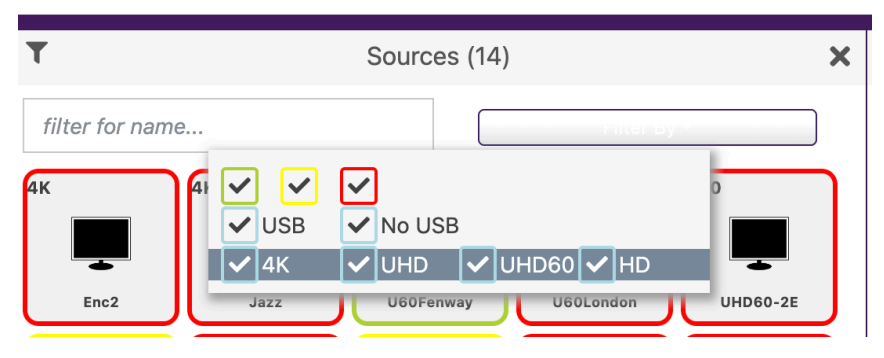

This example uses the following named sources. For more information on naming sources see [Configuring Encoders and Decoders \(page](#page-34-1) 22).

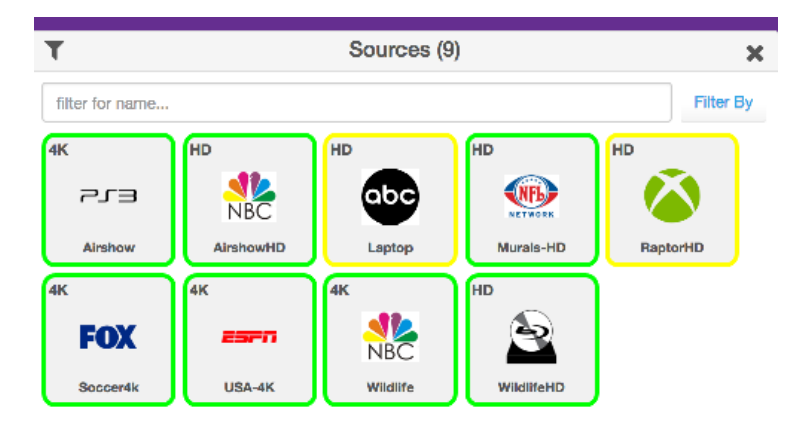

2. Type the desired sequence of characters in the **Filter by name** field to search. In this example, we want to only display the "Wildlife" source devices. To do this, we can enter part of the name, such as "Wild" or even "W" (since no other device name contains the character "W"). All text entries are *case-sensitive*.

### <span id="page-30-0"></span>Manually Setting Sort Order

Both the **Sources** and **Displays** windows can be sorted manually. Every device is assigned a "sort order" number. The user can change this sort order number manually.

1. Click on the device identifier. (Little "4K" or "UHD" or "HD" in upper left corner of device.) **Note:** Must be configured for Join Mode rather than Preview Mode. See the section on Video Preview mode on the following pages.

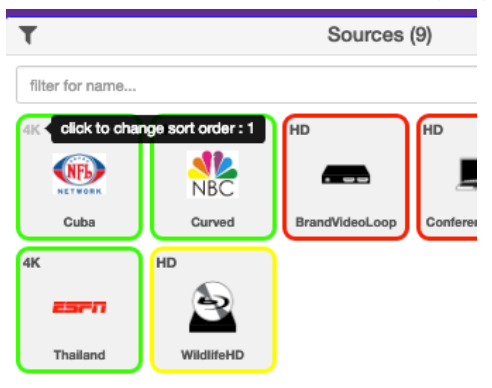

This will bring up a Sort Order option for the selected device. The example below the device is assigned to Sort Order position 1. (Top Left of the Source window) This number can be changed to any number desired up to the number of sources.

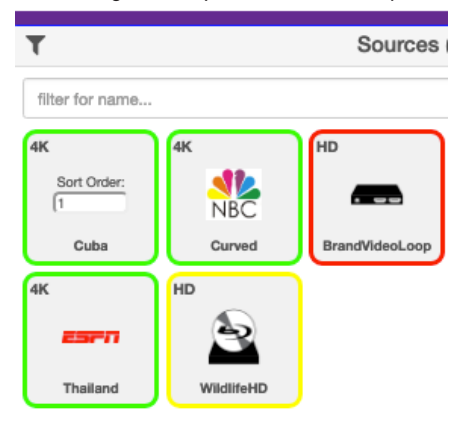

2. Sort Order numbering runs from top left to bottom right. In the image above assuming only 5 sources, the top three would be location 1, 2 and 3; while the bottom two would be locations 4 and 5.

### <span id="page-31-1"></span><span id="page-31-0"></span>Joining Encoders to Decoders

"Joining" is the process of assigning an encoder (source) to a decoder (display) or a video wall. Before starting the join process, we recommend that you configure the encoder and decoder settings. Refer to [Configuring Encoders and Decoders \(page](#page-34-1) 22).

1. Login to the ZMP. Refer to [Accessing ZyPer Management Platform \(page 12\)](#page-24-1) for more information.

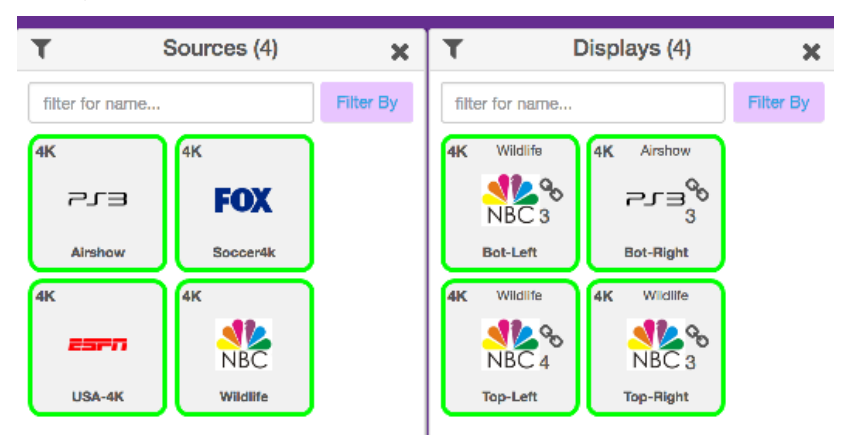

2. Drag and drop the desired source on to the desired display.

3. The display icon will change to show that it has now been joined with a source. (Small chain link icon) Hover over the chain link for additional status info. Also the icon will change to match the source and name of the source will appear at the top of the icon.

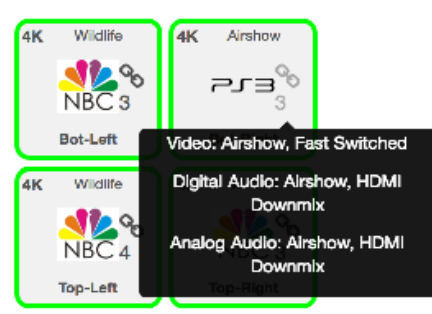

4. Continue the *join* process as desired. Note that joining an encoder with a decoder that is already joined, will replace the previous *join* operation.

The join command can also be used to perform the same operation. See API Command Listing (page 94) for more information.

### Unlinking Encoders and Decoders

As mentioned earlier, joining an encoder with a decoder that is already joined, will replace the previous join operation. However, there may be situations where you want to completely remove any source from being shown on a display. To do this, use the Disconnect AV feature or Disconnect Joins.

- 1. Login to the ZMP. Refer to [Accessing ZyPer Management Platform \(page 12\)](#page-24-1) for more information.
- 2. On the **Sources** window, right-click on any Source. Select Configure Join and then Disconnect AV.

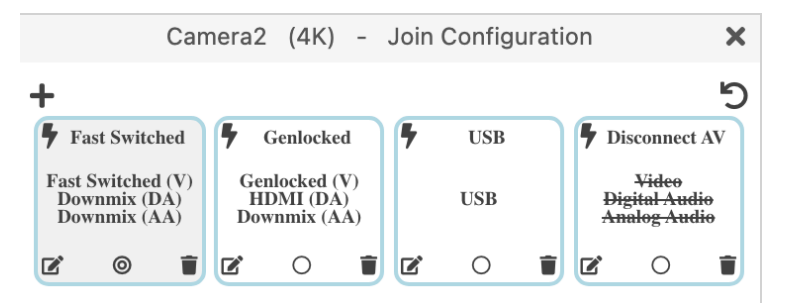

- 3. Drag that source onto the Display that you would like to unlink
- 4. Alternately you can right click on the "Chain Link" icon and select "Disconnect Joins"
- 5. The display icon will change to show that it has been unlinked and no longer joined with any encoder. (Yellow perimeter, small chain link icon is gone, icon returns to default and name of joined source is gone)

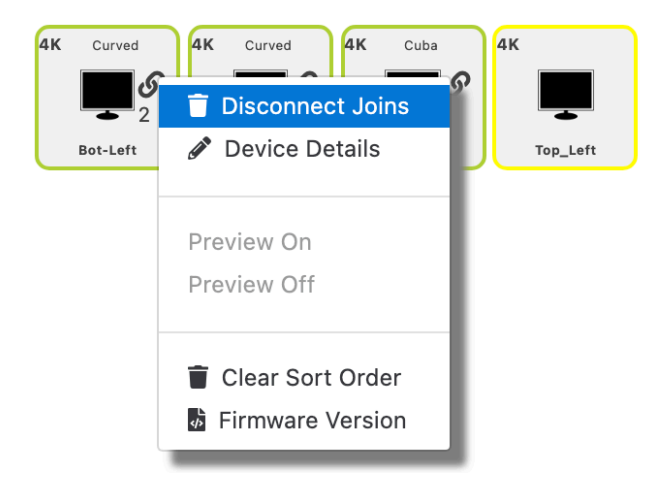

### <span id="page-33-0"></span>Video Preview Stream

It is possible to view a small thumbnail preview of the active stream in the GUI within either the encoder or decoder box. Once preview streams are enabled, you can see them by following the steps below: (Supported on ZyPer4K, ZyPerUHD60 and ZyPerUHD only) Not supported on ZyPer4K-XS or ZyPer4K-XR units.

Note: It will take several seconds for the preview stream to appear once activated. There is a maximum of 20 preview streams available at any given time.

- 1. Login to the ZMP. Refer to [Accessing ZyPer Management Platform \(page 12\)](#page-24-1) for more information.
- 2. On the Sources window, click on the small "4K" or "UHD" located in the upper left corner of the window. This will toggle the GUI between showing an icon and showing the preview stream. Note: Video Preview Mode but be set at shown in step 3 below.

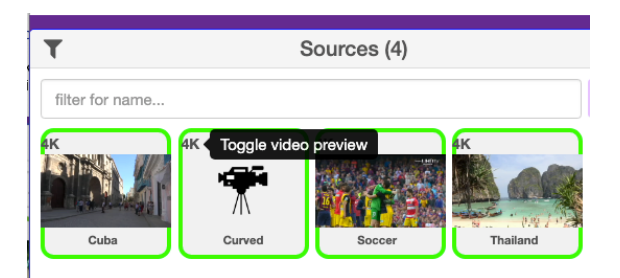

3. Click on the gear icon in the top right corner of the ZMP to enable or disable the "Big Preview" option. When enabled, hovering the cursor over a preview stream will make the preview approximately 50% larger while you keep the cursor over the stream.

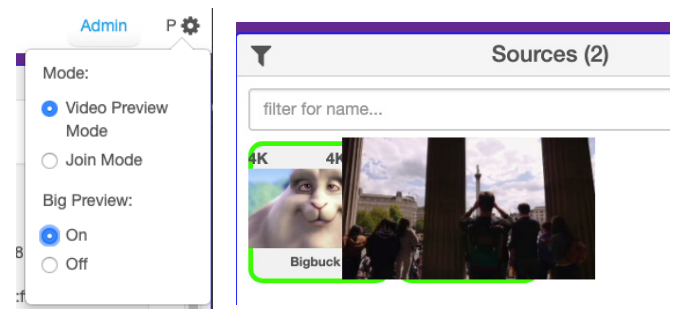

- 4. Note that preview stream can be viewed for both Sources and joined Displays. All other functionality remains the same. The preview stream updates about 1 time per second. (Multiviews are not available as preview streams. Clicking on preview at the decoder for a multiview will give the appearance that the multiview has failed.)
- 5. Important Notes: The PC/Laptop attempting to view preview streams MUST have access to the Internet to download a player in the background. ZyPer4K MUST be on firmware version 4.0.1 or newer.

## <span id="page-34-0"></span>Source/Display Config Page

### <span id="page-34-1"></span>Configuring Encoders and Decoders

When an encoder or decoder is connected to the network, the Management Platform identifies each unit by its MAC address. This is the default setting. However, when dealing with several units, it is much easier to identify a unit by a string name. It is also possible to assign a preset image to each icon, set the network mode, RS232 settings, and more.

- 1. Login to the ZMP. Refer to [Accessing ZyPer Management Platform \(page 12\)](#page-24-1) for more information.
- 2. Click the **Source or Displays** tab at the left of the page. [Joining Encoders to](#page-31-1)  [Decoders \(page 19\)](#page-31-1)

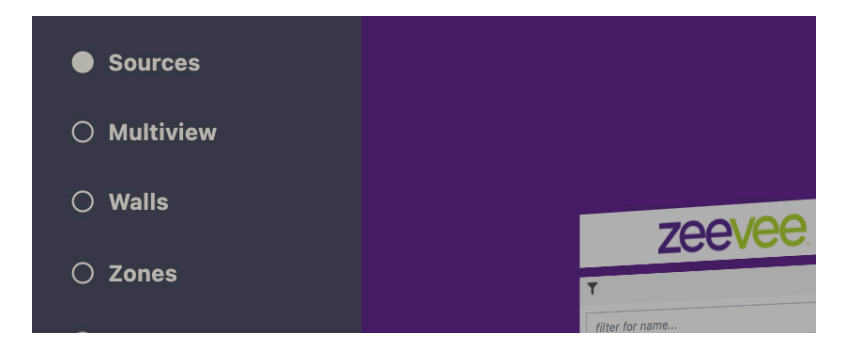

3. All available encoders will be displayed under the **Sources** window. (Maximum 25 per page. Deployments with more than 25 encoders will cycle thru pages)

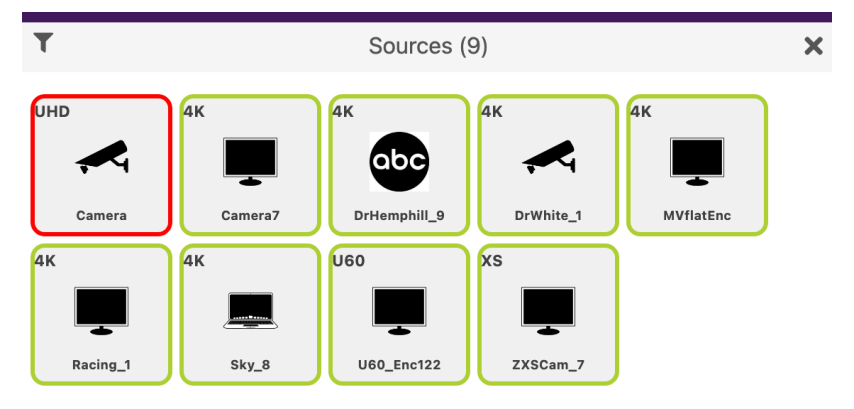

×

All available decoders will be displayed under the **Displays** window. (Maximum 25 per page. Deployments with more than 25 decoders will cycle thru pages)

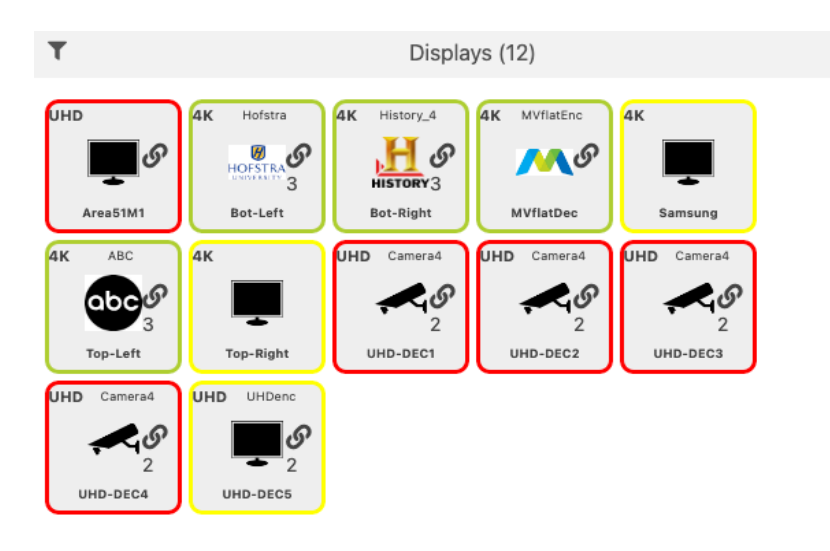

Pagination: Note that you can control the number of Sources or Displays shown at one time via the pagination option in the browser:

Add ?max=5 to the end of the brower address to set max Sources/Displays to 5. Valid numbers are 1 thru 25.

Example: http://172.16.6.111/maestroz/app/?max=5

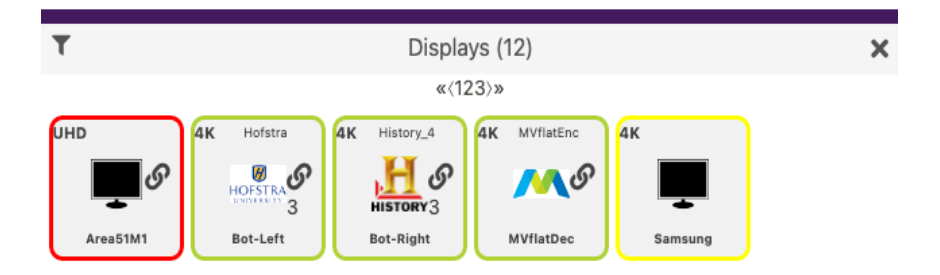
- 4. Left-click the desired encoder name to display the context menu. In the example below,we will select the encoder named "Cuba".
- 5. A menu will appear with options for Summary, ID, Status,Config and Actions.

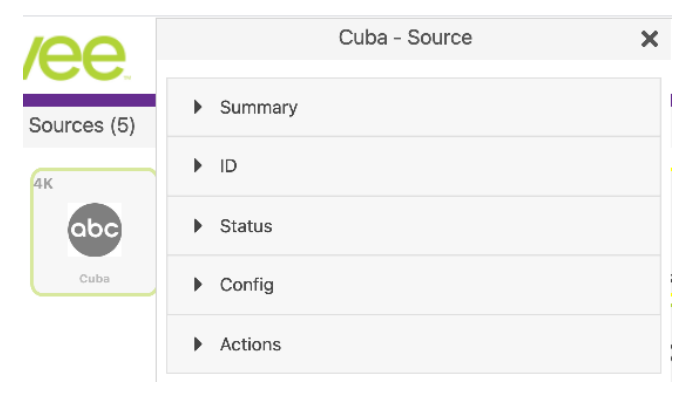

6. Selecting the ID option will allow you to manually give the Source a name.

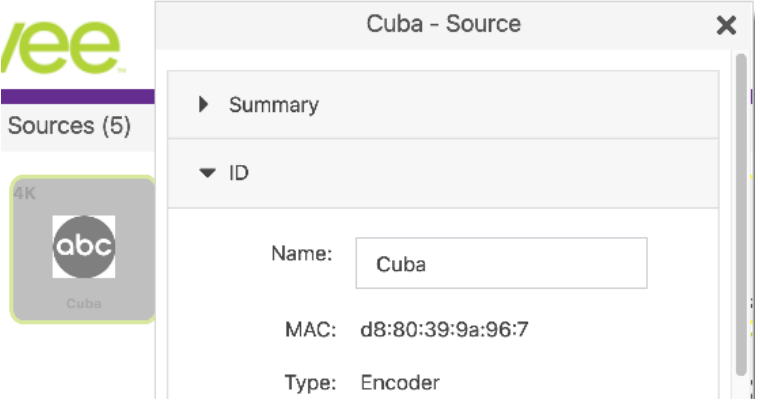

7. Enter a description for the source in the **Name** field. By default, the Management Platform will use the MAC address of the encoder. This field cannot be blank. Names cannot contain spaces. In this example, we will use "ESPN1".

Naming a device can also be done using the set device general name command. See API Command Listing (page 85) for more information.

*Each encoder and decoder must have a unique name. Duplicate names are prohibited. It should be noted that assigning a name to an encoder does not actually replace the MAC address. The Name field provides a descriptive identifier, rather than a MAC address.*

8. Click the **Config-Icon** drop-down list to select the desired icon for this source. This is optional. If no icon is selected, then the default icon will be used. In this example, we will select **ABC**, since a ABC is connected to this encoder.

The set device source-display iconImageName command can also be used to assign an icon to a device. See API Command Listing (page 94) for more information.

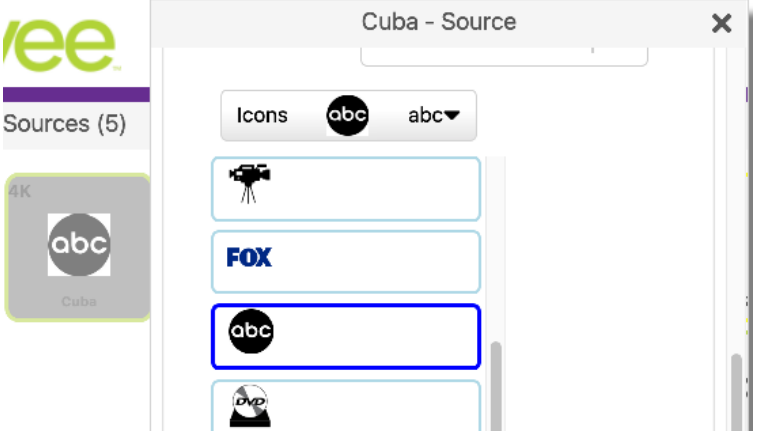

9. Enter the **Manufacturer**, **Model**, and **Serial Number** of the source or display in the appropriate fields. By default, these fields are set to "none". These fields must not be blank. If a custom value is provided, it must *not* contain spaces.

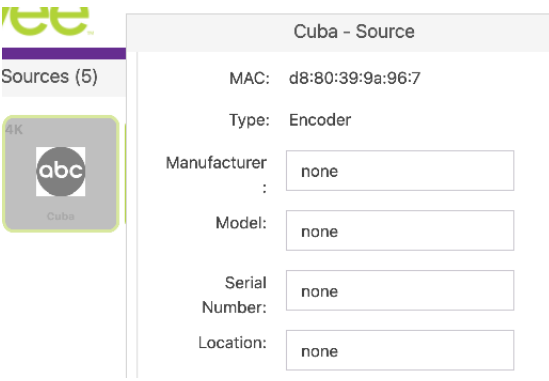

25

The **Manufacturer**, **Model**, and **Serial Number** can also be assigned using the following commands, respectively. See API Command Listing (page 84) for more information.

- set device sourceDisplay manufacturer
- set device sourceDisplay model
- ► set device sourceDisplay serialNumber
- 10. Enter the location of the source or display device in the **Location** field. By default, this field is set to "Unknown". This field must not be blank. If a custom value is provided, it must *not* contain spaces.
- 11. The set device sourceDisplay location command can also be used to set these values. See API Command Listing (page 94) for more information for more information.
- 12. Use the **Config-IP Mode** section to configure the IP setting for the encoder. By default, both encoders and decoders are set to DHCP mode and will be discovered automatically by the Management Platform. To manually configure the IP settings of the encoder, click the **Mode** drop-down list and select **static**. Once in static mode, the information in the **Address**, **Mask**, and **Gateway** fields can be edited.

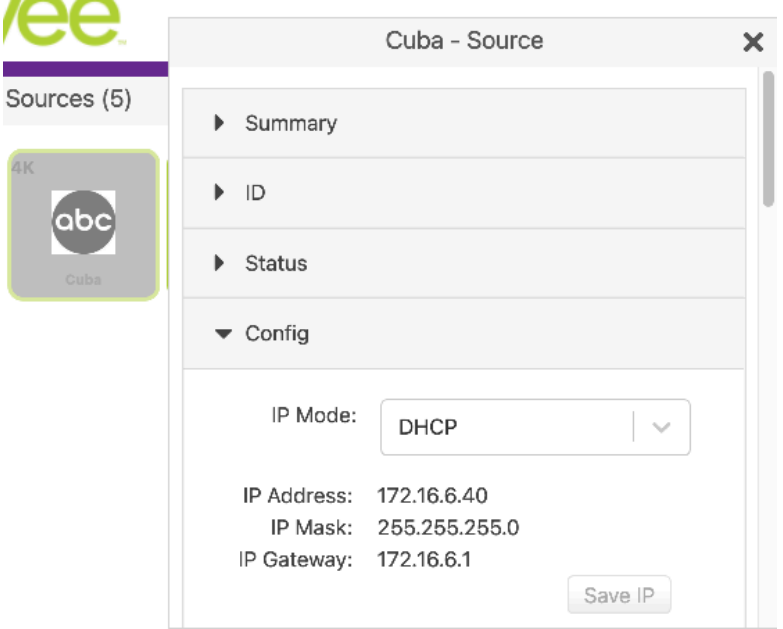

13. Use the **Baudrate** section of **Config** to configure the RS232 settings for the control device, such as an automation control system. Click the **Baudrate** drop-down list to select the desired baud rate of the control device.

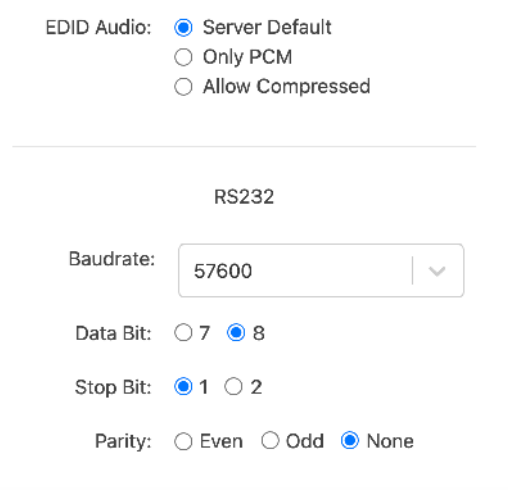

The **Device IP** settings can also be assigned using the set device ip dhcp and set device ip static commands. When assigning **RS232** settings from the command line, use the set device rs232 command. See API Command Listing (page 94) for more information.

14. By default, ZyPer4K and ZyPerUHD Encoder audio format parameters will inherit the Server Default configuration.

**Only PCM** - Ignore the Server Default setting and restrict the EDID to PCM audio only

**Allow Compressed** - Ignore the Server Default setting and allow Compressed audio on the encoder.

NOTES: For this setting to work properly, the source's audio configuration should be set to automatically determine audio, if possible. If the source is not able to automatically determine audio, it needs to be manually set to the desired auto format. Downmixing hdmi audio (sending audio out of the analog port) can only be done if the hdmi stream is PCM – not compressed.

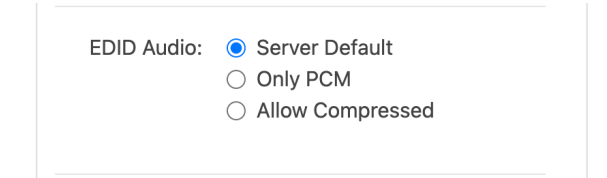

 $\sim$   $\sim$ 

### Encoder and Decoder Status Information

You can obtain status information about an *encoder* and its source at any time, from the **Source Config** page.

-----------------------------------

- 1. Login to the ZMP. Refer to [Accessing ZyPer Management Platform \(page 12\)](#page-24-0) for more information.
- 2. Left-click the desired source name and select the **Status** option from the context menu.

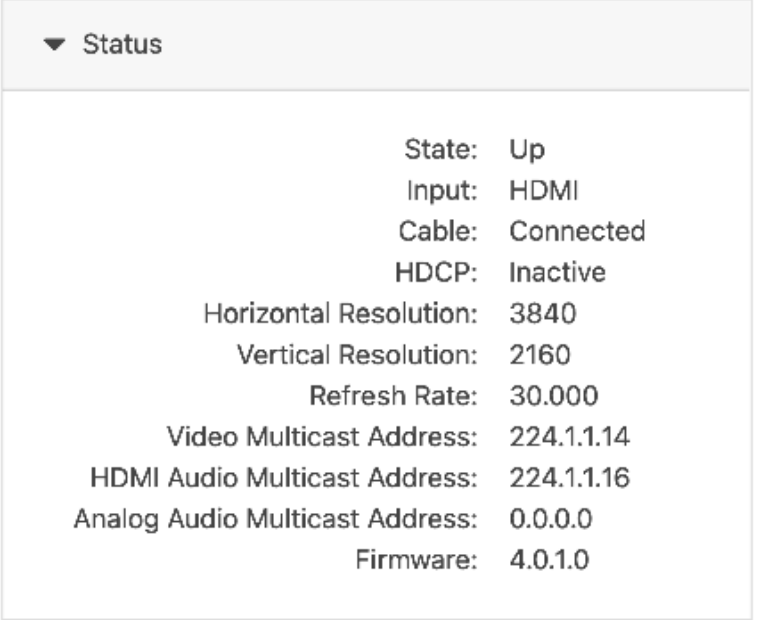

## Deleting, Rebooting or Resetting an Encode or Decoder

If an encoder or decoder is disconnected from the network, the Management Platform will continue to display the encoder or decoder within the ZMP until it is removed. Note that; reconnecting the encoder or decoder will cause it to once again be displayed in the ZMP.

- 1. Login to the ZMP. Refer to [Accessing ZyPer Management Platform \(page 12\)](#page-24-0) for more information.
- 2. Click the **Sources** tab at the left of the page.

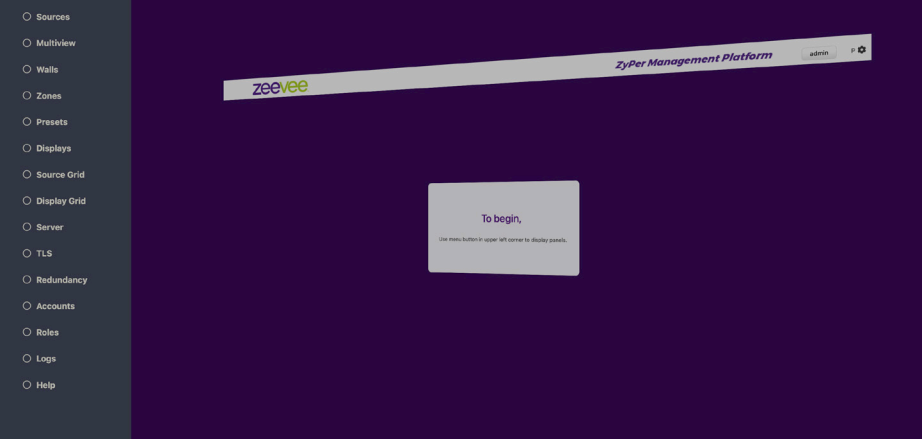

- ► To delete an encoder or decoder:
	- a. Left-click on the desired encoder or decoder name and select **Actions** from the context menu.

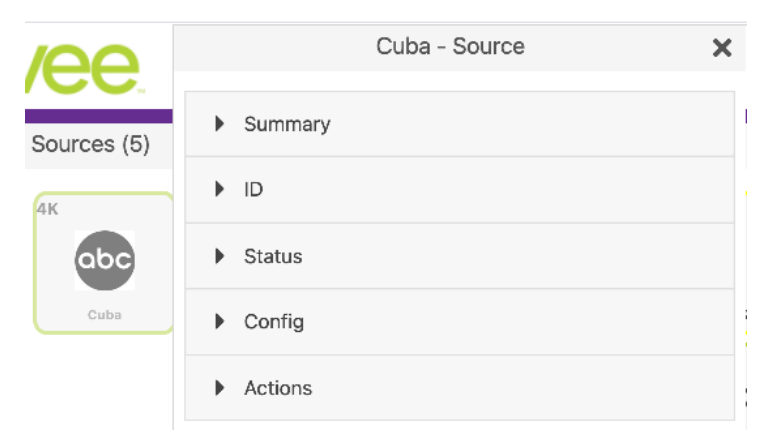

#### b. Click the **Delete** button.

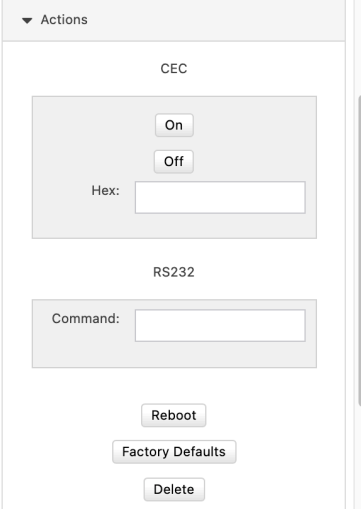

3. The following prompt will be displayed when deleting a *source*.

# Are you sure?

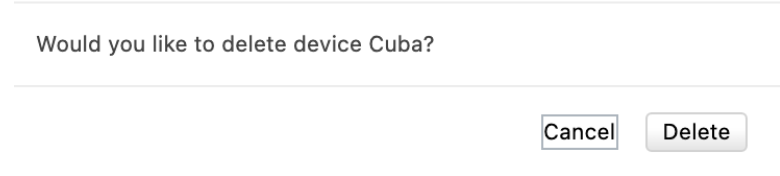

- 4. Click the **Delete** button to confirm the operation. Click the **Cancel** button to cancel the operation.
- 5. This same menu can be used to Reboot the device or set the device back to Factory Defaults by clicking the appropriate button.

# Sending a CEC Command

The ZyPer4K, ZyPerUHD60 and ZyPerUHD can send CEC on/off commands from within ZMP. (**Note:** Decoder only feature for ZyPerUHD/UHD60. Not supported for Encoders) The ZyPer4K and ZyPerUHD60 can send additional CEC hex commands as well.

1. Login to the ZMP. Refer to [Accessing ZyPer Management Platform \(page 12\)](#page-24-0) for more information.

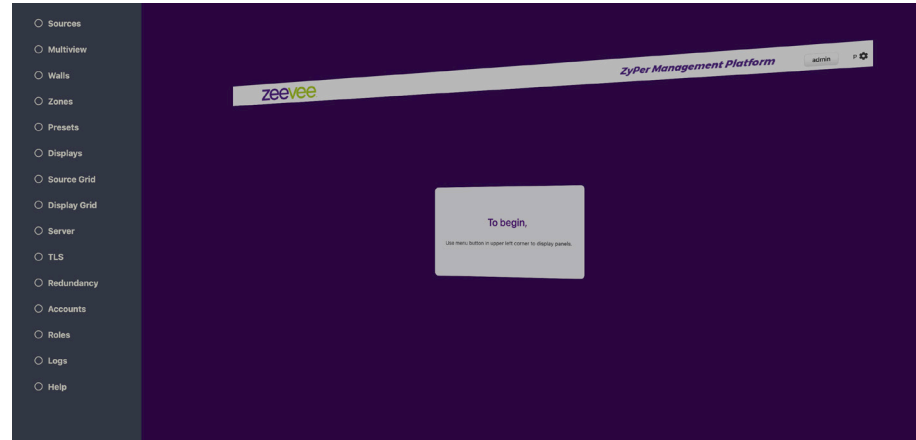

2. Click the **Source** tab at the left of the page.

- To send a CEC command:
	- a. Left-click on the desired encoder or decoder name and select **Actions** from the context menu. (**Note:** Decoder only feature for ZyPerUHD/ UHD60. Not supported for Encoders.)

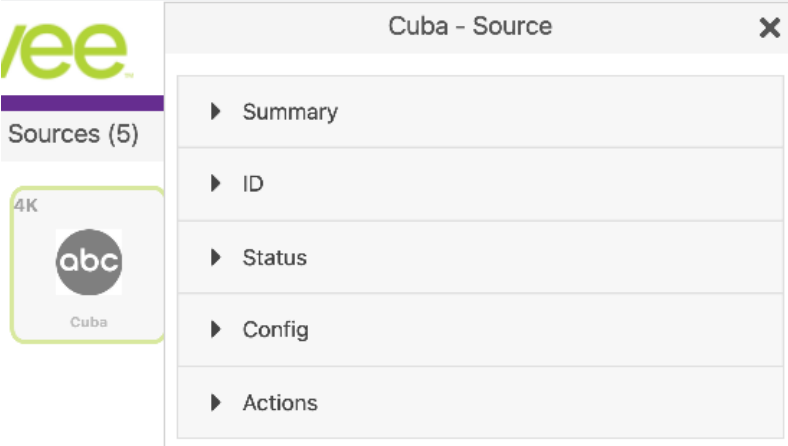

b. Click the desired **CEC On** or **OFF** button.

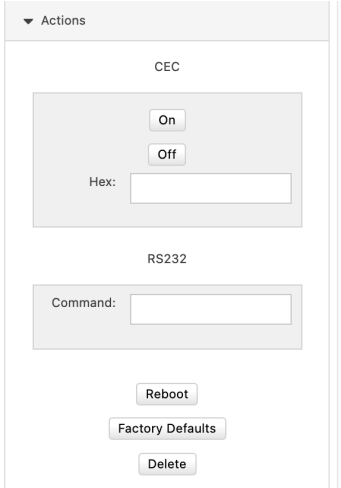

3. The ZyPer4K and ZyPerUHD60 can also send Hex commands over CEC. Just type the Hex command into the box. When completed, click anywhere outside of the Hex input box to send the command.

## Sending an RS232 String Command

The ZyPer4K, ZyPerUHD60 and ZyPerUHD can be sent RS232 strings from the ZMP to be output on the RS232 port of the unit.

- 1. Login to the ZMP. Refer to [Accessing ZyPer Management Platform \(page 12\)](#page-24-0) for more information.
- 2. Click the **Source** tab at the left of the page.

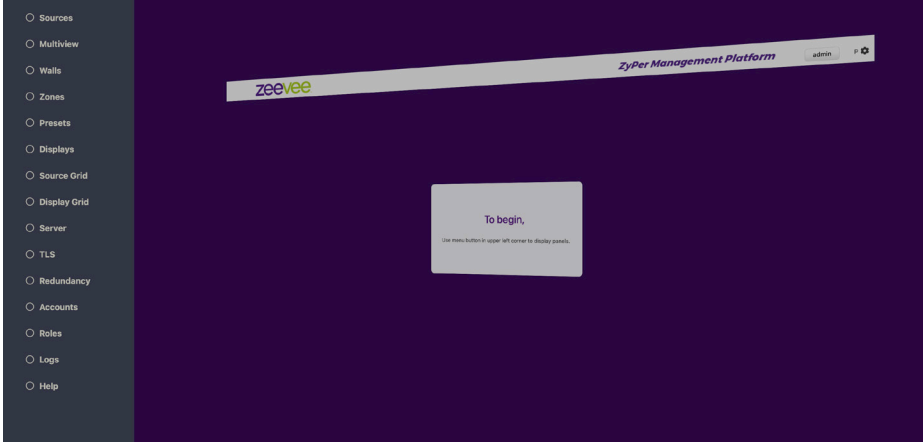

- ► To send an RS232 string command:
	- a. Left-click on the desired encoder or decoder name and select **Actions** from the context menu.

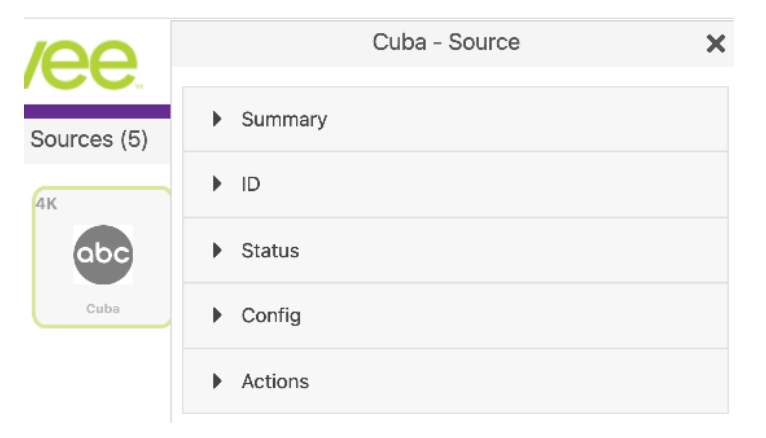

b. Scroll down to the RS232 box and enter desired text. Click anywhere outside the box to send the text string command.

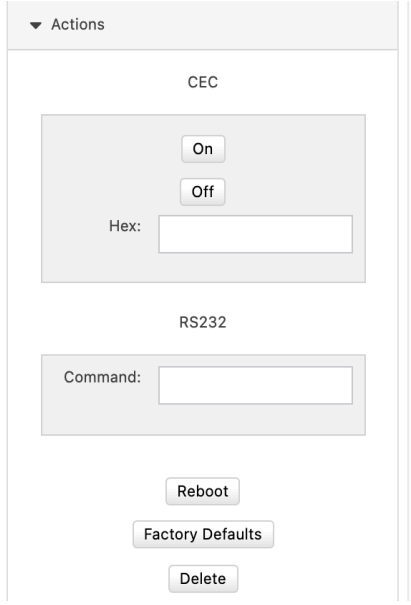

**Note:** The ZyPerUHD60 has a button to indicate if the encoder/decoder is connected to the ZMP Server for RS232 communication. See the "Switch" command in API Command Listing. Example below is "Connected" Changing this setting will cause the ZyPerUHD60 to reboot.

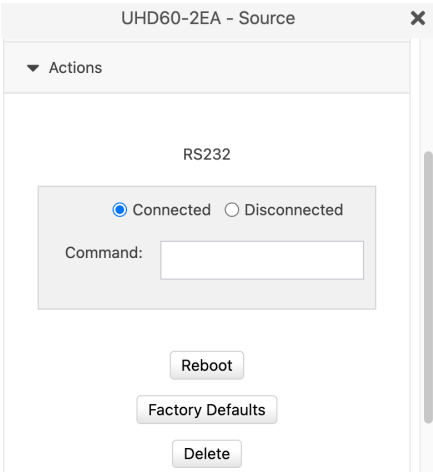

## Updating Firmware

If there is a firmware update available for the ZyPer4K, ZyPerUHD60 or ZyPerUHD, the update can be performed easily from within ZMP.

- 1. Login to the ZMP. Refer to [Accessing ZyPer Management Platform \(page 12\)](#page-24-0) for more information.
- 2. Click the **Source** tab at the left of the page.

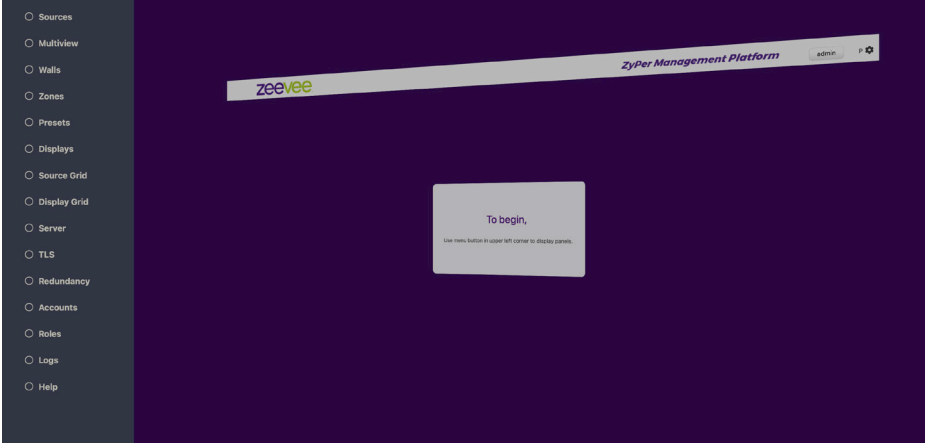

- To delete an encoder or decoder:
	- a. Left-click on the desired encoder or decoder name and select **Actions** from the context menu.

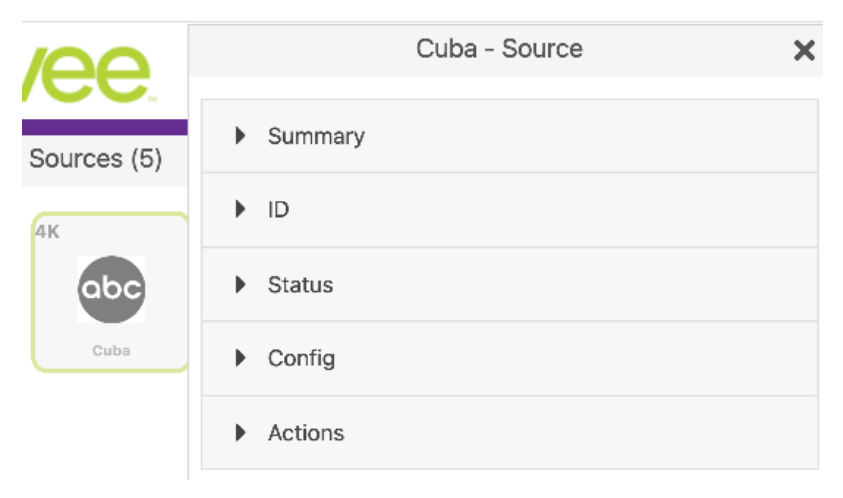

b. Drag and drop the appropriate firmware update file into the box and click on the "**Update Device**" button.

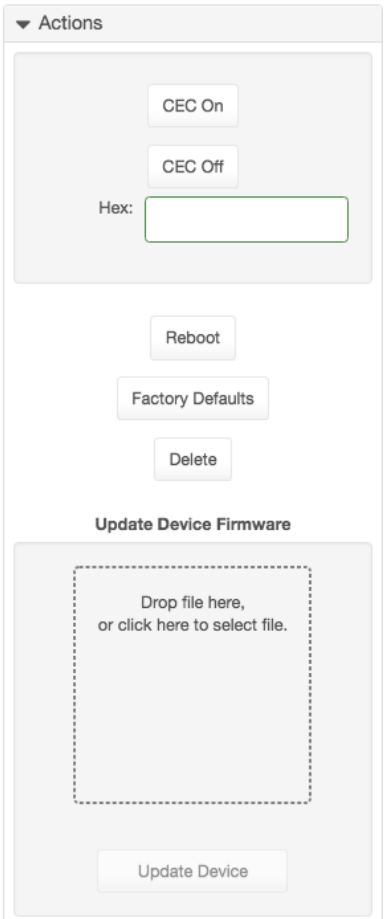

3. You will be prompted to confirm this the desired action. Confirm the action by clicking the Update button. The ZyPer unit will automatically reboot itself once the firmware update is complete.

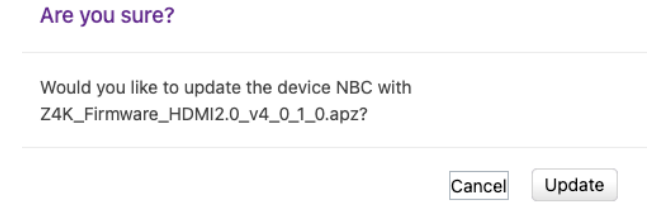

# Creating Video Walls

One of the purposes of the Management Platform is to create and manage video walls. A video wall is a collection of displays or projectors arranged in a square or rectangular fashion. The source is then "mapped" to each display, thereby creating one large display from multiple, smaller displays.

- 1. Login to the ZMP. Refer to [Accessing ZyPer Management Platform \(page 12\)](#page-24-0) for more information.
- 2. Click the **Walls** tab at the left of the page.

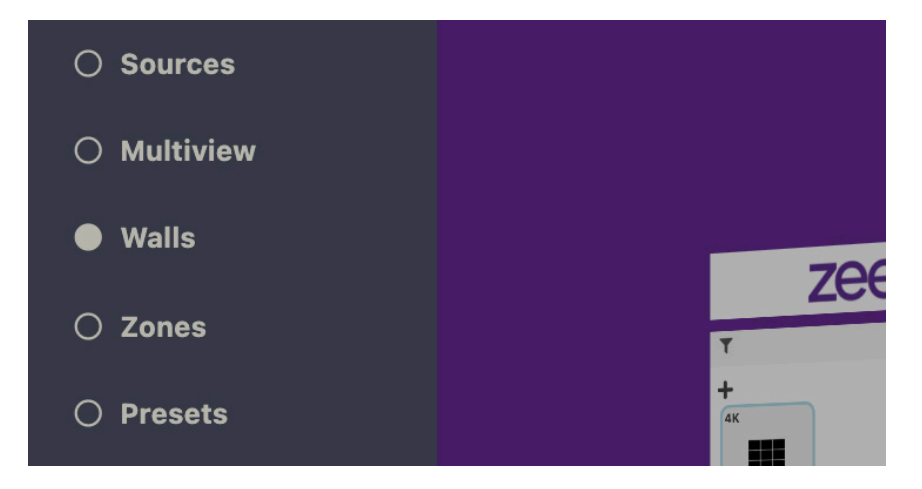

3. In the **Walls** pane, click on the **+** button to create a new video wall.

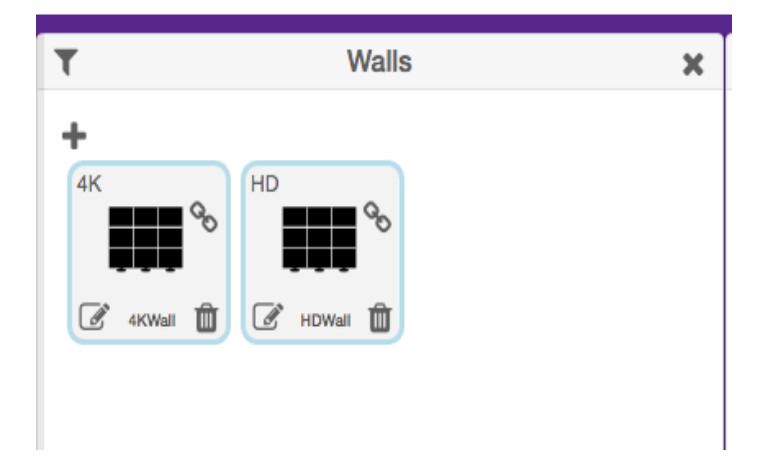

 $\frac{1}{2}$  =  $\frac{1}{2}$  =  $\frac{1}{2}$  =  $\frac{1}{2}$  =  $\frac{1}{2}$  =  $\frac{1}{2}$  =  $\frac{1}{2}$ 

4. This will bring up the wall **Editor.** 

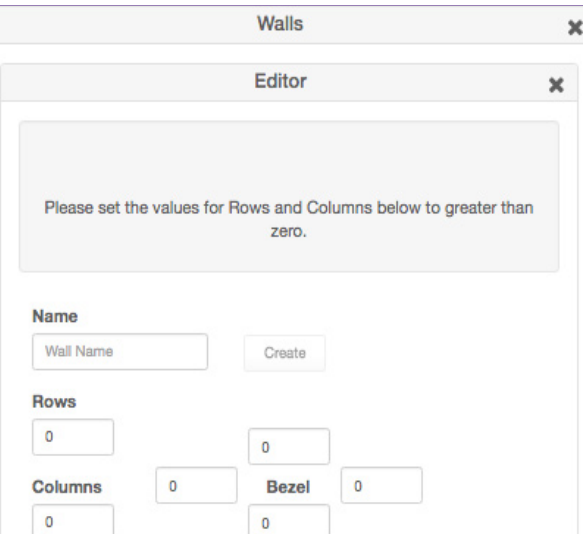

- 5. Enter the number of display columns in the **Number of Columns** field.
- 6. Enter the number of display rows in the **Number of Rows** field.

In this example, we have arranged our displays in two rows and two columns. This is a blank 2x2 *video wall*:

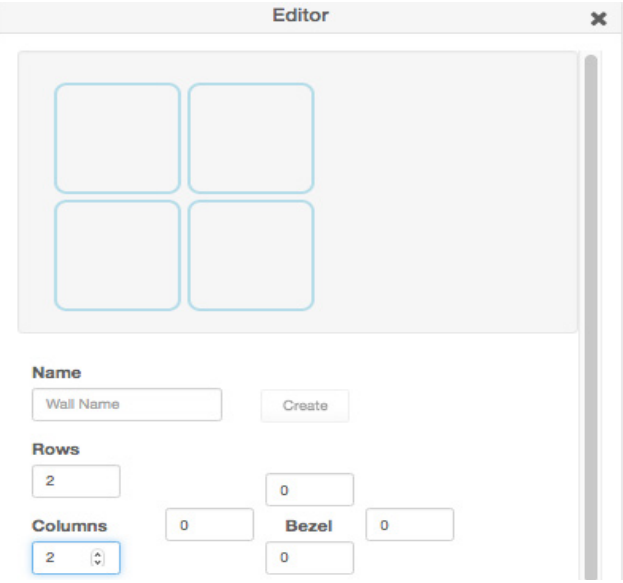

7. Drag Displays from the **Display** pane into the Editor to populate the wall. Provide a name for the new video wall in the **Name** field. Values in this field cannot contain spaces. Since more than one *video wall* can be created, always be sure to provide a descriptive name. This field cannot be blank.

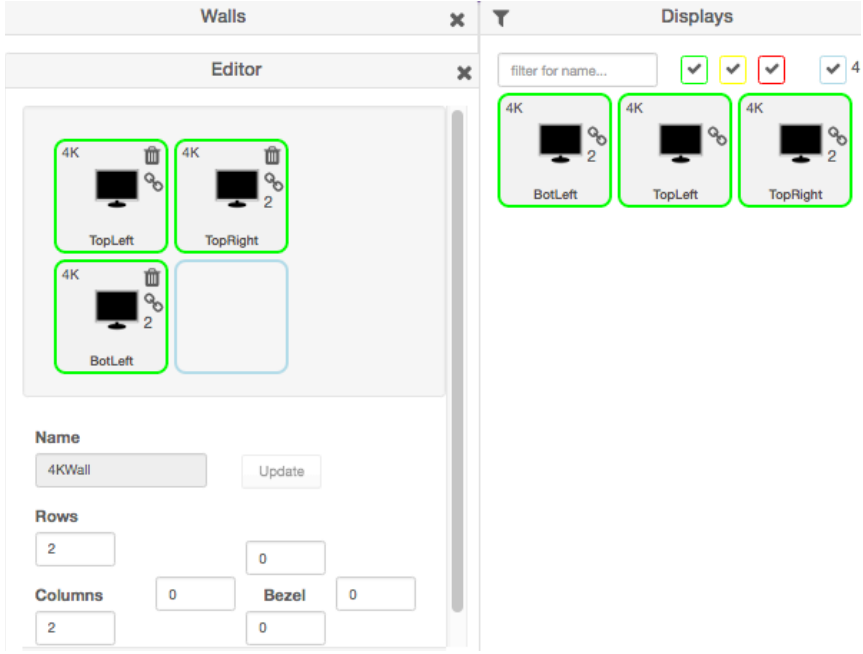

- 8. Leave the **Bezel Top**, **Bezel Bottom**, **Bezel Left**, and **Bezel Right** set to 0. Bezel compensation will be covered in the next section.
- 9. Click the **Create** button.
- 10. The new Wall will now be available within the Walls window.
- 11. Video Walls are deleted by clicking on the small Trash Can icon. The user will be prompted to confirm deletion.

## Are you sure?

Would you like to remove "wall1" video wall?

Cancel Remove

## Bezel Compensation

Every video output device has an area where video is not displayed. This area is called the *bezel*. *Bezel compensation* takes this area into account when a single video source is divided and displayed on multiple output devices.

1. Check the output on the video wall and identify any misaligned edges. For best results, it is recommended to use a static video pattern for this test.

In the illustration on the left, we have a 2x2 video wall without *bezel compensation*. Note the ZeeVee logo is not aligned correctly across all four displays. On the right, *bezel compensation* is used to fix the issue.

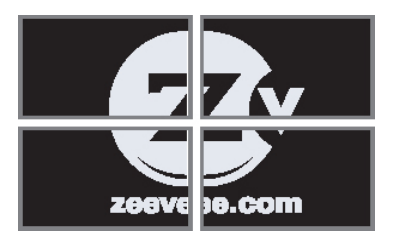

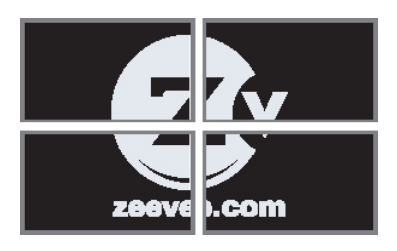

Without Bezel Compensation With Bezel Compensation

It is recommended that when the video wall is set up for the first time, that these values be set to zero. *Bezel compensation* can be changed at any time.

*Bezel compensation is always measured in pixels.*

2. Left click the edit video wall button in the lower left corner of the desired wall.

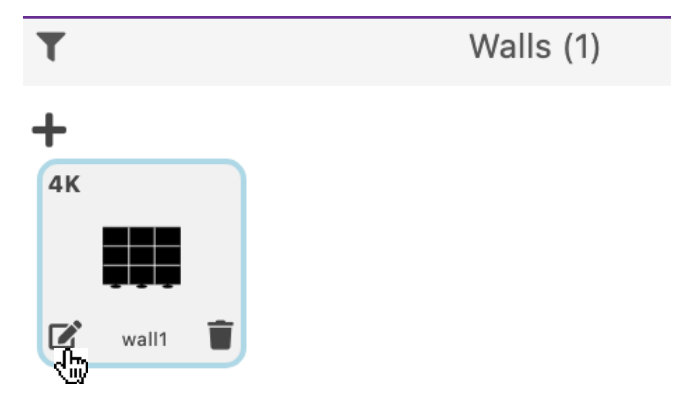

3. The video wall editor will come back up onto the screen.

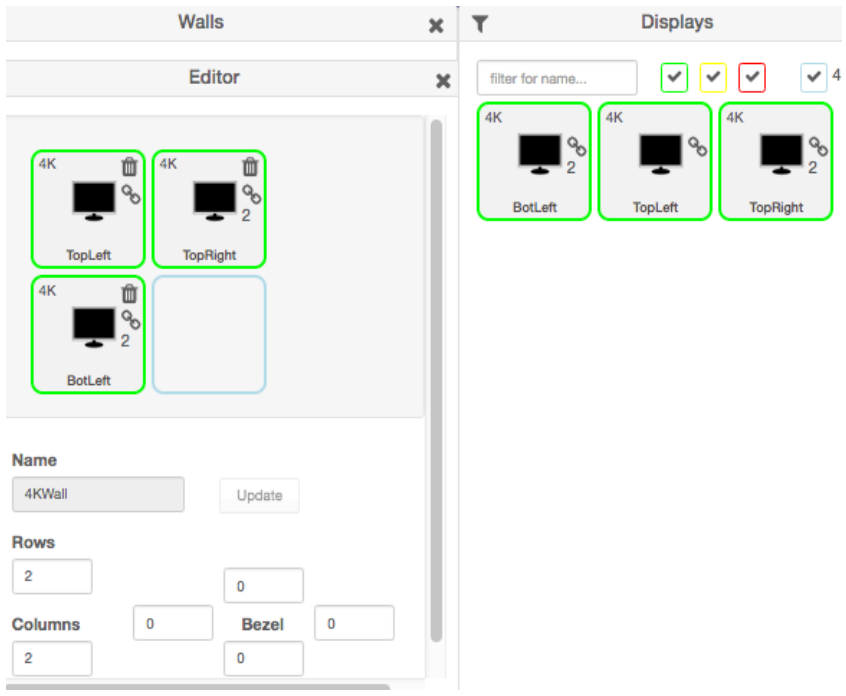

- 4. Enter the desired values, in pixels, for each bezel field: **Bezel Top**, **Bezel Bottom**, **Bezel Left**, **Bezel Right**.
- 5. Once the desired values have been entered, click the **Update** button. This will save the new settings.
- 6. Check the picture on the displays. Repeat steps 2 5 as necessary.
- **7. Note:** Only the ZyPer4K and ZyPerUHD60 allow bezel adjustment. Video walls with the ZyPerUHD do not allow bezel adjustment.
- **8. Note:** If the PLUS sign or trash can for multiviews or video walls is not visible in your browser; the display may have entered into tablet mode. You can force the system back to "Desktop" mode with the following command line addition in the browser. Add /?destop=true. **Example:** http://172.16.6.111/maestroz/app/?desktop=true

### Creating a Multiview Screen

One of the purposes of the Management Platform is to create and manage multiview screens. A multiview screen is a collection of sources arranged on a single display. There can be up to 19 sources displayed on a single display in a variety of preset patterns.

**Note:** Only the ZyPer4K supports multiview screens. This feature is not supported by the ZyPerUHD or ZyPerUHD60.

- 1. Login to the ZMP. Refer to [Accessing ZyPer Management Platform \(page 12\)](#page-24-0) for more information.
- 2. Click the **Multiview** tab at the left of the page.

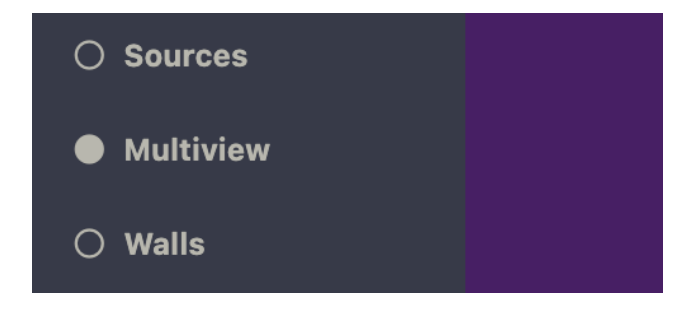

3. In the **Multiview** pane, click on the **+** button to create a new video wall.

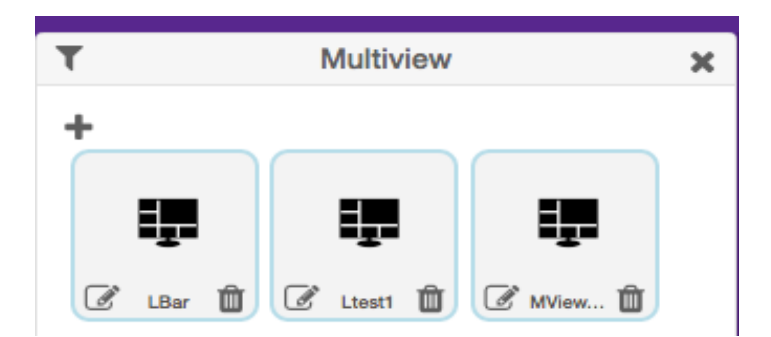

4. This will bring up the Multiview editor where you can create and customize a multiview display.

## Basic Operation

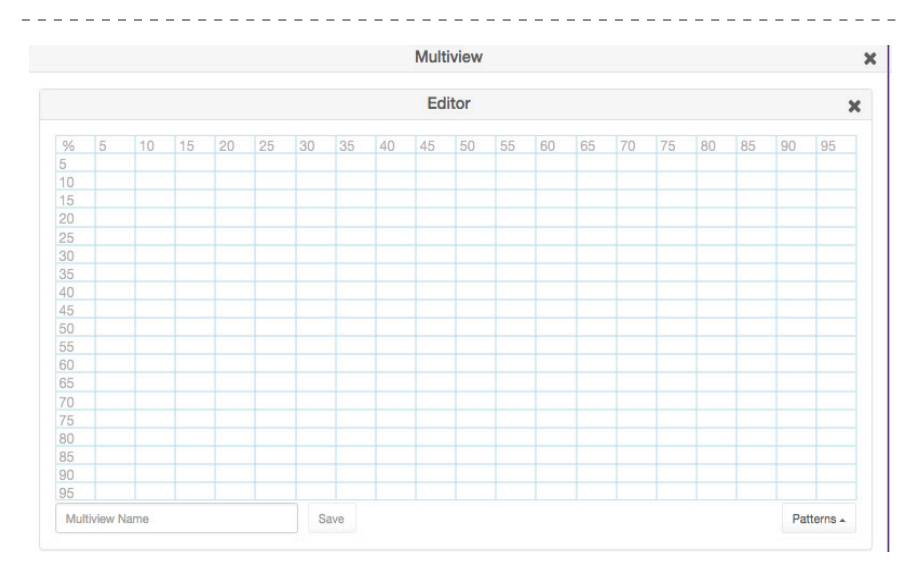

#### 5. Click on the **Patterns** button in the lower right corner to bring up a list of predefined patterns.

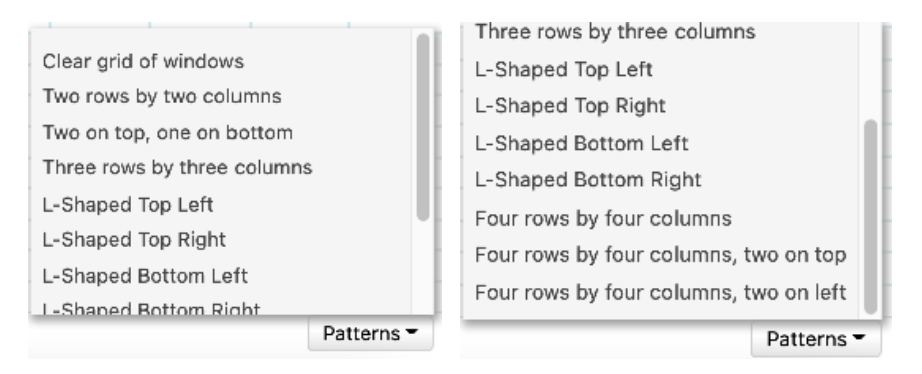

6. After selecting a pattern you will see the grid fill in with the places to drag sources.

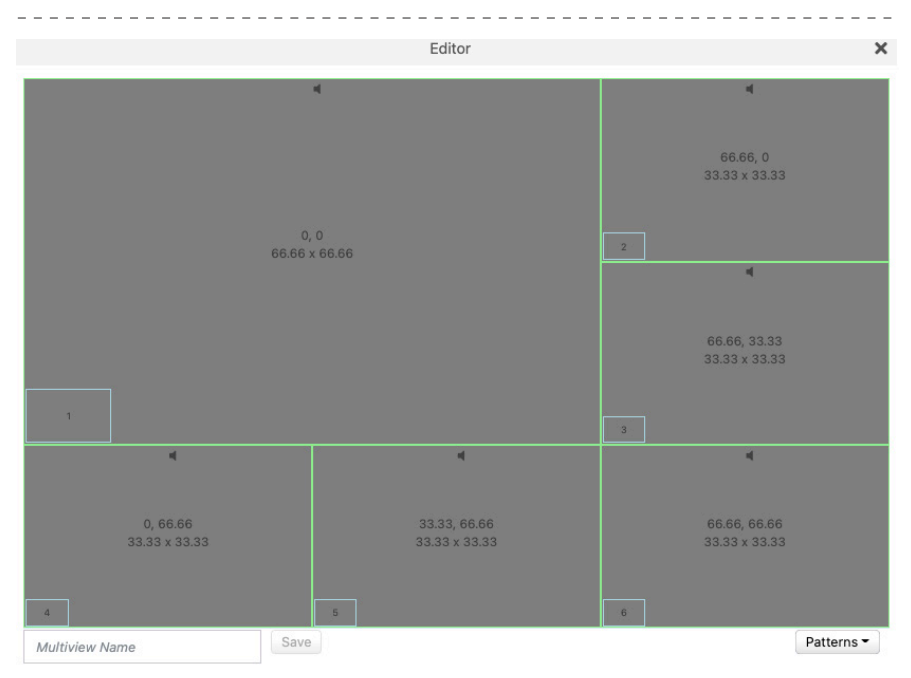

7. Drag sources into the various locations. Note: The same source can be dragged into multiple windows as long as the windows are the same size. Dragging a source onto different size windows is NOT supported.

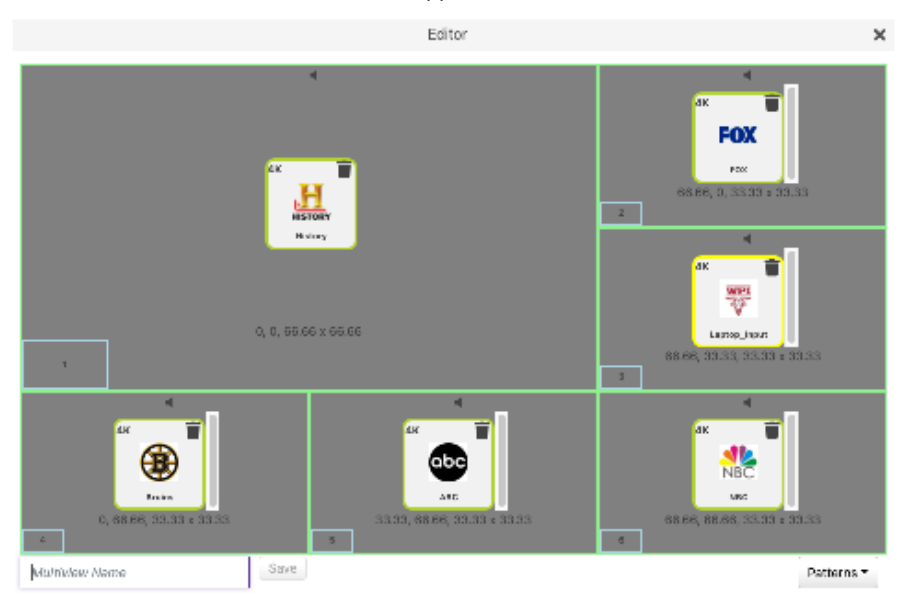

8. If desired, assign Audio from one of the Sources. This is done by clicking on one of the small Audio symbols in the top center of each Window. Note that only audio from one source is supported.

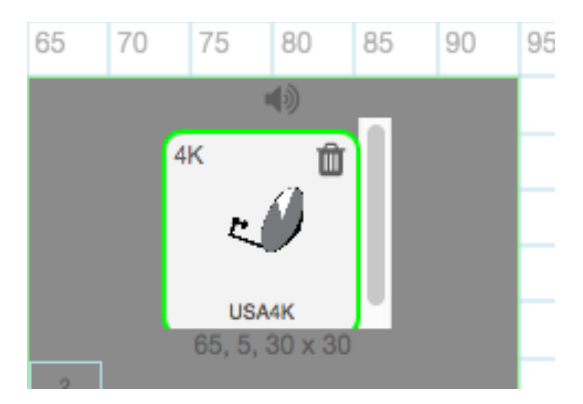

- 9. Give the Multiview a name and press the **Save** button.
- 10. To use the Multiview, drag the newly created multiview onto a Display in the **Display**  pane.
- You can rename or create a copy of a multiview by going back into any existing multiview and clicking the Copy/Rename button next to the Save button.

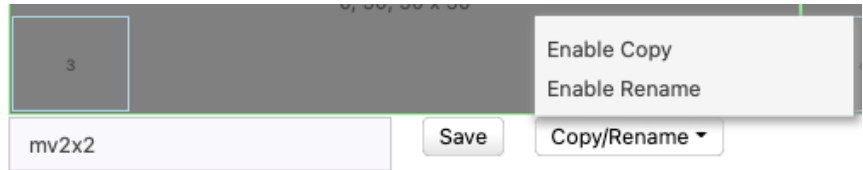

Click "Enable Copy", enter the new multiview name and click Save.

Click "Enable Rename", enter the new name for existing multiview and click Save.

## Creating Zones

In many installations, displays are placed in more than one room. These rooms are often referred to as *zones*. Creating a *Zone*, using the Management Platform, allows you to organize these displays in a group. *Video Walls* can also be added to *Zones*.

- 1. Login to the ZMP. Refer to [Accessing ZyPer Management Platform \(page 12\)](#page-24-0) for more information.
- 2. Click the **Zones** option at the left of the page.

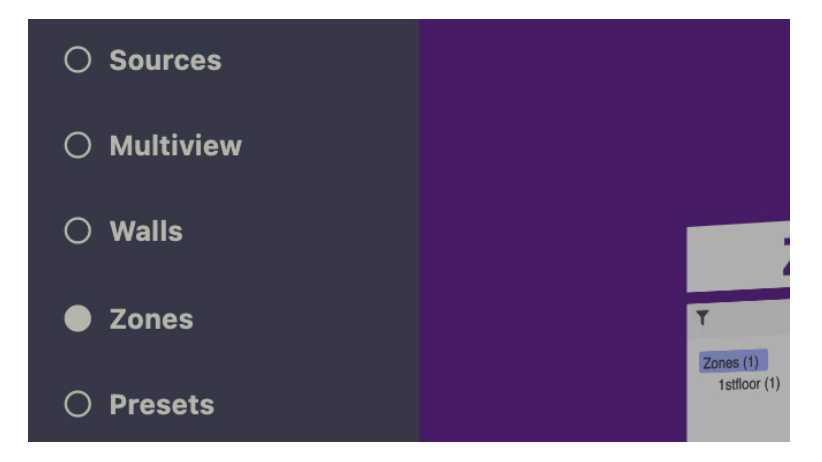

3. In the Zones window, click on the **+** symbol to add a Zone.

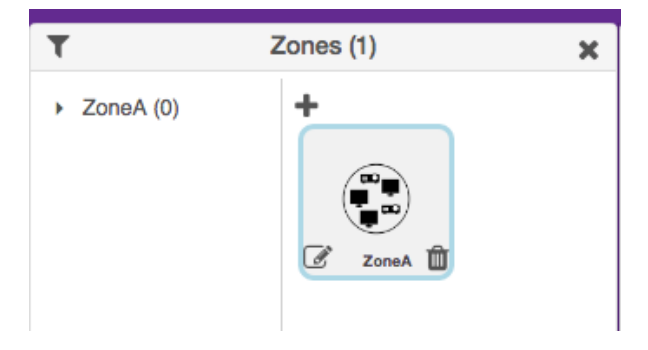

4. This will open the Zones Editor. Drag Display and Video Walls into the Zone from the **Displays** or **Walls** windows.

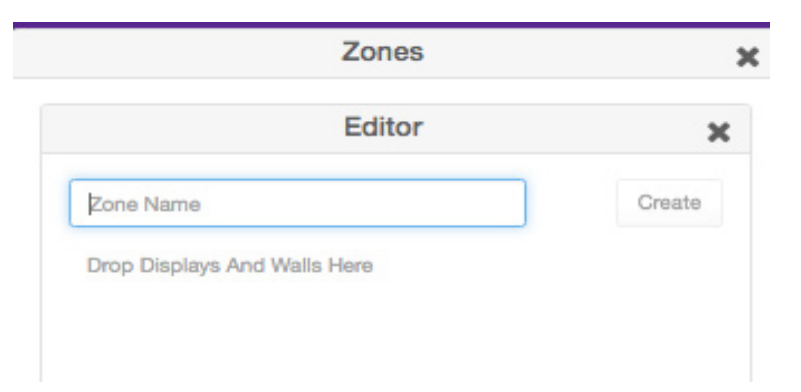

5. Continue adding the desired displays (or *video walls*) to the drop-pane.

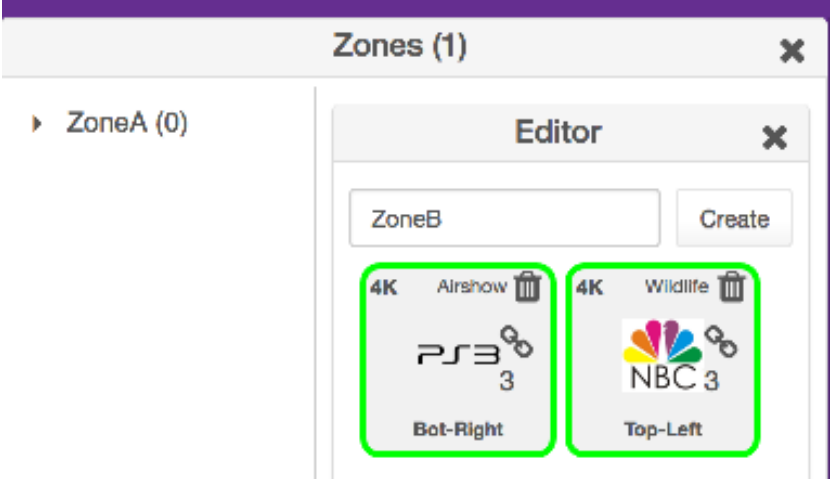

6. Provide a name for the *Zone*. If a custom name is used, it must not contain spaces. In this example, we will call our Zone, "ConferenceRm", since our displays are installed in a conference room. It is recommended that a unique and descriptive name be used to identify each *Zone*.

- 7. Click the **Create** button to save the *Zone*. Close the editor window to exit without saving changes.
- 8. The new *Zone* will appear under the **Zones** window.

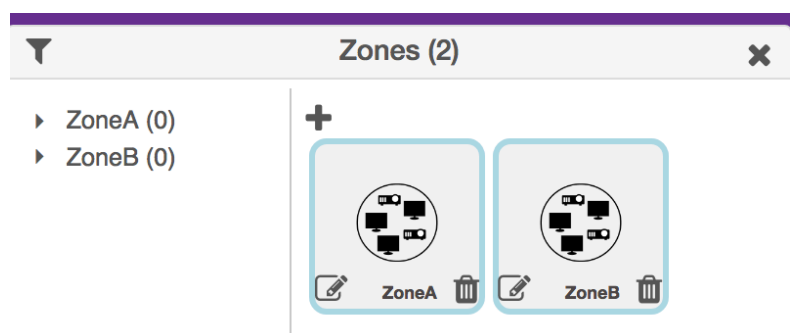

9. Zones are deleted by clicking on the small Trash Can icon. The user will be prompted to confirm deletion.

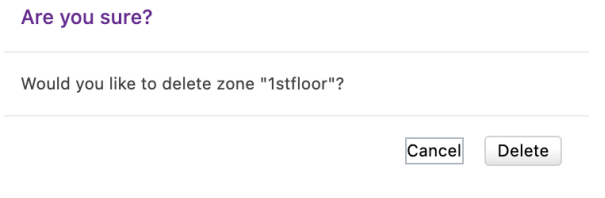

# Creating Presets and Schedules

Presets are snapshots of a system configuration at a given time. You can save presets to the system and return to these configurations manually or via the scheduling function.

- 1. Login to the ZMP. Refer to [Accessing ZyPer Management Platform \(page 12\)](#page-24-0) for more information.
- 2. Click the **Presets** option at the left of the page.

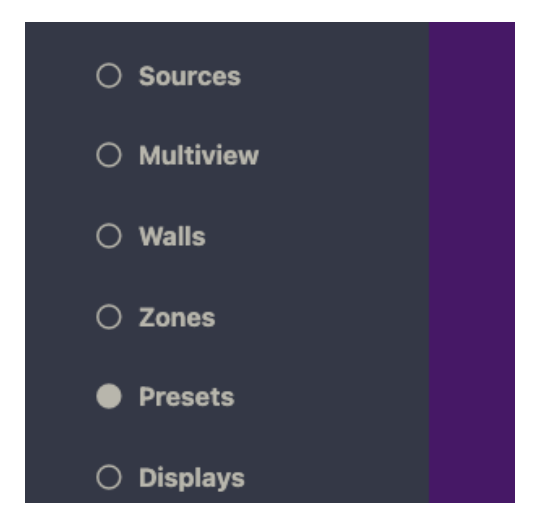

3. In the Presets/List window, click on the **+** symbol to add a Preset.

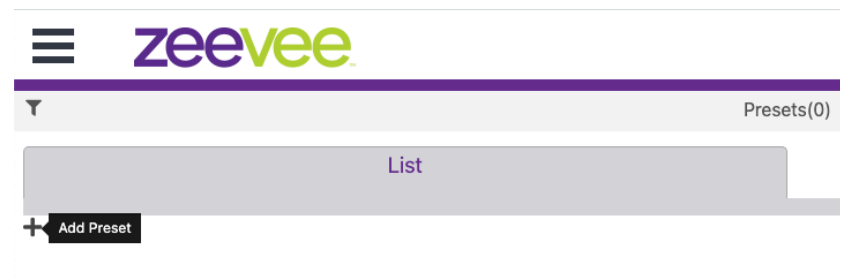

4. This will open the **Create Preset** window. Enter a name and description for this preset.

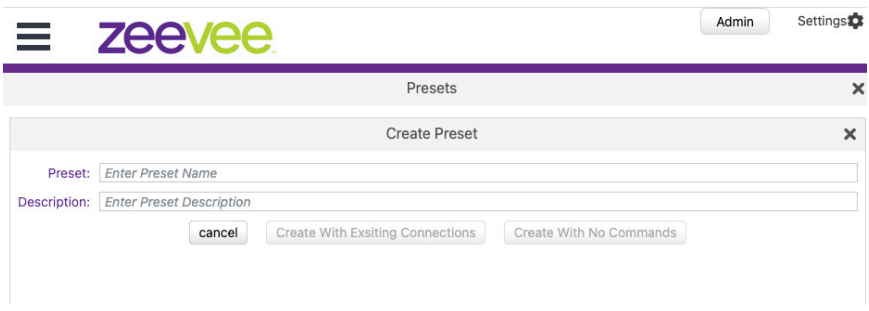

5. You can now Create the preset using the current state of the system. "Create with Existing Connections" or you can "Create with No Commands" and add the API commands manually.

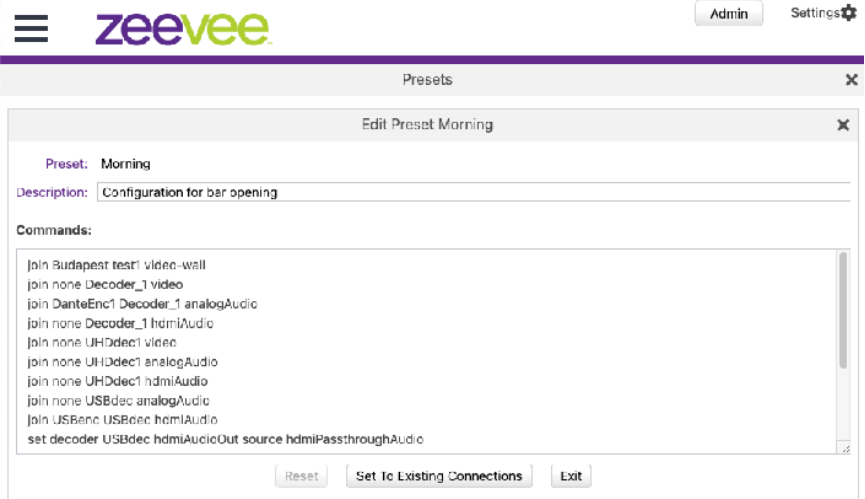

6. The example above is "Create with Existing Connections". Notice the relevant API commands to return to the current system state are listed under Commands: You can manually edit this list to add/remove/change commands as desired. Hit the Exit key when done creating the preset.

7. The created preset is now available. Options include, running the preset manually, editing the preset, scheduling the preset, showing a log of when preset was run and deleting the preset.

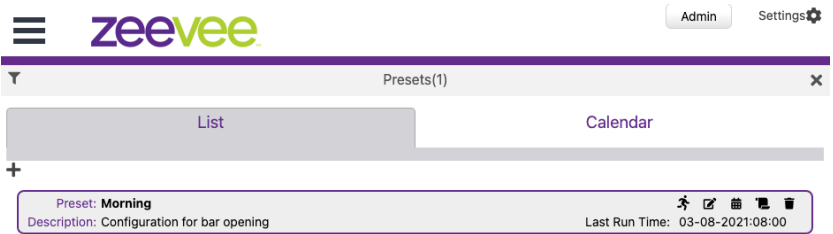

8. To add the preset to the schedule/calendar click the small calendar icon. (3rd icon in). This will open the window shown below. Click the **+** symbol to "Add Schedule".

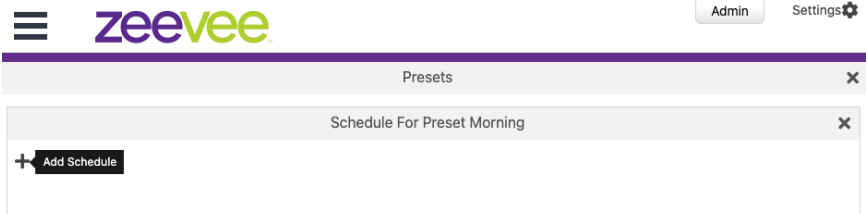

9. Assign a name to the schedule here. It can be the same as the preset name or something different. Select the date of the month - enter value 1 - 31. Please a checkmark next to All for everyday of the month. Day of the Week - Select day to run Preset by day of week, weekend, weekday, or all. Weekends are Saturday and Sunday, and Weekdays are Monday - Friday. Hour - Values range 0 - 23. Minute values range 0 - 59. Select color for the preset to appear in the calendar page. Click Create when done.

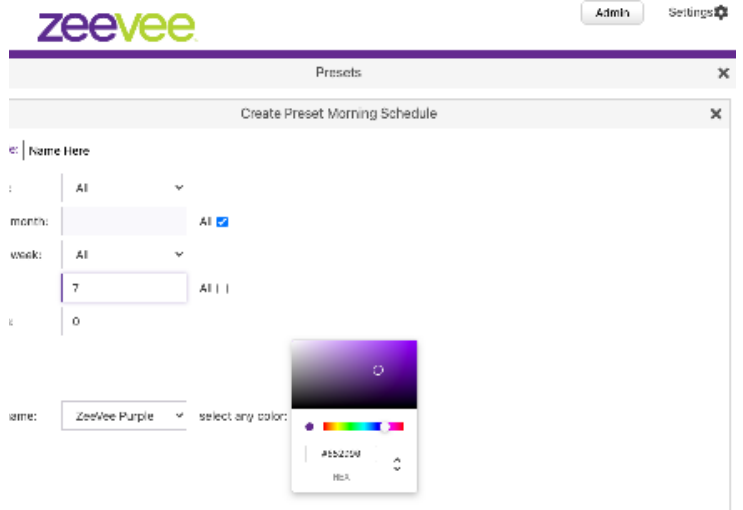

10. In the example below the name of the Schedule is "Opening Time" and has been set to occur every day at 7am. Click the X next to "Schedule For Preset Morning" to exit this page.

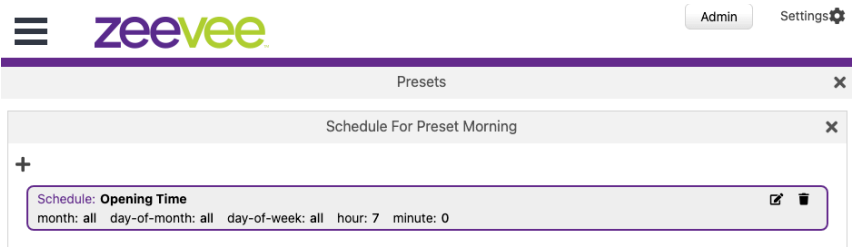

11. This preset will now appear in the Calendar page.

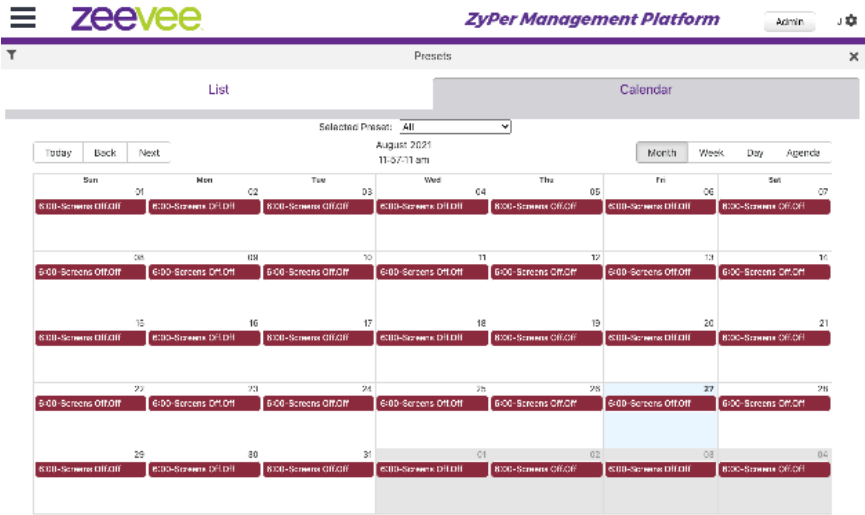

12. You can add as many preset configurations to the calendar as you like. You also run the same preset at different days/times as desired.

**Note:** The following API commands are used to manually configure NTP servers or set the time for customers without Internet access or a local time server:

set server date ntpServer address <domainName>

set server date manual month <int> day <int> year <int> hour <int> minute <int>

13. The Calendar can be viewed in Month, Week, Day or Agenda mode.

Week Mode shown below:

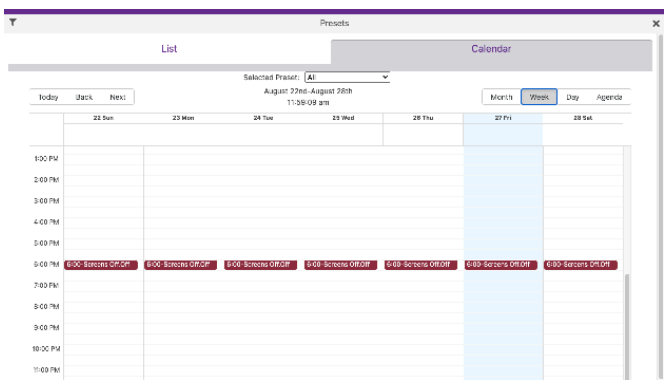

\_\_\_\_\_\_\_\_\_\_\_\_\_\_\_\_\_\_\_\_\_\_\_\_

. . . . . . . . . .

#### Day Mode shown below:

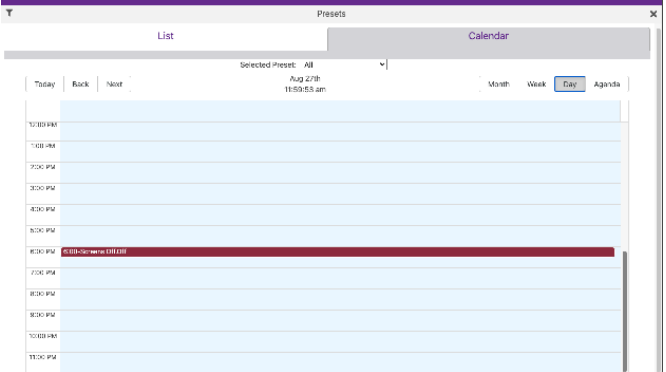

# Agenda Mode shown below:

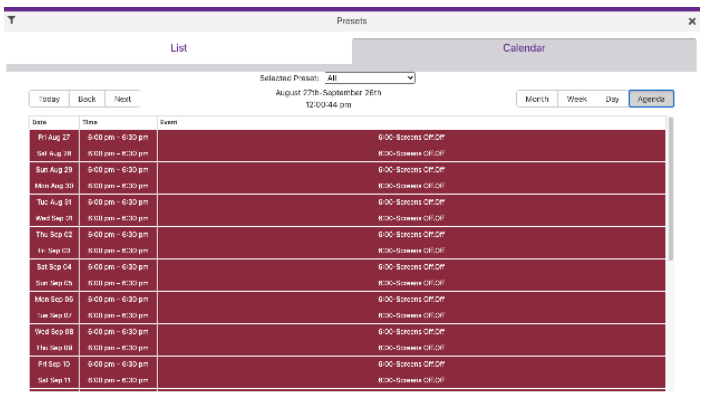

# Source Grid Page

This page is used to show all encoders in a text based grid. Information shown includes device name, type, MAC address, Model, IP address and EDID. The user can also export the entire contents of the Source Grid to a .CSV file.

## Source Grid

- 1. Login to the ZMP. Refer to [Accessing ZyPer Management Platform \(page 12\)](#page-24-0) for more information.
- 2. Click the **Source Grid** option at the left of the page.

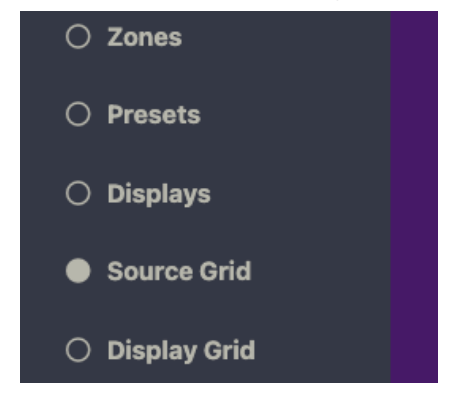

3. Source Device/Encoder information will be shown in a grid format. There are independent tabs for Status, Routing, Config, VidoeIn, Network, EDID, Firmware and RS-232. You may want to close other windows to be able to maximize the size of the grid.

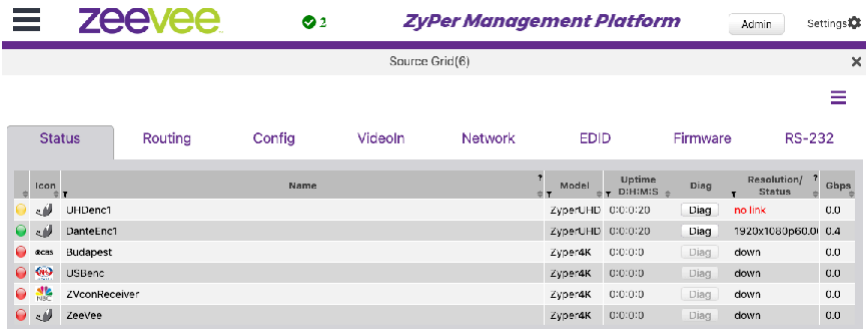

4. The Status tab shows basic information and allows a quick diagnostic by clicking the Diag button. Note that clicking the 3 horizontal lines in the top right will allow you to show or hide columns.

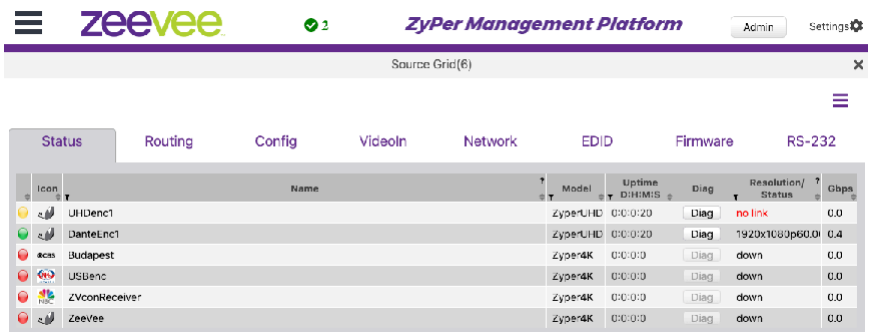

5. The Routing tab allows you to manually route RS-232 and IR signals. Note that clicking the 3 horizontal lines in the top right will allow you to show or hide columns.

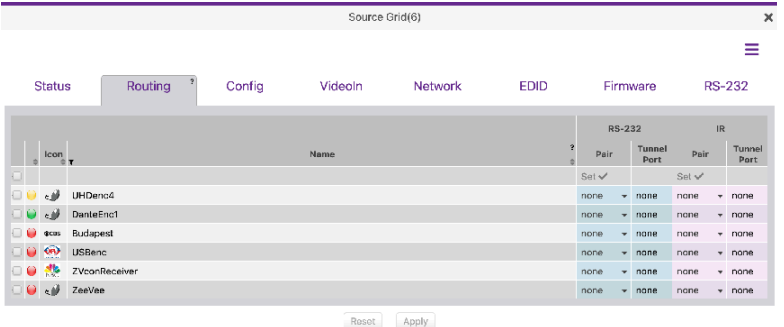

6. The Config tab will let you change encoder names and manually restart or factory default the encoders. FlashLEDs will cause both Video and Power LEDs on the Z4K encoder to flash for a few seconds. (Status light on ZyPerUHD60). The user can also change Icons associated with the encoder; including the ability to upload custom Icons. (JPG and PNG formats are both acceptable) Click the small arrow next to the Icon to bring up a menu of available options. Z4K-XS units will show if the Secured Communication feature is enabled or disabled. Note that clicking the 3 horizontal lines in the top right will allow you to show or hide columns.

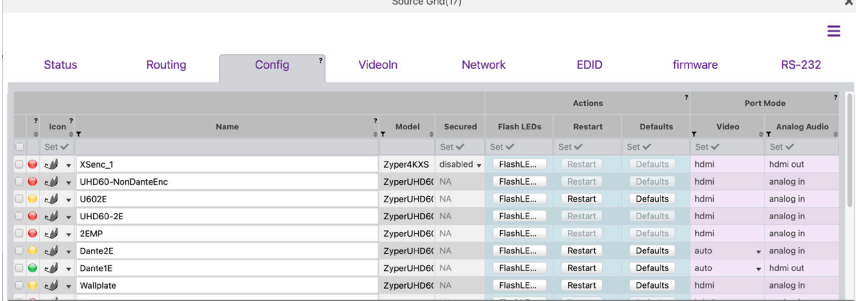

55

7. The VideoIn tab shows information about connected source Color Space and Resolution. Note that clicking the 3 horizontal lines in the top right will allow you to show or hide columns.

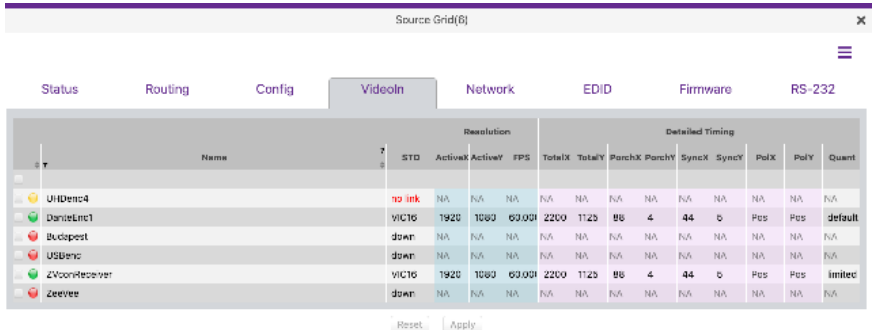

8. The Network tab has details such as IP address and Subnet Mask. IP Address of any integrated Icron USB devices will also be shown. The user can also enable or disable the 1Gb Utility Port on the ZyPer4K. Utility Port setting on Dante Enabled Dual Port ZyPerUHD60 encoders can enable/disable Dante to that port. Note that clicking the 3 horizontal lines in the top right will allow you to show or hide columns.

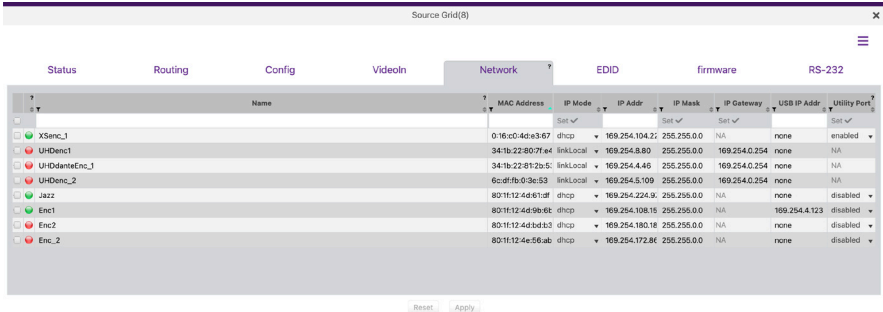

9. The EDID tab will show current EDID information allow the user to manually assign an EDID to the encoder if desired. Click the small arrow in the Filename column for a specific encoder to change the EDID. Note that clicking the 3 horizontal lines in the top right will allow you to show or hide columns.

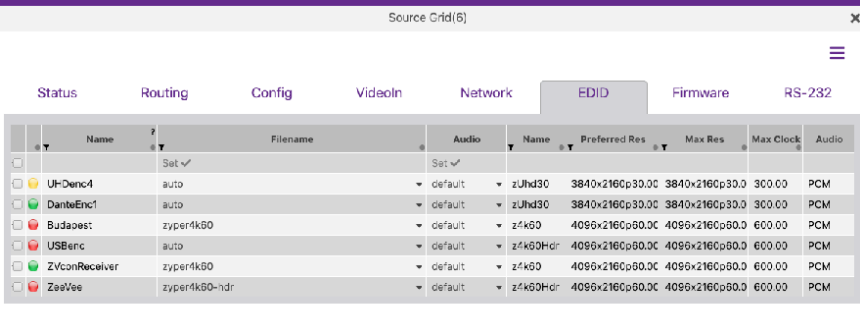

Reset Apply

56

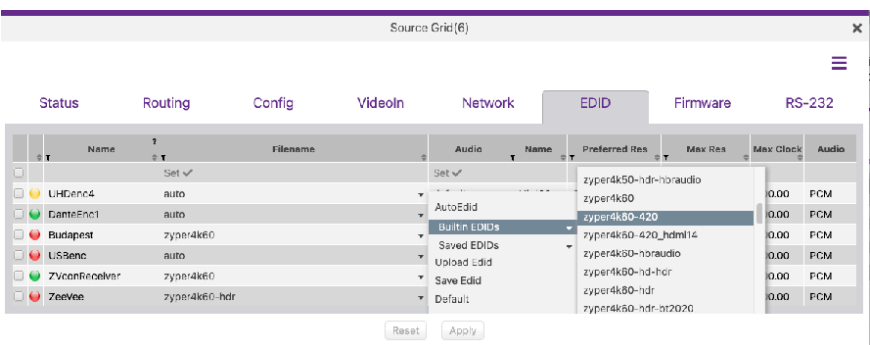

10. The Firmware tab will show the current version of firmware installed on the encoders and allow you to manually update to another version if needed. Note that clicking the 3 horizontal lines in the top right will allow you to show or hide columns.

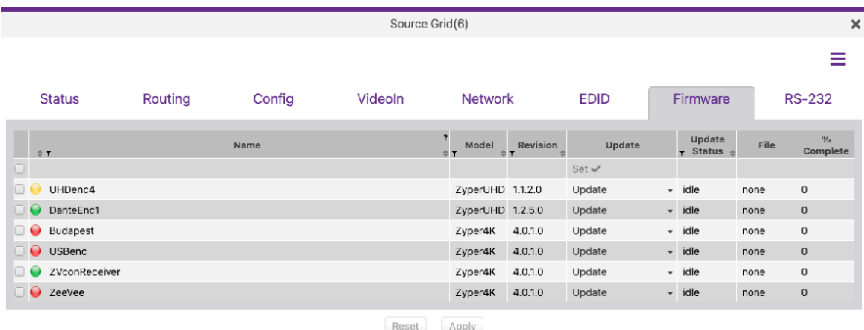

11. The RS-232 tab will show current RS-232 configuration settings and allow you to make changes. Note that clicking the 3 horizontal lines in the top right will allow you to show or hide columns.

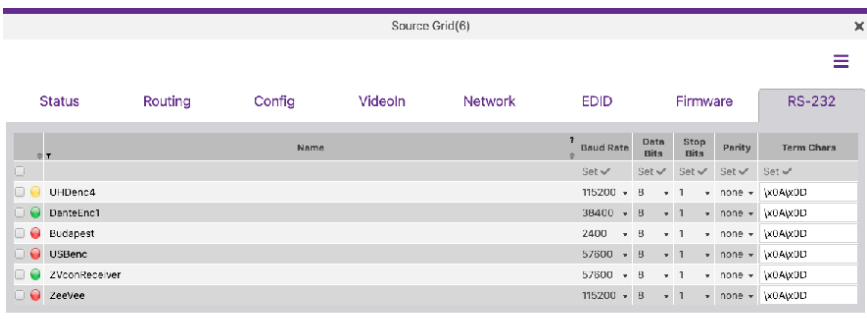

 $\begin{tabular}{|c|c|} \hline \textbf{Reset} & \textbf{Apply} \\\hline \end{tabular}$ 

#### 12. Exporting the Source Grid to a CSV file

Clicking on the 3 parallel bars from any tab in the Source Grid will allow you to save the Source Grid contents to a CSV file.

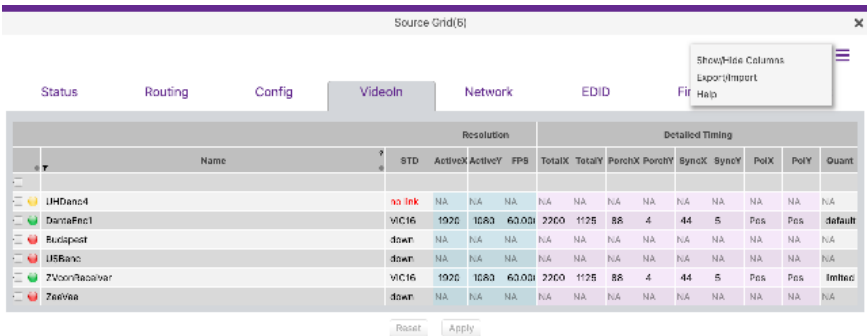

Select the Export/Import option.

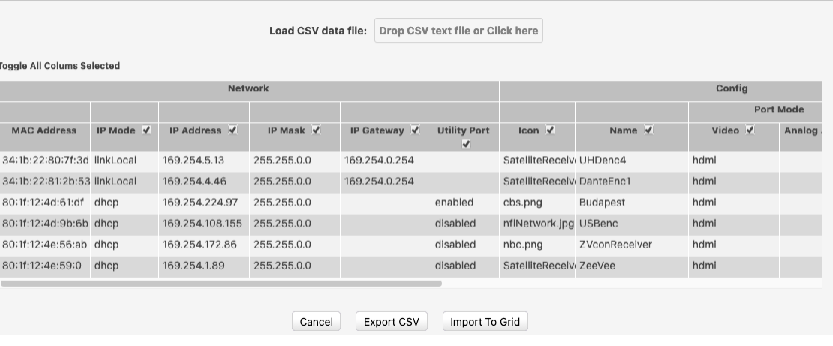

Note that there is a check box in the upper left allowing you to select all columns to be exported. You can also individually select what columns you wish to export.

Once you click the **Export CSV** button, the file will be downloaded to your computer. The CSV file can be opened and viewed by many applications including Microsoft Excel.

The CSV can be edited and uploaded back into the system if desired. Using the process above, drag the edited CSV file into the "Load CSV data file" box and click the **Import to Grid** button.

# Display Grid Page

This page is used to show all decoders in a text based grid. Information shown includes device name, type, MAC address, Model, IP address, EDID and Connected Encoder. The user can also export the entire contents of the Display Grid to a .CSV file.

# Display Grid

- 1. Login to the ZMP. Refer to [Accessing ZyPer Management Platform \(page 12\)](#page-24-0) for more information.
- 2. Click the **Display Grid** option at the left of the page.

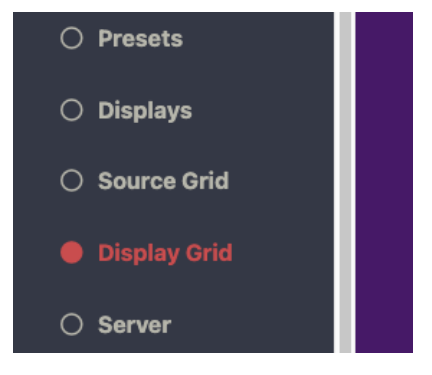

3. Display Device/Decoder information will be shown in a grid format. There are independent tabs for Status, Routing, Config, VidoeOut, Network, EDID, Firmware and RS-232. You may want to close other windows to be able to maximize the size of the grid. Note that clicking the 3 horizontal lines in the top right will allow you to show or hide columns.

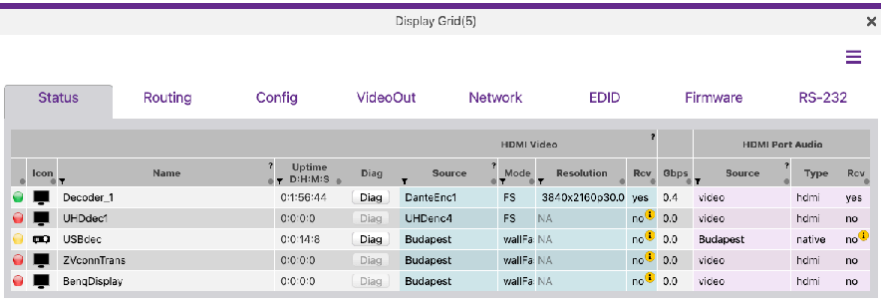
4. The Status tab shows basic information and allows a quick diagnostic by clicking the Diag button. Note that clicking the 3 horizontal lines in the top right will allow you to show or hide columns.

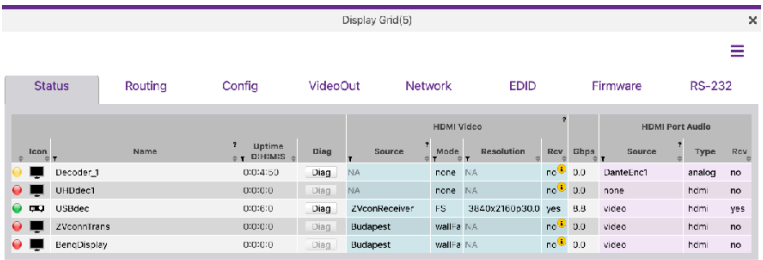

5. The Routing tab allows you to manually route Video, Video Wall, USB, RS-232 and IR signals. Make changes by clicking into the small down arrow. Field will turn green indicating an upcoming change. Press the **Apply** button to implement the change. Note that clicking the 3 horizontal lines in the top right will allow you to show or hide columns.

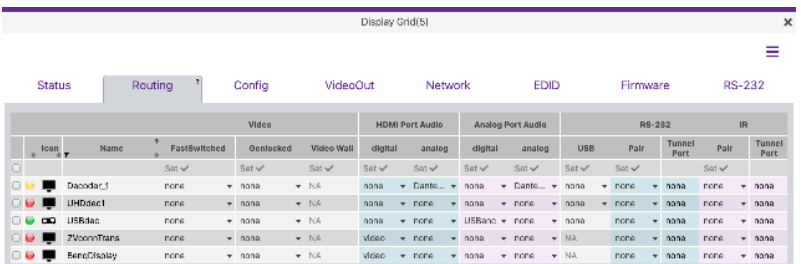

6. The Config tab will let you change decoder names and manually restart or factory default the decoders. It also lets you know what video port is active if more than one port is available and if the Analog audio output is being used. FlashLEDs will cause both Video and Power LEDs on the Z4K decoder to flash for a few seconds. (Status light on ZyPerUHD60). You can also change the ZyPerUHD or ZyPerUHD60 default "No Source Found" background screen. (IdleImage) Note that clicking the 3 horizontal lines in the top right will allow you to show or hide columns.

**Note:** IdleImage must be 1280x720 in size and will output from decoder at that resolution.Display Grid(8)

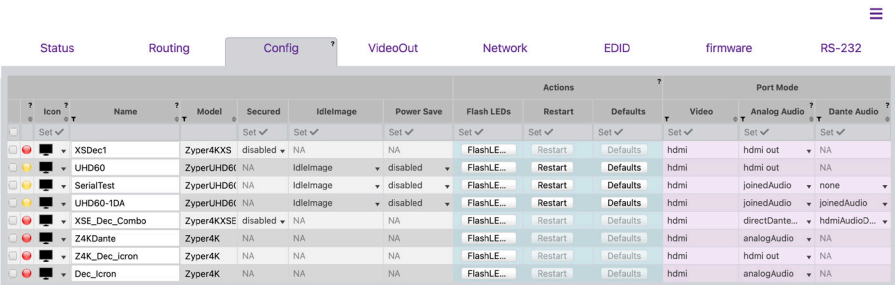

60

7. The VideoOut tab shows information about the resolution source, scaling mode, color space and active resolution. Note that clicking the 3 horizontal lines in the top right will allow you to show or hide columns.

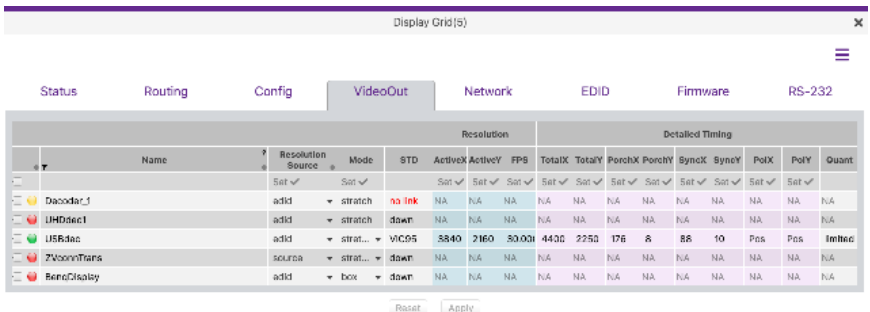

8. The Network tab has details such as IP address and Subnet Mask. IP Address of any integrated Icron USB devices will also be shown. The user can also enable or disable the 1Gb Utility Port on the ZyPer4K. Utility Port setting on Dante Enabled Dual Port ZyPerUHD60 decoders can enable/disable Dante to that port. Note that clicking the 3 horizontal lines in the top right will allow you to show or hide columns.

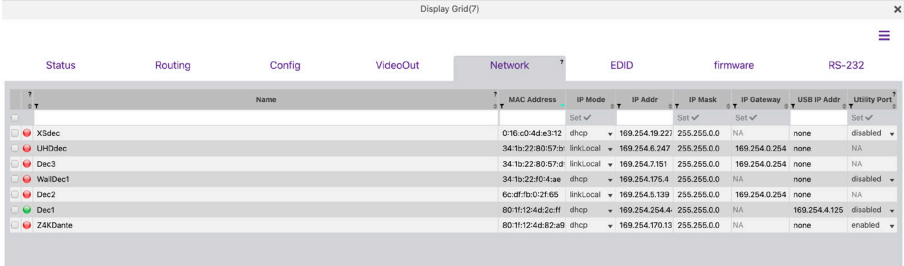

9. The EDID tab will show current EDID information for the connected display and allows the save the EDID to a file. Click the **Save** button to save the EDID. Note that both a text and binary version will be saved and available to the user. Note that clicking the 3 horizontal lines in the top right will allow you to show or hide columns.

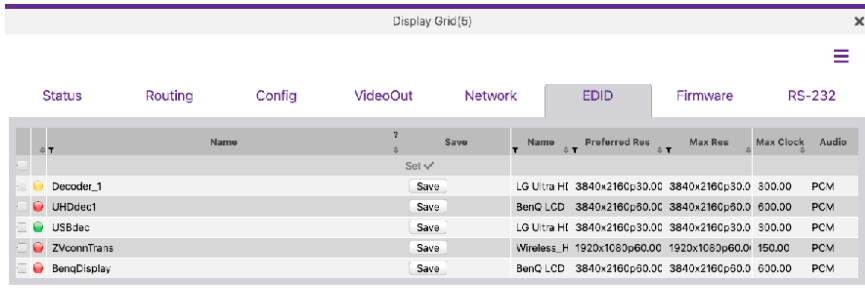

Reset Apply

61

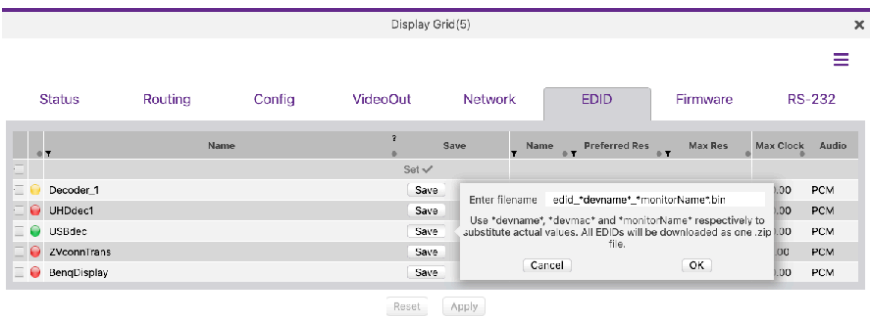

10. The Firmware tab will show the current version of firmware installed on the decoders and allow you to manually update to another version if needed. Note that clicking the 3 horizonatal lines in the top right will allow you to show or hide columns.

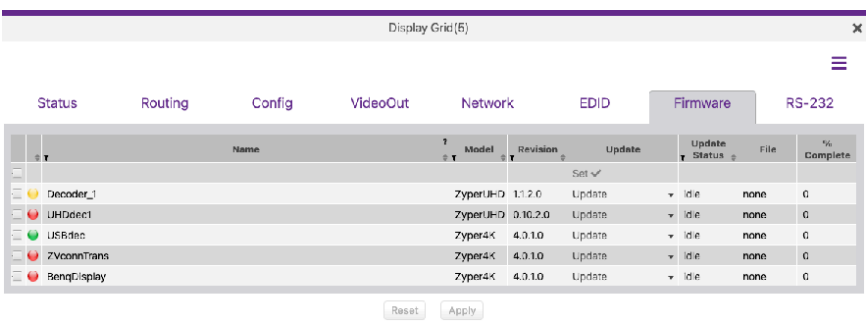

11. The RS-232 tab will show current RS-232 configuration settings and allow you to make changes. Note that clicking the 3 horizonatal lines in the top right will allow you to show or hide columns.

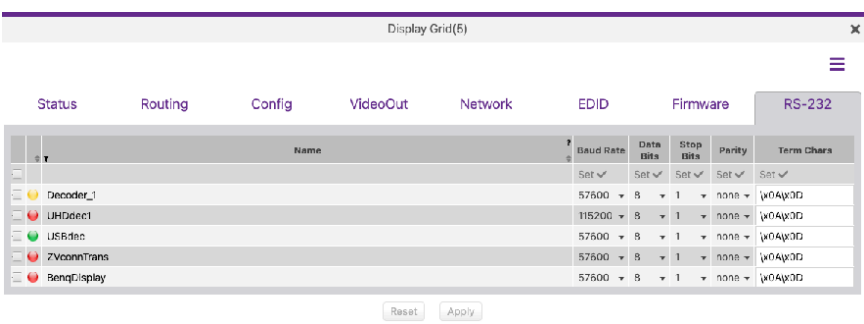

## 12. Exporting the Display Grid to a CSV file

Clicking on the 3 parallel bars from any tab in the Display Grid will allow you to save the Display Grid contents to a CSV file.

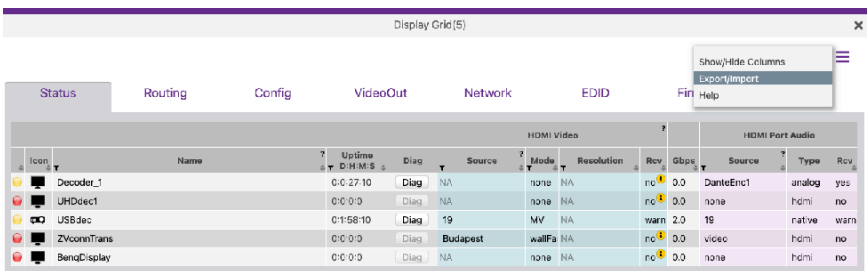

#### Select the Export/Import option.

Load CSV data file: Drop CSV text file or Click here

#### d Toggle All Colums Sciected

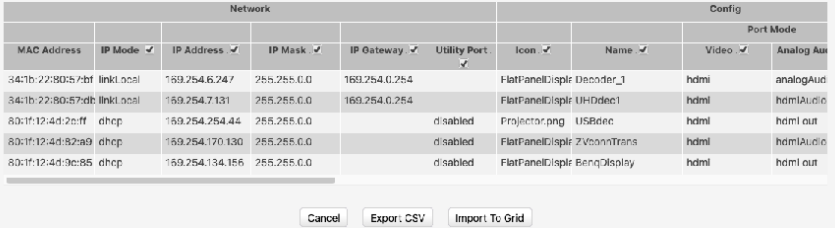

Note that there is a check box in the upper left allowing you to select all columns to be exported. You can also individually select what columns you wish to export.

Once you click the **Export CSV** button, the file will be downloaded to your computer. The CSV file can be opened and viewed by many applications including Microsoft Excel.

The CSV can be edited and uploaded back into the system if desired. Using the process above, drag the edited CSV file into the "Load CSV data file" box and click the **Import to Grid** button.

## Server Functions Page

The majority of this page is used to display general information about the Management Platform. In addition, this page provides controls for setting the EDID mode and rebooting or restarting the server. Server firmware can also be updated from this window. For detailed instructions on how to update the ZMP, please refer to appendix 5

## Server Information

This section provides information about the Management Platform, such as the host name, IP address, MAC address, version, serial number, uptime duration, and free memory.

- 1. Login to the ZMP. Refer to [Accessing ZyPer Management Platform \(page 12\)](#page-24-0) for more information.
- 2. Click the **Server** option at the left of the page.

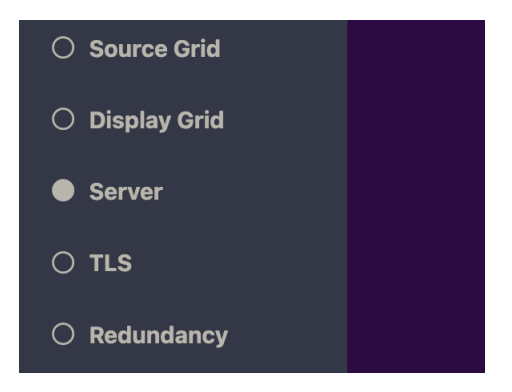

3. Information about the Management Platform will be displayed in the **Server** pane in the **General** tab.

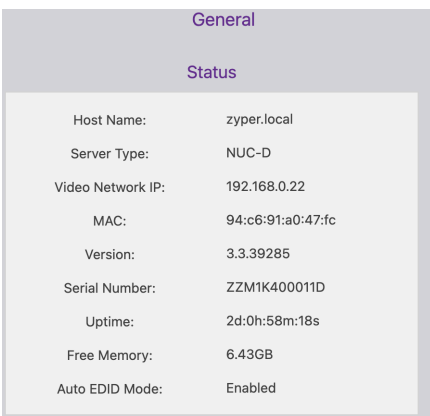

64

## Setting the EDID Audio Mode

EDID Audio setting will specify at the encoder if only raw PCM audio is acceptable to the system or if encoded/compressed audio formats are supported.

- 1. Login to the ZMP. Refer to [Accessing ZyPer Management Platform \(page 12\)](#page-24-0) for more information.
- 2. Click the **Server** tab at the left of the page. Then select the **General** tab.
- 3. EDID information will appear in the **Server** window under the Status information. You may need to scroll down in the window to see the EDID information.

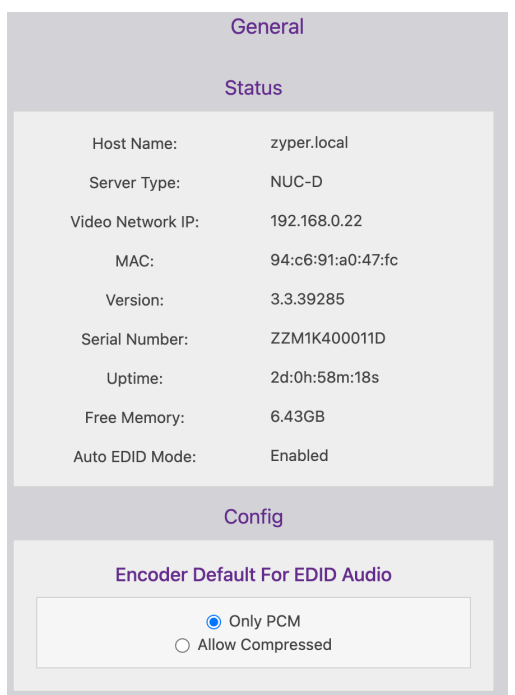

## Server Reboot, Shutdown and Trouble Report

The Management Server can be rebooted or shut down from the Server window. Each option affects the Management Server in different ways, as listed below.

- 1. Login to the ZMP. Refer to [Accessing ZyPer Management Platform \(page 12\)](#page-24-0) for more information.
- 2. Click the **Server** tab at the left of the page. Then select the **General** tab.
- 3. Reboot and Shutdown options will appear in the **Server** window under the Status information. You may need to scroll down in the window to see these options.

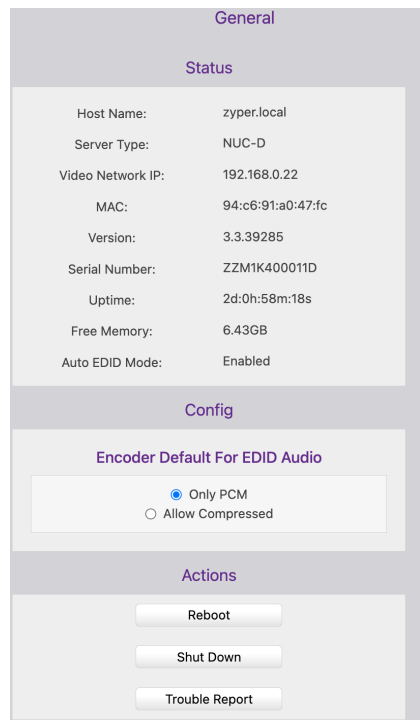

- 4. Click the desired button under **Actions**.
	- ► **Reboot** Linux is rebooted.
		- ► **Shut Down** Shuts down the Management Server.
	- ► **Trouble Report** Generates a trouble report than can be provide to ZeeVee support.

## Server License and Update

The License for the Management Server can updated to increase the maximum number of supported endpoints and their Server software version can also be updated.

- 1. Login to the ZMP. Refer to [Accessing ZyPer Management Platform \(page 12\)](#page-24-0) for more information.
- 2. Click the **Server** tab at the left of the page. Then select the **General** tab.
- 3. Scroll down to the License option..

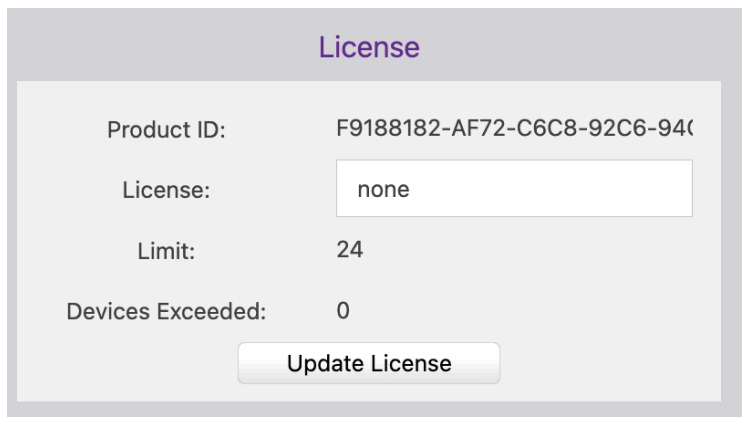

- 4. Record the Product ID number and provide this to ZeeVee. This ID is used by ZeeVee to generate the new license key when purchased by a customer.
- 5. Once received, you can enter a new license key as provided by ZeeVee to increase the limit on the number of endpoints. (Please contact ZeeVee support for additional information)
- 6. Please see the Appendix of this document for information on updating the Server Software. **Note:** In a redundant environment, Software must be updated on slave first, then switchover, then update on new slave. See online help section 15.2

## Server Network Config

The IP Address of the server Management Port or Video Port can be set in this tab. Note that some older Management Servers only have a single network port. This would be the Video Port. All newer Management servers have both.

- 1. Login to the ZMP. Refer to [Accessing ZyPer Management Platform \(page 12\)](#page-24-0) for more information.
- 2. Click the **Server** tab at the left of the page. Then select the **Network Config** tab.

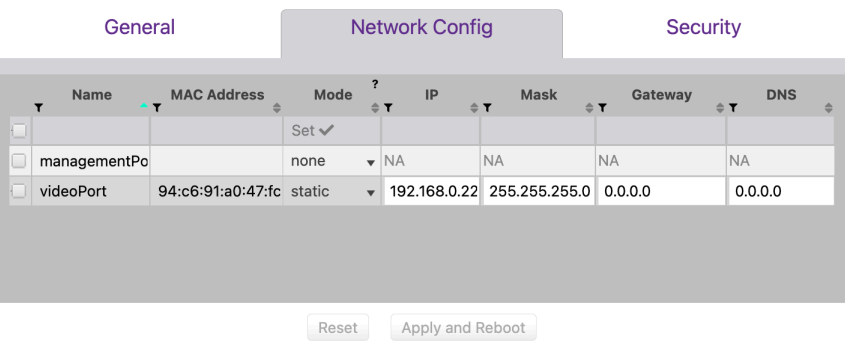

- 3. You can set either the Management Port or Video Port IP address to DHCP or Static configuration. Always take care when entering a Static address.
- 4. Once the new information is added, press the "Apply and Reboot" button.
- 5. The server will now reboot. This may take 1-2 minutes. You will need to login again when prompted.

-----------

## Server Security

The Management Server can enable or disable features for security reasons.

1. Login to the ZMP. Refer to [Accessing ZyPer Management Platform \(page 12\)](#page-24-0) for more information.

<u>. . . . . . .</u>

- 2. Click the **Server** tab at the left of the page.
- 3. Click the right side tab labeled **Security**

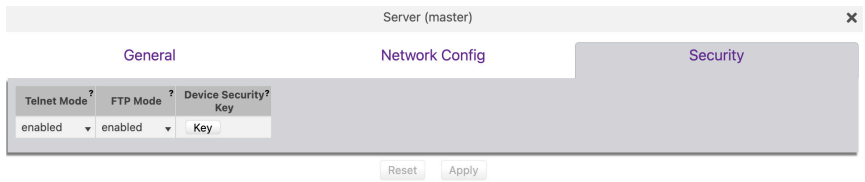

- 4. From this tab; Telnet and FTP access to the management server can be enabled or disabled. Setting to disable will terminate any active connection and prevent future connections.
- 5. A server device security key can also be set from this page. The entry must be from 8 to 64 characters in length. This feature is only used with **ZyPer4K-XS/XR** devices.

\_\_\_\_\_\_\_\_\_\_\_\_\_\_\_\_\_\_\_\_\_\_\_\_\_\_\_\_

# TLS

This page and associated tabs shows information regarding security and encryption topics including Certificate Signing Request (CSR), Transport Layer Security (TLS), Certificate Authority (CA), Fullly Qualified Domain Name (FQDN) and Privacy Enhanced Mail (PEM).

- 1. Login to the ZMP. Refer to [Accessing ZyPer Management Platform \(page 12\)](#page-24-0) for more information.
- 2. Click the **TLS** tab at the left of the page.

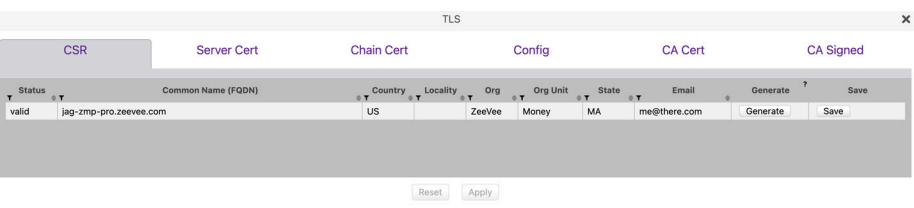

## **Terminology:**

CSR (Certificate Signing Request) is the message that's sent to the CA in order to get a digital certificate created. A CSR is often generated on the same server on which the certificate is to be installed.

CA (Certificate Authority) is a trusted entity that issues Secure Sockets Layer (SSL) certificates. These digital certificates are data files used to cryptographically link an entity with a public key. Web browsers use them to authenticate content sent from web servers, ensuring trust in content delivered online.

PEM (Privacy Enhanced Mail) files are concatenated certificate containers frequently used in certificate installations when multiple certificates that form a complete chain are being imported as a single file.

TLS (Transport Layer Security) certificate is a digital object that allows systems to verify the identity & subsequently establish an encrypted network connection to another system using the Transport Layer Security (TLS) protocol. Certificates are used within a cryptographic system known as a public key infrastructure (PKI). PKI provides a way for one party to establish the identity of another party using certificates if they both trust a third-party - known as a certificate authority. TLS certificates thus act as digital identity cards to secure network communications, establish the identity of websites over the Internet as well as resources on private networks.

FQDN (Fully Qualified Domain Name) is a complete and unambiguous domain name that specifies an exact location for an object in a Domain Name System (DNS) hierarchy. It specifies all domain levels, including the top-level domain and the root zone.

Please see Section 6 of this manual for more details on Transport Layer Security.

The basic steps are the same regardless of using the web based GUI or the API directly.

- 1. Setup internal Certificate authority by creating CA Private Key
- 2. Create CSR and Private Key
- 3. Use CSR to create Signed Certificate
- 4. Load Signed Certificate
- 5. Enable Web Server TLS mode
- Setup internal Certificate authority by creating CA Private Key (Click **Generate**; Enter passphrase and items shown in green columns below; then hit **Apply**)

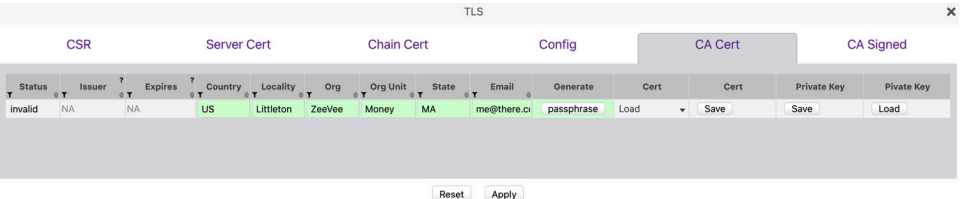

• Save the CA Certificate. Default filename is *caCert.crt*

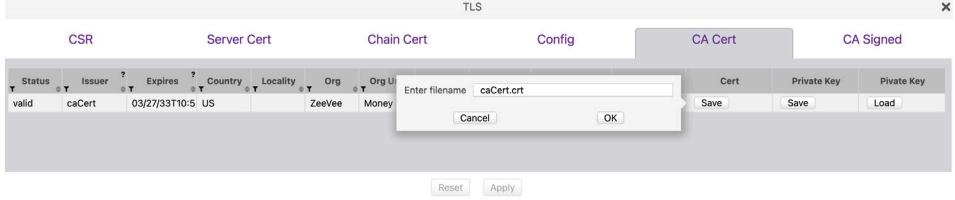

• Save the CA Private Key. Default filename is *priv.key*

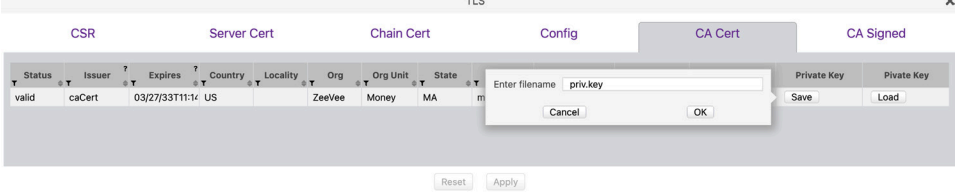

**Note:** You can also upload the CA Certificate and CA Private key if obtained from an outside source. Then the signed CSR that the ZeeVee internal CA produces is the same as what a 3rd party would produce. Either way, the signed cert is then loaded into the server. (See next page)

• Use CSR to create Signed Certificate (Click **Generate;** Enter passphrase and items shown in green columns below; then hit **Apply**)

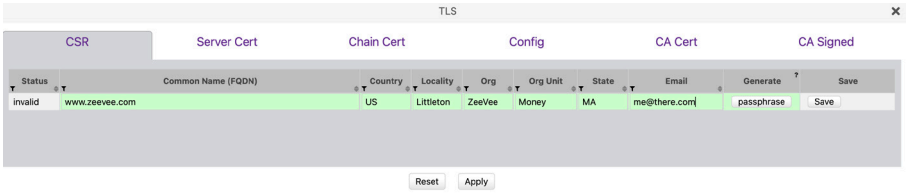

Save the Server.csr file

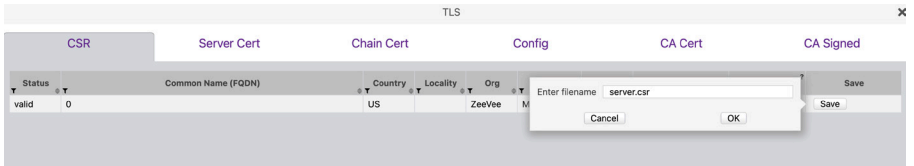

Reset Apply

**Sign the Certificate** 

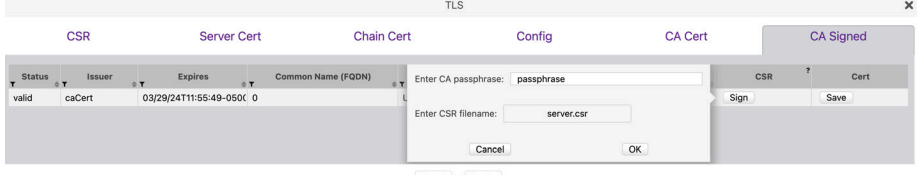

Reset Apply

• Save the Signed Certificate (Default name *signed.crt*)

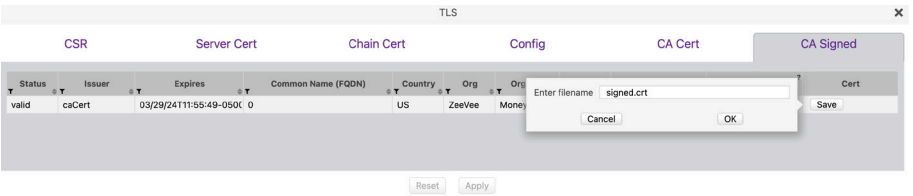

Load the Signed Certificate

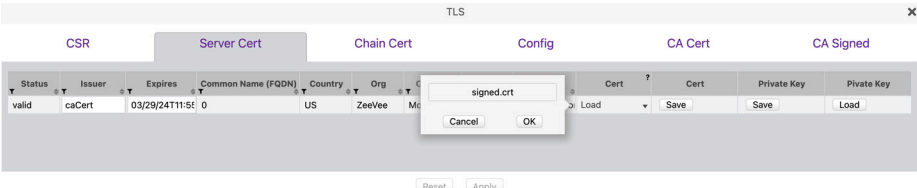

**Note:** 3rd party certs will always have an additional file: intermediate certs. Those are certs between the signed CSR cert and the CA root cert. That file has to be loaded as well. That file is loaded in the Chain Cert tab)

#### • Enable Web Server TLS mode

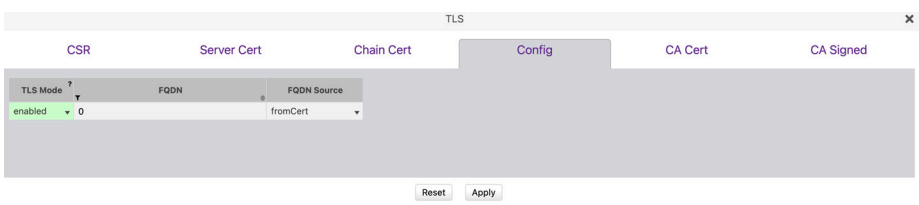

**Note:** The moment you enable TLS mode you will likely be disconnected from the Server until you take appropriate steps to enable your Browser to once again be able to communicate with the server.

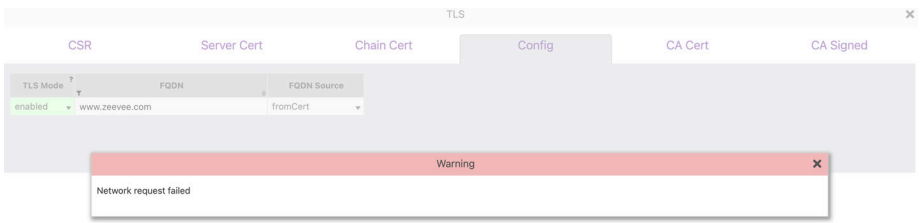

Below is output from Show tls summary command in the API after performing the steps above.

```
Zyper$ show tls summary 
server(192.168.0.22);
  server.tls.server; tlsMode=enabled, fqdnMode=fromCert, fqdn=www.zeevee.com
  server.tls.csr; status=valid, C=US, CN=www.zeevee.com, O=ZeeVee, OU=Money, ST=MA, 
emailAddress=me@there.com
  server.tls.serverCert; status=valid, C=US, CN=www.zeevee.com, O=ZeeVee, OU=Money, 
ST=MA, emailAddress=me@there.com
  server.tls.serverCert; issuer=caCert
  server.tls.serverCert; fingerprint=D6DC61330004A4228E0F960E6A487411C679AD01
  server.tls.serverCert; expires=03/29/24T12:46:37-0500
  server.tls.caChainCert; status=invalid
  server.tls.caCert; status=valid, C=US, CN=caCert, L=Littleton, O=ZeeVee, OU=Money, 
ST=MA, emailAddress=me@there.com
  server.tls.caCert; issuer=caCert
  server.tls.caCert; fingerprint=267079C03852845DD6D94981EE2BD2550C130AE0
  server.tls.caCert; expires=03/27/33T12:43:08-0500
  server.tls.signed; status=valid, C=US, CN=www.zeevee.com, O=ZeeVee, OU=Money, 
ST=MA, emailAddress=me@there.com
  server.tls.signed; issuer=caCert
  server.tls.signed; fingerprint=D6DC61330004A4228E0F960E6A487411C679AD01
  server.tls.signed; expires=03/29/24T12:46:37-0500
Success
```
\_ \_ \_ \_ \_ \_ \_ \_ \_ \_ \_

# **Redundancy**

The **Redundancy** page provides lets the user manage multiple ZMP units in redundancy mode. This page shows the current configuration and allows changes such as swapping the master ZMP server.

- 1. Login to the ZMP. Refer to [Accessing ZyPer Management Platform \(page 12\)](#page-24-0) for more information.
- 2. Click the **Redundancy** tab at the left of the page.
- 3. The Management Platform **Redundancy** window will be displayed.

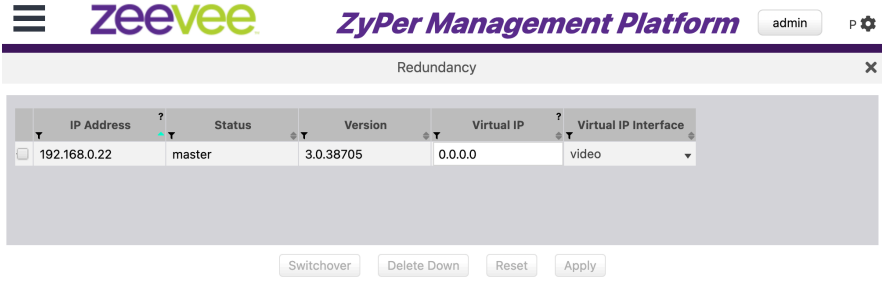

You can also change the Virtual IP address from this page and select what IP interface port that virtual IP address is viewable from.

Note, older ZMP devices only have a single network interface. (Video Interface) Newer ZMP devices have two network interfaces. (Video and Management)

<u> - - - - - - - - - - -</u>

## **Accounts**

The **Accounts** page provides the ability to create additional users beyond the Administrator and in conjunction with the **Roles** page assign different access/abilities to each user.

Other features include the ability to see all Active accounts, set Password requirements and custom Login Banners.

- 1. Login to the ZMP. Refer to [Accessing ZyPer Management Platform \(page 12\)](#page-24-0) for more information.
- 2. Click the **Accounts** tab at the left of the page.
- 3. The Management Platform **Accounts** window will be displayed.

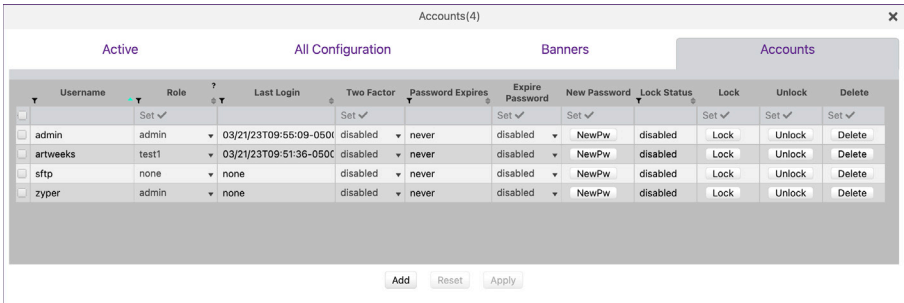

The first User shown in the Accounts window is Admin. The Admin account cannot be deleted and the name cannot be changed. You can however change the password from the default of "admin" to a password of your choosing.

Click on the NewPw button of the New Password column within the Admin user. The following screen will appear and allow you to change the password.

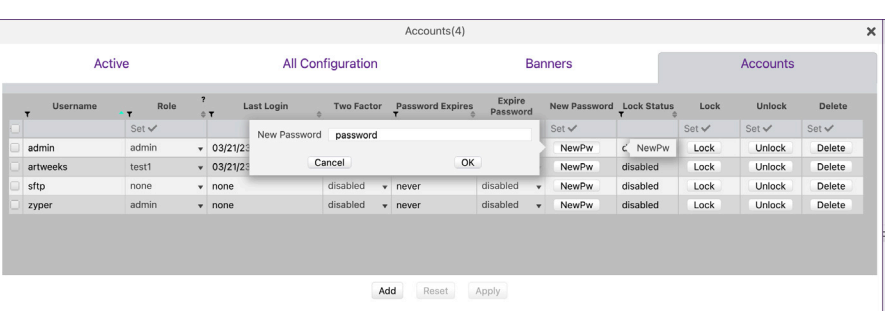

 $\begin{array}{cccccccccccccc} \bot & \bot & \bot & \bot & \bot & \bot & \bot & \bot \end{array}$ 

Enter the new password and press the OK button.

The field will now highlight in green and show you the new password. The password will not be implented unit the Apply button is pressed.

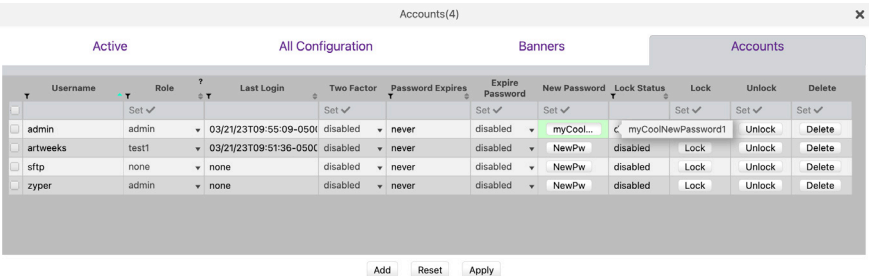

It is recommended to record this new password in a secure location.

Please note that this page allows you to also **Lock**, **Unlock** or **Delete** accounts. The admin, sftp and zyper accounts cannot be deleted. Attempting to do so will result in the following message

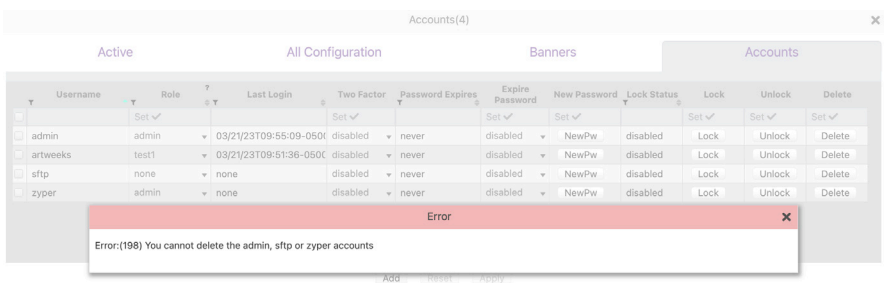

## Adding a New User

To create a new user click on the "Add" button in the **Accounts** window. The screen shown below will appear. Enter the Username and Password for the new user.

Save the user by clicking the Add button in the lower right corner.

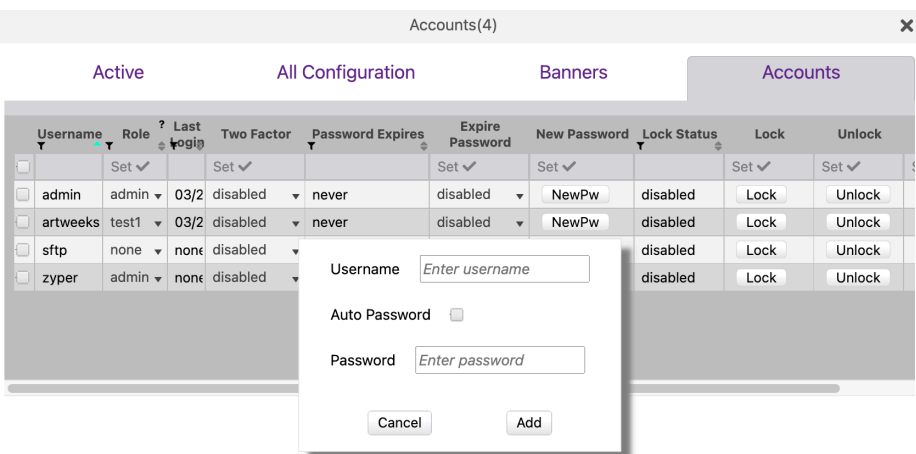

You can have the sysetm create a temporary password automatically by selecting Auto Password. Example below.

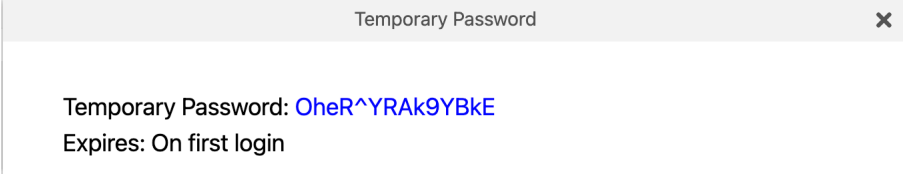

Clicking on the **Active** tab in Accounts will show all accounts currently active (logged in) to the system and allow those with Admin privilages to force a logout from those accounts.

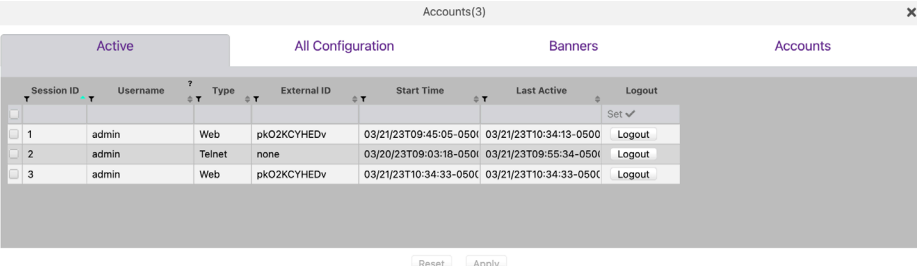

77

The **All Configuration** tab provides options for Password Complexity, Password Duration, Password Failures and Authentication mode.

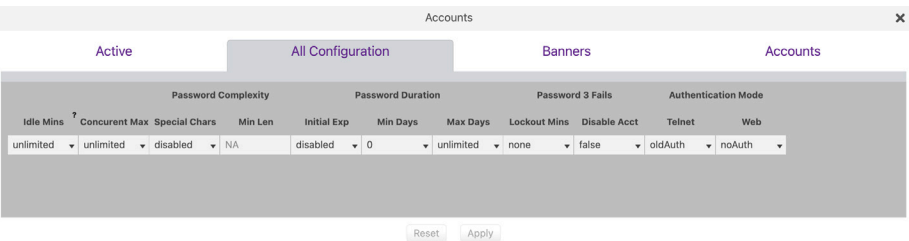

Telnet Authentication options are "oldAuth" and "fullAuth"

oldAuth will not require a telnet access to enter a username and password. fullAuth does require a telnet access to enter a username and password.

fullAuth Example:

```
telnet 192.168.0.22
Trying 192.168.0.22...
Connected to 192.168.0.22.
Escape character is '^]'.
username: admin
password: ***** 
Warning:(65) There are 2 other sessions active on this account
Zyper$
```
**Note:** The ZMP gui does not do browser authentication. However, some users my have an application that does.

To enable backend authentication, the parameter is in the Accounts panel, AllAccounts tab and the AuthenticationMode/Web column. However… to make it easy to enable backend auth, added ability to do that from the main page.

When in 'browser' auth mode, ZMP will change the usual account button to allow easy enabling of backend authentication:

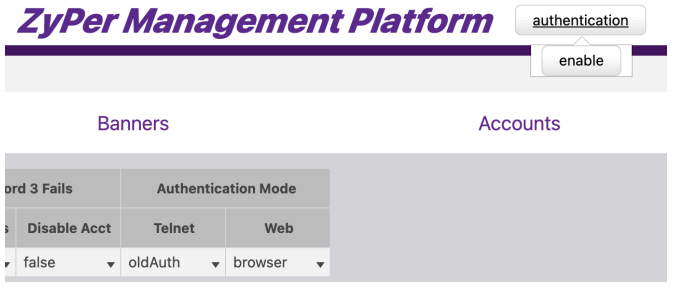

Clicking on the **Banners** tab in Accounts will show information about Banners that can be assigned for login or logout of the ZMP.

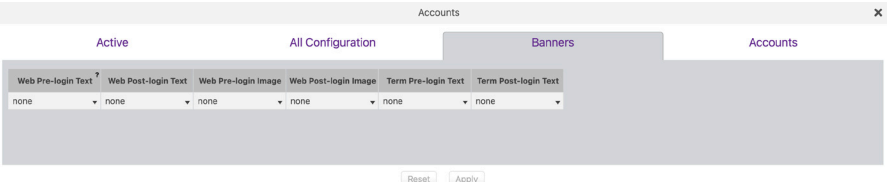

There are 6 categories as described below:

Web Pre-login Text: This is a text message that will appear prior to being allowed to login to the web GUI. (Appears before the login/password screen)

Web Post-login Text: This is a text message that will appear after logging into the web GUI. (Appears after the login/password screen)

Web Pre-login Image: This is a .PNG format image that is displayed prior to being allowed to login to the web GUI. Will be combined with any Web Pre-login text.

Web Post-login Image: This is a .PNG format image that is displayed after logging into the web GUI. Will be combined with any Web Post-login text.

Pre Login Example Below. Combination of image and text:

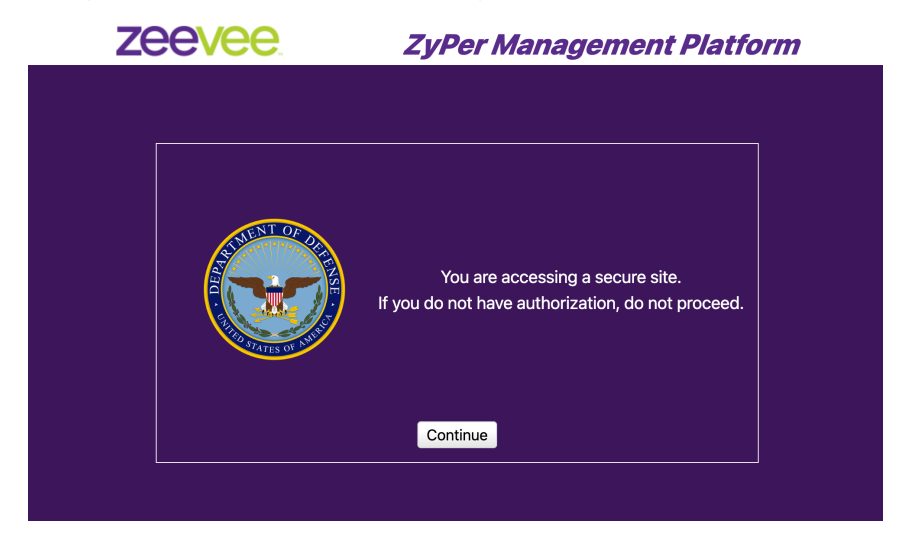

Term Pre-login Text: This is a text message that will appear before you can enter the password during an SSH terminal login.

Term Post-login Text: This is a text message that will appear after you enter the password during an SSH terminal login.

For the text options you can upload a .TXT file or select one that has already been uploaded to the ZMP.

#### **All Configuration Active** Web Pre-login Text? Web Post-login Text none  $\bullet$  none  $\overline{\phantom{a}}$  $\overline{\mathbf{v}}$ **Upload File** Saved Files L None

For the image options you can upload a .PNG file or select one that has already been uploaded to the ZMP.

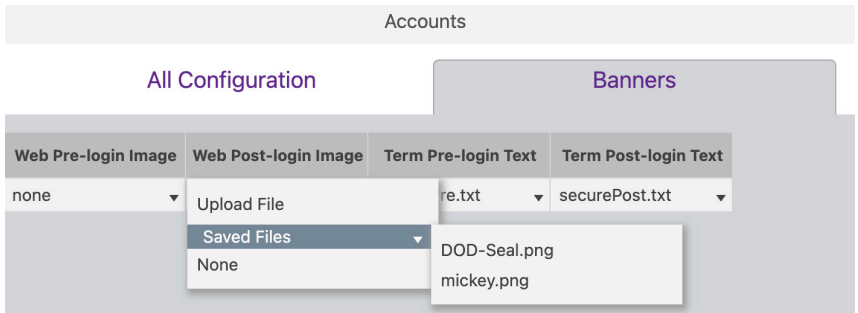

## Roles

The **Roles** page provides the ability to create additional users beyond the Administrator and in conjunction with the **Roles** page assign different access/abilities to each user.

Other features include the ability to see all Active accounts, set Password requirements and custom Login Banners.

- 1. Login to the ZMP. Refer to [Accessing ZyPer Management Platform \(page 12\)](#page-24-0) for more information.
- 2. Click the **Roles** tab at the left of the page.
- 3. The Management Platform **Roles** window will be displayed.

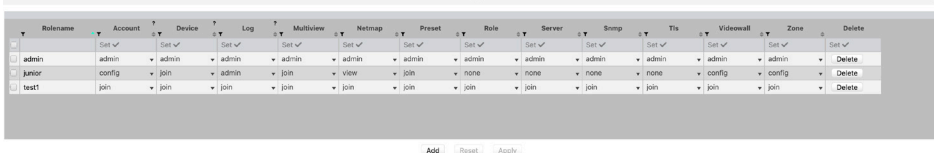

## Adding or Editing a Role

To create a new role click on the "Add" button"+" the **Roles** window. The screen shown below will appear. In the General tab enter the Role Name. In the example below the name is "Junior\_Admin". **Note:** Spaces are not allowed in Role names.

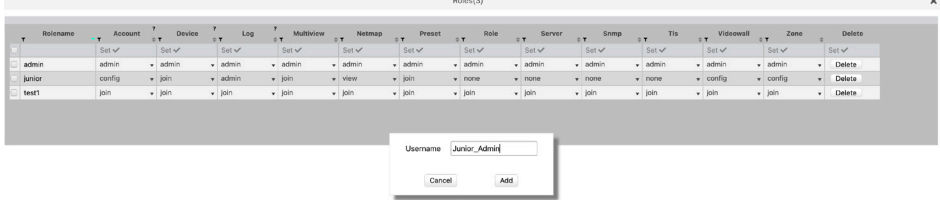

The next thing you will need to do is assign Permissions to this new role. To do this click on any of the columns.

There are 10 categories that can be assigned different levels of access within the Permissions tab. Account, Device Log, Multiview, Netmap, Preset, Role, Server, SNMP, TLS, Videowall and Zone. Most categories have 5 levels of access:

**Admin:** User has full functional control over configurations, including ability to delete sources and displays.

**Config:** User is allowed to alter or create new configurations within the designated tab. For example the user can create a new Wall, Multiview or Zone.

**Join:** User is allowed to join encoder to decoders or walls. Join multiviews to decoders. Not permitted to create, edit or delete items such as Walls, Mulitviews or Zones.

**View:** User is allowed to access the designated tab within ZMP but not do anything.

**None:** No access to this feature. The tabs are not visialbe to the user.

Click on the appropriate levels of access to set permission.

Be sure to Apply any changes when done. Items that will be updated are highlighted in green as shown below.

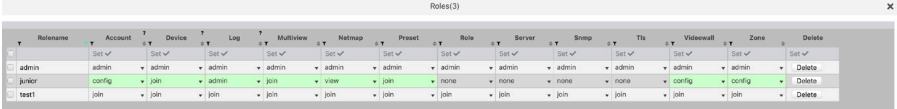

Add Reset Apply

# Help Page

The **Help** page provides a help reference for each page within the ZMP.

- 1. Login to the ZMP. Refer to [Accessing ZyPer Management Platform \(page 12\)](#page-24-0) for more information.
- 2. Click the **Help** tab at the left of the page.
- 3. The Management Platform **Help** window will be displayed.

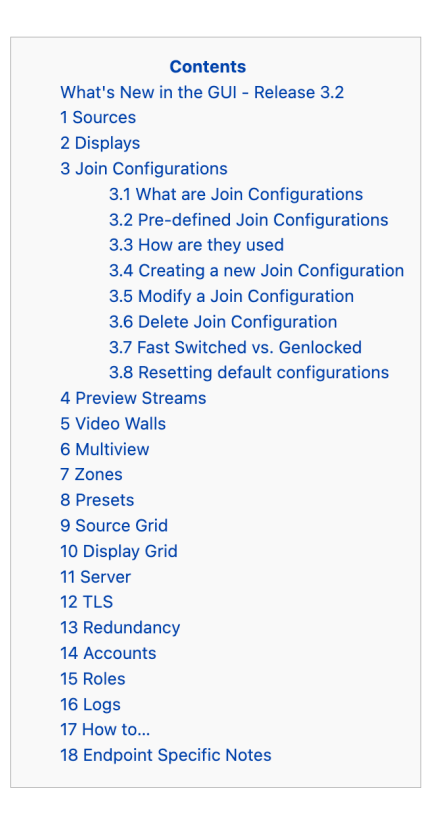

4. Click the desired section. As the mouse pointer moves over each section, the text will become underlined.

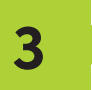

# **Advanced Operation**

# Accessing the API

## Using Telnet

Telnet is a popular protocol that can be used on both Windows® and Mac OS® operating systems to connect to the programming shell. On a Windows operating system, a Telnet client, such as "PuTTY", must be installed. From a Unix or Mac OS command line, use the telnet command followed by the IP address of the Management Platform:

telnet 192.168.1.6

*Instead of specifying the IP address of the Management Platform, the following identifier can also be used: zyper.local* 

*Example:* telnet zyper.local

Telnet will use port 23 by default and once connected, the API prompt will be displayed:

Zyper\$

## Getting Help

To make it easier to find commands, help now supports groups.

- help lists all groups
- help <group> -- lists commands within a group.

Note: The same command may appear in more than one group.

- help all byGroup lists all groups and all commands in each group
- help all alphabetical list all commands in alphabetical order

Help is available in two forms. Typing  $h$ elp or ? at the prompt will list all available commands:

```
85
Zyper$ help all alphabetical 
  Help All Commands Alphabetical
     add device ipAddress <ip>
    add snmp trapServer v2cTrap ipAddress <address:ip> community
     <string>
     ...
     ...
    update device <deviceNamePart>|all|encoders|decoders <filename>
     update server <filename>
Success
Zyper$
```

```
Zyper$ help
 Help commands:
    help
    help all alphabetical
    help all byConcept
    help all bySubsystem
    help all byAccessLevel
   help concept <helpConcepts>
   help subsystem <helpSubsystems>
   help accessLevel <helpAccessLevels>
   help search string <keyWord:string>
    <command> help
    <command> ?
 ?
** NOTE: Use <tab> to complete a command **
```
Success

In addition, a partial list of commands can be listed by specifying the first word of each command. The first part of the command must be specified *before* the help command. For example, the following will only list command with the join prefix.

```
Zyper$ join help
join <encoderMac|encoderName>|none <decoderMac|decoderName|zoneNa
me[.zoneName]> analogAudio
join <encoderMac|encoderName>|videoSource|none <decoderMac|decoderN
ame|zoneName[.zoneName]> hdmiAudio
join <encoderMac|encoderName|multiviewName>|none 
<decoderMac|decoderName> multiview
join <encoderMac|encoderName>|none <decoderMac|decoderName|zoneNa
me[.zoneName]> video|fastSwitched|genlocked|genlockedScaled
join <encoderMac|encoderName>|none <wallName> videoWall
join <encoderMac|encoderName>|none <decoderMac|decoderName>|none 
ushjoin <encoderMac|encoderName>|none <decoderMac|decoderName> window 
viewportSource <x:int> <y:int> <sizeX:int> <sizeY:int> viewportDest 
<x:int> <y:int> <sizeX:int> <sizeY:int>
Zyper$
```
In addition, help can be searched by keyword. help search string <string>

. . . . . . . . . . . . .

Zyper\$ help search string layer set multiview <multiviewName> windowNumber <int> encoderName <encoderName>|none percentPositionX <float> percentPositionY <float> percentSizeX <float> percentSizeY <float> layer <int> set multiview <multiviewName> windowNumber <int> encoderName <encoderName>|none pixelPositionX <int> pixelPositionY <int> pixelSizeX <int> pixelSizeY <int> layer <int> set multiview <multiviewName> windowNumber <int> layer <int> Success Zyper\$ help search string wall add zoneDisplay <zoneName[.zoneName]> <decoderMac|decoderName|wall Name> create videoWall <newWallName> delete videoWall <wallName> delete zoneDisplay <zoneName[.zoneName]> <decoderMac|decoderName|wa llName> join <encoderMac|encoderName>|none <wallName> videoWall set role rolename <rolename> subsystem all|netmap|device|preset |zone|account|role|videowall|log|multiview|server|snmpagent|tls maxAccess none|view|join|config|admin set videoWall <wallName> newName <newWallName> set videoWall <wallName> decoder <deviceMac|deviceName>|none row <int> column <int> set videoWall <wallName> size rows <int> columns <int> topBezel <int> bottomBezel <int> leftBezel <int> rightBezel <int> show videoWalls Success Zyper\$ help search string create create account <newUsername> password <string>|\* create account <newUsername> tempInitialPassword create multiview <newMultiviewName> create presetNew <newPresetName> commands existingConnections|empty create presetSchedule <presetName> schedule <newPresetScheduleName> create role <newRolename> allSubsystems maxAccess none|view|join|config|admin create videoWall <newWallName> create zone <[zoneName.]newZoneName> Success

## Setting the Time Zone

The Management Platform can use the Network Time Protocol (NTP) to set the date and time. However, the time zone will need to be specified. Alternately the date and time can be set manually.

1. Telnet to the Management Platform.

```
telnet 192.168.1.6
```
2. After the connection has been established, use the [set server timezone](#page-259-0) command to set the time zone.

*The time zone must be specified in POSIX format and is case-sensitive. Refer to the following link for more information:*

*http://wikipedia.org/wiki/List\_of\_tz\_database\_time\_zones.*

```
Zyper$ set server timezone America/New_York
Success
Zyper$
```
3. To set date/time manually use the [set server timezoned](#page-259-0)ate manual command.

```
 Zyper$ set server date manual month 4 day 1 year 2021 hour 15 
 minute 1 
 Success
 Zyper$
```
Use the [show server info](#page-292-0) command to verify the correct time zone has been set.

```
88
Zyper$ show server info
server(192.168.0.22);
  server.gen; hostname=zyper.local, serverType=NUC-D, version=3.2.39285,
 previousVersion=3.2.39280, master=true
  server.gen; uptime=2d:1h:23m:58s, freeMem= 6.43GB, sdvoeVersion=3.5.0.0,
 bootCount=11, serialNumber=ZZM1K400011D
 server.gen; macAddress=94:c6:91:a0:47:fc, managementMacAddress=
  server.ipActive; ipServerAddr=192.168.0.22, ipManagementAddr=192.168.0.22,
 gatewayAddr=192.168.0.1, dnsAddr=0.0.0.0
 server.ipActive; managementGatewayAddr=0.0.0.0, managementDnsAddr=0.0.0.0
 server.time; time="Thu Oct 5 11:25:02 2023", timezone=America/New York
  server.license; productID=F9188182-AF72-C6C8-92C6-94C691A047FC,
 license=none
 server.license; Zyper4KLimit=24, Zyper4KDevices=7, allDevices=19,
 allDevicesUp=8, Zyper4KDevicesExceeded=0
 server.deviceUpdates; active=0
 server.activeDeviceVersions; num 1.7.15.0=1, num 1.7.23.0=2,
 num_1.7.24.0=4, num_1.7.4.0=1
lastChangeIdMax(165);
Success
```
# EDID Management

## Auto EDID Mode

By default, Auto EDID mode is *enabled*. This means that the Management Platform will compare the encoder EDID with the decoder EDID. If they are different, then the EDID from the decoder (sink) will be used by the encoder (source). Setting the EDID Mode affects all [join](#page-150-0) modes: fast-switched, genlocked, and video-wall. Refer to the join command in the API Command Listing (page 94) section for more information.

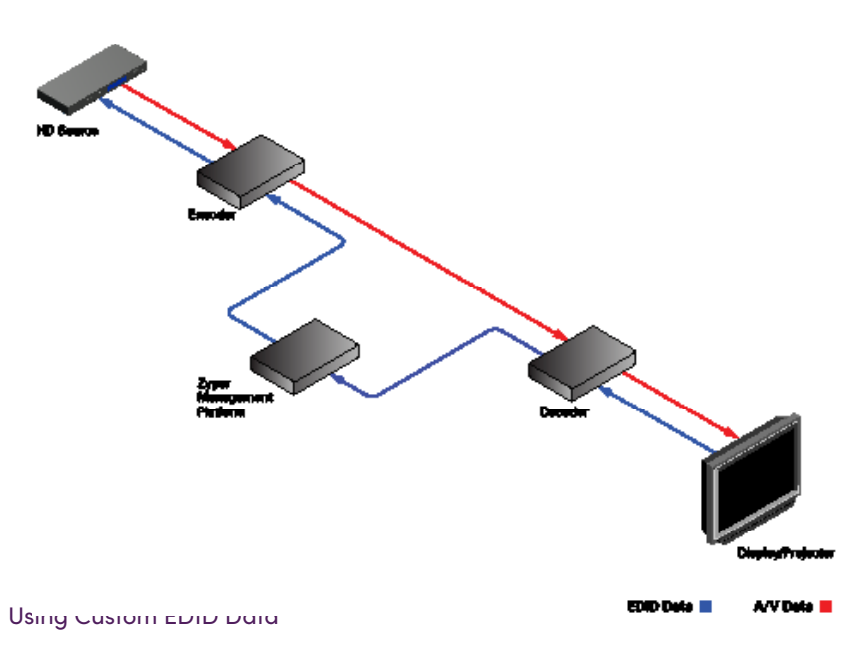

There may be some instances where a custom EDID is desired. One example is when using a single encoder with multiple displays, such as a *video wall*. In such a case, follow the steps below to save and load a custom EDID to the Management Platform.

1. Telnet to the Management Platform.

telnet 192.168.1.6

2. Disable Auto EDID mode by entering the following command:

zyper\$ set server auto-edid-mode disabled

3. Use the [save deviceEdid](#page-175-0) command to save the EDID of the sink device (attached to the decoder) to the Management Platform, using the following convention:

save device-edid [id] [filename]

Make sure to replace [id] with the identifier of the sink device containing the EDID you wish to capture. You can specify either a MAC address or a name identifier. Follow the identifier with the name of the EDID file. For example:

zyper\$ save device-edid SonyXBR4 myEDID

4. After executing this command, two files will be created under the following directory:

/srv/ftp/files/myEDID /srv/ftp/files/myEDID.txt

myEDID is a binary EDID data file in standard format. myEDID.txt contains the decoded EDID in standard ASCII text.

These files must remain in this directory when disabling Auto EDID mode.

5. To force a ZyPer encoder to use the saved EDID you need to have the MP load the binary EDID file onto the desired encoder.

zyper\$ load encoder-edid [id] saved [filename]

Make sure to replace [id] with the identifier of the source device you want to load the EDID onto. You can specify either a MAC address or a name identifier. Follow the identifier with the name of the EDID file. For example:

zyper\$ load encoder-edid BlueRay1 saved myEDID

6. To return to Auto EDID mode, for any reason, enter the following command at the prompt:

zyper\$ load encoder-edid BlueRay1 auto

or

zyper\$ set server auto-edid-mode enabled

# Using AJAX/JSON

The AJAX/JSON programming interface allows developers to control the Management Platform within browser-based applications. All calls to the server are asynchronous post/receive operations using Javascript and do not require any specific HTML or CSS code. We will present two examples in this section: Login authentication and command request/response.

## Login Authentication

There are two methods to authenticate with the server. The first and recommended method is to pass the username and password to rcLogin.php. The second method is to pass the username and password in every AJAX request.

Once the server accepts the username and password, it will generate a secure cookie called "userToken". This cookie will expire one hour after the last AJAX command is received by the server. After the cookie expires, all other AJAX requests will result in a failed authentication until  $rcloqin$ , php is called again. The following code excerpt is from the zyperLogin() function within zyper.html:

```
...
...
xmlhttp=new XMLHttpRequest();
xmlhttp.onreadystatechange = function(){
   if (xmlhttp.readyState == 4 \& x xmlhttp.status == 200) {
      procLoginResp(xmlhttp.responseText);
 }
 }
postdata = "";
postdata += encodeURIComponent("serverSocketName") + '=' +
             encodeURIComponent(socketName) + '&' +
            encodeURIComponent("username") + '=' +
             encodeURIComponent(username) + '&' +
            encodeURIComponent("password") + '=' +
             encodeURIComponent(password) + '&';
xmlhttp.open("POST", url, true);
xmlhttp.setRequestHeader("Content-Type", "application/x-www-form-
urlencoded");
xmlhttp.send(postdata);
}
```
The response is a string value. The variable resp can be "Success", "Failed", or "Server not running".

```
function procLoginResp(jsonData) {
      var resp = JSON.parse(jsonData);
...
...
```
## Command Request / Response

After login, any further commands are sent to the rcCmd.php

The following code excerpt sends an AJAX request to list all ZyPer encoders and decoders:

```
function zt(){
  xmlhttp = new XMLHttpRequest();
  xmlhttp.open("POST", url, true);
  xmlhttp.setRequestHeader("Content-Type", "application/x-www-form-
urlencoded");
  xmlhttp.onreadystatechange = function(){
     if (xmlhttp.readyState == 4 \& x xmlhttp.status == 200){
     procResp(xmlhttp.responseText);
 }
   }
xmlhttp.send(encodeURIComponent("commands:show device-status 
all") ) ;
}
```
In this example, the encodeURIComponent function has two parts: The request type, which is commands and the command show device-status all. Refer to the [show device status](#page-275-0) command for more information. Currently, commands is the only request type that is supported and only a single command can be suppplied for each request.

Here, we handle the AJAX response:

```
function procRespTest(jsonData){
  var jsData = JSON.parse(jsonData);
    # jsData.status may have the values:
    # "Success"
    # "Request failed authentication"
    # "Server not running"
   # "no commands provided"
 #
   if (jsData.status == "Success"){
     var element = document.getElementById("responseError");
      element.innerHTML = jsData.responses[0].error;
     element = document.getElementById("responseWarning");
      element.innerHTML = jsData.responses[0].warning;
       element = document.getElementById("numObjectsInResponse");
     element.innerHTML = jsData.responses[0].text.length;
   }
   else{
      // Failed authentication
   }
}
```
The JSON data is decoded using the JSON.parse() method. In this example, information about the response data is displayed on the web page (HTML code not shown).

\_\_\_\_\_\_\_\_\_\_\_\_\_\_\_\_

The JavaScript object that is returned is:

```
var jsObj = {
   status: true | false;
   responses: [ {error: "errorText",
               warning: "warningText",
               text: [ { param1: "val1", parmN: "paramN" } ]
 }
 ]
   };
```
The return value is an object that contains two members: status and responses. If the status member is not equal to "Success", then the responses member is not valid. If the request fails authentication, then the status value will be "Request failed authentication". Note that there may be other web-server level failures that can be returned in the status string.

The second member in the returned object, responses, which is an array of objects. Each of these objects contains three members: error, warning, and text. The error and warning members are strings. The text member is an array of objects with the desired parameters and values. If the error string is non-null, then the warning and text members will be null. If text is non-null, then the warning string may still be valid.

Currently, the responses member is always an array size of 1.

# Fast-Switched vs. Genlocked Mode

The ZyPer4K provides two uniquely different modes for joining video/audio between a source (encoder) and display (decoder). The chart below details the differences between these two modes.

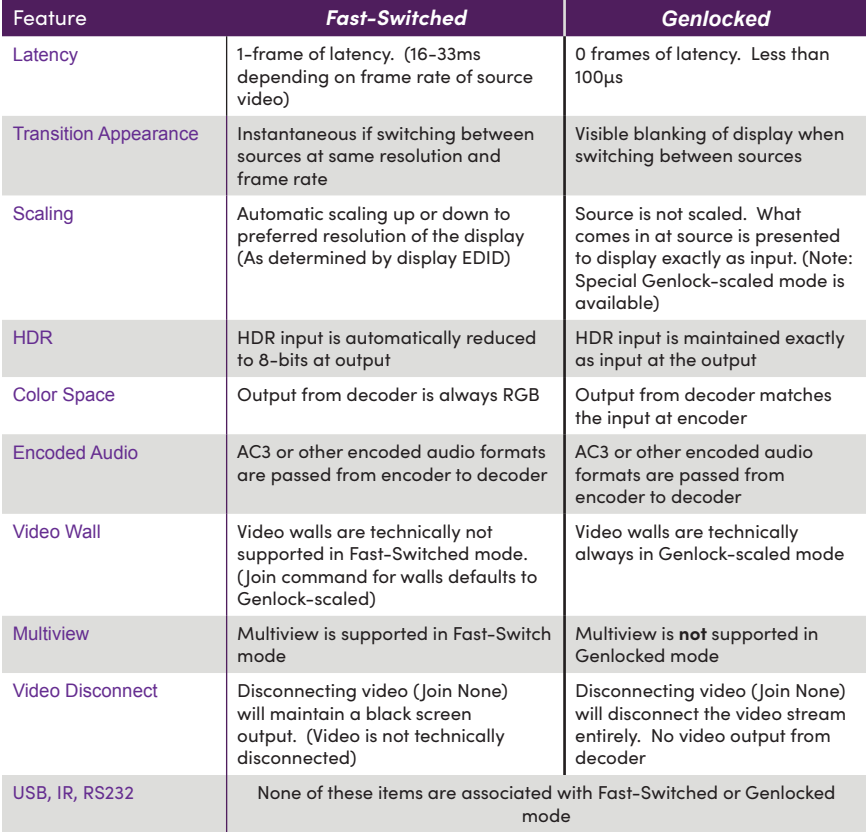

**Notes:** Video Disconnect refers to the existing join between encoder and decoder. If existing join is Fast-Switched then a "Join None" command simply puts out a fully black video output from the decoder. If the existing join is Genlocked, then a "Join None" command disconnects the video stream and nothing is output from the decoder. This can be verified by looking at the VID light on the ZyPer4K decoder.

<u>\_\_\_\_\_\_\_\_\_\_\_\_</u>

 $\frac{1}{2} \frac{1}{2} \frac{1}{2} \frac{1}{2} \frac{1}{2} \frac{1}{2} \frac{1}{2}$ 

# API Command Listing

. <u>. . . . .</u>

. . . . . .

 $- - -$ 

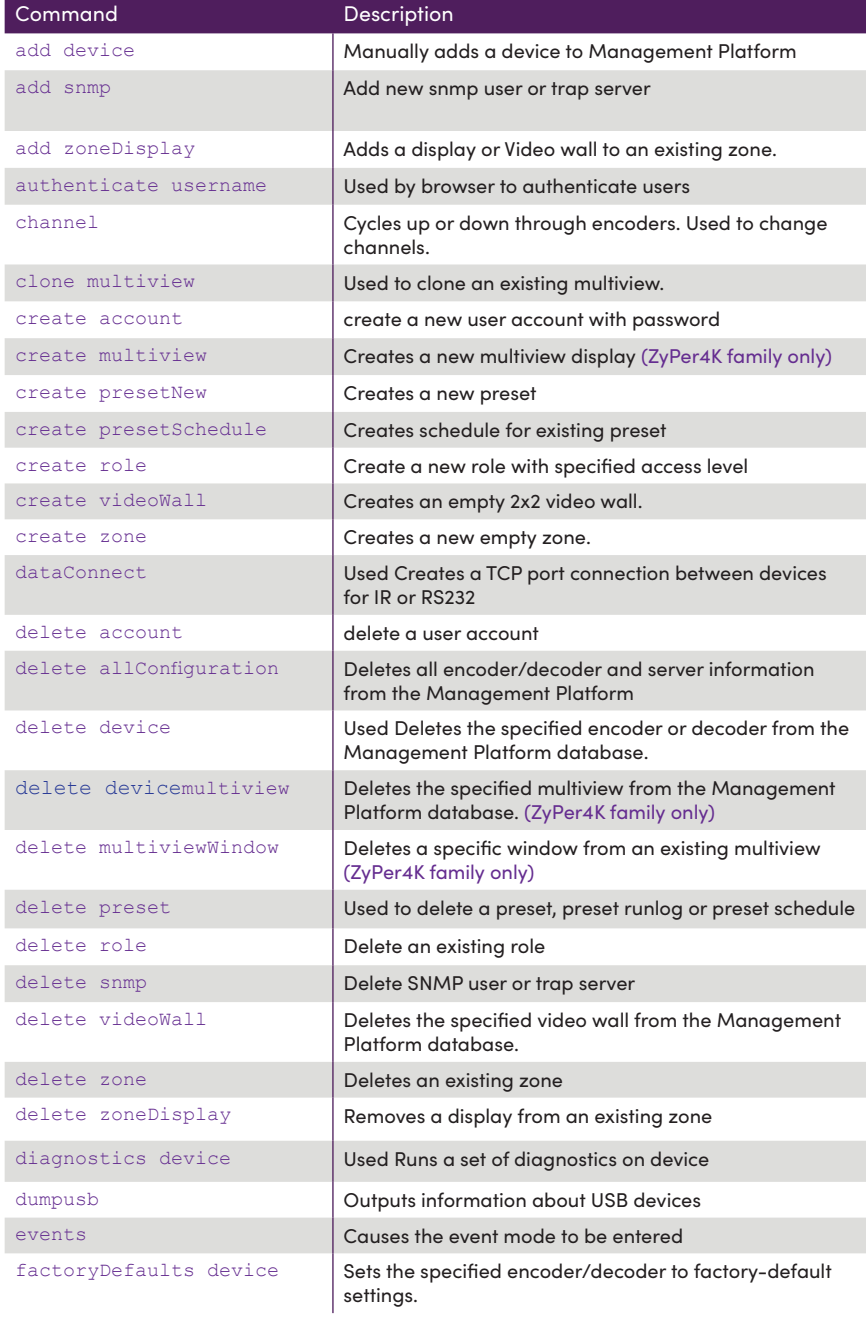
---------------------------

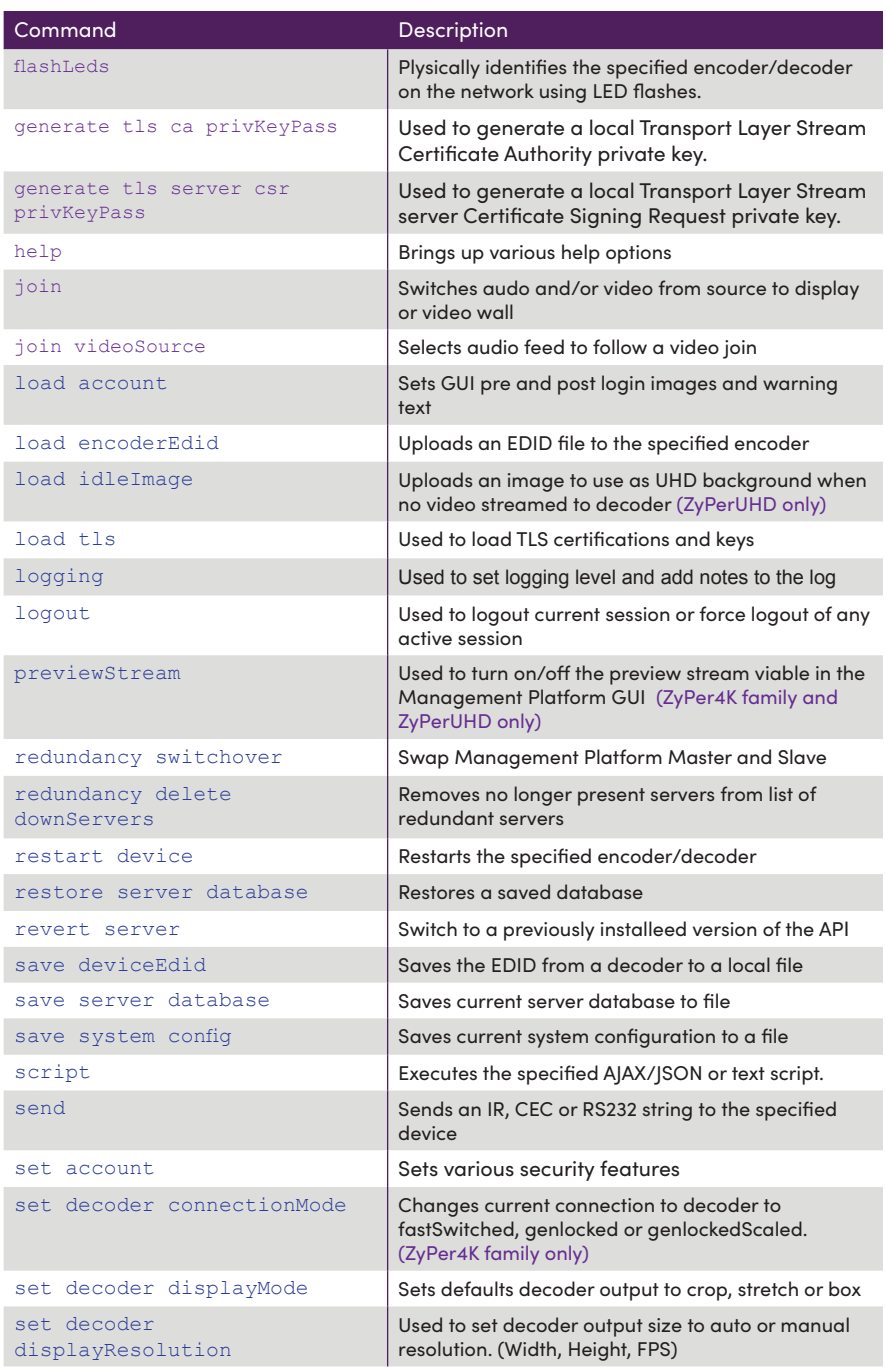

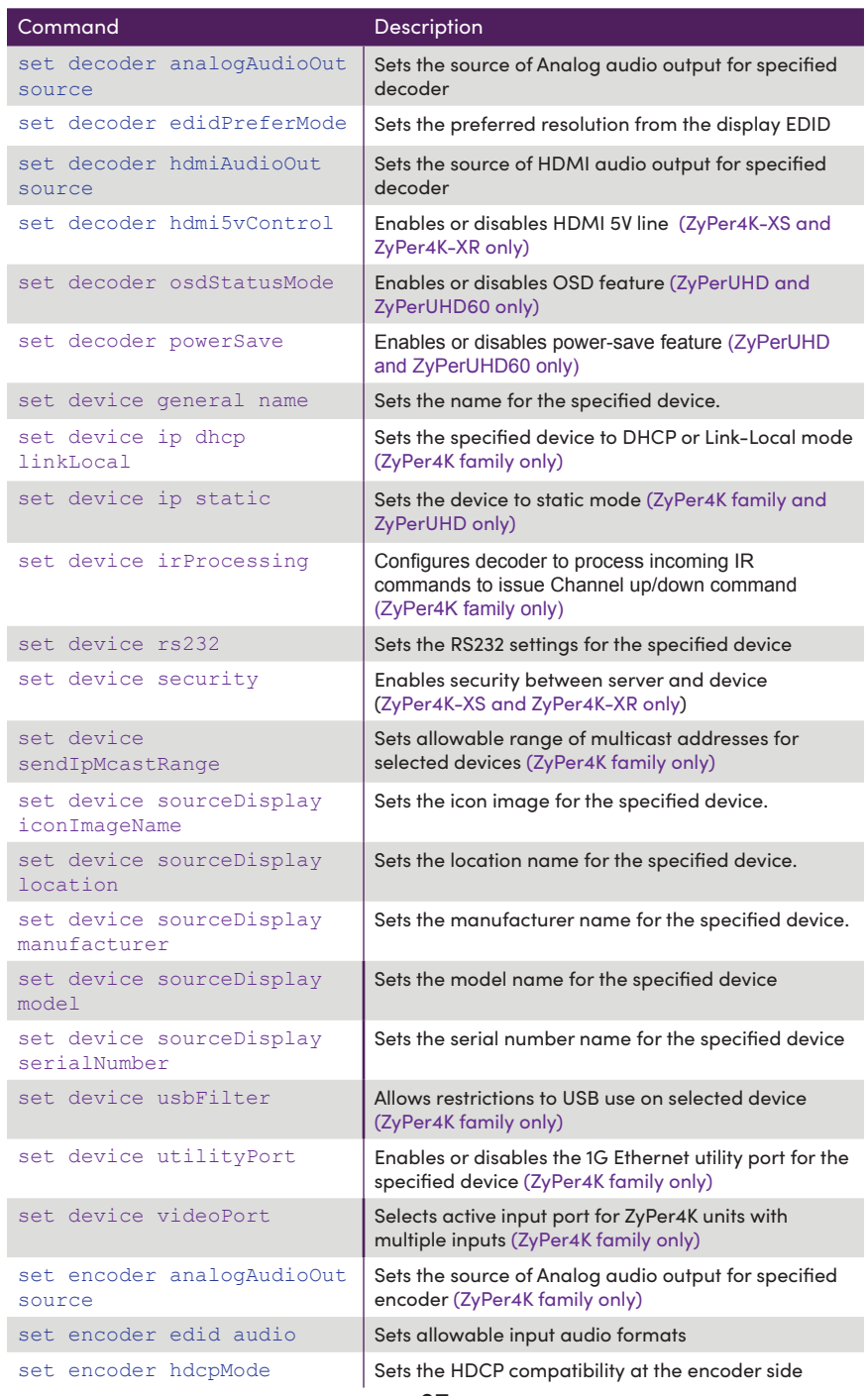

----------------------------

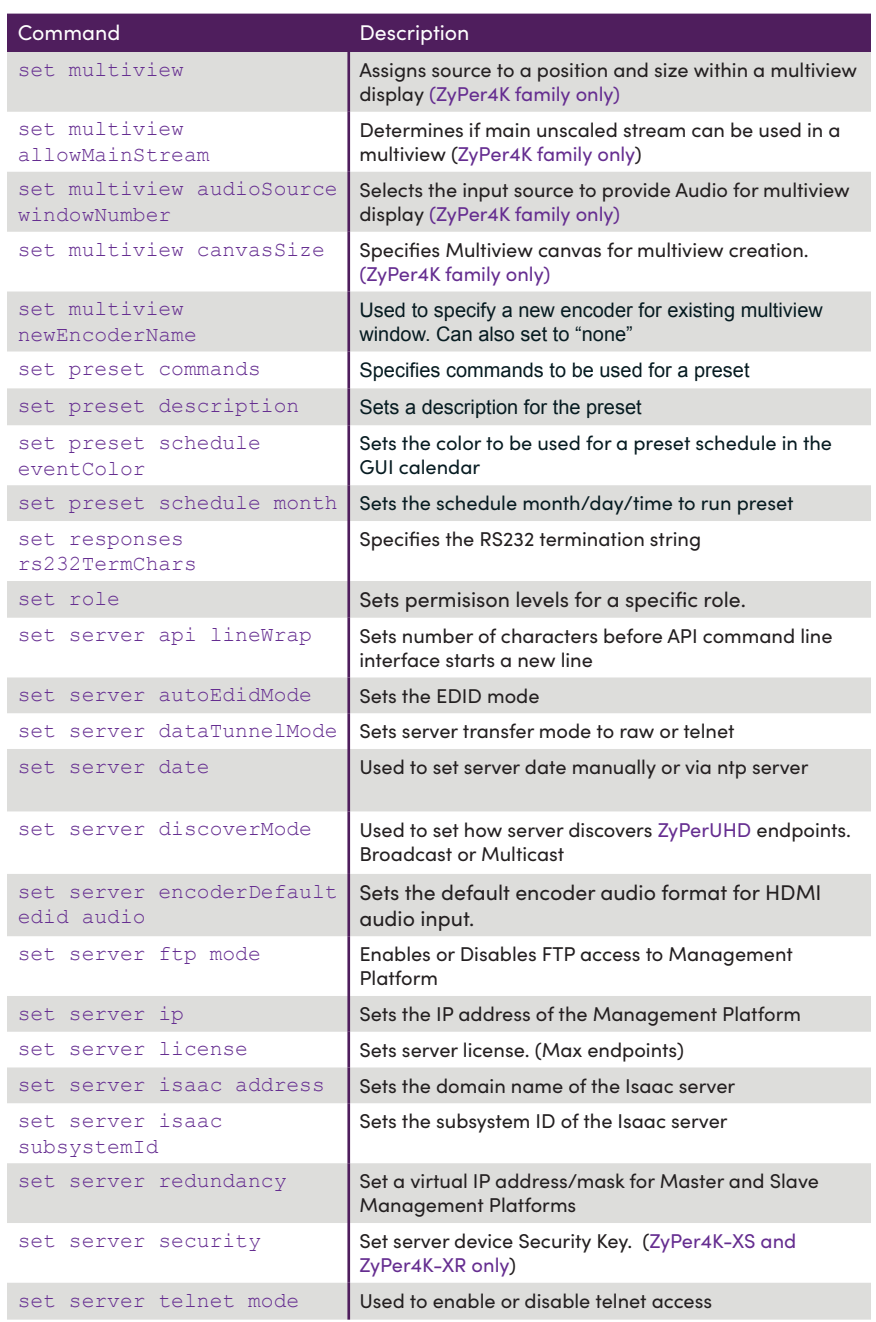

. . . . . . . . . . . . . . . . . . .

 $-$ ÷  $\overline{\phantom{a}}$   $\sim$   $\sim$ 

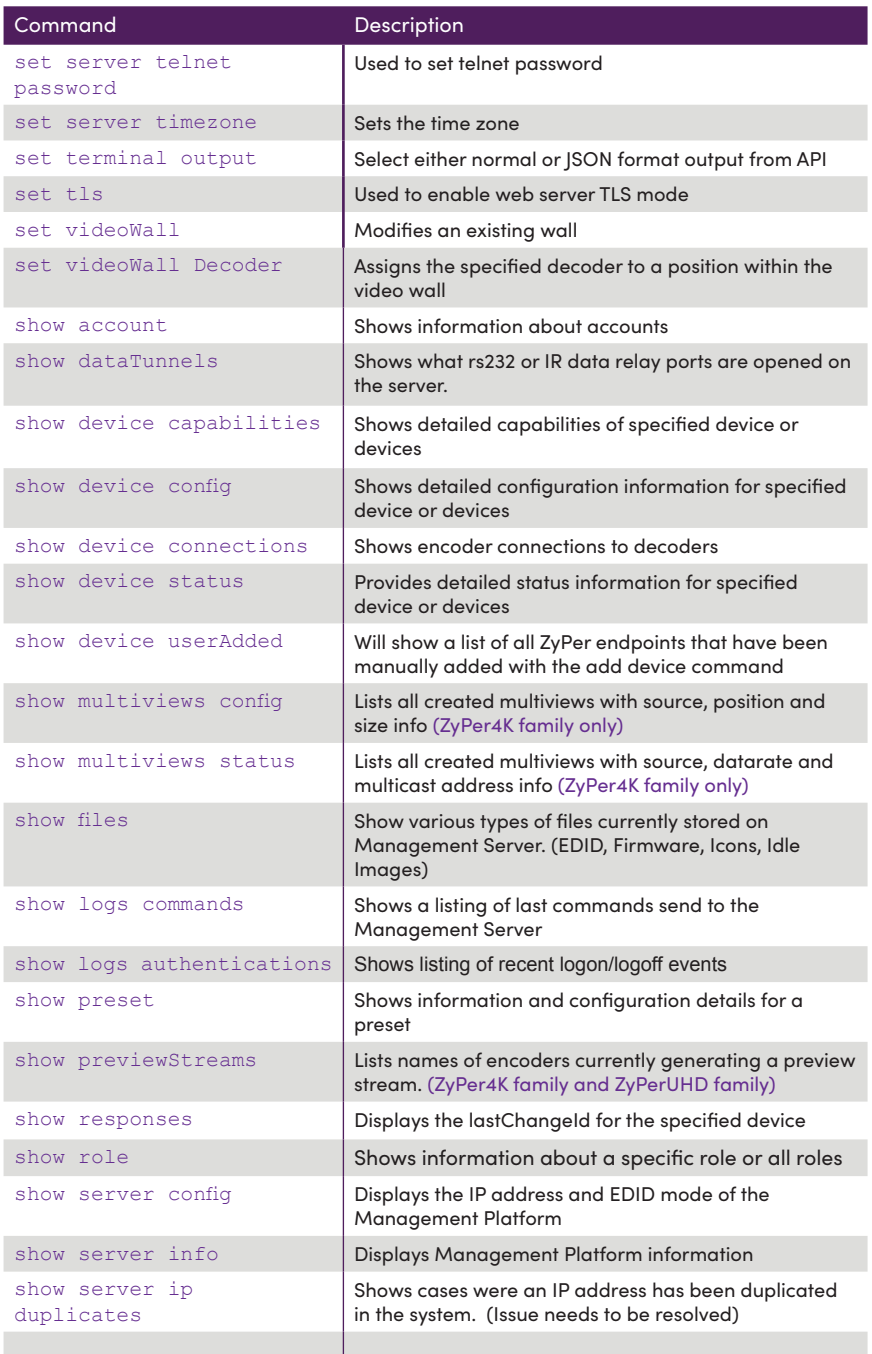

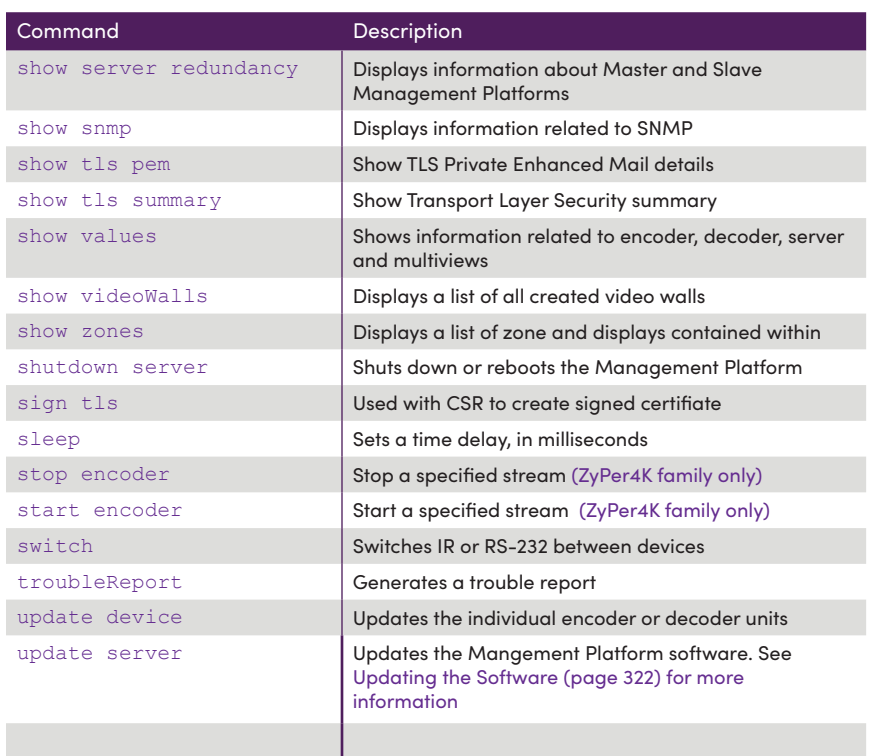

# add Device

Used to manually add a device to the ZyPer Management Platform that are located on a different VLAN/Subnet than the ZMP itself.

A qualified network engineer should be involved in making these configuration updates and the network switch provider may need to be consulted to ensure support of needed features.

## Syntax

```
add device ipAddress ip
```
## Parameters

*i*

Type: **IP Address**

The IP address of the device

# Example

```
add device ipAddress 192.168.10.81
Success
```
## Detailed Example

The ZyPer4K Endpoints are located on VLAN 10 and the 192.168.10.X subnet. The ZyPer Management Platform is on VLAN 20 and the 192.168.20.X subnet.

The ZMP will automatically discover any ZyPer4K endpoints located on VLAN 20. The ZMP will NOT automatically discover any ZyPer4K endpoints located on VLAN 10. However, given the proper circumstances, the ZyPer4K endpoints on VLAN 10 can be manually added to the ZMP for control.

For this to work, the network MUST be configured to route traffic between VLAN 10 and VLAN 20. How to configure the network to allow routing between VLANs is beyond the scope this document and should be done by a qualified network engineer. A simple test to confirm routing is that a device in VLAN 10 can ping a device in VLAN 20.

The ZyPer4K endpoints need to have a known IP Address. The IP Address should either be assigned by a DHCP server or assigned statically.

ZyPer4K endpoints need to be added one at a time.

You can get a listing of all "user added" devices with the "show device userAdded" command.

# add snmp

Creates an new SNMP user or trap server. (Please see Section 5 of this manual for additional details on SNMP support)

### Syntax

add snmp *arg name*

## Parameters

*arg*

#### Type: **STRING**

Supply one of the following arguments before executing this command.

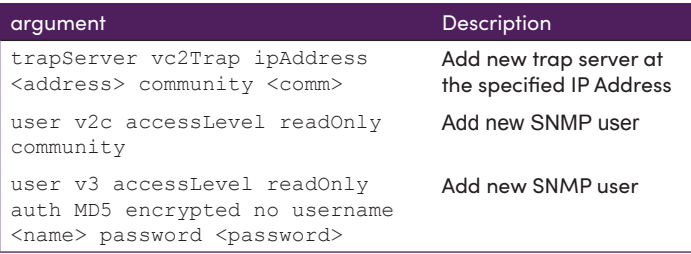

*name*

#### Type: **STRING**

IP address of trapserver or name of new SNMP user (Password must be 8 to 127 characters)

### Example

add snmp user v3 accessLevel readOnly auth MD5 encrypted no username john password abc12345 Success

add snmp trapServer v2cTrap ipAddress 192.168.0.231 community john Success

## Related Commands

delete snmp show snmp

# add zoneDisplay

Adds a display or video-wall to an existing zone.

Care should be taken that individual displays found within walls are not added to a Zone. This would result in the same display being in a zone more than once.

### Syntax

add zoneDisplay name *id*

### Parameters

*name*

#### Type: **STRING**

The name of the zone. Names are case-sensitive. ("All" is an option to add selected id to every current zone)

*id*

#### Type: **STRING** or **MAC Address**

The name or MAC address of the device. String names are case-sensitive.

## Example

add zoneDisplay Zone1 Decoder5 Success

add zoneDisplay All Decoder2 Success

## Related Commands

create zone delete zone delete zoneDisplay show zones

# authenticate username

Used by browsers to authenticate users accessing ZMP.

**Note:** This command is not intended to be run directly from the API command line interface.

. <u>. . . . . . . . . . . . . . . . .</u> . .

## Syntax

authenticate username *user* password *pwd* token *tkn* newPasword *npwd*

# Parameters

#### *user*

Type: **STRING**

The name of the user. Names are case-sensitive.

#### *pwd*

Type: **STRING**

Password. Passwords are case-sensitive

#### *tkn*

Type: **STRING**

Token.

#### *npwd*

Type: **STRING**

New Password.

### Example

# channel

Will cycle through all encoders (of the same type as the decoder) that have a number (channel) suffix, "\_nnn", where nnn is an integer (channel).

If there are encoders with names: enc\_1, enc\_100, enc\_50, then a decoder will cycle through them in the order: enc\_1, enc\_50, enc\_100, then back to enc\_1. If there are no encoders (of the same type as the decoder) with the channel suffix, an error is returned.

Only fastSwitch connection types is supported. If there was already a connection of some other type, it is changed to fastSwitched.

If the decoder has no connection, the encoder with the lowest channel suffix will be connected using fast-switch.

If the decoder has a connection to an encoder that does not have the channel suffix, then it will connect to the encoder that has the lowest channel suffix.

**Note:** In fastSwitch mode the join videoSource <decoder> command must be used to set audio to follow video join. Otherwise audio will not follow the video during channel up/ down command.

### Syntax

channel *direction* <decoder-id>

### Parameters

*direction* Type: **STRING**

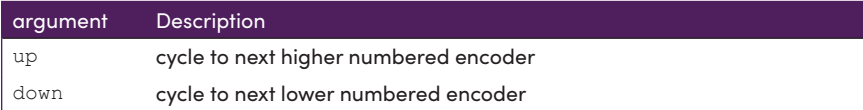

*decoder-id*

#### Type: **STRING** or **MAC Address**

The name or MAC address of the decoder. String names are case-sensitive.

### Example

channel up MyDecoder Channel changed to Channel\_2 Success

### Related Commands

join videoSource

# clone Multiview

Used to create a copy of an exisitng multiview. (ZyPer4K only) Once created, the new multiview will be listed under the **Multiview** menu within the built-in ZMP.

Use the set multiview command to set a source encoder to a specified location and size within the multiview.

Refer to [Creating a Multiview Screen \(page 42\)](#page-54-0) for information on managing multiview displays in the built-in ZMP.

## Syntax

clone multiview *name to newmvname*

### **Parameters**

*name*

Type: **STRING**

The name of the existing multiview to be cloned. Names are case-sensitive.

#### *newmvname*

Type: **STRING**

The name of the new multiview. The name of the multiview cannot exceed 255 characters in length. Names are case-sensitive.

### Example

```
clone multiview mv2x2 to newmv2x2
Success
```
### Related Commands

```
delete videoWallmultiview
delete multiviewWindow
set videoWall sizemultiview
set videoWall decodermultiview audioSource windowNumber
show multiviews config
show multiviews status
```
## create account

Creates a new user account with assigned password.

## Syntax

create account *name passwordOption*

## Parameters

#### *name*

#### Type: **STRING**

The name of the account The name of the account cannot exceed 255 characters in length. Names are case-sensitive.

*passwordOption*

#### Type: **STRING**

Supply one of the following arguments before executing this command.

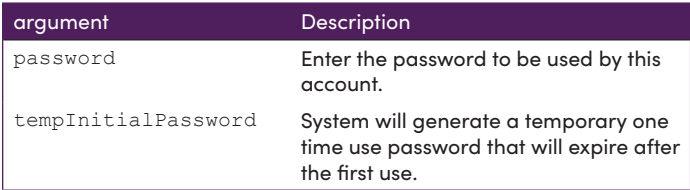

## Examples

create account bartender tempInitialPassword result: password=ovmOH;arZasuHS, expires=immediate Success

create account bartender password 12345 Success

## Related Commands

delete account

---------------------------

# create Multiview

Creates an empty multiview display. (ZyPer4K only) Once created, the new multiview will be listed under the **Multiview** menu within the built-in ZMP.

Use the set multiview command to set a source encoder to a specified location and size within the multiview.

Refer to [Creating a Multiview Screen \(page 42\)](#page-54-0) for information on managing multiview displays in the built-in ZMP.

### Syntax

create multiview *name*

### **Parameters**

*name*

Type: **STRING**

The name of the multiview. The name of the multiview cannot exceed 255 characters in length. Names are case-sensitive.

## Example

create multiview myMultiview Success

# Related Commands

[delete videoWallm](#page-136-0)ultiview delete multiviewWindow [set videoWall size](#page-263-0)multiview [set videoWall decoderm](#page-265-0)ultiview audioSource windowNumber show multiviews config show multiviews status

# create presetNew

Creates a new preset. Once created, the new preset will be listed under the **Preset** menu within the built-in ZMP.

## Syntax

create presetNew *name* commands *connections*

## Parameters

*name*

#### Type: **STRING**

The name of the preset. The name of the preset cannot exceed 250 characters in length. Names are case-sensitive.

*connections*

#### Type: **STRING**

Supply one of the following arguments before executing this command.

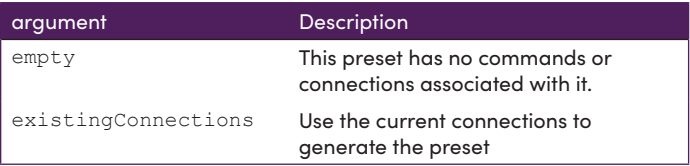

### Example

create presetNew EveningShutDown commands existingConnections Success

## Related Commands

```
create presetSchedule
delete preset
run preset
set preset
show preset
```
# create presetSchedule

Inserts an existing preset into the schedule calendar Once created, the item must be assigned months/days/time to execute. By default without further setting, the preset will be schedule to occur every hour of every day.

Use the set preset zoneDisplay command to assign description, commands and schedule to the new schedule.

### Syntax

create presetSchedule *presetname* schedule *name*

### **Parameters**

*presetname*

Type: **STRING**

The name of an existing preset.

*name*

#### Type: **STRING**

The name of the schedule. The name of the schedule cannot exceed 250 characters in length. Names are case-sensitive.

### Example

create presetSchedule EveningShutDown schedule GoHome Success

## Related Commands

create presetNew delete preset run preset set preset show preset

## create role

Creates a account role with specified access level.

### Syntax

create role *name* allSubsystems maxAccess *accessLevel*

### **Parameters**

*name*

#### Type: **STRING**

The name of the role The name of the role cannot exceed 255 characters in length. Names are case-sensitive.

*accessLevel*

#### Type: **STRING**

Supply one of the following arguments before executing this command.

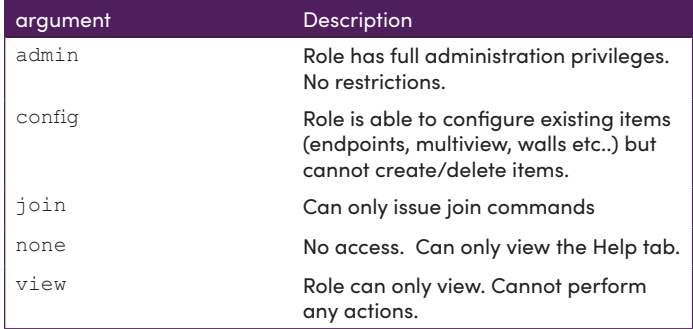

# Examples

create account bartender tempInitialPassword result: password=ovmOH;arZasuHS, expires=immediate Success

create account bartender password 12345 Success

## Related Commands

delete role

. . . . . . . .

# create videoWall

Creates an empty 2x2 video wall. Once created, the new video wall will be listed under the **Display Config** menu within the built-in ZMP.

Use the join videoWallcommand to assign a source encoder to the wall. To modify the size of the video wall and/or control bezel parameters, use the set videoWall command.

Refer to [Creating Video Walls \(page 37\)](#page-49-0) for information on managing video walls in the ZMP.

## **Syntax**

create videoWall *name*

## Parameters

*name*

#### Type: **STRING**

The name of the video wall. The name of the video wall cannot exceed 255 characters in length. Names are case-sensitive.

## Example

create videoWall myWall Success

## Related Commands

[delete videoWall](#page-136-0) [set videoWall size](#page-263-0)

### create zone

Creates an empty zone Once created, the new zone will be listed under the **Zones** menu within the built-in ZMP.

Use the add zoneDisplay command to assign decoders or video walls to the zone.

## Syntax

create zone *name*

## Parameters

*name*

### Type: **STRING**

The name of the zone. The name of the zone cannot exceed 255 characters in length. Names are case-sensitive.

# Example

create zone Zone1 Success

# Related Commands

add zoneDisplay delete zone delete zoneDisplay show zones

# dataConnect

Connects two devices for IR or RS232 communication over a specified TCP port. (**Note** TCP port only valid for connection between device and server. Not valid for connection between 2 devices)

The feature of dataConnect was added to allow a third party to connect to the ZMP server with a specific port and pass raw or telnet API commands (depending on the mode) to the server and port which is designated for a particular encoder or decoder.

## Syntax

dataConnect *id1 id2 mode* tunnelPort *port*

## **Parameters**

#### *id1*

#### Type: **STRING**

The name of the first device. String names are case-sensitive.

#### *id2*

#### Type: **STRING**

The name of the second device or server. String names are case-sensitive. **Note:** Connection to server only supported for ZyPer4K. ZyPerUHD and ZyPer4K-XS/XR are not supported for this function.

#### *mode*

Type: **STRING**

ir or rs232

#### *port*

Type: **INTEGER**

TCP-Port #. Integer range from 1,024 to 49,152

### Example

```
dataConnect MediaPlayer server rs232 tunnelPort 2345 
tunnel TCP port = 2345; telnet handshake mode
Success
```
# Related Commands

```
show dataTunnels
set server dataTunnelMode
```
# Notes on Tunnel Ports

There is a very convenient way to get RS232 data: TUNNELS.

```
Zyper$ dataConnect Decoder 1 server rs232
Dynamically assigned tunnel TCP port = 4100; telnet handshake mode
Success
Zyper$
Zyper$ show dataTunnels 
data-sessions(d8:80:39:9b:9:a2);
  device: name=Decoder_1
  rs232Tunnel: port=4100
  rs232Tunnel-connections: none
Success
Zyper$
```
You can then connect to that tunnel port using TCP. Whatever is sent is forwarded to the device. Whatever the device returns is received on that TCP connection.

In the easiest case, you can just use telnet to connect to the tunnel.

```
You can specify the port number as well:
Zyper$ dataConnect Decoder_1 server rs232 tunnelPort 4101
tunnel TCP port = 4101; telnet handshake mode
Success
Zyper$
```
You can set the default TCP connection mode: raw|telnet (defaults to telnet).

Zyper\$ set server dataTunnelMode raw|telnet

When in telnet mode the IAC commands are sent/received. Although most telnet clients will also work fine in raw mode.

# delete account

Deletes the specified account from the Management Platform database.

# Syntax

delete account *id*

# **Parameters**

*id*

Type: **STRING**

The name of the account. String names are case-sensitive.

# Example

delete account bartender1 Success

# Related Commands

create account

\_ \_ \_ \_ \_ \_ \_ \_ \_ \_ \_ \_ \_ \_ \_ \_ \_

# <span id="page-129-0"></span>delete allConfiguration

Deletes all device and server information from the Management Platform. The network configuration is preserved.

# Syntax

delete allConfiguration *action*

## Parameters

#### *action*

Type: **STRING**

Supply one of the following arguments before executing this command.

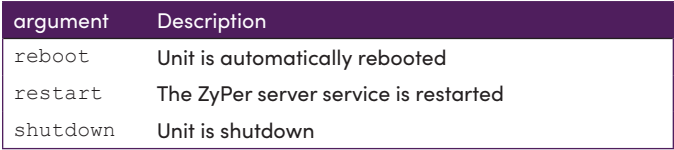

# Example

```
delete allConfiguration restart
delete allConfiguration reboot
```
## Related Commands

[factoryDefaults device](#page-143-0)

. . . . . . . . . . . . . . . . .

# delete device

Deletes the specified device from the Management Platform database.

Note that if the deleted device remains on the network, then it will be rediscovered by the Management Platform and reposted to the database. To permanently remove a device from the database, physically disconnected it and execute the delete device command.

## Syntax

delete device *id*

## Parameters

*id*

#### Type: **STRING** or **MAC Address**

The name or MAC address of the device. String names are case-sensitive.

## Example

delete device myDevice Success

delete device 0:1e:c0:f6:42:a1 Success

## Related Commands

[factoryDefaults device](#page-143-0)

# delete multiview

Deletes the specified multiview from the database on the Management Platform. (ZyPer4K family only)

## Syntax

delete multiview *name*

## **Parameters**

*name*

Type: **STRING**

The name of the multiview. Names are case-sensitive.

# Example

delete multiview myMultiview Success

# Related Commands

```
create multiview
delete multiviewWindow
set videoWall sizemultiview
set videoWall decodermultiview audioSource windowNumber
show multiviews config
show multiviews status
```
# delete multiviewWindow

Deletes the specified window from an existing multiview. (ZyPer4K family only)

## Syntax

delete multiviewWindow *name* window *arg*

# **Parameters**

*name*

Type: **STRING**

The name of the multiview. Names are case-sensitive.

*arg*

#### Type: **INTEGER**

Window number to remove. Integer range from 1 to 9

## Example

```
delete multiviewWindow myMultiview window 5
Success
```
## Related Commands

```
create multiview
delete multiview
set videoWall sizemultiview
set videoWall decoder multiview audioSource windowNumber
show multiviews config
show multiviews status
```
# delete preset

Deletes the specified preset, preset runlog or preset schedule from the system.

**Note:** Runlog is history of when the preset has been executed. Deleting the runlog does not impact the preset itself or the schedule.

## Syntax

```
delete preset name
delete preset name runLog
delete preset name schedule schname
```
## **Parameters**

*name*

Type: **STRING**

The name of the preset. Names are case-sensitive.

*schname*

Type: **STRING**

The name of the preset schedule. Names are case-sensitive.

## Examples

delete preset lunch runLog Success

delete preset lunch schedule eat Success

## Related Commands

create preset run preset set preset show preset

# delete role

Deletes the specified role from the Management Platform database.

# Syntax

delete role *id*

## Parameters

*id*

## Type: **STRING**

 $- - -$ 

The name of the role. String names are case-sensitive.

# Example

delete role bartender Success

# Related Commands

create role

 $- - - - -$ 

## delete snmp

Deletes an existing SNMP user or trap server. (Please see Section 5 of this manual for additional details on SNMP support)

## Syntax

delete snmp *arg name*

## **Parameters**

#### *arg*

#### Type: **STRING**

Supply one of the following arguments before executing this command.

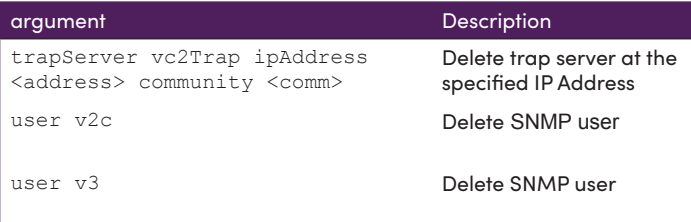

*name*

#### Type: **STRING**

IP address and community of trapserver or name of new SNMP user

## Example

```
delete snmp trapServer v2cTrap 192.168.0.231 community john 
Success
```
delete snmp user v3 username john Success

## Related Commands

add snmp show snmp

# <span id="page-136-0"></span>delete videoWall

Deletes the specified video wall from the database on the Management Platform.

# Syntax

delete videoWall *name*

# **Parameters**

*name*

Type: **STRING**

The name of the video wall. Names are case-sensitive.

# Example

delete videoWall myWall Success

# Related Commands

create videoWall [set videoWall size](#page-263-0)

# delete zone

Deletes the specified zone from the database on the Management Platform.

# Syntax

delete zone *name*

# **Parameters**

*name*

Type: **STRING**

The name of the zone. Names are case-sensitive.

# Example

delete zone zone1 Success

# Related Commands

add zoneDisplay create zone delete zoneDisplay show zones

# delete zoneDisplay

Deletes the specified display from an existing zone.

# Syntax

delete zoneDisplay *name id*

## Parameters

*name*

#### Type: **STRING**

The name of the zone. Names are case-sensitive.

*id*

#### Type: **STRING** or **MAC Address**

The name or MAC address of the decoder/display. String names are casesensitive.

# Example

delete zoneDisplay myzone mydisplay1 Success

# Related Commands

add zoneDisplay create zone delete zone show zones

# diagnostics device

Runs a set to test diagnostics on the specified device

### Syntax

diagnostics device *id*

### Parameters

*id*

#### Type: **STRING** or **MAC Address**

The name or MAC address of the device. String names are case-sensitive.

## Possible Results

#### **Decoder/Encoder:**

error, Device is down warning, Device has no HDMI link warning, Device rebooted %d times in the last minute warning, Device rebooted %d times in the last hour warning, Device rebooted %d times in the last day

### **Decoder:**

error, HDMI Audio stream connection without video connection.

warning, HDCP is forced on, but may not be supported by display device (however it is unlikely) error, Decoder has never received a valid EDID

warning, Decoder resolution exceeds display EDID maximum -- very likely this will not work warning, Decoder using encoder resolution, which may not be display's preferred based on its EDID warning, Decoder using encoder resolution AND ignoring display EDID, which may allow resolution to exceed display capability

warning, Decoder using user-defined resolution, which may allow resolution to exceed display capability

error, Encoder down

warning, Encoder hdmi down

error, Encoder has multiview conflict with genlock

warning, Encoder stream disabled

warning, Video stream interrupted %d times in the last minute, indicating likely network problem warning, Video stream interrupted %d times in the last hour, indicating likely network problem

warning, Video stream interrupted %d times in the last day, indicating possible network problem

warning, Encoder and decoder fps are not equal -- will result in very bad video

warning, Encoder and decoder fps are not equal -- will result in very bad video

warning, Encoder and decoder fps are not equal, but multiple of 2; this may still produce bad video warning, Encoder and decoder HDCP versions are not the same

info, Encoder HDCP is disabled; this will prevent copyrighted material from display

info, Encoder HDCP is set to version 1.4; this may prevent copyrighted material from display

### **Encoder:**

info, HDCP is disabled; this will prevent copyrighted material from display

info, HDCP is set to version 1.4; this may prevent copyrighted material from display

## Examples

Success

diagnostics device Top-Right device(d8:80:39:9a:7f:ec); device.diags.summary; status=complete, error=0, warning=0, info=0 Success diagnostics device ABC device(d8:80:39:9a:96:7); device.diags.info.1; message=HDCP is disabled; this will prevent copyrighted material from display device.diags.summary; status=complete, error=0, warning=0, info=1 Success diagnostics device encoder1 device(34:1b:22:80:26:2a); device.diags.warning.1; message=Device has no HDMI link device.diags.summary; status=complete, error=0, warning=1, info=0 Success diagnostics device MyEncoder device(34:1b:22:80:63:9c); device.diags.error.1; message=Device is down device.diags.summary; status=complete, error=1, warning=0, info=0 Success diagnostics device MeetingRoom6 device(34:1b:22:80:57:7d); device.diags.error.1; message=Device is down device.diags.info.1; message=No video connection device.diags.warning.1; message=HDCP is forced on, but may not be supported by display device (however it is unlikely) device.diags.error.2; message=Decoder has never received a valid EDID device.diags.summary; status=complete, error=2, warning=1, info=1

# dumpusb

Outputs details about USB devices found in ZyPerUHD, ZyPerUHD60 and/or ZyPer4K units. Information includes MAC address and ICRON IP\_address if ICRON USB found in ZyPer4K unit.

## Syntax

dumpusb

# Example

```
dumpusb 
Encoders/Decoders usb reported mac
  device UHDdec(UHDdec), usb mac 34:1b:22:80:57:df
  device UHDenc2(UHDenc2), usb mac 34:1b:22:80:7f:3d
  device Z4Kdec1(Z4Kdec1), usb mac 0:1b:13:1:1f:79
 device Arts Encoder 1(Arts Encoder 1), usb mac 0:1b:13:1:1e:90
Icrons reported info
 owner Arts Encoder 1(80:1f:12:4d:9b:6b), deviceType local,
icronMac 0:1b:13:1:1e:90, ipAddr 169.254.4.123, fwRev 
1.9.4, pairedInfoRcvd yes, numPairedMacs 1, 0:1b:13:1:1f:79 
Z4Kdec1(Z4Kdec1)
  owner Z4Kdec1(80:1f:12:4d:2c:ff), deviceType remote, icronMac 
0:1b:13:1:1f:79, ipAddr 169.254.4.125, fwRev 1.9.4, pairedInfoRcvd 
yes, numPairedMacs 1, 0:1b:13:1:1e:90 Arts Encoder 1 (Arts
Encoder_1)
Success
```
**Note:** This is a hidden command and will not appear in HELP

### events

Causes the events mode to be entered.

## Syntax

events

Server sends initial events and new events as they occur to the telnet session. Any character entered to the server causes the mode to exit back to the API prompt.

See Section 4 of this document for additional details on the events feature.

-----------------------------

# <span id="page-143-0"></span>factoryDefaults device

Set the specified device to the factory-default settings.

# Syntax

factoryDefaults device *id*

# **Parameters**

*id*

### Type: **STRING** or **MAC Address**

The name or MAC address of the device. String names are case-sensitive.

# Example

factoryDefaults device Airshow Success

factoryDefaults device 0:1e:c0:f6:a8:c3 Success

## Related Commands

[delete allConfiguration](#page-129-0)
--------------------

# flashLeds

Physically identifies the specified device on the network. When this command is executed, the LED indicators on the device will flash for 5 seconds.

## Syntax

flashLeds *id*

## **Parameters**

*id*

### Type: **STRING** or **MAC Address**

The name or MAC address of the device. String names are case-sensitive.

# Example

flashLeds myEncoder **Success** 

flashLeds 0:1e:c0:f6:59:13 Success

# generate tls ca privKeyPass

Used to generate a local Transport Layer Security Certificate Authority private key.

### Syntax

generate tls ca privKeyPass *privKey* country *country* state *state* locality *local* organization *org* organizationUnit *orgunit* email *email*

Enter passphrase: *passphrase*

### **Parameters**

#### *privKey*

Type: **STRING | \***

Private key phrase. String. If \* used; will be prompted for passphrase at the end.

#### *country*

Type: **STRING** 

2 character string representing Country. Example "US"

*state*

Type: **STRING** 

2 character string representing State. Example "MA"

#### *local*

Type: **STRING** 

String representing local town/city. Example "Billerica"

#### *org*

Type: **STRING** 

String representing organization. Example "ZeeVee"

#### *orgunit*

Type: **STRING** 

String representing organization units. Example "money"

#### *email*

Type: **STRING** 

String representing email address. Example "aweeks@zeevee.com"

*passphrase*

Type: **STRING** 

Private phrase used in generation of the tls key. Prompted if \* used earlier in command.

## Example

generate tls ca privKeyPass \* country US state MA locality Billerica organization ZeeVee organizationUnit money email aweeks@ zeevee.com Enter passphrase: \*\*\*\*\*\* Success

### Related Commands

```
generate tls server csr privKeyPass
show tls pem ca privKey
show tls pem ca privKey 
pemData:
-----BEGIN RSA PRIVATE KEY-----
Proc-Type: 4,ENCRYPTED
DEK-Info: AES-256-CBC,ADB163FA01562B533B617FA5792AB7F1
```
........

```
-----END RSA PRIVATE KEY-----
Success
```
# generate tls server csr privKeyPass

Used to generate a local Transport Layer Security server Certificate Signing Request private key.

## Syntax

generate tls server csr privKeyPass *privKey* fqdn *domain* country *country* state *state* locality *local* organization *org* organizationUnit *orgunit* email *email*

Enter passphrase: *passphrase*

## **Parameters**

#### *privKey*

Type: **STRING | \***

Private key phrase. String. If \* used; will be prompted for passphrase at the end.

#### *domain*

#### Type: **STRING**

String representing fully qualified domain name. Example "zeevee.com"

#### *country*

#### Type: **STRING**

2 character string representing Country. Example "US"

#### *state*

Type: **STRING** 

2 character string representing State. Example "MA"

#### *local*

#### Type: **STRING**

String representing local town/city. Example "Billerica"

#### *org*

#### Type: **STRING**

String representing organization. Example "ZeeVee"

*orgunit*

### Type: **STRING**

String representing organization units. Example "money"

*email*

Type: **STRING** 

String representing email address. Example "aweeks@zeevee.com"

*passphrase*

Type: **STRING** 

Private phrase used in generation of the tls key. Prompted if \* used earlier in command.

### Example

generate tls server csr privKeyPass \* fqdn zeevee.com country US state MA locality Billerica organization ZeeVee organizationUnit money email aweeks@zeevee.com Enter passphrase: \*\*\*\*\*\* Success

## Related Commands

generate tls ca privKeyPass show tls pem server csr show tls pem server privKey show tls pem server csr pemData: -----BEGIN CERTIFICATE REQUEST----- ................. -----END CERTIFICATE REQUEST----- Success

# help

Provides a listing of API commands grouped or sorted in various ways.

## Syntax Options

```
help
     help all alphabetical
     help all byConcept
     help all bySubsystem
     help all byAccessLevel
    help concept <helpConcepts>
    help subsystem <helpSubsystems>
    help accessLevel <helpAccessLevels>
    help search string <keyWord:string>
```
## Example

### help

```
 Help commands:
    help
    help all alphabetical
    help all byConcept
    help all bySubsystem
    help all byAccessLevel
   help concept <helpConcepts>
    help subsystem <helpSubsystems>
   help accessLevel <helpAccessLevels>
   help search string <keyWord:string>
     <command> help
     <command> ?
     ?
** NOTE: Use <tab> to complete a command **
```
Success

# join

Joins the specified decoder (display) with the specified encoder (source). The *mode* parameter must be specified and defines the type of join to execute.

### ► **analogAudio**

Embeds analog audio stream from the encoder on the output of the decoder. The audio is from the (analog) Audio jack on the encoder. Will force UHD60 Dante enabled encoder into Dante Transmit mode.

In order to control what type of audio is being output from the decoder, refer to the set decoder AnalogAudioOut command.

### ► **danteAudio**

Will force UHD60 Dante enabled encoder into Dante Receive mode. This allows a received Dante audio stream to be transmitted as regular UHD60 audio to any UHD60 decoder.

### ► **fastSwitched**

Allows the joining of an encoder and decoder with no video dropout. In order to make use of this feature, the resolution and frame rate of the "new" encoder must be the same as the previous encoder.

### ► **genlocked**

This mode provides a very low-latency, all-purpose method of joining an encoder and decoder. (ZyPer4K family only)

### ► **genlockedScaled**

This mode provides a very low-latency, all-purpose method of joining an encoder and decoder that includes scaling up or down at the decoder/display.

### ► **hdmiAudio**

Embeds hdmi-downmix audio from an encoder to specified decoder.

► **multiview**

Join the configured multiview to a display (decoder) (ZyPer4K family only)

► **video**

Joins video only from encoder to decoder. No audio.

### ► **videoWall**

Join the encoder to the named video-wall

### ► **window**

Join any portion of a source to any portion of a display

### ► **usb**

Creates USB connection between encoder and decoder. Note that multiple connections are valid.

### ► **none**

Special command to disconnect existing connections (joins) Example: join none decoder fastSwitched

## Syntax

join *enc dec mode* join none *dec* fastSwitched

## **Parameters**

*enc*

Type: **STRING** or **MAC Address**

The name or MAC address of the encoder. String names are case-sensitive.

*dec*

### Type: **STRING** or **MAC Address**

The name or MAC address of the decoder. Can also be name of existing videowall String names are case-sensitive.

*zone*

#### Type: **STRING**

The name of an existing zone. String names are case-sensitive.

*mode*

### Type: **STRING**

Supply one of the following arguments before executing this command.

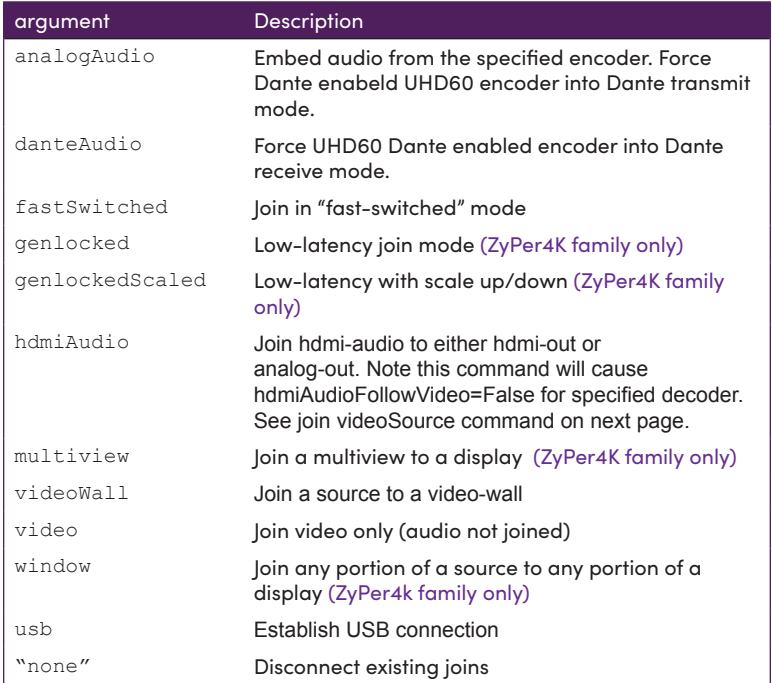

#### **Notes:**

Multiviews cannot be joined to a zone. USB cannot be joined to a zone.

## Examples

```
join myEncoder1 myDecoder2 fastSwitched
Success
join myEncoder1 myDecoder2 hdmiAudio
Success
(Note: If Dante Encoder currently set to Receive mode, this will set the 
Encoder to Dante Transmit mode and force a reboot of the encoder)
join myMultiview2 Display4 multiview
Success
join myEncoder1 myWall videoWall
Success
join none myDecoder1 fastSwitched
join myEncoder1 myDecoder2 danteAudio 
(Sets myEncoder1 to Dante Receive mode. Will force reboot of UHD60 encoder
```
# Window Example

join myEncoder1 myDecoder2 window viewportSource 0 0 1920 1080 viewportDest 500 500 500 500

(ViewportSource parameters are starting X/Y coordinates of the source and desired X/Y size)

(ViewportDest parameters are starting X/Y coordinates in the display and desired X/Y size)

. . . . . . . . . . . . . . .

# join dante

Tells a Dante enabled UHD60 decoder what audio stream to output on HDMI and Analog audio ports.

<u> - - - - - - - - - - - .</u>

## **Syntax**

join dante|none *dec* directDanteAudio

### Parameters

*dec*

### Type: **STRING** or **MAC Address**

The name or MAC address of the decoder. String names are case-sensitive.

## Example

join dante myDecoder1 directDanteAudio Success

(Causes UHD60 decoder to output received Dante audio stream if the decoder is in Dante receive mode) Note if no Dante audio stream routed to the UHD60 decoder, then decoder will have no audio output.

join none myDecoder1 directDanteAudio Success

(Causes UHD60 decoder to output the received UHD60 audio stream from a UHD60 encoder if the decoder is in Dante receieve mode)

## Related Commands

join hdmiAudio set decoder danteAudioOut set device utilityPort

# join videoSource

Tells a decoder to automatically join corresponding audio from a source encoder whenever a join command is used to join video.

-------------------

# Syntax

join videoSource *dec mode*

## Parameters

### *dec*

### Type: **STRING** or **MAC Address**

The name or MAC address of the decoder. String names are case-sensitive.

*mode*

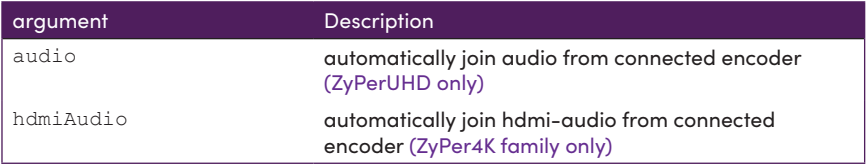

# Example

join videoSource MyDecoder hdmiAudio Success

# Related Commands

join hdmiAudio

# load account

Uploads text and/or images to be displayed prior to and after the login screen. Can be used a warning or any other purpose.

\_\_\_\_\_\_\_\_\_\_\_\_\_\_\_\_\_\_\_\_\_\_\_\_

## Syntax

load account all *PrePost Arg file* 

. . . . . . .

### **Parameters**

*PrePost*

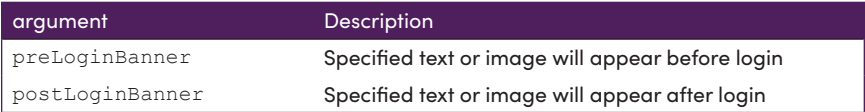

*Arg*

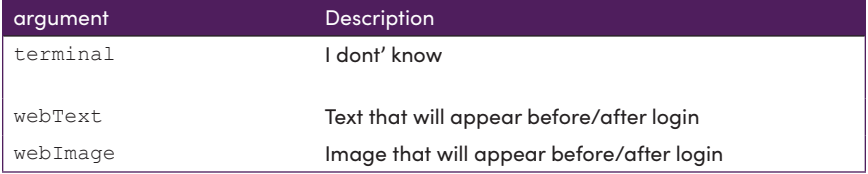

*file*

### Type: **STRING**

The name of the file to load. Text or .PNG

# Examples

load account all preLoginBanner webImage DOD-Seal.png Success

load account all preLoginBanner webText securePre.txt Success

load account all postLoginBanner webImage mickey.png Success

. . . . . . .

# <span id="page-157-0"></span>load encoderEdid

Uploads an EDID file to the specified encoder.

**Important Note:** Auto-EDID mode should be disabled when loading a specific EDID to an encoder. Otherwise the loaded EDID will immediately get replaced by the Auto-EDID option.

## Syntax

load encoderEdid *enc mode file* 

## **Parameters**

*enc*

### Type: **STRING** or **MAC Address**

The name or MAC address of the encoder. String names are case-sensitive.

*mode*

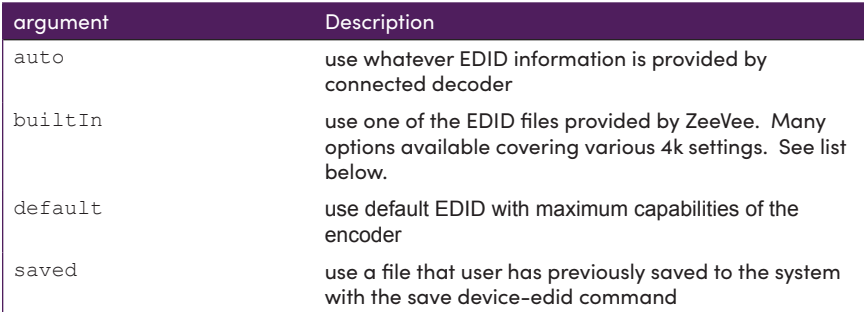

*file*

### Type: **STRING**

The name of the file to load.

# Build in EDID options

zyper-default zyper4k25 zyper4k30

## Build in EDID options continued

zyper4k50 zyper4k50-420 zyper4k50-420\_hdmi14 zyper4k50-hbraudio zyper4k50-hd-hdr zyper4k50-hdr zyper4k50-hdr-bt2020 zyper4k50-hdr-bt2020-hbraudio zyper4k50-hdr-hbraudio zyper4k60 zyper4k60-420 zyper4k60-420\_hdmi14 zyper4k60-hbraudio zyper4k60-hd-hdr zyper4k60-hdr zyper4k60-hdr-bt2020 zyper4k60-hdr-bt2020-hbraudio zyper4k60-hdr-hbraudio zyperHd50 zyperHd60 zyperPc zyperUhd25 zyperUhd25-hbraudio zyperUhd30 zyperUhd30-hbraudio zyperUhd50 zyperUhd50-420 zyperUhd50-420\_hdmi14 zyperUhd50-hbraudio zyperUhd50-hd-hdr zyperUhd50-hdr zyperUhd50-hdr-bt2020 zyperUhd50-hdr-bt2020-hbraudio zyperUhd50-hdr-hbraudio zyperUhd60 zyperUhd60-420 zyperUhd60-420\_hdmi14 zyperUhd60-hbraudio zyperUhd60-hd-hdr zyperUhd60-hdr zyperUhd60-hdr-bt2020 zyperUhd60-hdr-bt2020-hbraudio zyperUhd60-hdr-hbraudio

### Examples

load encoderEdid myEncoder saved myEDID.bin Success

load encoderEdid myEncoder builtIn zyper4k60 Success

## Related Commands

```
save deviceEdid
set server autoEdidMode
```
# load idleImage

Uploads an image to use at ZyPerUHD background when no video source streamed to the decoder.

## Syntax

load idleImage *dec* filename *file* 

## Parameters

*dec*

### Type: **STRING** or **MAC Address**

The name or MAC address of the decoder. String names are case-sensitive.

#### *file*

### Type: **STRING**

The name of the file to load. (Must already exist on ZMP in Files directory)

### Examples

load idleImage myDecoder filename background.jpg Success

#### **Notes:**

Image must be in .JPG format Image must be 1280 x 720 in size (Will output from decoder at this resolution)

Image file must be previously copied onto ZMP into the Files directory using FTP. Alternately file can be loaded via the GUI. See Display Grid "Config" tab.

### Related Commands

[save deviceEdid](#page-175-0)et decoder osdStatusMode

### load tls ca cert

Options for loading Transport Layer Security Certifiate Authority certification

### Syntax

load tls ca cert fromInput \* load tls ca cert fromFile *filename*

### **Parameters**

#### *input*

Type: **STRING**

String representing the Certficiate Authority. The system will prompt for a string input. This should be the PEM data.

#### *filename*

Type: **STRING**

The name of the PEM data file to load. (Must already exist on ZMP in Files directory)

### Example

```
load tls ca cert fromInput * 
Enter PEM text (ctr-d to end):
-----BEGIN CERTIFICATE-----
MIIF1TCCA72gAwIBAgIBADANBgkqhkiG9w0BAQsFADB9MRswGQYJKoZIhvcNAQkB
..............RDz+0llBNWe2
-----END CERTIFICATE-----
```
Success

#### **Notes:**

File must be previously copied onto ZMP into the Files directory using FTP.

## Related Commands

```
load tls ca privateKey privKeyPass
show tls summary
```
. . . . . . . . . . . . .

# load tls ca privateKey

. . . . . . . . . .

Options for loading Transport Layer Security Certifiate Authority Private Key

### Syntax

load tls ca privateKey privKeyPass \* fromInput \* load tls ca privateKey privKeyPass \* fromFile *filename*

## **Parameters**

*input*

Type: **STRING**

String representing the Private Key. The system will promt for a string input. This should be the PEM data.

#### *filename*

Type: **STRING**

The name of the PEM data file to load. (Must already exist on ZMP in Files directory)

### Example

```
load tls ca privateKey privKeyPass * fromInput * 
Enter passphrase: ******
Enter PEM text (ctr-d to end):
-----BEGIN RSA PRIVATE KEY-----
Proc-Type: 4,ENCRYPTED
DEK-Info: AES-256-CBC,16DD663CF1D9875E1B8102AD2C020A37
```

```
bQVUu4Bp9XrsudbAc2iYGl9cgSplbSD5mAsC3rsc/5XUi+Fe31nhXZKgIHfIui
2v...........................................................
f/NuPpeZ3KLUJGcpUGN4t393aaRXyoidSo4ekgUARJgnt/QND86zCyxJHyd7TmQS
-----END RSA PRIVATE KEY-----
```
#### Success

#### **Notes:**

File must be previously copied onto ZMP into the Files directory using FTP.

### Related Commands

load tls ca cert show cls summary

### load tls server caIntermediates

Options for loading Transport Layer Security server Certifiate Authority Intermediates

### Syntax

load tls server caIntermediates fromInput none|\*

load tls server caIntermediates fromFile *filename|*none

### Parameters

#### *input*

#### Type: **STRING**

String representing the Certficiate Authority Intermediates. The system will prompt for a string input. This should be the PEM data.

#### *filename*

Type: **STRING**

The name of the PEM data file to load. (Must already exist on ZMP in Files directory)

### Example

```
load tls server caIntermediates fromInput * 
Enter PEM text (ctr-d to end):
-----BEGIN CERTIFICATE-----
MIIF1TCCA72gAwIBAgIBADANBgkqhkiG9w0BAQsFADB9MRswGQYJKoZIhvcNAQkB
..............RDz+0llBNWe2
-----END CERTIFICATE-----
```
Success

#### **Notes:**

File must be previously copied onto ZMP into the Files directory using FTP.

### Related Commands

show tls summary

----------------------

### load tls server cert

Options for loading Transport Layer Security server certification

### Syntax

load tls server cert fromInput \* load tls server cert fromFile *filename*

## Parameters

#### *input*

#### Type: **STRING**

String representing the server certification. The system will prompt for a string input. This should be the PEM data.

#### *filename*

Type: **STRING**

The name of the PEM data file to load. (Must already exist on ZMP in Files directory)

### Example

```
load tls server cert fromInput * 
Enter PEM text (ctr-d to end):
-----BEGIN CERTIFICATE-----
MIIF1TCCA72gAwIBAgIBADANBgkqhkiG9w0BAQsFADB9MRswGQYJKoZIhvcNAQkB
..............RDz+0llBNWe2
-----END CERTIFICATE-----
```
Success

#### **Notes:**

File must be previously copied onto ZMP into the Files directory using FTP.

### Related Commands

```
load tls server privateKey privKeyPass
show tls summary
```
## load tls server privateKey

Options for loading Transport Layer Security server Private Key

### Syntax

load tls server privateKey privKeyPass \* fromInput \*

load tls server privateKey privKeyPass \* fromFile *filename*

### Parameters

#### *input*

Type: **STRING**

String representing the Private Key. The system will promt for a string input. This should be the PEM data.

#### *filename*

Type: **STRING**

The name of the PEM data file to load. (Must already exist on ZMP in Files directory)

### Example

```
load tls server privateKey privKeyPass * fromInput * 
Enter passphrase: ******
Enter PEM text (ctr-d to end):
-----BEGIN RSA PRIVATE KEY-----
Proc-Type: 4,ENCRYPTED
DEK-Info: AES-256-CBC,16DD663CF1D9875E1B8102AD2C020A37
```

```
bQVUu4Bp9XrsudbAc2iYGl9cgSplbSD5mAsC3rsc/5XUi+Fe31nhXZKgIHfIui
2v...........................................................
f/NuPpeZ3KLUJGcpUGN4t393aaRXyoidSo4ekgUARJgnt/QND86zCyxJHyd7TmQS
-----END RSA PRIVATE KEY-----
```
#### Success

#### **Notes:**

File must be previously copied onto ZMP into the Files directory using FTP.

### Related Commands

```
load tls server cert
show cls summary
```
# logging

Used to set the level of detail captured by Trouble Reports and manually add text notes into log for Trouble report. To be used at direction of ZeeVee support team to aid in troubleshooting of issues.

## Syntax

logging level *arg*

## **Parameters**

*arg*

### Type: **INTEGER**

Logging Level. Integer range from 1 to 4

## Example

logging level 2 Success

## Syntax

logging note *string*

## **Parameters**

*string*

Type: text

String with length from 1 to 132 characters

# Example

logging note "my inserted text" Success

# logout

Used to logout of the current session for force the logout of any other active session.

# Syntax

logout force sessionId *num*

. . . . . . . . .

# **Parameters**

*num*

### Type: **INTEGER**

Session ID. Integer range from 1 to X, where X is the number is the session you wish to force a logout.

## Examples

logout Connection closed by foreign host.

logout force sessionId 2 Success

## previewStream

Used to turn on/off a small thumbnail size preview stream that is viewable in the ZyPer Management Platform GUI. (ZyPer4K and ZyPerUHD only) **Note:** Preview streams are not supported by the ZyPer4K-XS and ZyPer4K-XR

## Syntax

previewStream *enc arg comp* width *size*

### Parameters

#### *enc*

### Type: **STRING** or **MAC Address**

The name or MAC address of the encoder. String names are case-sensitive.

*arg*

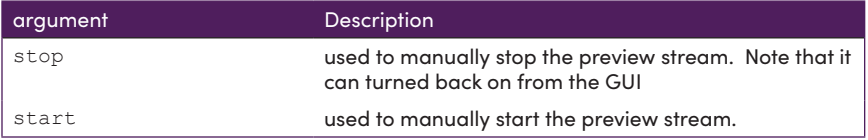

*comp*

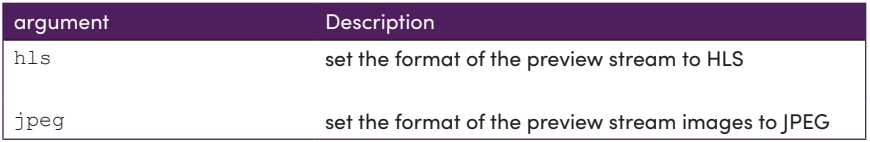

*size*

Type: **Integer**

Width of the preview stream in pixels. (180 to 400)

### Example

previewStream MyEnc start hls width 300 BWG: After Start Preview Streams running = 3 Success

previewStream MyEnc stop Success

### HLS Notes

A maximum of 20 preview streams may be enabled at a single time.

ZyPer4K devices must be on firmware release 4.0.1.0 or newer for this feature to work.

The HLS stream can be viewed by any HLS capable viewer such as a browser. The path needed is shown below:

http://mp\_ip\_address/media/encoder\_mac\_address.m3u8

mp\_ip\_address is the IP address of the ZyPer Management Platform encoder mac address is the MAC address of the Z4K encoder

### Example

http://192.168.0.78/media/d8:80:39:eb:1c:ee.m3u8

### JPEG Notes

JPEG images cannot be viewed in the ZyPer Management Platform GUI. This feature is intended for 3rd party control systems to grab individual JPEG images. (1 per second)

The JPEG images can be viewed by any JPEG capable viewer such as a browser. They can also be directly downloaded to a system. The path needed is shown below:

http://mp\_ip\_address/media/encoder\_mac\_address.jpeg

mp ip address is the IP address of the ZyPer Management Platform encoder mac address is the MAC address of the Z4K encoder

### Examples

http://192.168.0.78/media/d8:80:39:eb:1c:ee.jpeg

curl http://192.168.0.78/media/80:1f:12:4d:bb:11.jpeg > preview.jpg

\_\_\_\_\_\_\_\_\_\_\_\_\_\_\_\_\_

# redundancy switchover

If there is an active slave, this command causes the existing master to become the slave and the existing slave to become the master. The server does not restart or re-initialize any other state, including any existing video and audio connections.

The IP address that is always assigned to the master. If the active slave becomes the master, this IP address will then terminate at that system. Note that any existing TCP connection will terminate and have to be reopened (to the new master).

# Syntax

redundancy switchover

## Parameters

*none*

# Example

redundancy switchover Success

# Related Commands

set server redundancy redundancy delete downServers

# redundancy delete downServers

Cleans up and removes any redundant servers from server list that are no longer available in the system.

# Syntax

redundancy delete downServers

## Parameters

*none*

# Example

redundancy delete downServers Success

# Related Commands

set server redundancy redundancy switchover

## restart device

Restarts the specified device.

## Syntax

restart device *id*

# **Parameters**

*id*

### Type: **STRING** or **MAC Address**

The name or MAC address of the device. String names are case-sensitive.

# Example

restart device myEncoder2 Success

restart device 0:1e:c0:f6:cb:76 Success

# Related Commands

shutdown server reboot

\_\_\_\_\_\_\_\_\_\_\_\_\_\_\_\_\_\_\_\_\_\_\_\_\_\_\_\_\_\_\_

## restore server database

Restores a stored server database from file. (Stored on the ZyPerMP hardware)

**Important Note:** Saved database to be restored MUST have been created using the exact same version of API that is currently running.

## Syntax

restore server database *name*

## **Parameters**

*name*

### Type: **STRING**

The name of the stored database. Names are case-sensitive.

## Example

```
restore server database jan16_2019 
Loaded database jan16 2019; restarting server
Success
```
## Related Commands

save server database

### revert server

Returns to a previously installed version of the API and device database.

This feature can be used to go back to a previous software version and database version in case of a failed software upgrade. Primarily used to recover previous state if something goes wrong.

### **Syntax**

revert server

Note: The show sever info command will identify the Previous Version that will be restored to the system.

## Example

```
revert server 
Reverting from update nuc 1.8.34605.zyper to update nuc 2.0.34928.
zyper
Success
```
## Related Commands

show server info

### run preset

-------

Manually executes an existing preset

## Syntax

run preset *name*

## Parameters

*name*

Type: **STRING**

The name of the existing preset. Names are case-sensitive.

# Example

run preset lunch Success

run preset closing Success

# Related Commands

create preset delete preset set preset show preset

\_ \_ \_ \_ \_ \_ \_ \_ \_ \_ \_

# <span id="page-175-0"></span>save deviceEdid

Saves the EDID of the downstream sink to the srv/ftp/files folder on the Management Server. Executing this command will generate two file types: .bin and .txt. The .bin file is the EDID is standard format. The . txt file is the decoded EDID data. See [Using Custom EDID Data \(page 89\)](#page-101-0) for more information on using this command.

### Syntax

save deviceEdid *id file*

### **Parameters**

*id*

### Type: **STRING or MAC Address**

The name or MAC address of the decoder that is connected to the sink device. String names are case-sensitive.

*file*

### Type: **STRING**

The name of the EDID file. Two files will be created using the *file* name: .txt and a file with no extension.

## Example

save deviceEdid 0:1e:c0:f6:a5:2f myEDID Success

## Related Commands

[load encoderEdid](#page-157-0) [set server autoEdidMode](#page-243-0)

### save server database

Saves the current MP database to a file. (Stored on the ZyPerMP hardware)

## Syntax

save server database *name*

## Parameters

*name*

Type: **STRING**

The name of the database. Names are case-sensitive.

# Example

```
save server database jan16_2019 
Saved database to jan16_2019
Success
```
# Related Commands

restore server database

# save system config

. <u>. . . . .</u> .

Saves the current system configuration to a file. (Stored on the ZyPerMP hardware)

## Syntax

save system config *name*

## Parameters

*name*

Type: **STRING**

The name of the file. Names are case-sensitive.

## Example

```
save system config march24
Saved config to /srv/ftp/files/march24
Success
```
## Related Commands

save server database restore server database

# script

Executes the specified script. The script must exist in the /srv/ftp/files folder. Use the optional  $\text{loop}$  argument to place the script in a loop. The script will continue running until a key is pressed on the keyboard.

# Syntax

script *file* [loop]

## **Parameters**

*file*

Type: **STRING**

The name of the script file.

# Example

script myScript Success

# Related Commands

[sleep](#page-305-0)

. . . . . . .

### send

Sends an IR, RS232 or CEC string to the specified device. Use the *type* parameter to specify an IR, RS232 or CEC code.

## Syntax

send *id type text*

## **Parameters**

#### *id*

### Type: **STRING or MAC Address**

The name or MAC address of the device.

#### *type*

### Type: **STRING**

Specifies IR, CEC or RS232 command

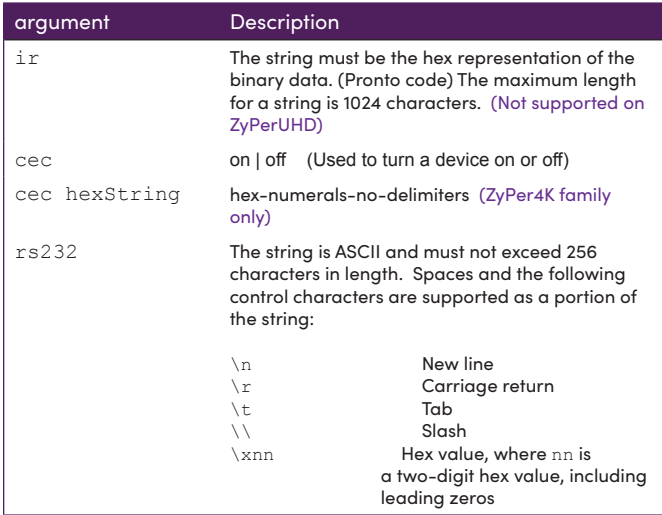

#### *text*

## Type: **STRING**

The string to send. See the table, above, for restrictions.
# Example

send myDecoder2 ir 0000006900000015005f001700300017003000170030001 700300017001700170030001700170017001700170030001700170017003000170 030001700170017003000170017001700170017001700170030001700300017003 00200 Success

send myDecoder2 rs232 ZeeVee support is the greatest\r\n Success

send myDecoder2 cec on Success

send myDecoder2 cec off Success

## Important Notes

CEC is not supported on ZyPerHD

CEC functionality on the ZyPer4K is only supported with hardware firmware version 3.5.2 and newer.

CEC hexString command is not supported on ZyPerUHD

# Related Commands

[set device rs232](#page-208-0)

# set account all

Sets various security features for all accounts

## Syntax

set account all *option* 

## **Parameters**

#### *option*

### Type: **STRING**

The security feature to configure

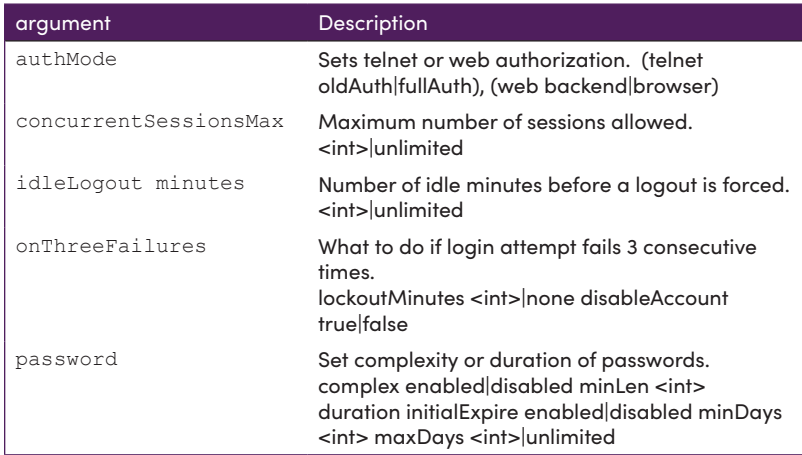

## Examples

set account all authMode telnet oldAuth Success set account all authMode web backend Success set account all concurrentSessionsMax 5 Success set account all idleLogout minutes unlimited Success set account all onThreeFailures lockoutMinutes none disableAccount false Success set account all onThreeFailures lockoutMinutes 1 disableAccount true Warning:(6) You set both actions for onThreeFails. Only setting disableAccount true Success set account all password complex disabled minLen 8 Success

# set account password

Used to change existing accounts password

. . . . . . . . . .

# Syntax

set account password existing *currentpass |\* newpass*

## **Parameters**

*option*

Type: **STRING**

The account feature to configure

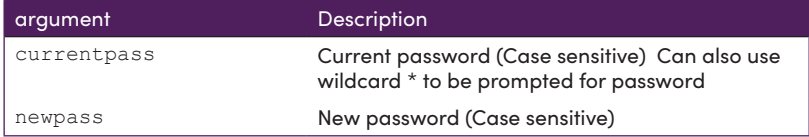

# Examples

```
set account password existing redsox new yankees
Success
set account password existing * new redsox
Existing password: *******
Success
```
 $- - - - - -$ 

## set account username

Sets various features associated to a specific account

## Syntax

set account username *option*

## **Parameters**

*option*

### Type: **STRING**

The account feature to configure

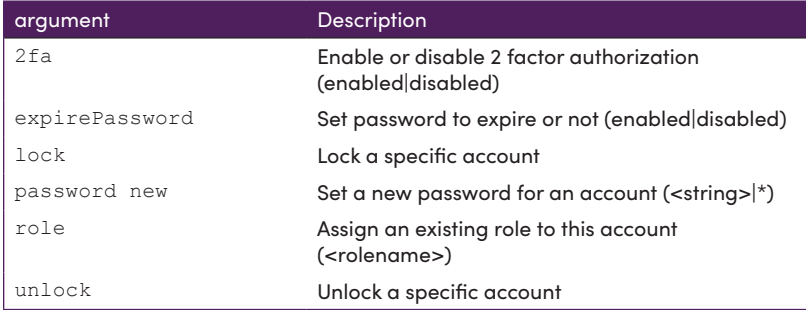

# Examples

```
set account username ArtW 2fa enabled 
2fa-secret: GOCE5AMI6ZP7NNVZTWUK2375UQ
Success
set account username ArtW 2fa disabled 
Success
set account username ArtW expirePassword enabled 
Success
set account username ArtW lock 
Success
set account username ArtW unlock 
Success
set account username ArtW role admin 
Success
```
# set encoder analogAudioOut

Sets the analog audio output source type for the specified encoder. (ZyPer4K family and ZyPerUHD60 family only. Not including UHD60-0E or UHD60-0EA)

Also used to configure the port as an input.

## Syntax

set encoder *id mode* source *type*

## Parameters

#### *id*

#### Type: **STRING or MAC Address**

The name or MAC address of the encoder. String names are case-sensitive.

#### *mode*

Type: **STRING**

The audio output to use.

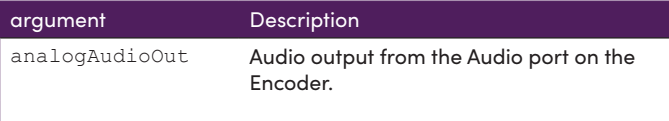

#### *type*

#### Type: **STRING**

The audio mode (analog or HDMI).

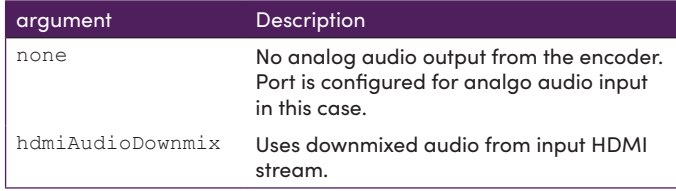

## Example

```
set encoder Myencoder1 analogAudioOut source hdmiAudioDownmix
Success
set encoder Myencoder1 analogAudioOut source none
Success
```
# set encoder danteAudioOut

Sets the audio input source source type for the specified encoder. (ZyPerUHD60 Dante Enabled Encoders only)

Only used when UHD60 Encoder is configured as a Dante Tranmitter

# Syntax

set encoder *id* danteAudioOut source *mode*

## Parameters

*id*

### Type: **STRING or MAC Address**

The name or MAC address of the encoder. String names are case-sensitive.

*mode*

### Type: **STRING**

The audio output to use.

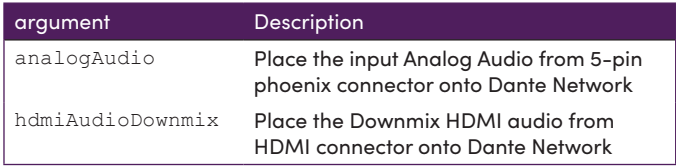

# Example

set encoder Myencoder1 danteAudioOut source hdmiAudioDownmix Success set encoder Myencoder1 danteAudioOut source analogAudio Success

# Related Commands

set decoder danteAudioOut

# set encoder edid audio

Sets the allowable audio input formats at the encoder.

# Detailed Background

ZeeVee added a feature that will allow compressed formats to be passed down in an encoder EDID file. This EDID will be then forwarded to the source device to determine the type of audio sent to the encoder.

This enhancement was to provide fast-switched connections the "compressed audio" options in the EDID file. Prior to this version with the fast-switched connection, ZeeVee modified the EDID passed from the decoder to the encoder and removed all compression formats. This left just LPCM as the only option under the "Audio data block" in the edid file.

>>> Audio data block <<<

 Linear PCM, max channels 8 Supported sample rates (kHz): 192 176.4 96 88.2 48 44.1 32 Supported sample sizes (bits): 24 20 16

The information provided to the Video Source device (such as BluRay Player or Media player) increases the possibility of compression being a chosen audio format. However it is still up to the device to choose uncompressed or compressed formats. It is important to know that some devices such as the Apple 4K TV requires the audio output type to be set (even if the audio format is available in the EDID). Compression will need to be set manually on these types of devices.

In addition any downmixed stream internal to ZyPer devices will not process compressed audio, so you will not hear compressed audio on these connections.

## Syntax

set encoder *id* edid audio *mode*

## Parameters

*id*

### Type: **STRING or MAC Address**

The name or MAC address of the encoder. String names are case-sensitive.

*mode*

### Type: **STRING**

The supported input audio mode

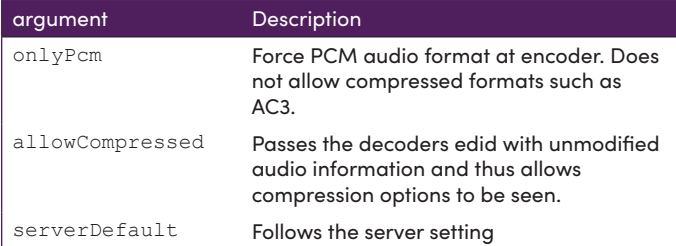

# Example

set encoder Cuba edid audio allowCompressed Success

# Related Commands

set server encoderDefaultAudioFormat

# Additional Information

In an attempt to properly Identify the Audio Streams used under the product the following changes were also made along with some modification to the API commands.

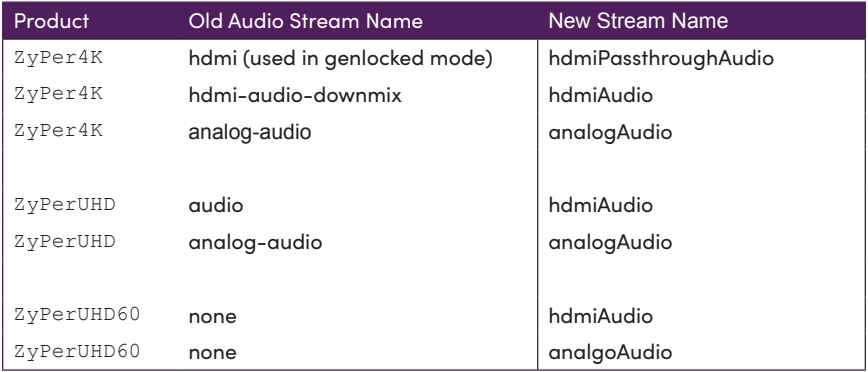

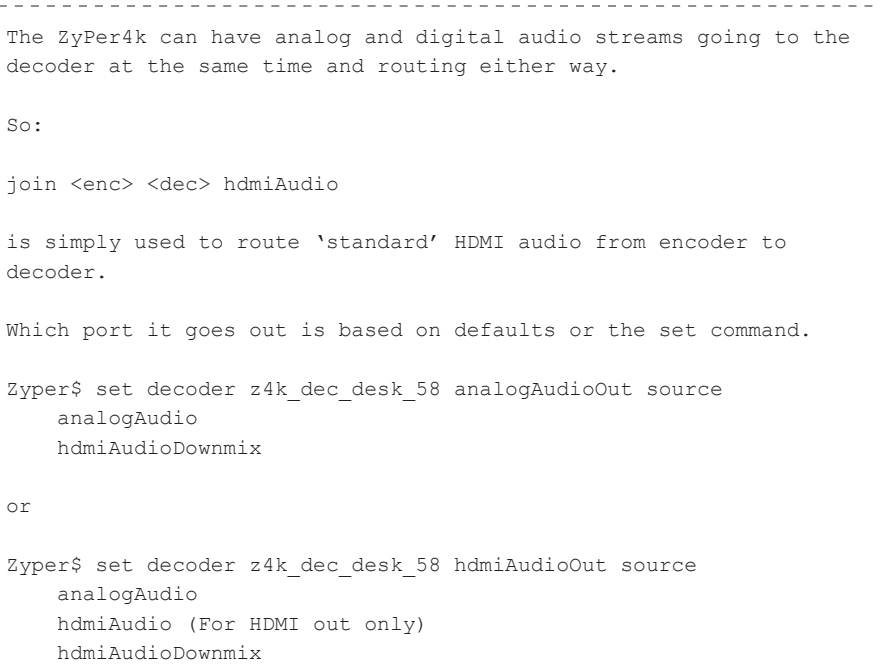

hdmiPassthroughAudio (This is for genlockonly)

# set encoder hdcpMode

Sets the hdcp mode for the specified encoder.

## Syntax

set encoder *id mode type*

## Parameters

### *id*

### Type: **STRING or MAC Address**

The name or MAC address of the encoder. String names are case-sensitive.

#### *mode*

### Type: **STRING**

The hdcp mode to use

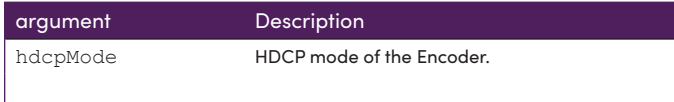

*type*

### Type: **STRING**

Enable or Disable

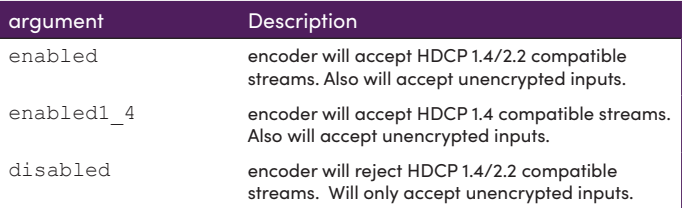

## Example

set encoder Myencoder1 hdcpMode disabled Success

### **Notes**

Useful when user does not want Source such as Apple Macbook to provide HDCP protected content to the Encoder.

# set decoder

Sets the audio output type and video timing details for the specified decoder.

# Syntax

set decoder *id mode type*

# Parameters

*id*

### Type: **STRING or MAC Address**

The name or MAC address of the decoder. String names are case-sensitive.

#### *mode*

### Type: **STRING**

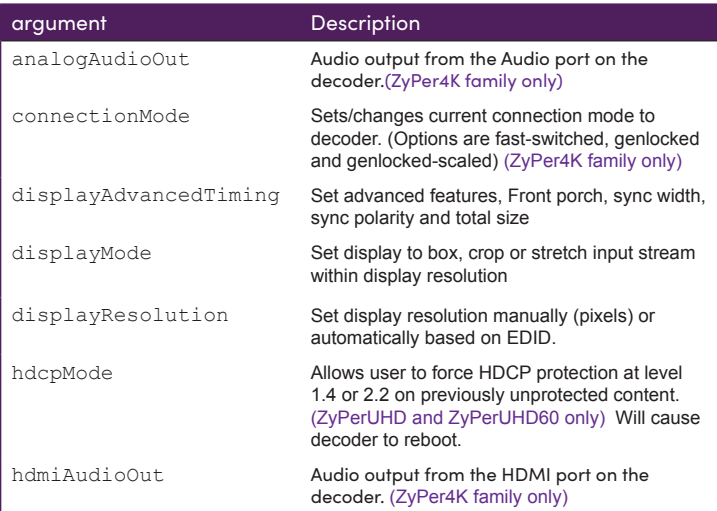

*type*

### Type: **STRING**

HDCP options. (Note: Valid with ZyPerUHD and ZyPerUHD60 only) Used to minimize connection time.

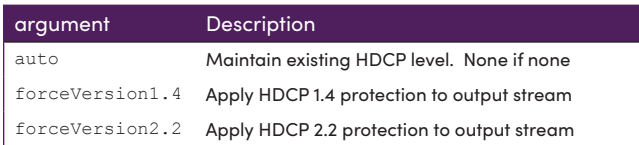

The audio mode (analog out or HDMI out).

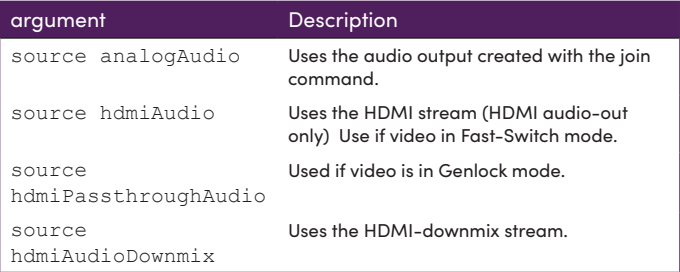

Display timing, aspect ratio, mode, size.

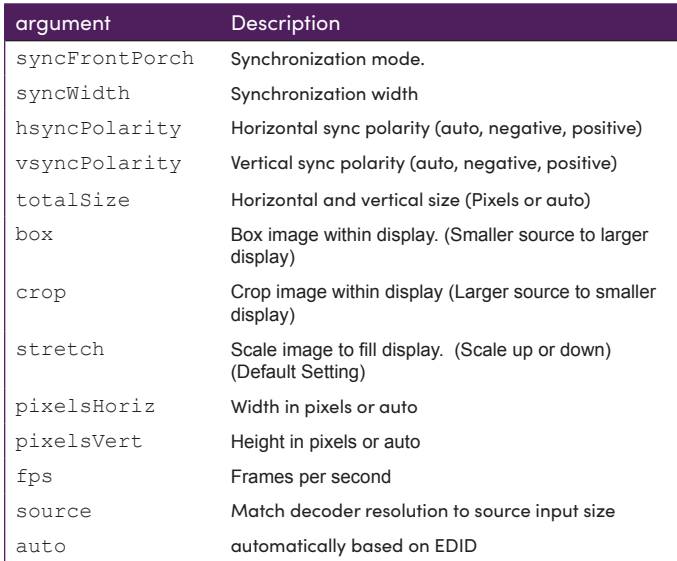

### **Command Description**: Override output display size and fps

set decoder <Decoder\_Name or MAC> displayResolution activeSize <int> pixelsHoriz <int> pixelsVert <int> fps <int>|source

This command allows an override of EDID parameters supplied by the display. Regardless of what the supplied EDID indicates, the decoder will generate a stream with specified overall size and frame rate parameters.

Note that in "genlock-scaled" mode, the frame rate parameter is ignored – it must be the same as the encoder frame rate. This does mean care must be taken when setting this parameter if the source stream is 60fps (e.g. 720p60fps) and scaled to 4K. That only works if the display supports 4K60.

If configured resolution specification in these parameters that exceed the displayed maximum resolution, the display will black out with no indication to the user.

Example command: Zyper\$ set decoder Dec1 displayResolution activeSize 3840 2160 fps 60

### **Command Description**: Output display size determined by received EDID

Command Syntax set decoder <Decoder\_Name or MAC> displayResolution auto

The command causes the decoder to set output display size to the "preferred" value in the EDID received from the display.

### **Command Description**: Override detailed video parameters

#### Command Syntax

set decoder <decoderMac|decoderName> displayAdvancedTiming activeSize <pixelsHoriz:int> <pixelsVert:int> fps <float> total-size <pixelsHoriz:int> <pixelsVert:int> syncFrontPorch <pixelsHoriz:int> <pixelsVert:int> syncWidth <pixelsHoriz:int> <pixelsVert:int> syncPolarity hPositive|hNegative vPositive|vNegative

This command allows an override of EDID parameters supplied by the display. Regardless of what the supplied EDID indicates, the decoder will generate a stream with specified detailed timing parameters.

If configured resolution specification in these parameters that exceed the displayed maximum resolution, the display will black out with no indication to the user.

Example command:

Zyper\$ set decoder Dec1 displayAdvancedTiming activeSize 1920 1080 fps 60 totalSize 2200 1200 syncFrontPorch 88 4 syncWidth 44 5 syncPolarity hPositive vPositive

# set decoder autoAudioConnections hdmiAudioFollowVideo

Tells the decoder to automatically join Audio associated with connected Video stream or not.

# Syntax

set decoder *id* autoAudioConnections hdmiAudioFollowVideo *arg*

# **Parameters**

*id*

### Type: **STRING or MAC Address**

The name or MAC address of the decoder. String names are case-sensitive.

*arg*

## Type: **STRING**

Supply one of the following arguments.

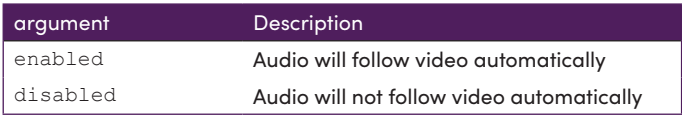

# Example

set decoder myDecoder autoAudioConnections hdmiAudioFollowVideo enabled Success

# set decoder danteAudioOut

Sets the ZyPerUHD60 Dante enabled decoder to either Transmit or Receive mode. (Note that unit will reboot after making a change)

## Syntax

set decoder *id* danteAudioOut source *arg*

## Parameters

#### *id*

#### Type: **STRING or MAC Address**

The name or MAC address of the decoder. String names are case-sensitive.

*arg*

#### Type: **STRING**

Supply one of the following arguments.

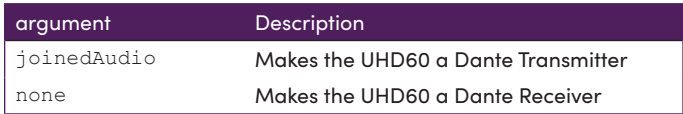

## Examples

set decoder MyDecoder1 danteAudioOut source none Warning:(36) Device has been restarted Success

set decoder myDecoder danteAudioOut source joinedAudio Warning:(36) Device has been restarted Success

```
join dante directDanteAudio
set decoder danteAudioOut
```
# set decoder edidPreferMode

Sets the preferred resolution from the display EDID

# Syntax

set decoder *id mode type*

# **Parameters**

#### *id*

### Type: **STRING or MAC Address**

The name or MAC address of the decoder. String names are case-sensitive.

#### *mode*

Type: **STRING**

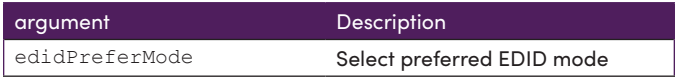

#### *type*

### Type: **STRING**

HDCP options. (Note: Valid with ZyPerUHD only) Used to minimize connection time.

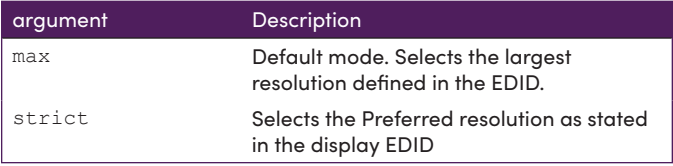

"**max**" – Default mode. Selects the largest resolution defined in the EDID. This has been the operating mode prior to this command. In almost all cases, this is the native resolution of the display. However, some displays can accept a resolution above the native (and scale down). In this case, it is better to use the "strict" mode.

"**strict**" – The Preferred Resolution is selected as defined in the EDID 1.3 specification. EDID 1.3 specifies that the first Detailed Timing Descriptor in the Standard Timing Information block is always the preferred resolution, although it is only the native resolution if the native-resolution flag is set. If the native-resolution flag is not set, then the maximum resolution will be chosen (falls back to "max" mode).

**Note:** All comparisons of "resolution" actually mean comparisons of the associated Pixel Clock. The Pixel Clock represents the entire resolution definition: horizontal and vertical size, fps, bit-depth and color decimation (RGB/4:4:4, 4:2:2, 4:2:0).

The command will immediately reanalyze the active EDID and if needed change the preferred resolution and reconnect to the encoder.

The reason for the "max" mode, and for it being the default, is that many displays do not follow the EDID 1.3 specification, claiming a native, Preferred Resolution below the display's actual native resolution. It is fairly common for a UHD display to have an HD resolution as the specified preferred resolution.

**Note:** ZyPer4K and ZyPerUHD, depending on mode, may support only a limited set of output resolutions, particularly when the scaler is enabled. ZMP will choose the active resolution based decoder capability, scaler mode and preferred resolution. However, the display's Preferred Resolution is displayed regardless of what the decoder ultimate actually uses. The active resolution is displayed in the decoder status as well.

# **Overriding Preferred Resolution Selection**

It should rarely be required. But if the EDID supplied by the display is not correct, or for some reason ZMP chooses a Preferred Resolution that is not desired, the following command will force the decoder to a specific output resolution:

```
set decoder <decoder> displayResolution activeSize <int>
<int> fps <float>
```
When set, the decoder output resolution will remain as specified without exception.

Note: When in this mode, it is very possible that no video will be displayed, and with no warning from ZMP. It is up to the user to ensure that the output settings are valid for the display.

# Scaler Control

ZyPer4K, ZyPerUHD60 and ZyPerUHD decoders have output scaling. Besides the obvious benefit of supporting HD-only displays with a UHD source, the other major benefit is faster switching times. With ZyPer4K, there is virtually no delay. With ZyPerUHD it is less than a one second.

However, there are some cases where disabling the scaler produces a better image. Of course, if the scaler is disabled and the source provides a resolution greater than the display's ability, it will be black. To solve this problem, we have a new mode that disables the scaler, but only if the display can handle the source resolution.

The decoder display-resolution command now has an option called "source".

set decoder <decoder> display-resolution source

When in "source" mode the scaler is disabled if the display can handle the received resolution. Otherwise it is automatically enabled (e.g. if the source is 480 and the Preferred Resolution is 1080 then the scaler is disabled, but if source is UHD and the Preferred Resolution is 1080, then the scaler is enabled).

The downside to this mode: switching time between non-scaled resolutions is about 3 seconds. Switching time between scaled and non-scaled resolutions is closer to 4s.

# Active Output Resolution Selection

*Selecting the correct output resolution for a decoder is, unfortunately, a fairly complicated endeavor. Clearly depends on the display (Preferred Resolution), but also on the decoder capability and the source resolution.* 

*Remember: All comparisons of "resolution" actually mean comparisons of the associated Pixel Clock. The Pixel Clock represents the entire resolution definition: horizontal and vertical size, fps, bit-depth and color decimation (RGB/4:4:4, 4:2:2, 4:2:0).*

*Also, setting "edidPreferMode" only affects which Preferred Resolution is chosen. It does not affect when that Preferred Resolution is used (or if it is used). Although the chosen Preferred Resolution is always reported in the decoder status output (as is the chosen active output resolution).*

# **ZyPer4K HDMI 2.0 Devices**

Presently, the decoder active resolution is limited to a number of resolutions: 4096x2160, 3840x2160, 1080x1920 or 1280x720. The closest lower resolution is used.

There are a number of exceptions to the operation.

• Scaler always converts to 8bit 444/RGB. That means UHDp60 4:2:0 is converted to UHDp60 4:4:4. UHDp60 YUV 4:2:0 bit rate is lower than HDM 1.4. But UHDp60 4:4:4 is not. In this case, the output FPS is divided by 2.

• If in genlockScaled, videoWall or window mode, decoder FPS must equal encoder FPS o Means 1080p60 scaling to UHD must be UHDp60, which won't

work if display is only UHDp30 capable.

- o If UHDp60 > decoder Preferred Resolution, then the output
- is left at 1080p60.
- If source is 1080i
	- o Output must be input FPS \* 2
		- o If decoder resolution > 1080, it is set to 1080.

### **displayResolution = auto**

When in this mode, the output resolution will always be the *Preferred Resolution*. There really is no reason not to use this mode with the Z4K Charlie and will produce the lowest switching times.

### **displayResolution = source**

When in this mode, the output resolution will always be the *encoder resolution*, unless the source resolution greater than the encoder resolution (same case as displayResolution auto).

This mode may provide better video at or below the preferred resolution of the display. However, the switching time is somewhat slower (~3.3s).

### **displayResolution = sourceIgnoreEdid**

Same operation as displayResolution = auto, but effectively using a manually entered Preferred Resolution. Generally only used if the EDID is incorrect.

# **ZyPerUHD**

The ZyPerUHD scaler scales up fine (source resolution lower than display preferred). However, it can only scale down from UHD to 1080.

Even with this limitation, the vast majority of installations will be fine. The exception comes with PC-based resolutions. For example a case that will not work well: • 1080-only display and source resolution of 1920x1200

For the cases where VESA/PC resolutions such as 1920x1200, 2560x1440 and 2560x1600 are needed, all displays must be at least that resolution or greater. For example, a 1920x1200 display can handle all resolutions up to 1920x1200 and it can also handle UHD, since the decoder will output UHD scaled down to 1080 (which is fine for a 1920x1200 display).

And, clearly, all of those resolutions will be fine if the displays are UHD capable (scaling up works, plus, the new mode "display-size source" can be used).

If a configuration that causes downscaling that is not handled well, likely generating poor video, a warning will be generated.

### **displayResolution = auto**

When in this mode, the output resolution will always be the *Preferred Resolution*, unless the source resolution greater than the preferred resolution.

This mode provides the fastest switching time (less than 1 second). However, there may be some cases where video quality is less than when using display-resolution = source.

If source is greater than decoder Preferred Resolution, then decoder output will be *1920x1080* (unless the display does not support it) with the preferred FPS. As noted, the only case this normally works for is when the source is 3840x2160.

### **displayResolution = source**

When in this mode, the output resolution will always be the *encoder resolution*, unless the source resolution greater than the encoder resolution (same case as displaySize auto).

This mode may provide better video at or below the preferred resolution of the display. However, the switching time is somewhat slower  $(-3.3s)$ .

### **displayResolution = sourceIgnoreEdid**

Same operation as displayResolution = auto, but effectively using a manually entered Preferred Resolution. Generally only used if the EDID is incorrect.

# set decoder hdmi5vControl

Enables or disables 5V HDMI line of the decoder. (ZyPer4K-XS and ZyPer4K-XR only)

When decoder is not receiving a video stream the decoder will disable the 5V HDMI line.

## Syntax

set decoder *id* hdmi5vControl *arg*

## Parameters

#### *id*

### Type: **STRING or MAC Address**

The name or MAC address of the decoder. String names are case-sensitive.

#### *arg*

## Type: **STRING**

Supply one of the following arguments.

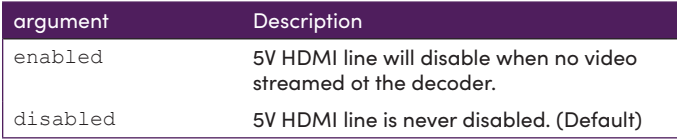

## Example

set decoder myDecoder hdmi5vControl enabled Success

If you attempt to run this command on a decoder that is not XS/XR or not on correct firmware you get the following error.

Error:(29) Device myDecoder does not support or cannot change: videoPort with value hdmi5vControl.

### **Notes**

ZyPer4K-XS or ZyPer4K-XR must be updated to firmware version 1.3.2.4 or newer for this command to work.

The connection before disconnecting video from the decoder must be "genlocked" to fully disable video and cut the 5V line.

# set decoder osdStatusMode

Enables or disables on-screen-display feature of the decoder. (ZyPerUHD and ZyPerUHD60 only)

When decoder is not receiving a stream the decoder will display a "No Source Found" screen. In the lower corner of this screen is displayed the following information:

Firmware version and date IP address of the decoder Remote IP: (Encoder it is attempting to get stream from if any) MAC Address

The osdStatusMode command will make this information visible or not. Note, changing status with the command will force the decoder to reboot.

# Syntax

set decoder *id* osdStatusMode *arg*

# **Parameters**

*id*

### Type: **STRING or MAC Address**

The name or MAC address of the decoder. String names are case-sensitive.

*arg*

### Type: **STRING**

Supply one of the following arguments.

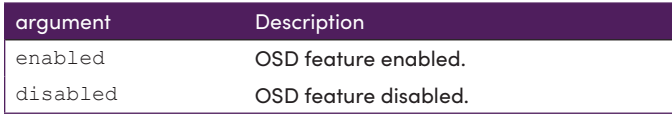

# Example

set decoder myDecoder osdStatusMode enabled Warning:(36) Device myDecoder has been restarted Success

- - - - - - - - - -

# set decoder powerSave

Enables or disables power save feature of the decoder. (ZyPerUHD and ZyPerUHD60 only)

When decoder is not receiving a stream the decoder will enter a low power mode and the display will go black.

## Syntax

```
set decoder id powerSave arg
```
# Parameters

*id*

### Type: **STRING or MAC Address**

The name or MAC address of the decoder. String names are case-sensitive.

#### *arg*

### Type: **STRING**

Supply one of the following arguments.

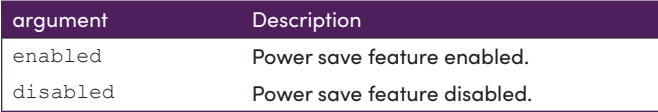

# Example

set decoder myDecoder powerSave enabled Success

\_ \_ \_ \_ \_ \_ \_ \_ \_ \_ \_ \_ \_ \_ \_ \_ \_ \_ \_

# <span id="page-203-0"></span>set device general name

Sets the name for the specified encoder or decoder.

## Syntax

set device *id* general name *str*

## **Parameters**

*id*

#### Type: **STRING or MAC Address**

The name or MAC address of the device. String names are case-sensitive.

**Important Note:** The following characters are not valid for device names.

Colon : Quotes " Blank Spaces

*str*

Type: **STRING**

The name for the device.

## Example

set device myDecoder5 general name Samsung-55 Success

```
set device ip
set device ip static
set device rs232
set device sourceDisplay iconImageName
set device sourceDisplay location
set device sourceDisplay manufacturer
set device sourceDisplay model
set device sourceDisplay serialNumber
```
. . . . . . . . . .

# <span id="page-204-0"></span>set device ip

Sets DHCP mode for the specified device.

## Syntax

set device *id* ip *arg*

## **Parameters**

#### *id*

#### Type: **STRING or MAC Address**

The name or MAC address of the decoder. String names are case-sensitive.

. . . . . . . . . . . . . .

#### *arg*

### Type: **STRING**

Supply one of the following arguments.

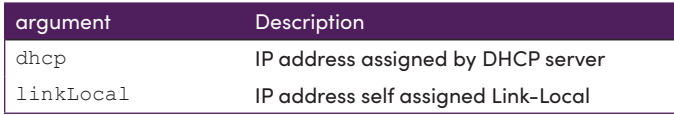

# Example

set device ABC ip dhcp Success

```
set device general name
set device ip static
set device rs232
set device sourceDisplay iconImageName
set device sourceDisplay location
set device sourceDisplay manufacturer
set device sourceDisplay model
set device sourceDisplay serialNumber
```
# <span id="page-205-0"></span>set device ip static

Sets static mode for the specified device. The IP address, subnet mask, and gateway must be supplied.

# Syntax

set device *id* ip static *addr mask gatew*

# Parameters

### *id*

### Type: **STRING or MAC Address**

The name or MAC address of the decoder. String names are case-sensitive.

### *addr*

Type: **IP Address**

The desired IP address for the device.

*mask*

### Type: **IP Address**

The desired subnet mask for the device.

*gatew*

### Type: **IP Address**

The desired gateway for the device.

# Example

set device ABC ip static 10.5.68.121 255.255.255.0 10.5.64.1 Success

# Related Commands

[set device general name](#page-203-0) [set device ip](#page-204-0) [set device rs232](#page-208-0) [set device sourceDisplay iconImageName](#page-212-0) [set device sourceDisplay location](#page-214-0) [set device sourceDisplay manufacturer](#page-215-0) [set device sourceDisplay model](#page-216-0) [set device sourceDisplay serialNumber](#page-217-0)

. . . . . . .

# set device irProcessing

Configures ZyPer4K endpoint to process input IR commands to issue *channel up* or *channel down* API command.

ZyPer Remote is and IR remote control. Part number: ZVREMOTE Hitting Up or CH+ button will issue *channel up* API command. Hitting Down or CH- button will issue *channel down* API command.

ZeeVee IR Receiver is required to be plugged into Decoder IR input port. Part number: Z4KIRRX

ZyPer Trigger is a device to connect a "button" to the ZeeVee decoder IR ports. Part number: Z4KIRTRIGTX

### **Syntax**

set device *id* irProcessing *arg*

## **Parameters**

#### *id*

#### Type: **STRING or MAC Address**

The name or MAC address of the decoder. String names are case-sensitive.

#### *arg*

### Type: **STRING**

Supply one of the following arguments.

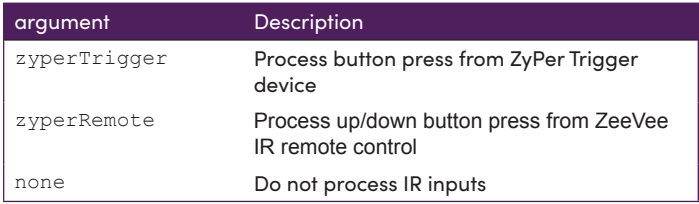

## Example

set device Z4KDec irProcessing zyperRemote Success

```
set device general name
set device ip static
```
# <span id="page-208-0"></span>set device rs232

Sets the RS232 settings for the specified device.

# Syntax

set device *id* rs232 *baud data stop parity*

# Parameters

### *id*

## Type: **STRING or MAC Address**

The name or MAC address of the device. String names are case-sensitive.

#### *baud*

## Type: **INTEGER**

The baud rate for the device. Supply one of the following values from the table below.

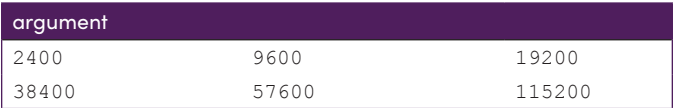

#### *data*

## Type: **INTEGER**

The data bit setting for the device. Supply one of the following values from the table below.

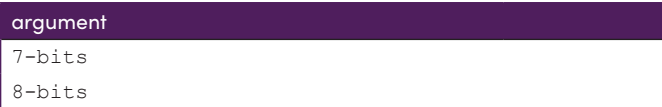

- - - - -

#### *stop*

### Type: **INTEGER**

The stop bit setting for the device. Supply one of the following values from the table below.

. <u>. . . . . . . . . . . . . . .</u> .

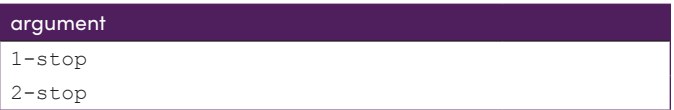

#### *parity*

#### Type: **STRING**

The parity setting for the device. Supply one of the following values from the table below.

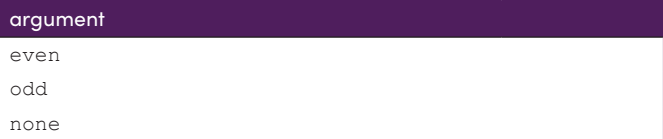

## Example

set device decoderNumber2 rs232 57600 8-bits 1-stop none Success

```
send
set device general name
set device ip
set device ip static
set device sourceDisplay iconImageName
set device sourceDisplay location
set device sourceDisplay manufacturer
set device sourceDisplay model
set device sourceDisplay serialNumber
```
# set device security

Mechanism to enable security over Semtech's server-device communication. First, there has to be an overall key associated with the server (deviceSecurityKey). Then, each device has to enable the security. Provides authentication and encryption. This only works with ZyPer4K-XS and ZyPer4K-XR devices. Once a device has been enabled for a specific server, it will not work with any server without the same key. Redundancy automatically sets the same key on both servers. If the key is lost, devices have to be hardware factory defaulted

# Syntax

set device *id* security *arg*

# **Parameters**

*id*

### Type: **STRING or MAC Address**

The name or MAC address of the device. String names are case-sensitive.

#### *arg*

### Type: **STRING**

Supply one of the following arguments.

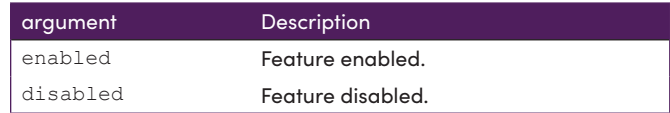

# Example

set device Encoder 1 security enabled Success

# Related Commands

[set device ip](#page-204-0)server security deviceSecurityKey

# set device sendIpMcastRange

Sets allowable range of multicast addresses for selected devices. (ZyPer4K family only)

# Syntax

set device *id* sendIpMcastRange *first:ip last:ip*

## **Parameters**

*id*

### Type: **STRING or MAC Address**

The name or MAC address of the encoder. String names are case-sensitive. Can all use "all" or "encoders" as an ID option.

*first:ip / last:ip*

#### Type: **Multicast Address**

Supply the starting and ending multicast addresses in the allowable range.

Note: Allowable range is from 224.1.1.1 to 239.255.255.255

## Example

set device encoders sendIpMcastRange 224.1.1.25 224.1.2.125

```
set device general name
set device ip static
set device rs232
set device sourceDisplay iconImageName
set device sourceDisplay location
set device sourceDisplay manufacturer
set device sourceDisplay model
set device sourceDisplay serialNumber
```
# <span id="page-212-0"></span>set device sourceDisplay iconImageName

Assigns an icon to the desired device. The icon will be displayed within the ZMP to identify the device.

# Syntax

set device *id* sourceDisplay iconImageName *fname*

# **Parameters**

#### *id*

#### Type: **STRING or MAC Address**

The name or MAC address of the encoder or decoder. String names are case-sensitive.

#### *fname*

#### Type: **FILENAME**

The full filename of the icon to be used. The filename is case-sensitive.

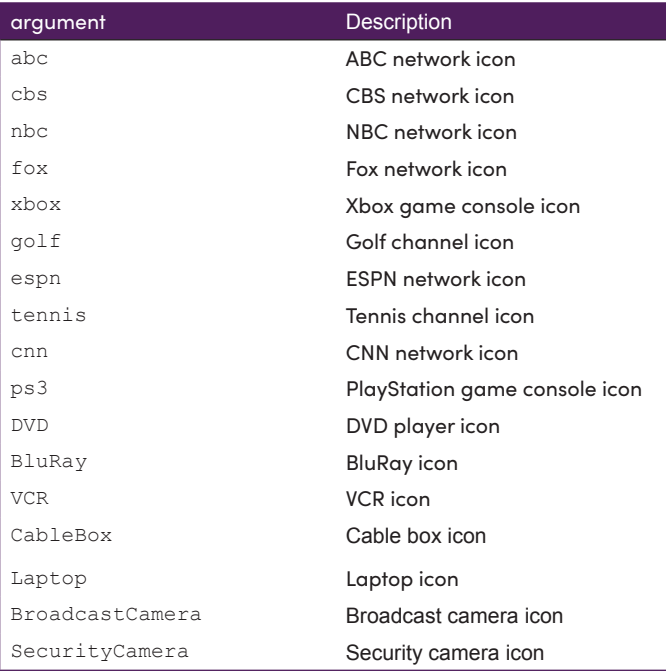

# Example

set device Encoder1 sourceDisplay iconImageName cbs Success

# Related Commands

[set device general name](#page-203-0) [set device ip](#page-204-0) [set device ip static](#page-205-0) [set device rs232](#page-208-0) [set device sourceDisplay location](#page-214-0) [set device sourceDisplay manufacturer](#page-215-0) [set device sourceDisplay model](#page-216-0) [set device sourceDisplay serialNumber](#page-217-0)

. . . . . . . . .

# <span id="page-214-0"></span>set device sourceDisplay location

Assigns a location description for the specified device.

## Syntax

set device *id* sourceDisplay location *loc*

## **Parameters**

#### *id*

### Type: **STRING or MAC Address**

The name or MAC address of the device. String names are case-sensitive.

#### *loc*

#### Type: **STRING**

The location description of the device (e.g. "Conference\_Rm", "Den", etc.). Do not use quotes when specifying this string value.

## Example

set device myDecoder3 sourceDisplay location VideoWall-1 Success

```
set device general name
set device ip
set device ip static
set device rs232
set device sourceDisplay iconImageName
set device sourceDisplay manufacturer
set device sourceDisplay model
set device sourceDisplay serialNumber
```
# <span id="page-215-0"></span>set device sourceDisplay manufacturer

Assigns a manufacturer description for the specified device.

## Syntax

set device *id* sourceDisplay manufacturer *mfg*

## **Parameters**

#### *id*

### Type: **STRING or MAC Address**

The name or MAC address of the device. String names are case-sensitive.

### *mfg*

#### Type: **STRING**

The manufacturer description of the device (e.g. "Sony", "Panasonic", etc.). Do not use quotes when specifying this string value.

## Example

set device myDecoder3 sourceDisplay manufacturer Sony Success

```
set device general name
set device ip
set device ip static
set device rs232
set device sourceDisplay iconImageName
set device sourceDisplay location
set device sourceDisplay model
set device sourceDisplay serialNumber
```
. . . . . . . . .

# <span id="page-216-0"></span>set device sourceDisplay model

Assigns a model description for the specified device.

### Syntax

set device *id* sourceDisplay model *model*

# **Parameters**

#### *id*

#### Type: **STRING or MAC Address**

The name or MAC address of the device. String names are case-sensitive.

#### *model*

#### Type: **STRING**

The manufacturer's model number of the device. Do not use quotes when specifying this string value.

### Example

set device myDecoder3 sourceDisplay model DVPSR210P Success

```
set device general name
set device ip
set device ip static
set device rs232
set device sourceDisplay iconImageName
set device sourceDisplay location
set device sourceDisplay manufacturer
set device sourceDisplay serialNumber
```
----------

# <span id="page-217-0"></span>set device sourceDisplay serialNumber

Assigns the manufacturer serial number for the specified device.

### Syntax

set device *id* sourceDisplay serialNumber *serial* 

# **Parameters**

*id*

#### Type: **STRING or MAC Address**

The name or MAC address of the device. String names are case-sensitive.

*serial*

#### Type: **STRING**

The manufacturer serial number of the device.

## Example

```
set device myDecoder3 sourceDisplay serialNumber 123456789
Success
```

```
set device general name
set device ip
set device ip static
set device rs232
set device sourceDisplay iconImageName
set device sourceDisplay location
set device sourceDisplay manufacturer
set device sourceDisplay model
```
# set device usbFilter

Allows restrictions to USB use on selected device. (ZyPer4K only. Not supported on ZyPer4K-XS or ZyPer4K-XR units)

### Syntax

set device *id usbFilter arg*

### Parameters

#### *id*

#### Type: **STRING or MAC Address**

The name or MAC address of the encoder or decoder. String names are case sensitive

#### *arg*

#### Type: **STRING**

Supply one of the following arguments.

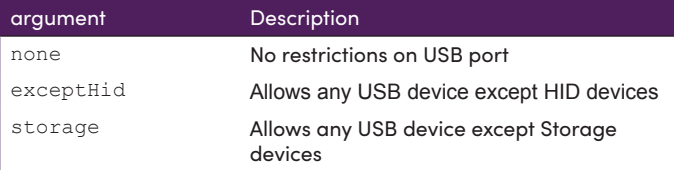

### Example

```
set device myDecoder2 usbFilter none
Success
```

```
set device general name
set device ip
set device rs232
set device sourceDisplay iconImageName
set device sourceDisplay location
set device sourceDisplay manufacturer
set device sourceDisplay model
set device sourceDisplay serialNumber
```
# set device utilityPort

Enables or disables the 1Gb Utility Ethernet port on the specified encoder or decoder. (ZyPer4K and ZyPerUHD60 only)

### Syntax

set device *id utilityPort arg*

### **Parameters**

#### *id*

#### Type: **STRING or MAC Address**

The name or MAC address of the device. String names are case-sensitive.

#### *arg*

#### Type: **STRING**

Supply one of the following arguments.

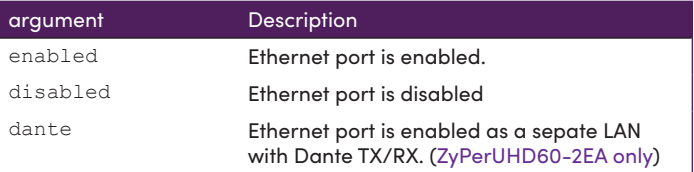

### Example

```
set device myDecoder5 utilityPort disabled
Success
```

```
set device general name
set device ip
set device rs232
set device sourceDisplay iconImageName
set device sourceDisplay location
set device sourceDisplay manufacturer
set device sourceDisplay model
set device sourceDisplay serialNumber
```
\_\_\_\_\_\_\_\_\_\_\_\_\_\_\_\_\_\_\_\_\_\_\_\_\_\_\_\_

# set device videoPort

Selects active input port for ZyPer4K units with multiple inputs. (ZyPer4K and ZyPerUHD60 only)

## Syntax

set device *id videoPort arg*

### **Parameters**

*id*

## Type: **STRING or MAC Address**

The name or MAC address of the encoder. String names are case sensitive.

#### *arg*

#### Type: **STRING**

Supply one of the following arguments.

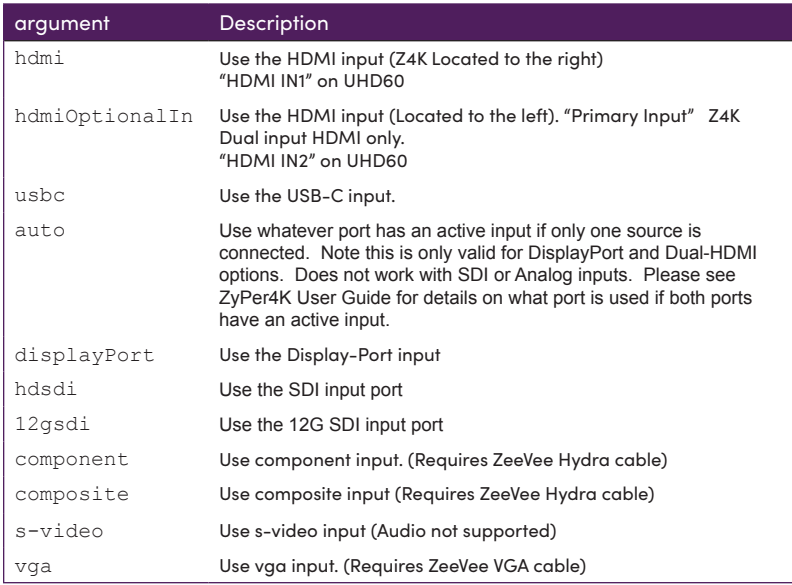

## Example

set device myEncoder1 videoPort displayPort Success

## set multiview

Assigns source to a position and size within a multiview display. (ZyPer4K family only)

### Syntax

set multiview *id* windowNumber *wn* encoderName *enc* position percentPositionX *posx* percentPositionY *posy* percentSizeX *sx* percentSizeY *sy* layer *ly*

set multiview *id* windowNumber *wn* encoderName *enc* position pixelPositionX *posx* pixelPositionY *posy* pixelSizeX *sx* pixelSizeY *sy* layer *ly*

### Parameters

*id*

#### Type: **STRING**

Name of previously created multiview. String names are case-sensitive.

### *wn*

#### Type: **Integer**

Window number within the multiview (1-19)

#### *enc*

### Type: **STRING or MAC Address**

The name or MAC address of the encoder. String names are case-sensitive.

# *percentPositionX*

Type: **Integer**

X coordinate in percentage of multiview canvas. Upper left corner of window. (0-99)

### *percentPositionY*

Type: **Integer**

Y coordinate in percentage of multiview canvas. Upper left corner of window. (0-99)

### *pixelPositionX*

Type: **Integer**

X coordinate of multiview in multiview canvas. Upper left corner of window.

### *pixelPositionY*

Type: **Integer**

Y coordinate of multiview in multiview canvas. Upper left corner of window.

pixelSizeX

Type: Integer

Size/Length of multiview window. Number of pixels in multiview canvas.

pixelSizeY

Type: Integer

Size/Height of multiview window. Number of Pixels in multiview canvas

percentSizeX

Type: Integer

Size/Length of multiview window. As a percentage of X dimension of multiview canvas. (0-99)

#### percentSizeY

Type: Integer

Size/Height of multiview window. As a percentage of Y dimension of multiview canvas. (0-99)

ly

Type: Integer

Window Layer. Value from 1-9 with layer 1 being the bottom layer and 9 being the top.

### Examples

#### Using Percentages

set multiview myMview1 windowNumber 1 encoderName myEnc1 percentPositionX 50 percentPositionY 50 percentSizeX 25 percentSizeY 25 layer 3

### Using Pixel Values

set multiview myMview1 windowNumber 1 encoderName myEnc1 pixelPositionX 1920 pixelPositionY 1080 pixelSizeX 800 pixelSizeY 600 layer 3

```
create multiview
delete videoWalll
delete multiviewWindow
set multiview audioSource windowNumber
show multiviews config
show multiviews status
```
### set multiview (layer, position, size)

Allows user to change a multiview window layer, position or size without specifying other parameters. (ZyPer4K family only)

### Syntax

set multiview id windowNumber wn positionX posx positionY posy sizeX sx sizeY sy layer ly

### Parameters

id

Type: STRING

Name of previously created multiview. String names are case-sensitive.

#### wn

Type: Integer

Window number within the multiview (1-19)

percentPositionX

Type: Integer

X coordinate in percentage of multiview canvas. Upper left corner of window. (0-99)

percentPositionY

Type: Integer

Y coordinate in percentage of multiview canvas. Upper left corner of window. (0-99)

#### pixelPositionX

Type: Integer

X coordinate of multiview in multiview canvas. Upper left corner of window.

#### pixelPositionY

Type: Integer

Y coordinate of multiview in multiview canvas. Upper left corner of window.

#### pixelSizeX

Type: Integer

Size/Length of multiview window. Number of pixels in multiview canvas.

*pixelSizeY*

#### Type: **Integer**

Size/Height of multiview window. Number of Pixels in multiview canvas

#### *percentSizeX*

Type: **Integer**

Size/Length of multiview window. As a percentage of X dimension of multiview canvas. (0-99)

#### *percentSizeY*

Type: **Integer**

Size/Height of multiview window. As a percentage of Y dimension of multiview canvas. (0-99)

#### *ly*

#### Type: **Integer**

Window Layer. Value from 1-9 with layer 1 being the bottom layer and 9 being the top.

### Examples

```
set multiview myMview1 windowNumber 2 layer 4
Success
```

```
set multiview myMview1 windowNumber 2 size percentSizeX 50 percentSizeY 
50
Success
```
set multiview mv1 windowNumber 1 size pixelSizeX 500 pixelSizeY 400 Success

```
create multiview
delete videoWallmultiview
delete multiviewWindow
set multiview audioSource windowNumber
show multiviews config
show multiviews status
```
# set multiview allowMainStream

Controls if the main unscaled video stream from an encoder can be used in a multiview. (ZyPer4K family only)

\_\_\_\_\_\_\_\_\_\_\_\_\_\_\_

## Syntax

set multiview *id* allowMainStream *arg*

### Parameters

*id*

Type: **STRING**

Name of previously created multiview. String names are case-sensitive.

### *arg*

### Type: **STRING**

Supply one of the following arguments.

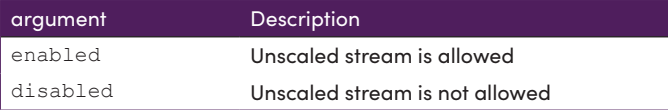

## Example

```
set multiview myMview1 allowMainStream enabled 
Success
```

```
create multiview
delete videoWallmultiview
delete multiviewWindow
show multiviews config
show multiviews status
```
# set multiview audioSource windowNumber

Selects the input source to provide Audio for multiview display. (ZyPer4K family only)

. \_ \_ \_ \_ \_ \_ \_ \_ \_ \_ \_ \_ \_ \_ \_ \_ \_

## Syntax

set multiview *id* audioSource windowNumber *arg*

## Parameters

#### *id*

### Type: **STRING**

Name of previously created multiview. String names are case-sensitive.

#### *arg*

### Type: **STRING / Integer**

Supply one of the following arguments.

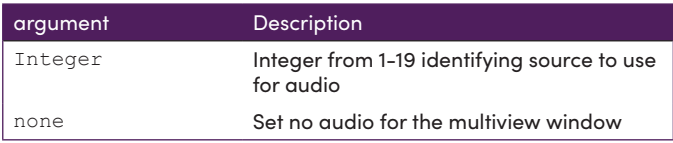

## Example

set multiview myMview1 audioSource window number 4 Success

```
create multiview
delete multiview
delete multiviewWindow
show multiviews config
show multiviews status
```
# set multiview windowNumber channel up/down

Cycles the encoder source up/down for a specified multiview window. (ZyPer4K family only)

### Syntax

set multiview *id* windowNumber channel *arg*

### Parameters

#### *id*

#### Type: **STRING**

Name of previously created multiview. String names are case-sensitive.

#### *arg*

#### Type: **STRING**

Supply one of the following arguments.

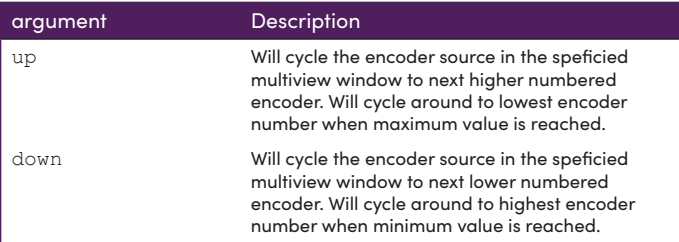

### Examples

set multiview mv3x3 windowNumber 3 channel up Channel changed to Z4Kenc\_2 Success

set multiview mv3x3 windowNumber 3 channel up Channel changed to Arts Encoder 1 Success

```
create multiview
delete multiview
delete multiviewWindow
show multiviews config
show multiviews status
```
# set multiview canvasSize

Selects the canvas size for creating multiview windows. (ZyPer4K family only)

Helpful feature to control bandwidth of scaled streams for a multiview. Default canvas size is 3840x2160. This can create case where datarate from encoder is greater than 9.5Gb limit.(Full size stream plus scaled stream.) Reducing the canvas size will reduce required size and datarate of scaled stream used for multiview.

### Syntax

set multiview *id* canvasSize pixels*Horiz pixelVert*

### Parameters

*id*

#### Type: **STRING**

Name of previously created multiview. String names are case-sensitive.

#### *pixelsHorz*

Type: **Integer**

Horizontal width of the multiview canvas. (640 to 8192)

*pixelsVert*

#### Type: **Integer**

Vertical height of multiview window. (480 to 8192)

### **Note:** Maximum canvas pixels is 8,847,360

### Example

```
set multiview MyView1 canvasSize 1920 1080
Success
```

```
create multiview
delete multiview
delete multiviewWindow
show multiviews config
show multiviews status
```
## set multiview newEncoderName

Assigns a new encoder to an existing multiview window. (ZyPer4K family only)

### Syntax

set multiview *id* windowNumber *wn* newEncoderName *encName|none*

### Parameters

*id*

#### Type: **STRING**

Name of previously created multiview. String names are case-sensitive.

#### *wn*

#### Type: **Integer**

Window number within existing multiview. (1 to 19)

*encName*

#### Type: **STRING / STRING**

The name or MAC address of the encoder. String names are case sensitive. None is also an option to remove existing encoder and replace with nothing.

### Example

set multiview mv2x2-Art windowNumber 3 newEncoderName ABC Success

```
set multiview mv2x2-Art windowNumber 3 newEncoderName none 
Success
```

```
create multiview
delete multiview
delete multiviewWindow
show multiviews config
show multiviews status
```
# set multiview title

Used to create a text overlay in a multiview window. (ZyPer4K family only)

Create a string of text to be overlayed somewhere in a multiview window. Color of text and color of background can be specified. Size of text can be specified. Transparency of text and background can be specified. Note that 100% transparent setting is not fully transparent.

### Syntax

set multiview *id* windowNumber *wn* title textString *title* set multiview *id* windowNumber *wn* title text-size *ts* set multiview *id* windowNumber *wn* title transparency text *tt*  background *bt*

set multiview *id* windowNumber *wn* title color text *tc* background *bc*

## Parameters

*id*

### Type: **STRING**

Name of previously created multiview. String names are case-sensitive.

#### *wn*

#### Type: **Integer**

Window number within the multiview (1-19)

#### *ts*

Type: **Integer**

Size of text (1-10)

*tt*

Type: **Integer**

Text Transparency. Percentage (0-100)

#### *bt*

#### Type: **Integer**

Background Transparency. Percentage (0-100)

### Type: **STRING**

Text color. Can be any of the following options: black, blue, brown, cyan, darkBlue, gray, green, lightBlue, lightGray, lime, magenta, maroon, olive, orange, purple, red, silver, white, yellow.

*bc*

 $t$ <sup>c</sup>

### Type: **STRING**

Background color. Can be any of the following options: black, blue, brown, cyan, darkBlue, gray, green, lightBlue, lightGray, lime, magenta, maroon, olive, orange, purple, red, silver, white, yellow.

*title*

#### Type: **STRING**

Any text string to be associted and displayed in the selected multiview window. Strings contains spaces must be enclosed in quotations.

### Examples

set multiview MyView1 windowNumber 1 title textString "Window #1" Success

set multiview MyView1 windowNumber 1 title textSize 10 Success

set multiview MyView1 windowNumber 1 title transparency text 0 background 100 Success

```
set multiview MyView1 windowNumber 1 title color black background-
color green
```

```
create multiview
delete multiview
delete multiviewWindow
show multiviews config
show multiviews status
```
## . . . . . . . . . . . . . . . . . . set preset commands auto

Used to update an existing preset commands

## Syntax

set preset *id* commands auto *connections*

## **Parameters**

*id*

### Type: **STRING**

The name of the preset. String names are case-sensitive.

#### *connections*

Supply one of the following arguments.

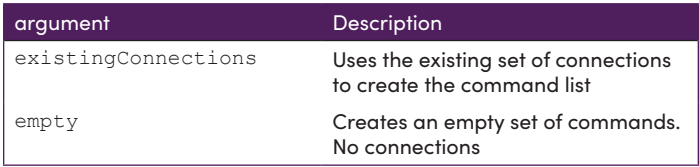

## Example

set preset morning commands auto existingConnections Success

set preset morning commands auto empty Success

# Related Commands

# set preset commands blob

Used to update an existing preset commands

### Syntax

set preset *id* commands blob *connections*

## **Parameters**

*id*

#### Type: **STRING**

The name of the preset. String names are case-sensitive.

*connections*

#### Type: **STRING**

Manually enter a list of commands contained within quotations. Insert a semicolon between commands. Maximum character limit is 4096.

### Example

set preset morning commands blob "join Cuba Bot-Left fastswitched;join NBC Bot\_Right fast-switched;join Sports Top-Right fast-switched;join Media Player Top\_Left fast-switched"

Below is image from ZMP GUI showing these commands in the Preset window:

### Commands:

join Cuba Bot-Left fast-switched join NBC Bot\_Right fast-switched join Sports Top-Right fast-switched join MediaPlayer Top\_Left fast-switched

### Related Commands

# . <u>. . . . . . . .</u> . set preset description

Used to update an existing preset description

## Syntax

set preset *id* description *description*

# **Parameters**

*id*

Type: **STRING**

The name of the preset. String names are case-sensitive.

*description* Type: **STRING**

Updated description of the preset

## Example

set preset morning description "Open for business" Success

# Related Commands

<u>. . . . . . . . . . . . . . . . . . .</u>

# set preset schedule eventColor

Used to update an existing preset schedule color in the calendar.

### **Syntax**

set preset *id* schedule *scname* eventColor *color*

# Parameters

*id*

#### Type: **STRING**

The name of the preset. String names are case-sensitive.

*scname*

#### Type: **STRING**

Name of the schedule.

*color*

#### Type: **STRING**

Name of the new color. Options include the following: aqua, aquamarine, black, blue, brown, coral, cyan, darkBlue, darkSlateGray, deepPink, deepSkyBlue, fuchsia, gray, green, hotPink, khaki, lightBlue, lightGray, lightSeaGreen, lightSlateGray, lime, magenta, maroon, mistyRose, olive, orange, pink, purple, red, silver, teal, web-hex-color starting with # (e.g. #22ffee), white, yellow, zvGreen, zvPurple

## Example

set preset morning schedule opentime zvGreen Success

### Related Commands

# set preset schedule month

Used to update an existing preset schedule month/day/time to run

### **Syntax**

set preset *id* schedule *scname* month *month* dayOfMonth *day* dayOfWeek *day* hour *hour* minute *minute*

--------------------------

### Parameters

*id*

#### Type: **STRING**

The name of the preset. String names are case-sensitive.

*scname*

#### Type: **STRING**

Name of the schedule.

*month*

#### Type: **STRING**

Months to run this preset: Options are all, jan, feb, mar, apr, may, jun, jul, aug, oct, nov, dec

*dayOfMonth*

#### Type: **Integer**

Days of the month to run this preset. Enter an integer date or "all"

*dayOfWeek*

#### Type: **STRING**

Days of week to run this preset: Options are all, sunday, monday, tuesday, wednesday, thursday, friday, saturday, weekday, weekend. (Note: Weekday = M-F, Weekend = Sat+Sun)

*hour*

### Type: **String**

Hour to run this preset. Enter an integer time (24 hour format) or "all"

*minute*

#### Type: **Integer**

Enter the minute (0-59) for this preset to run.

# Example

set preset test1 schedule LateLunch month all dayOfMonth all dayOfWeek weekday hour 14 minute 30 Success

### Related Commands

# set responses rs232TermChars

Specifies the termination character for an RS232 string. The default string is "\n\r". Any character in the termination string causes the response-string to terminate and be placed into the response-string ring buffer.

This string is optional. If it is not specfied, then the string is empty and each low-level response is handled as a separate response.

### Syntax

set responses *id chr*

### Parameters

*id*

### Type: **STRING or MAC Address**

The name or MAC address of the decoder. String names are case-sensitive.

*chr*

### Type: **STRING**

The specified string.

## Example

set responses decoder2 rs232TermChars "\r" Success

## Related Commands

[set device rs232](#page-208-0)

 $- - - - -$ 

# set role

Sets permisison levels for a specific role. Note that the role must have been previously created.

## Syntax

set role rolename *rolename* subsystem *subinfo* maxAccess *accessLevel*

### **Parameters**

*rolename*

### Type: **STRING**

String names are case-sensitive.

### *subinfo*

### Type: **STRING**

Supply one of the following arguments

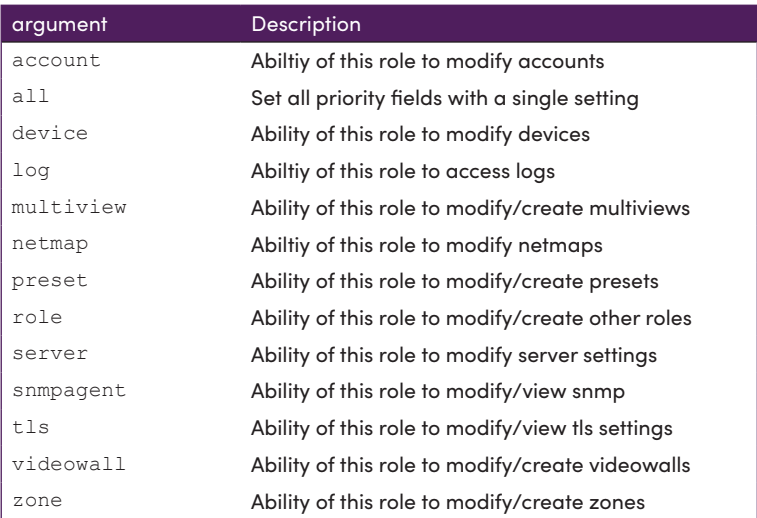

*accessLevel*

#### Type: **STRING**

#### Supply one of the following arguments

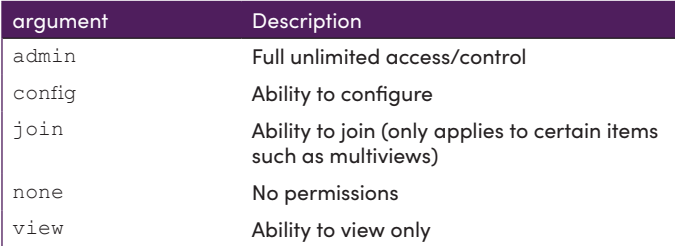

### Examples

set role rolename junior subsystem all maxAccess admin Success

set role rolename junior subsystem account maxAccess config Success

set role rolename junior subsystem role maxAccess view Success

set role rolename junior subsystem videowall maxAccess none Success

```
create role
delete role
show role
show role junior maxAccess 
role(junior);
   role.account; maxAccess=admin 
   role.device; maxAccess=admin 
   role.log; maxAccess=admin 
   role.multiview; maxAccess=admin 
   role.netmap; maxAccess=admin 
   role.preset; maxAccess=admin 
   role.role; maxAccess=admin 
   role.server; maxAccess=admin 
   role.snmpagent; maxAccess=admin 
   role.tls; maxAccess=admin 
   role.videowall; maxAccess=admin 
   role.zone; maxAccess=admin 
lastChangeIdMax(37);
Success
```
### Examples

set server redundancy allServers virtualIp address 192.168.0.25 networkInterface video Success

set server redundancy thisServer preferredMaster true preferredSlave false Success

set server redundancy 192.168.1.202 preferredMaster false preferredSlave true Success

# Related Commands

create role

# set server api lineWrap

. <u>. . . . . . . . . .</u> .

Sets the number of characters the API will display in the Command Line Interface before wrapping to a new line.

# Syntax

set server api lineWrap *wrap* 

# **Parameters**

*wrap*

Type: **INTEGER**

Integer value from 100 to 512

# Example

set server api lineWrap 200 Success

## <span id="page-243-0"></span>. . . . . . . . set server autoEdidMode

Sets the EDID mode for the Management Platform. By default, Auto-EDID mode is enabled.

# Syntax

set server autoEdidMode *mode*

# **Parameters**

#### *mode*

Type: **STRING**

Supply one of the following arguments.

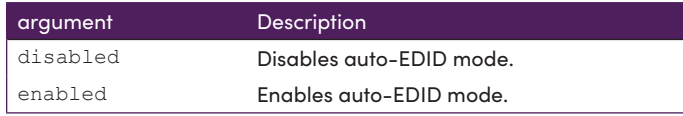

# Example

set server autoEdidMode disabled Success

# Related Commands

[set server timezone](#page-259-0)

## set server dataTunnelMode

Sets the transfer mode for the Management Platform.

### Syntax

set server dataTunnelMode *mode*

### Parameters

#### *mode*

Type: **STRING**

Supply one of the following arguments.

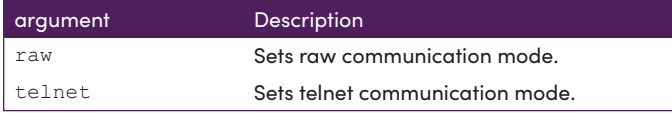

### **Notes**

Telnet is a way of passing control information about the communication channel. It defines line-buffering, character echo, etc, and is done through a series of will/wont/ do/dont messages when the connection starts.

Raw is a TCP stream with no telnet escape sequences.

Telnet is an application layer protocol while TCP is a transport layer protocol. Telnet uses TCP in order to transmit data. That is a big fundamental difference between Telnet and TCP.

## Example

```
set server dataTunnelMode telnet
Success
```
# Related Commands

[set server timezone](#page-259-0)

### set server date

Used to set server date manually or via ntp server. Note: NTP Server must be IPV4

### Syntax

set server date *mode*

set server date ntpServer address <domainName>

set server date manual month <int> day <int> year <int> hour <int> minute <int>

### Parameters

*mode*

#### Type: **STRING**

Supply one of the following arguments.

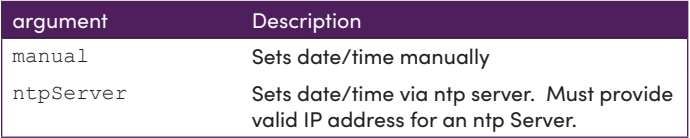

### Example

set server date manual month 4 day 1 year 2021 hour 15 minute 1 Success

set server date ntpServer address 129.6.15.28 Success

**Link to NTP Servers:**

<https://tf.nist.gov/tf-cgi/servers.cgi>

```
set server timezone
show server config
show server info
```
# set server discoverMode

Sets how ZyPerUHD endpoints are discovered by the Management Server on the network

### Syntax

set server discoverMode *mode*

### **Parameters**

#### *mode*

Type: **STRING**

Supply one of the following arguments.

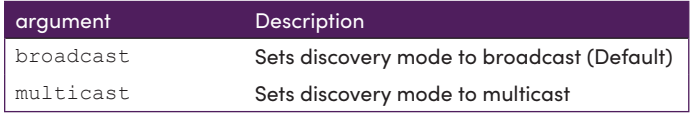

### **Notes**

Allows the server to discover ZyPerUHD endpoints using multicast across subnets when multicast routing is enabled. When in multicast mode there must be a igmp querier running – usually that would be the multicast router querier.

## Example

set server discoverMode multicast Success

# Related Commands

[set server timezone](#page-259-0)

# set server encoderDefault audio

Sets the default encoder audio format for HDMI audio input.

Detailed Background

ZeeVee added a feature that will allow compressed formats to be passed down in an encoder EDID file. This EDID will be then forwarded to the source device to determine the type of audio sent to the encoder.

This enhancement was to provide fastSwitched connections the "compressed audio" options in the EDID file. Prior to this version with the fast-switched connection, ZeeVee modified the EDID passed from the decoder to the encoder and removed all compression formats. This left just LPCM as the only option under the "Audio data block" in the edid file.

>>> Audio data block <<<

 Linear PCM, max channels 8 Supported sample rates (kHz): 192 176.4 96 88.2 48 44.1 32 Supported sample sizes (bits): 24 20 16

The information provided to the Video Source device (such as BluRay Player or Media player) increases the possibility of compression being a chosen audio format. However it is still up to the device to choose uncompressed or compressed formats. It is important to know that some devices such as the Apple 4K TV requires the audio output type to be set (even if the audio format is available in the EDID). Compression will need to be set manually on these types of devices.

In addition any downmixed stream internal to ZyPer devices will not process compressed audio, so you will not hear compressed audio on these connections.

# Syntax

set server encoderDefault edid audio *mode*

## **Parameters**

*mode*

### Type: **STRING**

Supply one of the following arguments.

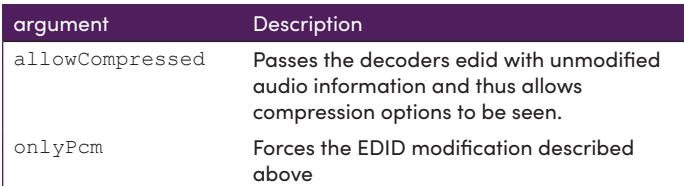

## Example

set server encoderDefault edid audio allowCompressed Success

## Related Commands

set encoder edid audio

### Additional Information

In an attempt to properly Identify the Audio Streams used under the product the following changes were also made along with some modification to the API commands.

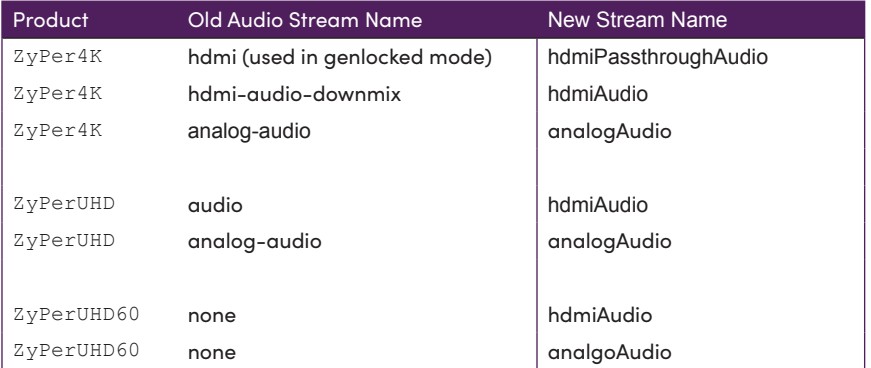

# set server ftp mode

Used to enable to disable FTP access to the Management Server.

### Syntax

```
set server ftp mode arg 
Parameters
```
#### *arg*

Type: **STRING**

Supply one of the following arguments.

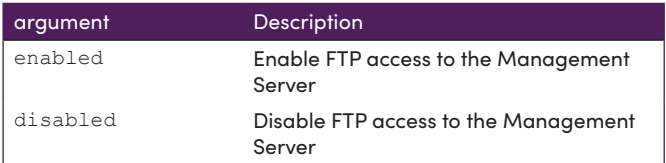

# Examples

set server ftp mode enabled Success

set server ftp mode disabled Success

# Related Commands

[set server timezone](#page-259-0)

-------------------------------

### set server ip

Sets the IP Address of the Management Platform. For MP hardware with multiple Network Interfaces this command is used to set the IP Address of each interface independently.

### Syntax

set server ip *id mode* address IP Address mask Mask gateway Gateway dns DNS-Server reboot

### Parameters

#### *id*

#### Type: **STRING**

Supply one of the following arguments.

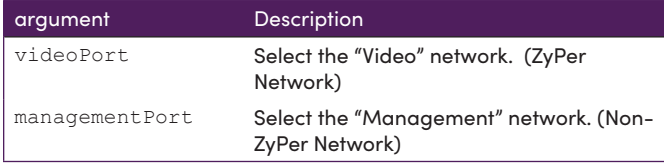

#### *mode*

### Type: **STRING**

Supply one of the following arguments.

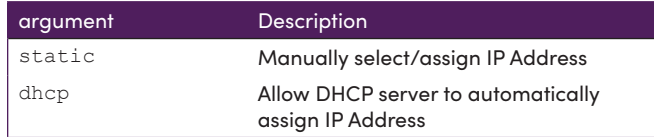

### Example

set server ip videoPo dhcp reboot Success

set server ip videoPort static address 172.16.16.111 mask 255.255.255.0 gateway 172.16.6.1 dns none reboot Success

set server ip managementPort static address 192.160.20.2 mask 255.255.255.0 gateway 192.168.20.1 dns none reboot Success

### Related Commands

[set server timezone](#page-259-0)

# set server isaac address

. . . . . . . . . .

Sets the domain name of the isaac server.

# Syntax

set server isaac address *domainname*

### **Parameters**

*domainname*

Type: **STRING**

domainname of the Isaac server

# Example

set server isaac address Success

## Related Commands

[set server](#page-243-0) isaac subsystemId
# set server isaac subsystemId

Sets the subsystemID on isaac server.

# Syntax

set server isaac address *subsystemId*

## **Parameters**

*subsystemID*

#### Type: **STRING**

Subsystem ID of the Isaac server

# Example

set server isaac subsystemId Wallyworld Success

## Related Commands

[set server i](#page-243-0)saac address

<u>\_\_\_\_\_\_\_\_\_\_\_\_\_\_\_</u>

## set server license

Sets the license for the Management Platform. This controls the maximum number of endpoints supported by the Management Platform.

## Syntax

set server license *key*

## **Parameters**

*key*

Type: **STRING**

License key obtained from ZeeVee that sets maximum number of endpoints

## Example

set server license QDZV-AYYA-0048-303D-5C0E-BD5D-56AA-154D-976C-BCE3-BAC4 Success

## Related Commands

[set server autoEdidMode](#page-243-0)

## set server redundancy

Sets a virtual IP address and Mask for the Master and Slave Management Platforms in the system. (See Appendix for additional Redundancy Configuration Instructions)

## Syntax

set server redundancy *serv\_id* virtualIp address *IP\_Address* networkInterface video|management

## **Parameters**

```
serv_id
```
Type: **STRING**

The servers to apply Virtual-ID to.

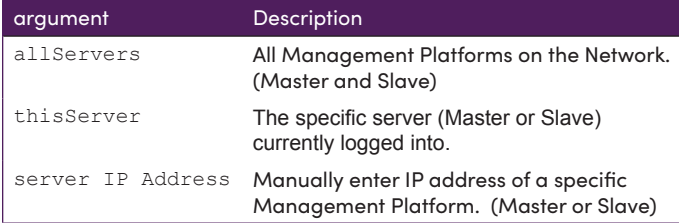

### *IP\_Address and Mask*

Type: **STRING**

Virtual IP address with Subnet Mask

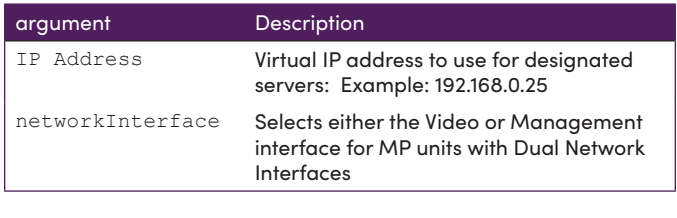

**Note:** The virtual address has to be accessible within the subnet already defined for the interface. So, if the "video network", aka the original interface has 172.6.2.22/24, then the virtual address has to be 172.16.2.xxx.

## Examples

set server redundancy allServers virtualIp address 192.168.0.25 networkInterface video Success

set server redundancy thisServer preferredMaster true preferredSlave false Success

set server redundancy 192.168.1.202 preferredMaster false preferredSlave true Success

# set server security deviceSecurityKey

Part of the mechanism to enable security over Semtech's server-device communication. First, there has to be an overall key associated with the server (deviceSecurityKey). Then, each device has to enable the security. It's authentication and encryption. This only works with ZyPer4K-XS and ZyPer4K-XR devices. Once a device has been enabled for a specific server, it will not work with any server without the same key. Although redundancy automatically sets the same key on both servers. If the key is lost, devices have to be hardware factory defaulted.

# Syntax

set server security deviceSecurityKey *key*

## Parameters

*key*

### Type: **STRING**

Server security key. Text from 8 to 64 characters in length

# Example

```
set server security deviceSecurityKey patriotsrule
Success
```
## **Notes**

To change the server key; all devices (encoder and decoders) must have the security feature disabled first. Then change the key and re-enable the security feature on the devices.

## Related Commands

[set server d](#page-243-0)evice security

. . . . . . . . . . . . . . . . . . .

## set server telnet password

Sets the password for Telnet. If a password is not provided, then the current password will be deleted. In this case, no password prompt will be displayed.

By default Telnet has no password.

## Syntax

```
set server telnet pass
```
## Parameters

*pass*

Type: **STRING**

The desired password.

## Example

```
set server telnet password biGB055
Success
```
## **Notes**

To reset system to no telnet password:

FTP the empty file named "defaultPasswords" to the /files directory of the MP (no file extension)

Power cycle the MP within **1 minute**, when it comes back the passwords will be defaulted.

This provides the very secure requirement of having physical access to the MP in order to reset the password.

```
set server autoEdidMode
set server telnet mode
set server timezone
```
## set server telnet mode

Used to enable or disable telnet access to the server.

## Syntax

set server telnet mode *mode*

## Parameters

#### *mode* Type: **STRING**

Supply one of the following arguments.

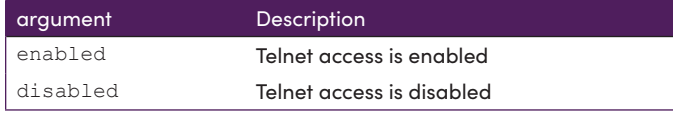

## Example

```
set server telnet mode disabled
Success
```
## Example trying to access via Telnet once disabled

```
telnet 192.168.0.78
Trying 192.168.0.78...
telnet: connect to address 192.168.0.78: Connection refused
telnet: Unable to connect to remote host
```

```
set server autoEdidMode
set server telnet password
set server timezone
```
## <span id="page-259-0"></span>set server timezone

Sets the time zone for the Management Platform. The time zone must be specified in POSIX format.

## Syntax

set server timezone *zone*

## Parameters

*zone*

Type: **STRING**

The time zone in POSIX format.

## Example

set server timezone America/New\_York Success

#### **Link to list of POSIX format timezones:**

https://en.wikipedia.org/wiki/List of tz database time zones

```
set server autoEdidMode
set server date ntpServer address <domainName>
set server date manual month <int> day <int> year <int> hour <int>
minute <int>
show server info
show server config
```
----------------

# set terminal output

Set terminal output options between normal and JSON format.

The web interface has always been "JSON encoded responses" (computer friendly). The major benefit for this is for a web app to easily process the response. The downside is that it's not at all "human friendly".

There are two output format options from the API. One over telnet and ssh that is human friendly, and one over http that's computer friendly.

This new command allows users to select the format of responses from the API.

### Syntax

set terminal output normal|json echo yes|no prompt yes|no

### **Parameters**

normal | json - allows user to select between these two options

echo - allows characters/commands to be seen while typing in telnet/ssh session

prompt - provides "ZyPer\$" prompt as que for entering commands in telnet/ssh session

## Examples

```
set terminal output normal echo yes prompt yes 
Success
```
set terminal output json echo yes prompt yes [ 114]{"status":"Success","text":[],"errors":[],"warnings":[],"co mmand":"set terminal output json echo yes prompt yes "}

```
set terminal output json echo no prompt yes
[ 112]{"status":"Success","text":[],"errors":[],"warnings":[],"co
mmand":"set terminal output json echo no prompt yes"}
```
## Warning

Removing echo feature from a normal Telnet or SSH session can be challenging as the user would no longer be able to see the commands being typed into the Telnet or SSH window. Copy/paste the first example above to return to normal operation.

# set tls server mode

Used to enable web server TLS mode.

# Syntax

set tls server mode *mode*

## Parameters

#### *mode* Type: **STRING**

Supply one of the following arguments.

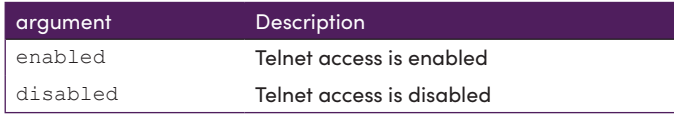

# Example

set tls server mode enabled Success set tls server mode disabled Success

## Related Commands

show tls summary show tls pem ca signedCert

# set tls server fqdn

. . . . . . . .

Used to set server Fully Qualified Domain Name. Either manually entered by user or contained in Certification file.

## Syntax

set tls server fqdn *domain* | fromCert

## **Parameters**

*domain*

Type: **STRING**

Full domain name

## Examples

set tls server fqdn www.zeevee.com Success

set tls server fqdn fromCert Success

```
show tls summary
show tls pem ca signedCert
```
## <span id="page-263-0"></span>set videoWall size

Changes the size of the specified video wall and bezel parameters. Bezel values are measured in pixels.

*Setting bezel values will affect a resolution change to the display. If the resolution is not supported by the display, then the display will have no picture. If this is the case, try assigning a different bezel pixel value.*

## Syntax

set videoWall *id* size rows *rows* columns *cols* topBezel *bezt*  bottomBezel *bezb* leftBezel *bezl* rightBezel *bezr*

### Parameters

#### *id*

#### Type: **STRING**

The name of the video wall. String names are case-sensitive.

#### *rows*

#### Type: **INTEGER**

The number of rows. (Maximum 15 for ZyPer4K, Maximum 15 for ZyPerUHD, Maximum 4 for ZyPerHD)

*cols*

#### Type: **INTEGER**

The number of columns. (Max 15 for ZyPer4K, Max 15 for ZyPerUHD, Max 4 for ZyPerHD)

*bezt*

#### Type: **INTEGER**

The top bezel pixel value.

#### *bezb*

#### Type: **INTEGER**

The bottom bezel pixel value.

#### *bezl*

#### Type: **INTEGER**

The left bezel pixel value.

*bezr*

. . . . . .

#### Type: **INTEGER**

The right bezel pixel value.

**Note:** Bezel adjustment only supported on ZyPer4K family

## Example

set videoWall Mywall1 size rows 5 columns 5 topBezel 0 bottomBezel 0 leftBezel 0 rightBezel 0 Success

```
create videoWall
set videoWall decoder
show videoWalls
join videoWall
set videoWall newName
```
# <span id="page-265-0"></span>set videoWall decoder

Assigns the specified decoder, to the desired row and column, on the specified video wall.

## Syntax

set videoWall *wallid* decoder *id row col* 

## Parameters

#### *id*

#### Type: **STRING or MAC Address**

The name or MAC address of the decoder. String names are case-sensitive. If none is passed as the argument, then any existing display is disconnected from that position in the video wall.

#### *wallid*

#### Type: **STRING**

The name of the video wall. String names are case-sensitive.

*row*

#### Type: **INTEGER**

The row of the specified video wall.

*col*

#### Type: **INTEGER**

The column of the specified video wall.

## Example

set videoWall myVideoWall decoder myDecoder row 2 column 3 Success

```
create videoWall
set videoWall size
show videoWalls
join videoWall
```
# set videoWall newName

Changes the name of an existing video wall

## Syntax

set videoWall *id* newName name

## Parameters

*id*

#### Type: **STRING or MAC Address**

The name of the video wall. String names are case-sensitive.

*name*

#### Type: **STRING**

The updated name of the video wall.

## Example

```
set videoWall myWall2 newName yourWall2
Success
```
## Related Commands

create videoWall [set videoWall size](#page-263-0) [show videoWalls](#page-301-0) join videoWall

## show account

Displays information about accounts

## Syntax

show account *select [since]*

## **Parameters**

#### *select*

### Type: **STRING**

Supply one of the following arguments.

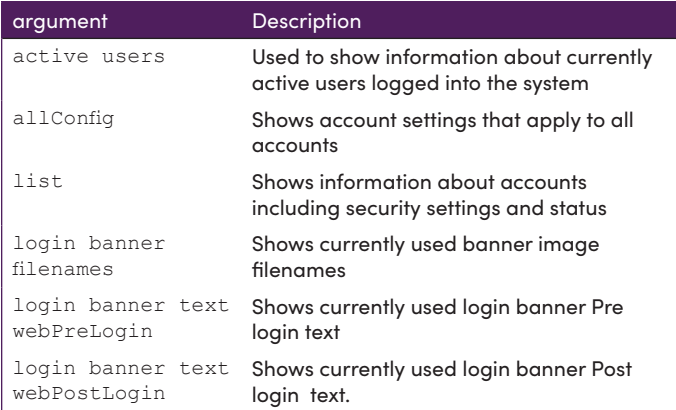

*since*

This parameter is optional and can be specified to display units based on the number of changes, using the lastChangeId value on each device. However, if used, a lastChangeId value must follow. Supply the since argument before the providing the lastChangeId value.

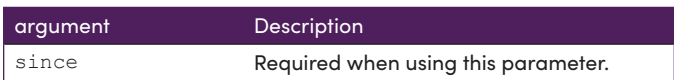

## Examples

```
show account active users all
session(1);
 session.status; user=admin, type=Telnet, extId=none,
start=12/21/22T13:55:10-0500, lastActive=12/21/22T14:07:04-0500
session(2);
 session.status; user=admin, type=Web, extId=Qf,lebMNNAn,
start=12/21/22T14:00:10-0500, lastActive=12/21/22T14:04:30-0500
lastChangeIdMax(19478);
Success
show account allConfig 
allAccounts(192.168.0.22);
  allAccounts.gen; idleLogoutMins=unlimited, concurrentSesionsMax=5
  allAccounts.password; complexity=disabled, minLen=NA, 
initialExpire=disabled, minDays=0, maxDays=unlimited
  allAccounts.onThreeFailures; lockoutMins=none, disable=false
  allAccounts.authMode; telnetFullAuth=oldAuth, webFullAuth=noAuth
lastChangeIdMax(9);
Success
show account list all
account(admin);
  account.gen; role=admin, lastLogin=12/21/22T14:00:17-0500, 
twoFactor=disabled 
  account.status; locked=disabled, passwordExpires=never 
account(zyper);
  account.gen; role=admin, lastLogin=none, twoFactor=disabled 
  account.status; locked=disabled, passwordExpires=never 
account(sftp);
  account.gen; role=none, lastLogin=none, twoFactor=disabled 
  account.status; locked=disabled, passwordExpires=never 
lastChangeIdMax(9);
Success
show account login banner filenames 
allAccounts(192.168.0.22);
  allAccounts.webBanners; preLoginText=none, 
postLoginText=securePre.txt, preLoginImage=none, 
postLoginImage=mickey.png
  allAccounts.terminalBanners; preLoginText=securePre.txt, 
postLoginText=securePost.txt
lastChangeIdMax(9);
Success
show account login banner text webPostLogin 
allAccounts(192.168.0.22);
  allAccounts.bannerText; webPostLogin="You are about enter a 
secure site.\nIf you do not have authorization, do not proceed."
lastChangeIdMax(17);
Success
```
# show dataTunnels

Shows what rs232 or IR data relay ports are opened on the server.

The feature of data-relays was added to allow a third party to connect to the ZMP server with a specific port and pass raw or telnet API commands (depending on the mode) to the server and port which is designated for a particular encoder or decoder.

## Syntax

show dataTunnels

# **Parameters**

*none*

# Example

```
show dataTunnels 
dataSessions(d8:80:39:9a:96:7);
  device: name=Cuba
  irTunnel: port=1234
   irTunnel-connections: none
Success
```
# Related Commands

dataConnect set server dataTunnelMode

# show device capabilities

Displays device capabilities for the specified device(s).

## Syntax

show device capabilities *id select [since]*

## **Parameters**

#### *id*

#### Type: **STRING or MAC Address**

The identifier of the device. Either the full or portion of a string name or MAC address can be supplied.

#### *select*

#### Type: **STRING**

Supply one of the following arguments.

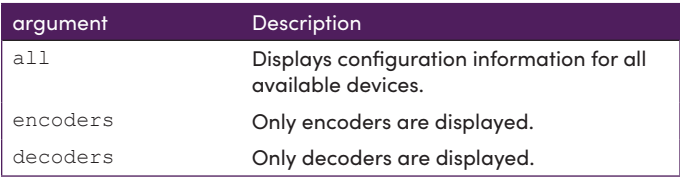

#### *since*

This parameter is optional and can be specified to display units based on the number of changes, using the lastChangeId value on each device. However, if used, a lastChangeId value must follow. Supply the since argument before the providing the lastChangeId value.

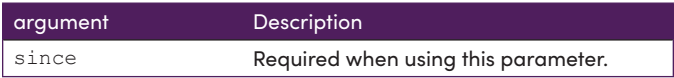

## Example

show device capabilities MyEnc1 since 20 device(d8:80:39:eb:1:cb); device.gen; lastChangeId=28 device.CapabilitiesVersion; values=1 device.analogAudioPort; values=none:hdmiAudioDownmix device.colorDepth; values=fastSwitchDeepColor:multiviewDeepColor device.colorEncoding; values=fastSwitchSubsample:multiviewSubsam ple device.edid; values=save:load device.edidAudioFormat; values=onlyPcm:allowCompressed:serverDef ault device.ethernetManagementPortMode; values=enabled:disabled device.factoryDefaults; values=supported device.firmwareUpdate; values=...apz device.flashLeds; values=supported device.hdcpMode; values=enabled:enabled1.4:disabled device.hdmiStatus; values=link:hdcp:resolution:fps device.ipMode; values=dhcp:static device.ipStaticGateway; values=supported device.ir; values=device:server:none device.joinAudio; values=analogAudio:hdmiAudio device.joinUsb; values=false device.joinVideo; values=fastSwitched:genlocked:genlockedScaled:m ultiview:window device.multiview; values=title device.previewStream; values=enabled:disabled device.rs232; values=device:server:none device.sendMulticasts; values=settable device.streamMcastSettable; values=video:analogAudio:hdmiAudio device.streamModeSettable; values=video:hdmiAudio:videoScaled:ana logAudio device.streamsSupported; values=video:hdmiAudio:videoScaled:analo gAudio device.temperature; values=main device.usbFilter; values=none device.videoPort; values=hdmi:auto device.videoWall; values=maxSize(15):bezelsSupported lastChangeIdMax(29); Success

```
show device status
show device config
```
# <span id="page-272-0"></span>show device config

Displays device information for the specified device(s).

## Syntax

show device config *id [since]*

## **Parameters**

#### *id*

#### Type: **STRING or MAC Address**

The identifier of the device. Either the full or portion of a string name or MAC address can be supplied. Can also enter in one of the arguments below.show

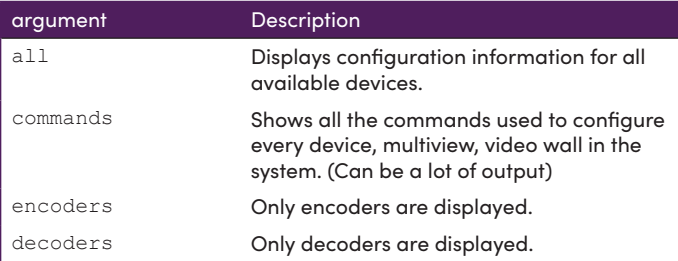

#### *since*

This parameter is optional and can be specified to display units based on the number of changes, using the lastChangeId value on each device. However, if used, a lastChangeId value must follow. Supply the since argument before the providing the lastChangeId value.

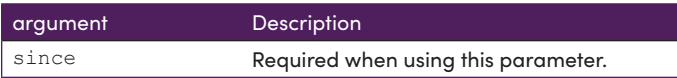

## Example

```
show device config XSdec
device(0:16:c0:4d:e3:12);
   device.gen; model=Zyper4KXS, type=decoder, virtualType=none, 
name=XSdec, state=Up, lastChangeId=173
   device.gen; productCode=Z4KDECFXS, productDescription=Fiber 
Decoder - HDMI 2.0, pid=0xd
   device.gen; controlAuthenticationMode=disabled
   device.gen; firmware=1.3.2.4
   device.gen; ethernetManagementPortMode=disabled
   device.optionalPorts; video=none, usb=hid, analogAudio=yes, 
rs232=no, ir=no
   device.hdmi; hdcpMode=auto, 5vControl=disabled
   device.ports; videoPort=auto
   device.ip; mode=dhcp, address=169.254.19.227, mask=255.255.0.0, 
gateway=NA
   device.display; iconImageName=GenericDisplay, manufacturer=none, 
model=none, location=none, serialNumber=none
   device.edid; preferMode=strict
   device.display; mode=stretch
   device.displayResolution; allParameters=auto
   device.displayTiming; allParameters=auto
   device.connectedEncoder; macAddr=0:16:c0:4d:e3:67, name=XSenc_1, 
connectionMode=fastSwitched
   device.audioConnections; analogSourceMac=none, 
analogSourceName=none, hdmiAudioSourceMac=0:16:c0:4d:e3:67, 
hdmiAudioSourceName=XSenc_1
   device.autoAudioConnections; hdmiAudioFollowVideo=false
   device.audioOutSourceType; analogOutSourceType=hdmiAudioDownmix, 
hdmiOutSourceType=hdmiAudio
   device.usb; filter=none, internalIpAddress=none
   device.usbUplink; macAddr=none, name=none
lastChangeIdMax(176);
lastDeleteIdMax(3);
Success
```

```
show device status
show device capabilities
show device connections
```
# show device connections

Shows encoder connections to decoders

. . . . . . . .

## Syntax

show device connections

## **Parameters**

*none*

## Example

show device connections encoder.GalapogosHD; BotLeftHD encoder.RaptorsHD; SamsungHD encoder.MuralsHD; BotRightHD encoder. Soccer4K; TopRight, BotLeft Success

# Related Commands

[show device status](#page-275-0) show device capabilities show device config

# <span id="page-275-0"></span>show device status

Displays status information for the specified device(s). This command functions the same as the show device config command.

## Syntax

show device status *id [since]*

## Parameters

*id*

### Type: **STRING or MAC Address**

The identifier of the device. Either the full or portion of a string name or MAC address can be supplied.

Supply one of the following arguments.

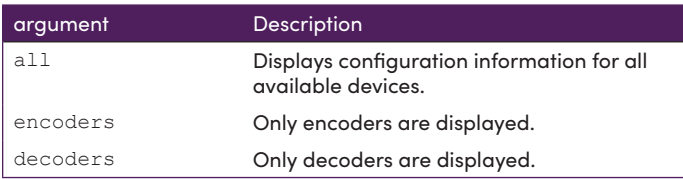

#### *since*

This parameter is optional and can be specified to display units based on the number of changes. Supply this argument followed by the desired value to query.

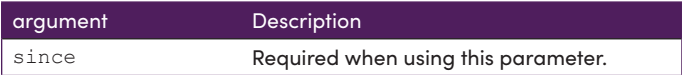

# Example

```
show device status Cuba
device(d8:80:39:9a:96:7);
  device.gen; model=Zyper4K, type=encoder, name=Cuba, state=Up, 
uptime=4d:1h:57m:24s, lastChangeId=78
  device.temperature; main=59C
  device.firmwareUpdate; status=idle, loadingFile=none, percentComplete=0
  device.hdmiInput; cableConnected=connected, hdcp=inactive, 
hdcpVersion=none, hdmi2.0=yes, horizontalSize=1280, verticalSize=720, 
fps=60.000, interlaced=no
  device.hdmiInput; hTot=1650, hBlank=370, hFront=110, hSync=40, 
hSyncPol=positive
 device.hdmiInput; vTot=750, vBlank=30, vFront=5, vSync=5, vSyncPol=positive
  device.hdmiInput; pixelClock=74.250, colorEncoding=YCBCR_444, colorDepth=8, 
colorSpace=BT709, colorQuantRange=limited, timingStandard=CEA-861-F VIC-4
  device.edid; sourceType=file, sourceFilename=George.edid
  device.edid; edidStatus=valid, edidMonitorName=SyncMaster
  device.edid; firstDescriptorPreferredResolution=yes
  device.edid; maxFps=75.00, maxPixelClockMhz=170.00, 
maxDeepColorPixelClockMhz=0.00, rgbColorDepth=8, yuv420ColorDepth=0
  device.edid; only420=none, also420=none, yuvQuantRange=default, 
rgbQuantRange=default
  device.edid.audio.PCM; channels=2, sampleRates=48Khz-44.1Khz-32Khz, 
sampleBits=16-20
  device.edid.preferredResolution; pixelClockMhz=148.50, sizeX=1920, 
sizeY=1080, fps=60.00
  device.edid.maxResolution; pixelClockMhz=148.50, sizeX=1920, sizeY=1080, 
fps=60.00
  device.videoStream; inputFps=60.00, inputDatarate=1451Mbps, 
compressionFactor= 1.00, streamFps=60.00, streamDatarate=1451Mbps
  device.videoScaledStream; inputFps=60.00, inputDatarate=1451Mbps, 
streamFps=30.00, streamDatarate=0Mbps
  device.previewStream; status=down, recvData=false
lastChangeIdMax(78);
Success
```
## Related Commands

[show device config](#page-272-0)

# show device userAdded

Shows devices that have been manually added to the Management Platform using the add device command.

## **Syntax**

show device userAdded

## Parameters

*none*

## Example

```
show device userAdded
device(d8:80:39:eb:1c:ee);
device.gen; model=Zyper4K, type=encoder, name=London, state=Up, 
uptime=0d:18h:32m:36s, lastChangeId=55
device.ip; address=192.168.10.79
device(d8:80:39:59:f1:ff);
device.gen; model=Zyper4K, type=decoder, name=Right, state=Up, 
uptime=0d:18h:32m:36s, lastChangeId=52
device.ip; address=192.168.10.81
device(d8:80:39:59:af:be);
device.gen; model=Zyper4K, type=decoder, name=Left, state=Up, 
uptime=0d:18h:30m:5s, lastChangeId=56
device.ip; address=192.168.10.82
Success
```

```
add device
show device status
show device capabilities
show device config
```
# show files

Shows files currently stored on the Managment Server. (EDID, Firmware, Icons and Idle Images)

## Syntax

show files *type*

## Parameters

#### *type*

Type: **STRING**

Supply one of the following arguments.

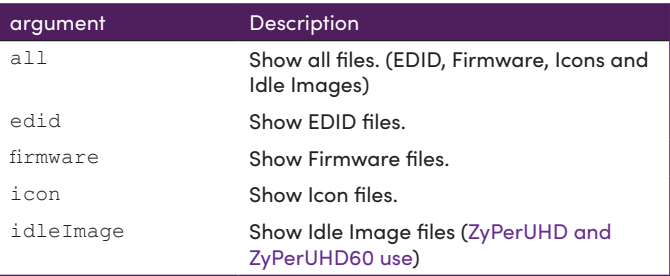

## Examples

```
show files icon
server(192.168.0.22);
  files.encoderIcon; names=SatelliteReceiver.png:BluRay.png:ps3.
png:SecurityCamera.png:FlatPanelDisplay.png:Laptop.png:cbs.
png:BroadcastCamera.png:fox.png:abc.jpg:DVD.png:xbox.png:DesktopPC.
png:MediaPlayer.png:tennis.png:espn.png:VCR.png:cnn.jpg:nbc.
png:foxSports.png:CableBox.png:golf.png:nflNetwork.jpg
  files.decoderIcon; names=FlatPanelDisplay.png:Projector.png:vw.png
  files.savedIcon; names=none
lastChangeIdMax(1);
Success
show files idleImage 
server(192.168.0.22);
  files.idleImage; names=001Rupdated.jpg:IPD5000-B70_idle_image_
v1.0.jpg:SLupdated.jpg:test720.jpg
lastChangeIdMax(1);
Success
```
# show logs authentications

. . . . . . . . . .

Shows a listing of server login/logout events ordered from newest to oldest.

. \_ \_ \_ \_ \_ \_ \_ \_ \_ \_ \_ \_ \_ \_

## Syntax

show logs authentications max *quantity*

## **Parameters**

*quantity* Type: **INTEGER**

Number of past authentications to display

## Example

```
show logs authentications max 5 
log(192.168.0.22);
   log.msg.1; dt=Dec-16-22-12:47:02, user=system, sid=0, msg="EVENT 
for server; Login -- account=admin, sessionId=1"
   log.msg.2; dt=Dec-16-22-12:47:00, user=system, sid=0, 
msg="EVENT for server; Logout -- account=admin, sessionId=1, 
reason=remoteClose"
   log.msg.3; dt=Dec-16-22-12:46:43, user=system, sid=0, msg="EVENT 
for server; Login -- account=admin, sessionId=1"
   log.msg.4; dt=Dec-16-22-12:46:40, user=system, sid=0, 
msg="EVENT for server; Logout -- account=admin, sessionId=1, 
reason=remoteClose"
   log.msg.5; dt=Dec-16-22-12:46:40, user=system, sid=0, msg="EVENT 
for server; Logout -- account=admin, sessionId=1, reason=User"
Success
```
## Related Commands

[set server autoEdidMode](#page-243-0)how logs commands

# show logs commands

Shows a listing of last commands send to the Management Server.

. . . . . . . . . . . . . . . .

## Syntax

show logs commands max *quantity*

## **Parameters**

*quantity*

Type: **INTEGER**

Number of past commands to display

## Example

```
show logs commands max 5
log(192.168.0.22);
   log.msg.1; dt=Dec-16-22-12:43:38, user=admin, sid=1, 
msg="CommandLine: show logs commands max 5"
   log.msg.2; dt=Dec-16-22-12:43:36, user=admin, sid=2, 
msg="Error:(29) Device Z4KDante does not support or cannot change: 
joinUsb with value true."
   log.msg.3; dt=Dec-16-22-12:43:36, user=admin, sid=2, 
msg="CommandLine: join Enc1 Z4KDante usb"
   log.msg.4; dt=Dec-16-22-12:43:36, user=admin, sid=2, 
msg="Error:(29) Device Z4KDante does not support or cannot change: 
joinUsb with value true."
   log.msg.5; dt=Dec-16-22-12:43:36, user=admin, sid=2, 
msg="CommandLine: join none Z4KDante usb"
Success
```
## Related Commands

[set server autoEdidMode](#page-243-0)how logs authentications

## show multiviews config

Shows configuration information on all multiview displays. (ZyPer4K family only)

### Syntax

show multiviews config

### Parameters

*none*

### Example

```
show multiviews config
multiview(Ltest1);
  multiview.audio; sourceWindow=none;
  multiview.window1; encoder-name=Airshow4K, percentPosX=40, 
percentPosY=5, percentSizeX=55, percentSizeY=55, layer=1;
  multiview.window2; encoder-name=Soccer4K, percentPosX=5, 
percentPosY=5, percentSizeX=30, percentSizeY=30, layer=1;
  multiview.window3; encoder-name=Wildlife4K, percentPosX=5, 
percentPosY=65, percentSizeX=30, percentSizeY=30, layer=1;
  multiview.window4; encoder-name=Soccer4K, percentPosX=65, 
percentPosY=65, percentSizeX=30, percentSizeY=30, layer=1;
  multiview.window5; encoder-name=USA4K, percentPosX=5, 
percentPosY=35, percentSizeX=30, percentSizeY=30, layer=1;
  multiview.window6; encoder-name=USA4K, percentPosX=35, 
percentPosY=65, percentSizeX=30, percentSizeY=30, layer=1;
multiview(MView4k);
  multiview.audio; sourceWindow=1;
  multiview.window1; encoder-name=Airshow4K, percentPosX=0, 
percentPosY=0, percentSizeX=50, percentSizeY=50, layer=1;
  multiview.window2; encoder-name=USA4K, percentPosX=0, 
percentPosY=50, percentSizeX=50, percentSizeY=50, layer=1;
  multiview.window3; encoder-name=Soccer4K, percentPosX=50, 
percentPosY=0, percentSizeX=50, percentSizeY=50, layer=1;
  multiview.window4; encoder-name=Wildlife4K, percentPosX=50, 
percentPosY=50, percentSizeX=50, percentSizeY=50, layer=1;
multiview(LBar);
  multiview.audio; sourceWindow=none;
  multiview.window1; encoder-name=Soccer4K, percentPosX=5, 
percentPosY=5, percentSizeX=30, percentSizeY=30, layer=1;
  multiview.window2; encoder-name=Wildlife4K, percentPosX=5, 
percentPosY=65, percentSizeX=30, percentSizeY=30, layer=1;
```

```
 multiview.window3; encoder-name=USA4K, percentPosX=35,
```
percentPosY=65, percentSizeX=30, percentSizeY=30, layer=1; multiview.window4; encoder-name=Soccer4K, percentPosX=65, percentPosY=65, percentSizeX=30, percentSizeY=30, layer=1; multiview.window5; encoder-name=USA4K, percentPosX=5, percentPosY=35, percentSizeX=30, percentSizeY=30, layer=1; multiview.window6; encoder-name=Airshow4K, percentPosX=35, percentPosY=5, percentSizeX=60, percentSizeY=60, layer=1; Success

## Related Commands

create multiview [delete m](#page-136-0)ultiview delete multiviewWindow show multiviews status

## show multiviews status

Shows status information for all multiview displays. (ZyPer4K family only)

## Syntax

show multiviews status

## Parameters

*none*

## Example

```
show multiviews status 
multiview(mv1);
  multiview.gen; totalDatarate=0Mbps
  multiview.window1; encoderName=MediaPlayer, 
encoderMac=d8:80:39:eb:1:cb, streamType=none, datarate=0Mbps, 
multicast=0.0.0.0, titleStatus=none, status=inactive, reason=no 
decoder joined
  multiview.window2; encoderName=Curved, 
encoderMac=d8:80:39:9a:e6:d, streamType=none, datarate=0Mbps,
multicast=0.0.0.0, titleStatus=none, status=inactive, reason=no 
decoder joined
  multiview.window3; encoderName=Cuba, 
encoderMac=d8:80:39:9a:96:7, streamType=none, datarate=0Mbps, 
multicast=0.0.0.0, titleStatus=none, status=inactive, reason=no 
decoder joined
  multiview.window4; encoderName=Camera2, 
encoderMac=d8:80:39:9a:af:a3, streamType=none, datarate=0Mbps, 
multicast=111.117.114.99, titleStatus=none, status=inactive, 
reason=no decoder joined
Success
```

```
create multiview
delete multiview
delete multiviewWindow
show multiviews config
```
## show multiviews titles

Shows title information for all multiview displays. (ZyPer4K family only)

## Syntax

show multiviews titles *arg*

## **Parameters**

*arg*

#### Type: **STRING**

Supply one of the following arguments.

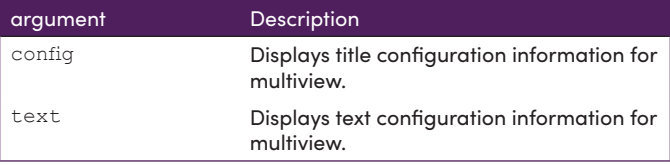

## Examples

```
show multiviews titles text
multiview(mv1);
   multiview.gen; audioSourceWindow=none, canvasWidth=3840, 
canvasHeight=2160
  multiview.window1; title=Window1
  multiview.window2; title=Window2
  multiview.window3; title=none
   multiview.window4; title=none
Success
show multiviews titles config
multiview(mv1);
  multiview.gen; audioSourceWindow=none, canvasWidth=3840, 
canvasHeight=2160
  multiview.window1; position=bottomCenter, textSize=8, 
textColor=lightGray, backgroundColor=black, textTransparency=0, 
backgroundTransparency=80
  multiview.window2; position=bottomCenter, textSize=8, 
textColor=lightGray, backgroundColor=black, textTransparency=0, 
backgroundTransparency=80
   multiview.window3; position=bottomCenter, textSize=8, 
textColor=lightGray, backgroundColor=black, textTransparency=0, 
backgroundTransparency=80
  multiview.window4; position=bottomCenter, textSize=8, 
textColor=lightGray, backgroundColor=black, textTransparency=0, 
backgroundTransparency=80
Success
```
## show preset

Shows information about a preset

## **Syntax**

show preset *name arg* since

## **Parameters**

*name*

Type: **STRING**

The name of the preset

*arg*

#### Type: **STRING**

Supply one of the following arguments.

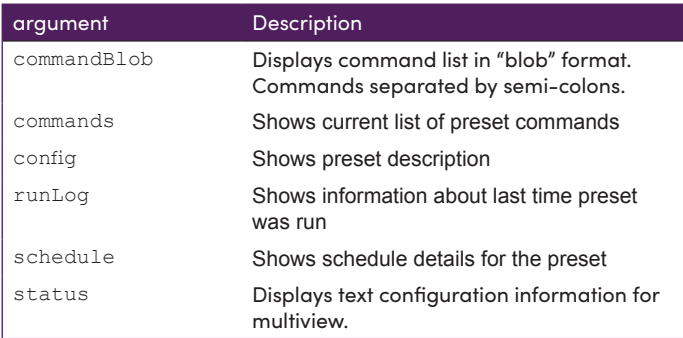

## Examples

show preset test1 schedule all preset(test1); preset.schedule.today; mode=enabled, color=#652d90, month=all, dayOfMonth=all, dayOfWeek=weekday, hour=14, minute=30 lastChangeIdMax(92); Success show preset test1 runLog since 0 preset(test1); lastChangeIdMax(92); Success

## Examples

```
show preset test1 config since 0
preset(test1);
  preset.gen; description=Playing with preset
lastDeleteIdMax(3);
lastChangeIdMax(90);
Success
show preset test1 commands since 0 
preset(test1);
 preset.line1; cmd=join MediaPlayer Bot Right fastSwitched
  preset.line2; cmd=join none Bot_Right analogAudio
  preset.line3; cmd=join videoSource Bot_Right hdmiAudio
  preset.line4; cmd=set decoder Bot_Right hdmiAudioOut source 
hdmiAudio
  preset.line5; cmd=join mv2x2-Art Top-Right multiview
  preset.line6; cmd=join none Top-Right analogAudio
  preset.line7; cmd=join videoSource Top-Right hdmiAudio
  preset.line8; cmd=join mv3x3-Art Top_Left multiview
  preset.line9; cmd=join none Top_Left analogAudio
  preset.line10; cmd=join videoSource Top_Left hdmiAudio
  preset.line11; cmd=join mv4x4-Art Bot-Left multiview
  preset.line12; cmd=join none Bot-Left analogAudio
  preset.line13; cmd=join videoSource Bot-Left hdmiAudio
lastChangeIdMax(94);
Success
show preset test1 commandBlob since 0
preset(test1);
  preset.cmdBlob; cmdBlob=join MediaPlayer Bot_Right 
fastSwitched;join none Bot_Right analogAudio;join videoSource 
Bot Right hdmiAudio; set decoder Bot Right hdmiAudioOut source
hdmiAudio; join mv2x2-Art Top-Right multiview; join none Top-Right
analogAudio;join videoSource Top-Right hdmiAudio;join mv3x3-Art 
Top Left multiview; join none Top Left analogAudio; join videoSource
Top_Left hdmiAudio;join mv4x4-Art Bot-Left multiview;join none Bot-
Left analogAudio;join videoSource Bot-Left hdmiAudio
lastChangeIdMax(94);
Success
```

```
create preset
delete preset
run preset
set preset
```
. . . . .

## show responses

Displays response strings from the specified device.

## Syntax

show responses *id type param3*

# **Parameters**

#### *id*

### Type: **STRING or MAC Address**

The name or MAC address of the device. String names are case-sensitive.

#### *type*

### Type: **STRING**

Supply one of the following arguments.

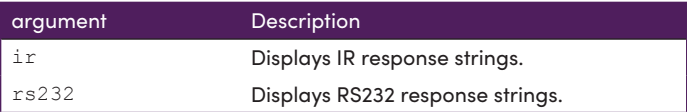

#### *param3*

Supply one of the following arguments.

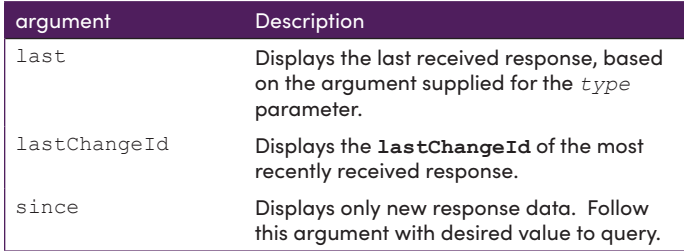
# Example

show responses 0:1e:c0:f6:b0:8a rs232 since 10 lastChangeId(0); Success show responses 0:1e:c0:f6:b0:8a ir lastChangeId lastChangeId(0); Success show responses 0:1e:c0:f6:b0:8a ir last lastChangeId(0); Success show responses UHDdec1 rs232 last device(34:1b:22:80:64:68); device.rs232Response.19; string="Yes ZeeVee Support is the Greatest\x0D" lastChangeId(20); Success Zyper\$ show responses UHDdec1 rs232 since 19 device(34:1b:22:80:64:68); device.rs232Response.19; string="Yes ZeeVee Support is the Greatest\x0D" device.rs232Response.20; string="Really, still the greatest!\x0D" lastChangeId(21); Success

# show role

Shows information about a specific role or all roles.

# Syntax

show role *rolename|*all maxAccess*[*since]

### **Parameters**

*role*

Type: **STRING**

The name of the role

#### *since*

This parameter is optional and can be specified to display units based on the number of changes, using the lastChangeId value on each device. However, if used, a lastChangeId value must follow. Supply the since argument before the providing the lastChangeId value.

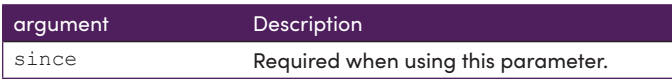

### Examples

```
show role admin maxAccess since 0
role(admin);
   role.account; maxAccess=admin 
   role.device; maxAccess=admin 
   role.log; maxAccess=admin 
   role.multiview; maxAccess=admin 
   role.netmap; maxAccess=admin 
   role.preset; maxAccess=admin 
   role.role; maxAccess=admin 
   role.server; maxAccess=admin 
   role.snmpagent; maxAccess=admin 
   role.tls; maxAccess=admin 
   role.videowall; maxAccess=admin 
   role.zone; maxAccess=admin 
lastChangeIdMax(12);
Success
```

```
show role all maxAccess 
role(admin);
   role.account; maxAccess=admin 
   role.device; maxAccess=admin 
   role.log; maxAccess=admin 
   role.multiview; maxAccess=admin 
   role.netmap; maxAccess=admin 
   role.preset; maxAccess=admin 
   role.role; maxAccess=admin 
   role.server; maxAccess=admin 
   role.snmpagent; maxAccess=admin 
   role.tls; maxAccess=admin 
   role.videowall; maxAccess=admin 
   role.zone; maxAccess=admin 
role(junior);
   role.account; maxAccess=admin 
   role.device; maxAccess=admin 
   role.log; maxAccess=admin 
   role.multiview; maxAccess=admin 
   role.netmap; maxAccess=admin 
   role.preset; maxAccess=admin 
   role.role; maxAccess=admin 
   role.server; maxAccess=admin 
   role.snmpagent; maxAccess=admin 
   role.tls; maxAccess=admin 
   role.videowall; maxAccess=admin 
   role.zone; maxAccess=admin 
lastChangeIdMax(12);
Success
```
### Related Commands

create role delete role set role rolename set account username role

### <span id="page-291-0"></span>show server config

Displays configuration information for the Management Platform.

### Syntax

```
show server config [since]
```
### **Parameters**

#### *since*

This parameter is optional and can be specified to display units based on the number of changes, using the lastChangeId value on each device. However, if used, a lastChangeId value must follow. Supply the since argument before the providing the lastChangeId value.

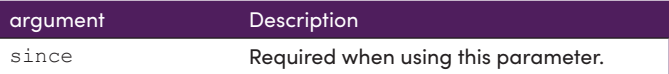

# Example

```
show server config
server(192.168.0.22);
  server.gen; autoEdidMode=enabled, redundancy=enabled
  server.ipServerAddress; mode=static, address=192.168.0.22, 
mask=255.255.255.0, gateway=none, dns=none
  server.ipManagementAddress; mode=none, address=NA
  server.ntpServer; address=ntp.ubuntu.com
  server.telnetAccess; mode=enabled
  server.encoderDefault.edid; audio=onlyPcm
  server.dataTunnelMode; telnet=telnetHandshakeMode
  server.logging; level=1
  server.isaac; address=none, subsystemId=none
Success
```
### Related Commands

[show server info](#page-292-0)

# <span id="page-292-0"></span>show server info

Displays information for the Management Platform, including IP settings, uptime, and license level.

# Syntax

```
show server info [since]
```
### Parameters

#### *since*

This parameter is optional and can be specified to display units based on the number of changes, using the lastChangeId value on each device. However, if used, a lastChangeId value must follow. Supply the since argument before the providing the lastChangeId value.

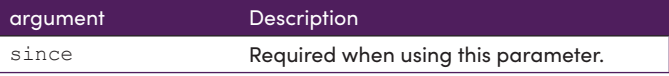

### Example

```
show server info
server(192.168.0.22);
  server.gen; hostname=zyper.local, version=2.3.36999,
 previousVersion=2.2.36870,
 macAddress=94:c6:91:a0:47:fc, serialNumber=ZZM1K400011D
  server.gen; uptime=3d:21h:25m:24s, freeMem= 6.71GB, bootCount=173
  server.gen; runningInVm=false
  server.ipActive; ipServerAddr=192.168.0.22, ipManagementAddr=NA,
 gatewayAddr=none, dnsAddr=none
  server.time; time="Tue Aug 31 08:43:59 2021",
  timezone=America/New_York
 server.pollStats; count=0, interval: 0-minutes, monListSize=0
 server.license; productID=F9188182-AF72-C6C8-92C6-94C691A047FC,
 license=none
 server.license; Zyper4KLimit=24, Zyper4KDevices=6, allDevices=12,
 allDevicesUp=6, Zyper4KDevicesExceeded=0
 server.deviceUpdates; active=0
 server.activeDeviceVersions; num 0.0.0.0=1, num 2.0.4.0=2,
 num_4.1.2.0=3
Success
```
# Related Commands

[show server config](#page-291-0) revert server

# show server ip duplicates

Shows if there any duplicate IP addresses in the system. Can include encoders, decoders, ICRON or Dante units

### **Syntax**

show server ip duplicates [since]

### **Parameters**

*since*

This parameter is optional and can be specified to display units based on the number of changes, using the lastChangeId value on each device. However, if used, a lastChangeId value must follow. Supply the since argument before the providing the lastChangeId value.

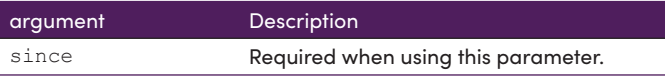

# Example

```
show server ip duplicates 
server(192.168.0.22);
lastChangeIdMax(88);
Success
```
### Related Commands

[show server config](#page-291-0)

# show server redundancy

Displays information about master and slave Management Platforms

### Syntax

show server redundancy

### Parameters

#### *since*

This parameter is optional and can be specified to display units based on the number of changes, using the lastChangeId value on each device. However, if used, a lastChangeId value must follow. Supply the since argument before the providing the lastChangeId value.

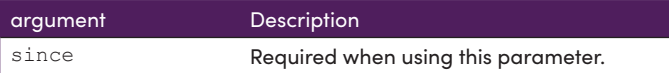

### Example

```
show server redundancy 
server(172.16.6.111);
  server.status; state=master, version=2.1.1.36527, wasMaster=true, 
wasSlave=true
  server.config; preferredMaster=true, preferredSlave=true
  server.virtualIp; address=0.0.0.0, networkInterface=video
Success
```
# Related Commands

set server redundancy redundancy switchover

### show snmp

Displays information related to SNMP. (Please see Section 5 of this manual for additional details on SNMP support)

### Syntax

show snmp *arg*

### Parameters

*type*

#### Type: **STRING**

Supply one of the following arguments.

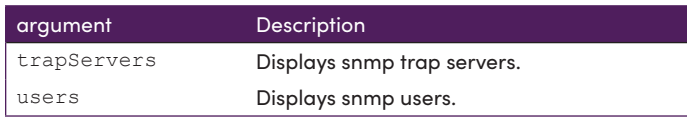

# Example

```
show snmp trapServers 
snmp(172.16.6.111);
Success
```
show snmp users snmp(172.16.6.111); Success

# Related Commands

add snmp delete snmp

### show tls pem ca

Shows Transport Layer Security information for the Certificate Authority

### Syntax

show tls pem ca *arg*

### Parameters

#### *type*

Type: **STRING**

Supply one of the following arguments.

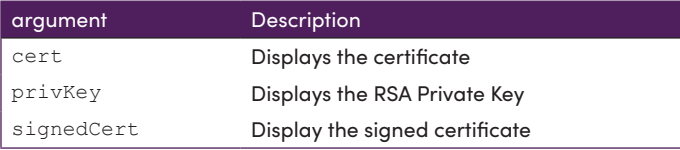

### Examples

```
show tls pem ca cert
pemData:
-----BEGIN CERTIFICATE-----
..................
-----END CERTIFICATE-----
Success
show tls pem ca privKey 
pemData:
-----BEGIN RSA PRIVATE KEY-----
Proc-Type: 4,ENCRYPTED
DEK-Info: AES-256-CBC,10E7EB7C47A3B07D64608BC1D4A63F5F
.................
-----END RSA PRIVATE KEY-----
Success
show tls pem ca signedCert
pemData:
-----BEGIN CERTIFICATE-----
..................
-----END CERTIFICATE-----
Success
```
# Related Commands

show tls summary

### show tls pem server

Shows Transport Layer Security information for the Server

# Syntax

show tls pem server *arg*

### Parameters

#### *type*

#### Type: **STRING**

Supply one of the following arguments.

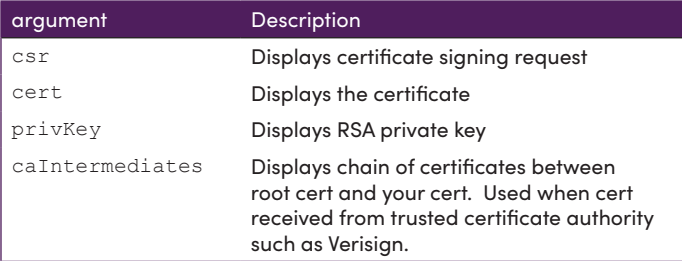

### Examples

```
show tls pem server csr
pemData:
-----BEGIN CERTIFICATE REQUEST-----
.............
-----END CERTIFICATE REQUEST-----
Success
show tls pem server cert
pemData:
-----BEGIN CERTIFICATE-----
..................
-----END CERTIFICATE-----
```
#### Success

### Related Commands

show tls summary

### show tls summary

Shows a summary of Transport Layer Security settings.

### Syntax

show tls summary

### Parameters

*none*

### Examples

```
show tls summary 
server(192.168.0.22);
 server.tls.server; tlsMode=disabled, fqdnMode=fromCert, fqdn=NA
  server.tls.csr; status=invalid
  server.tls.serverCert; status=invalid
  server.tls.caChainCert; status=invalid
  server.tls.caCert; status=invalid
  server.tls.signed; status=invalid
Success
show tls summary 
server(192.168.0.22);
  server.tls.server; tlsMode=disabled, fqdnMode=fromCert, fqdn=NA
  server.tls.csr; status=invalid
  server.tls.serverCert; status=invalid
  server.tls.caChainCert; status=invalid
  server.tls.caCert; status=valid, C=US, CN=caCert, L=Billerica,
 O=awCerts, OU=money, ST=MA, emailAddress=aweeks@zeevee.com
  server.tls.caCert; issuer=caCert
  server.tls.caCert; 
 fingerprint=1CB41C0DA0FCE58E8F5601A976AB1C49FD4DC4EA
  server.tls.caCert; expires=12/20/32T10:43:23-0500
  server.tls.signed; status=invalid
Success
```
# Related Commands

```
show tls pem server privKey
show tls pem ca privKey
load tls ca cert
load tls ca privateKey
load tls server
generate tls ca privKeyPass
generate tls server csr privKeyPass
```
# show values

Shows all possible information/values associated with encoders, decoders, servers or multiviews.

# Syntax

show values *arg* 

### Parameters

#### *arg*

#### Type: **STRING**

Supply one of the following arguments.

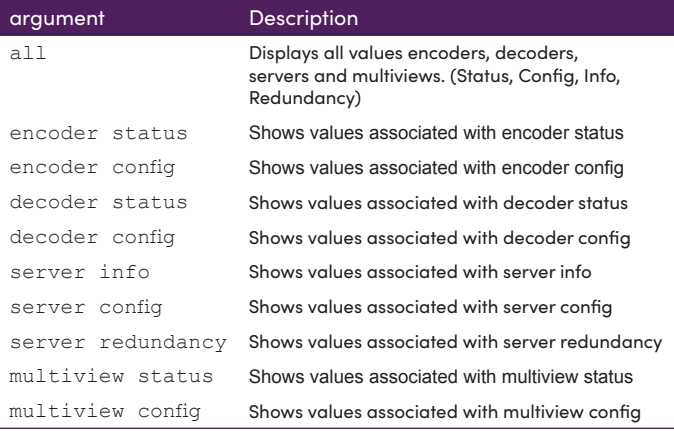

### Examples

```
show values server config
values(serverConfig);
  server.ipServerAddress.mode; values=dhcp|static
  server.ipManagementAddress.mode; values=none|dhcp|static
  server.telnetAccess; values=enabled|disabled
  server.encoderDefault.edid.audio; values=onlyPcm|allowCompressed
 server.dataTunnelMode; values=telnet|raw
  server.logging; values=<integer 1-5>
Success
```
# Examples

```
show values encoder config
values(encoderConfig);
  device.gen.ethernetManagementPortMode; values=enabled|disabled
  device.gen.name; values=<string 1-256>
  device.ip.mode; values=dhcp|static|linkLocal
  device.ip.address; values=<IPv4Address>
  device.ip.mask; values=<IPv4Mask>
  device.ip.gateway; values=<IPv4Address>|NA
  device.rs232.baud; values=2400|9600|19200|38400|57600|115200
  device.rs232.parity; values=none|even|odd
  device.ports.videoPort; values=auto|initializing|unknown|
hdmi|displayPort|hdmiOptionalIn|vga|component|composite|s-
video|analogNone|hdsdi
  device.analogAudioStream.mode; values=enabled|disabeld
  device.audioOutSourceType.analogOutSourceType; values=analogAudio
|hdmiAudioDownmix
  device.edid.loadMode; values=auto|file
  device.edid.audio; values=onlyPcm|allowCompressed|serverDefault
  device.hdmi.hdcpMode; values=enabled|disabled|enabled1.4
  device.hdmiAudioStream.mode; values=enabled|disabeld
  device.previewStream.mode; values=enabled|disabeld
  device.previewStream.type; values=hls|jpeg
  device.previewStream.width; values=auto|<integer 180-400>
  device.usb.downlinks; values=[none] | [mac=<decMac1>|link_1, name
=<decName1>|existsButUnknown], [mac=<decMacN>|link_N, name=<decName
N>|existsButUnknown]
  device.usb.filter; values=none|exceptHid|storage
  device.videoStream.mode; values=enabled|disabeld
  device.videoScaledStream.mode; values=enabled|disabeld
Success
```
# show videoWalls

Displays all video walls that have been created and all associated information.

### Syntax

show videoWalls

### Parameters

none

# Example

```
show videoWalls 
videoWall(wall1);
  videoWall.gen; videoSourceMac=none, numDisplayRows=2, 
numDisplayCols=2
  videoWall.bezel; top=0, bottom=0, left=0, right=0
  videoWall.decodersRow1; col1=Top_Left, col2=Top-Right
  videoWall.decodersRow2; col1=Bot-Left, col2=Bot_Right
Success
```
### Related Commands

create videoWall [set videoWall size](#page-263-0)

### show zones

Displays all zones that have been created and all associated information.

# Syntax

show zones

# **Parameters**

*none*

# Example

show zones 1stfloor; Top-Right, Top\_Left 1stfloor.1stfloorroom2; empty Success

# Related Commands

add zoneDisplay create zone delete zone delete zoneDisplay

# shutdown server

Performs a shutdown of the Management Platform.

# Syntax

shutdown server

# **Parameters**

*none*

# Example

shutdown server Success Connection closed by foreign host.

. . . . . . . . . . . . . .

### sign tls csr caPrivateKeyPass

Use the CSR to create signed TLS certificate

### Syntax

sign tls csr caPrivateKeyPass \* fromInput \* sign tls csr PrivateKeyPass \* fromFile *filename*

### **Parameters**

#### *input*

Type: **STRING**

String representing the Private Key Password. The system will promt for a string input. This should be the PEM data.

. . . . . . . . . . . . . .

#### *filename*

#### Type: **STRING**

The name of the PEM data file to load. (Must already exist on ZMP in Files directory)

### Example

```
sign tls csr caPrivateKeyPass * fromInput * 
Enter passphrase: ******
Enter PEM text (ctr-d to end):
-----BEGIN CERTIFICATE REQUEST-----
............
-----END CERTIFICATE REQUEST-----
Success
```
#### **Notes:**

File must be previously copied onto ZMP into the Files directory using FTP.

### Related Commands

```
show cls summary
show tls pem ca signedCert
```
--------------------------------

# sleep

Specifies a sleep duration in milliseconds. This command is sometime required when executing a series of commands within a web page, using AJAX. Often times, a pause must occur in order for a device or the Management Platform to change states before another command is executed.

# Syntax

sleep *ms*

# Parameters

*ms*

### Type: **INTEGER**

The duration in milliseconds.

# Example

sleep 500 Success

# Related Commands

[script](#page-178-0)

# start encoder

Used to start a specific encoder multicast stream. This command only has affect if at least one decoder has been "joined" to the encoder and the "encoder stop" command has been used to override the enabling of the encoder stream. In effect, this command removes a previously entered "encoder stop" command – it returns stream control to normal operation based on existing "join" configuration. The command will immediately restore stream operation based on existing join configuration. No further join commands are required. (ZyPer4K family only)

### Syntax

start encoder *id* stream *arg*

### Parameters

#### *id*

#### Type: **STRING or MAC Address**

The identifier of the device. Either the full or portion of a string name or MAC address can be supplied.

#### *arg*

Supply one of the following arguments.

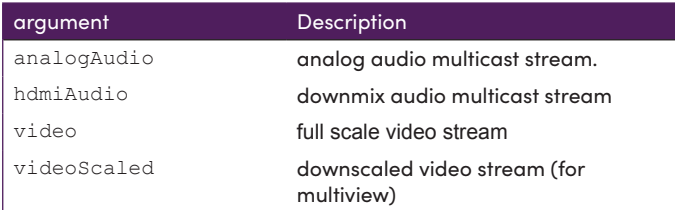

### Example

start encoder Myencoder1 stream video Success

### Related Commands

stop encoder

. . . . . . . . . . . .

# stop encoder

Used to stop a specific encoder multicast stream. This command only has affect if at least one decoder has been "joined" to the encoder. In effect, this command overrides any existing "join" command – either present or future. (ZyPer4K family only)

When stopping a "scaled-video" stream, any multiview window receiving that stream will go black. The rest of the multiview will be unaffected.

### Syntax

stop encoder *id* stream *arg*

### **Parameters**

*id*

#### Type: **STRING or MAC Address**

The identifier of the device. Either the full or portion of a string name or MAC address can be supplied.

*arg*

Supply one of the following arguments.

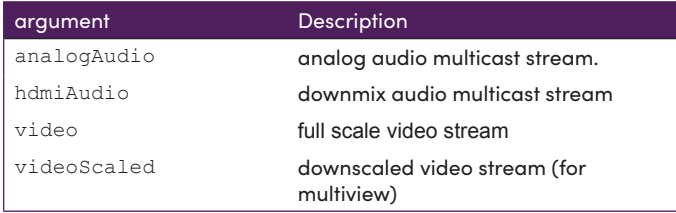

### Example

stop encoder Myencoder1 stream videoScaled Success

### Related Commands

start encoder

- - - - -

### switch

This command is used in conjunction with the IR and RS232 switching commands. Both the  $rs232$  and the ir argument specify unidirectional connection between two devices. When switching data to the server, use the [show responses](#page-287-0) command to retrieve the data.

### Syntax

switch *txid rxid type*

### Parameters

#### *txid*

#### Type: **STRING or MAC Address**

The name or MAC address of the encoder. String names are case-sensitive.

#### *rxid*

#### Type: **STRING or MAC Address**

The name or MAC address of the decoder. String names are case-sensitive.

#### *type*

#### Type: **STRING**

Supply one of the following arguments.

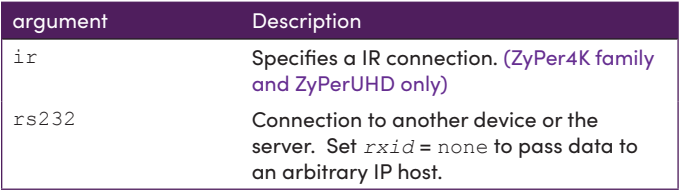

### Example

switch Wildlife SonyXBR4 rs232 Success

### Related Commands

[send](#page-179-0)

# troubleReport

Generates capture logs and system state information and is used by the ZeeVee support team for troubleshooting purposes. This unencrypted file is in  $.tgz$  format and is written to the /srv/ftp/files folder on the Management Platform.

If using password option; the encrypted file is in .  $qpg$  format and written to the same location.

### Syntax

troubleReport troubleReport password *pw*

### **Parameters**

*pw*

Type: **STRING**

Password to open the encrypted Trouble Report file.

Note the password is optional feature and will create an encrypted trouble report file.

### Examples

troubleReport password 1234 Clean up files Creating Trouble Report Saving device status and configuration... Saving SQL database... Saving system files... Saving device EDIDs... Saving device specific information; this may take a few seconds... Success

troubleReport Clean up files Creating Trouble Report Saving device status and configuration... Saving SQL database... Saving system files... Saving device EDIDs... Saving device specific information; this may take a few seconds... Success

\_ \_ \_ \_ \_ \_ \_ \_ \_ \_ \_ \_ \_ \_ \_ \_ \_

# update device

Updates the firmware on the encoder and/or decoder units. The firmware update file uses the .apz or .zip extension.

 $- - - - - - -$ 

# Syntax

update device arg *file*

# **Parameters**

#### *arg*

Supply one of the following arguments.

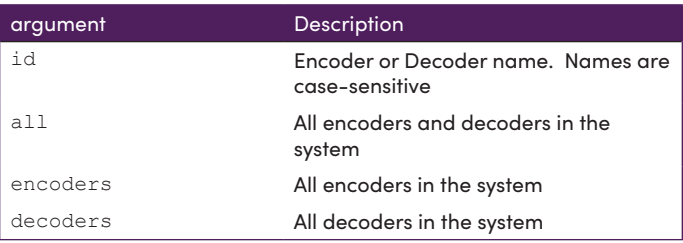

*file*

#### Type: **STRING**

The full filename of the software file.

### Example

update device all Z4K Firmware HDMI2.0 v4 1 2 9.apz Warning:(18) Firmware updating started, use 'show device status' to monitor progress Success

<u> - - - - - - - - - - - - -</u>

# update server

Updates the Management Platform software. The server software file uses the . zyper extension. Refer to [Updating the Software \(page 322\)](#page-334-0) for more information on using this command.

# Syntax

update server *file*

### **Parameters**

*file*

#### Type: **STRING**

The full filename of the software file.

### Example

```
update server new-sofware-file.zyper
Success
```
Server rebooting; connection will end

#### **Important Note:**

The ZyPer MP update file will be available in three, platform-specific versions. Please use the correct version for the hardware platform being updated.

 ZyPerMP NUC computer: update\_nuc\_3.2.xxxxx.zyper ZyPerMP Proserver: update\_proserver\_3.2.xxxxx.zyper ZyPerMP VMware: update\_vm\_3.2.xxxxx.zyper

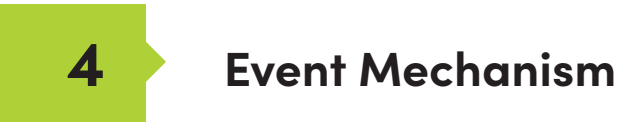

### events

### **ZMP Event Mechanism**

There are three ways to receive events:

- Second telnet session to receive events asynchronously. Session not used for API commands, only to receive events.
- Browser WebSocket to ZMP server. Allows server to asynchronously send events to the browser.
- Reliable, low-overhead API command to poll for events.

### **Event Message Format**

```
Event::<name>::<source>::<date>::<lastChangeId>::: <Message>
```
**Where:**

source device-name or "server"

#### **Example:**

Event::DeviceStateChange::DE1(d8:80:39:9a:af:e1)::Jun-18-02:42:56:PM::13::: state=Up

### **Telnet Event Session**

- Client telnets to the ZMP server as normal
- API prompt received
- Command entered: "events"
	- o Causes the event mode to be entered
	- o Server sends initial events (described below) and new events as they occur to this telnet session

o Any character entered to the server causes the mode to exit back to the API prompt

### **Browser WebSocket**

Client usage of a WebSocket to receive events is quite simple. Example JavaScript from the sample zyper.html file shows how to connect to the websocket server on ZMP. Upon connection, initial events (described below) will be sent, and then any new events as they occur.

```
eventSock = new WebSocket("ws://rey:8001", "zeeVeeLogging"
eventSock.onopen = eventSockOpened;
eventSock.onMessage = eventRcvd;
eventSock.onclose = eventSockClosed;
```

```
function eventSockOpened() {
          eventSock.send("Send Events"); // igonored by server
}
function eventRcvd(event) {
          var evWin = document.getElementById('eventWindow');
           evWin.innerHTML += event.data + "<br>";
           evWin.scrollTop = evWin.scrollHeight;
}
function eventSockClosed() {
          console.log("EVENT SOCK CLOSED");
}
```
# **API Polling**

The "show events since <id>" command may be used over telnet or from a browser using AJAX/JSON and preferably long-polling. It is a simple, low overhead and very reliable mechanism to ensure all events have been received.

```
 Zyper$ show events since 0
        server(172.16.2.169);
          server.event.0; event="Mon Jun 18 18:44:06 2018: ip=172.16.2.64, state=down- 
         >master"
          server.event.1; event="Mon Jun 18 18:44:10 2018: state=up"
          server.event.2; event="Mon Jun 18 18:44:10 2018: state=up"
 ...
          server.event.28; event="Tue Jun 19 05:00:03 2018: sizeX=1280->720, 
         sizeY=720->480, fps=60.00->60.00"
          server.event.29; event="Tue Jun 19 05:01:24 2018: cable=disconnected"
         server.event.30; event="Tue Jun 19 05:01:26 2018: cable=connected"
          server.event.31; event="Tue Jun 19 05:01:26 2018: sizeX=720->1280, 
         sizeY=480->720, fps=60.00->60.00"
      lastChangeId(32);
       Success
       Zyper$ 
       Zyper$ show events since 28
       server(172.16.2.169);
          server.event.28; event="Tue Jun 19 05:00:03 2018: sizeX=1280->720, 
         sizeY=720->480, fps=60.00->60.00"
          server.event.29; event="Tue Jun 19 05:01:24 2018: cable=disconnected"
          server.event.30; event="Tue Jun 19 05:01:26 2018: cable=connected"
          server.event.31; event="Tue Jun 19 05:01:26 2018: sizeX=720->1280, 
         sizeY=480->720, fps=60.00->60.00"
       lastChangeId(32);
       Success
       Zyper$ 
       Zyper$ show events since 32 
      lastChangeId(32);
       Success
       Zyper$
```
### **Initial Events**

Upon entering telnet "events" mode, or upon a WebSocket connection, the server will send a DeviceStatus event for each known device. Each of these events will have lastChangeId set to 0.

### **Event List**

### **ServerIpChanged:**

**Message:** ipAddress=<from>-><to>

#### **Example:**

Event::ServerIpChanged::EE5(d8:80:39:9b:c:e5)::Jun-18-02:42:56:PM::15::: ipAddress=169.254.1.10->172.16.2.22

#### **ServerStateChange:**

Message: state=<from>-><to>

#### **serverState:**

down initialization master slave-sync slave slave-switching-over slave-db-updating not-participating slave-waiting-for-master slave-version-mismatch

#### **Example:**

Event::stateChange::EE5(d8:80:39:9b:c:e5)::Jun-18-02:42:56:PM::15::: state=slave->master

#### **NewServer:**

Message: id=<id>, ip=<ipAddr>, state=<serverState>

#### **Example:**

Event::NewServer::EE5(d8:80:39:9b:c:e5)::Jun-18-02:42:56:PM::15::: id= 693EF360-B908-11DC-9EA5-10BF483EF417, ip=172.16.2.22, state=initialization

#### **OtherServerStateChange:**

Message: ip=<ipAddr>, state=<from>-><to>

#### **Example:**

Event::OtherServerStateChange::EE5(d8:80:39:9b:c:e5)::Jun-18- 02:42:56:PM::15::: ipAddress=169.254.1.10->172.16.2.22, state=slave->master

#### **DeviceStatus: initial device state**

**Message:** state=down **Message**: state=up, uptime=<seconds>, cable=disconnected **Message:** state=up, uptime=<seconds>, cable=connected, sizeX=<pixels>, sizeY=<pixels>, fps=<fps> **Message (DECODER):** state=up, uptime=<seconds>, cable=connected, sizeX=<pixels>, sizeY=<pixels>, fps=<fps>, receivingVideoFromEncode r=no|yes|yes-with-warning [, reason=<reason> | warning=<warning>]

#### **"no" reason list:**

decoder not joined decoder down decoder hdmi down encoder down encoder stream disabled encoder hdmi down display does not support resolution encoder and decoder hdcp do not match encoder has unsupported color format encoder data rate exceeded decoder data rate exceeded multiview error -- do 'show multiviews status' decoder resolution < UHD; can't join multiview encoder resolution < UHD; can't join video-wall encoder has multiview conflict with genlock problem with network connection

#### **"yes-with-warning" warning list:**

multiview partially active -- do 'show multiviews status'

#### **Examples:**

Event::DeviceState::EE5(d8:80:39:9b:c:e5)::Jun-18-02:42:56:PM::15::: state=down Event::DeviceState::EE5(d8:80:39:9b:c:e5)::Jun-18-02:42:56:PM::15::: state=up, uptime=1234, cable=connected, sizeX=3840, sizeY=2160, fps=60, receivingVideoFromEncoder=no, reason=encoder hdmi down

#### **DeviceStateChange: device up/down**

**Message:** state=up|down **Example:**

> Event::DeviceStateChange::EE5(d8:80:39:9b:c:e5)::Jun-18-02:42:56:PM::15::: state=up

### **CableConnection**

**Message:** cable=connected|disconnected **Example:**

> Event::CableConnection::EE5(d8:80:39:9b:c:e5)::Jun-18-02:42:56:PM::15::: cable=connected

#### **VideoStatusChange: sending video or not and why**

```
Message: receivingVideoFromEncoder=no|yes|yes-with-warning 
[, reason=<reason> | warning=<warning>]
```
#### **Example:**

Event::VideoStatusChange::EE5(d8:80:39:9b:c:e5)::Jun-18-02:42:56:PM::15::: receivingVideoFromEncoder=no, reason=encoder hdmi down

#### **ResolutionChange: just resolution change**

**Message:** sizeX=from->to, sizeY=from->to, fps=from->to

#### **Example:**

Event::ResolutionChange::EE5(d8:80:39:9b:c:e5)::Jun-18-02:42:56:PM::15::: sizeX=1920->3840, sizeY=1080->2160, fps=59.95->59.94

#### **VideoChanged: encoder only, non-resolution change**

```
Message: interlaced=<from>-><to>, color=<from>-><to>,
colorDepth=<from>-><to>, hdcp=<from>-><to>, hdcpVersion=<from>-
><to>, hdmi20=<from>-><to>
```
#### **Where:**

Interlaced: yes, no Color values: RGB, YUV444, YUV422, YUV420 colorDepth: 8, 10, 12 hdcp: yes, no hdcpVersion: none, 1.4, 2.2 hdmi20: yes, no

#### **Example:**

Event::VideoChanged::EE5(d8:80:39:9b:c:e5)::Jun-18-02:42:56:PM::15::: interlaced=yes->no, color=RGB->YUV444, colorDepth=8->10, hdcp=yes->no, hdcpVersion=1.4->2.2, hdmi20=no->yes

#### **RS232Data**

**Message:** data=<rs232Data>

#### **Example:**

Event::RS232Data::EE5(d8:80:39:9b:c:e5)::Jun-18-02:42:56:PM::15::: data="hello there"

**Note:** RS232 events are only sent after a termination character has been received. If there are no termination characters defined, an event is generated after 10ms of no additional input.

#### **IRData**

Message: data=<irData>

#### **Example:**

Event::IrData::DCD(d8:80:39:9a:d0:cd)::Jun-19-05:02:07:PM::133::: data= \"0000006d0000002700ae00a70016000f001500100015000f001500100015000f001 500340016000f0015000f0015000f0015001000140010001400100015000f0014001000- 80016003500160034001600340016000f001500100015000f001500100015000f0015001000 140010001400100015000f00150034001600330016003400160034001600330016003300160- 034001600330016017c\"

### **AutoEdidSelect**

```
Message: sourceDecoder=<dec>, edidValid=yes|no, pixClockMhz=<from>-
><to>, color=<from>-><to>, colorDepth=<from>-><to>, 
onlyPcmAudio=<from>-><to>
```
#### **Example:**

Event::AutoEdidSelect::EE5(d8:80:39:9b:c:e5)::Jun-18-02:42:56:PM::15::: sourceDecoder=D14, edidValid=yes, pixClockMhz=150->600, color=RGB- >YUV420, colorDepth=8->10, onlyPcmAudio=no->no

### **MulticastConflict**

**Message:** conflict=<multicastAddr>, action=getting new address

#### **Example:**

```
Event::MulticastConflict::EE5(d8:80:39:9b:c:e5)::Jun-18-02:42:56:PM::15::: 
conflict=224.1.1.1, action=getting new address
```
#### **AllocMcastFailed**

**Message:** allocation=failed

#### **Example:**

Event::AllocMcastFailed::EE5(d8:80:39:9b:c:e5)::Jun-18-02:42:56:PM::15::: allocation=failed

### **EdidFirstChecksumInvalid**

**Message:** firstChecksum=invalid

#### **Example:**

Event::EdidFirstChecksumInvalid::EE5(d8:80:39:9b:c:e5)::Jun-18- 02:42:56:PM::15::: firstChecmsum=invalid

### **EdidSecondChecksumInvalid**

**Message:** secondChecksum=invalid

#### **Example:**

Event::EdidSecondChecksumInvalid::EE5(d8:80:39:9b:c:e5)::Jun-18- 02:42:56:PM::15::: secondChecmsum=invalid

#### **IRDongleButtons**

**Message:** data=<irDongleButtons>

Note this event is closely related to the IrData event. If the IrData "data" matches known pattern for IrDongleButton, it will trigger the IRDongleButtons event as shown below.

#### **Examples:**

Event::IrDongleButtons::d33(d8:80:39:eb:39:33)::Jan-12-06:27:26:PM::28::: button0=open, button1=open

Event::IrDongleButtons::d33(d8:80:39:eb:39:33)::Jan-12-06:27:32:PM::30::: button0=open, button1=closed

Event::IrDongleButtons::d33(d8:80:39:eb:39:33)::Jan-12-06:27:35:PM::31::: button0=open, button1=open

Event::IrDongleButtons::d33(d8:80:39:eb:39:33)::Jan-12-06:27:38:PM::32::: button0=open, button1=open

Event::IrDongleButtons::d33(d8:80:39:eb:39:33)::Jan-12-06:27:41:PM::33::: button0=open, button1=closed

Event::IrDongleButtons::d33(d8:80:39:eb:39:33)::Jan-12-06:27:44:PM::34::: button0=closed, button1=closed

Event::IrDongleButtons::d33(d8:80:39:eb:39:33)::Jan-12-06:27:47:PM::35::: button0=open, button1=closed

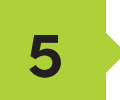

# **SNMP and LLDP**

# **ZyPer Management Platform SNMP and LLDP support**

The ZyPer Management Platform provides SNMPv2c and SNMPv3 access to status and configuration for the server and all devices. Specifically, it provides access to:

- Server information and configuration
- General device status and configuration (common to encoders and decoders)
- Decoder-specific status and configuration
- Encoder-specific status and configuration

The SNMP MIB, ZEEVEE-MIB.txt, may be obtained from www.zeevee.com. The MIB (Management Information Base) provides variable definitions for the above data. Note that ZEEVEE-MIB.txt imports several other standard MIBs, which are also available from the ZeeVee website for convenience.

The ZMP SNMP implementation also supports the following standard MIBs for generic host management:

- SNMPv2-MIB
- IF-MIB
- IP-MIB
- TCP-MIB
- UDP-MIB

And finally, a very common companion to SNMP is LLDP – Link Layer Discover Protocol. ZMP runs an LLDP daemon that collects link neighbor information. That information may be retrieved using SNMP to create a network topology map. ZMP supports the standard MIB, LLDP-MIB.txt, to enable this.

### **SNMP Agent SNMPv3 Account Configuration**

ZMP SNMPv3 implements a simplified User-based Security Model (USM). Client accounts use MD5 authentication without encryption and are only readonly.

Further, ZMP effectively does not implement the View-based Access Control Model (VACM), in that each account as access to the entire mib.

From the ZMP CLI, the following commands manage SNMPv3 accounts:

add snmp user v3 accessLevel readOnly encrypted no username <newSnmpUser> password <string> delete snmp user v3 username <string> show snmp users

For example, to add user testAccount, with a password, myPassword, the following would be entered:

```
Zyper$ add snmp user v3 accessLevel readOnly auth
MD5 encrypted no username testAccount password 
myPassword
Zyper$ show snmp users 
snmp(172.16.2.169);
  snmp.user: version=v3, auth=MD5, encryption=none,
   username=testAccount
```
### **SNMP Agent SNMPv2c Account Configuration**

SNMPv2c accounts are based only on a username, although SNMP calls it a "community". There is no secure authentication of the user and no encryption.

As with V3, ZMP effectively does not implement VACM – that is, each user/ community has access to the entire mib.

From the ZMP CLI, the following commands manage SNMPv2c accounts:

add snmp user v2c accessLevel readOnly community <string> delete snmp user v2c comunity <snmpUser> show snmp users

#### For example:

```
Zyper$ add snmp user v2c accessLevel readOnly 
community public
```
Zyper\$ show snmp users snmp(172.16.2.169); snmp.user: version=v3, auth=MD5, encryption=none, username=testAccount snmp.user: version=v2c, community=public

### **SNMP Client**

Choose an SNMP client. There are many. The following examples use the client applications provided in the Linux Net-SNMP package.

Examples using Linux Net-SNMP and the above V3 account to retrieve the "zvzServerInfo" group of variables defined in the ZEEVEE-MIB.txt file:

```
bin $ snmpwalk -u testAccount -l authNoPriv -A 
myPassword 172.16.2.169 zvzServerInfo 
       ZEEVEE-MIB::zvzServerInfoHostname.0 = STRING: rey 
       ZEEVEE-MIB::zvzServerInfoVersion.0 = STRING: 2.1.35413:3 
5414 
       ZEEVEE-MIB::zvzServerInfoPreviousVersion.0 = STRING: N/A 
       ZEEVEE-MIB::zvzServerInfoSerialNumber.0 = STRING: 
ZZMPFB0002b3913cf8A 
       ZEEVEE-MIB::zvzServerInfoUptime.0 = Timeticks: (0) 0:00: 
00.00 
       ZEEVEE-MIB::zvzServerInfoLicenseLimit.0 = INTEGER: 0 
       ZEEVEE-MIB::zvzServerInfoKnownDevices.0 = INTEGER: 12 
       ZEEVEE-MIB::zvzServerInfoDevicesUp.0 = INTEGER: 7 
       ZEEVEE-MIB::zvzServerInfoDevicesExceeded.0 = INTEGER: 0
```
### And a similar example using the V2c account created above:

```
bin $ snmpwalk -v2c -c public 172.16.2.169 
zvzServerConfig 
        ZEEVEE-MIB::zvzServerConfigAutoEdidMode.0 = INTEGER: 
enabled(1) 
        ZEEVEE-MIB::zvzServerConfigHdmiAudio.0 = INTEGER: 
allowCompressed(1) 
        ZEEVEE-MIB::zvzServerConfigLicense.0 = STRING: none
```
### **SNMP Notifications**

There are four different types of SNMP Notifications. The original was for SNMPv1. That format is no longer in use. Then came v2C, which is very easy to use, but not used often due to lack of authentication or encryption. SNMPv3 has two different notification mechanisms. They both use the same format as defined in SNMPv2c, but add authentication and encryption. The first v3 notification is stilled called a trap. It is similar to v2c in that it is unreliable – the trap sender sends it over UDP and forgets. The configuration required for this form of notification is surprisingly terrible, and for that reason, not supported by ZMP. The final notification form is called an "Inform". This is the same as the trap, but reliably sent. The receiver must acknowledge the inform, and the send must try a number of times until an acknowledgment is received. Interestingly, using the Inform is not very hard.

**NOTE**: Roles are reversed for notifications! ZMP is the client and your trap server… is the server. That means that to receive either v2c traps, or v3c informs, you must configure your trap daemon with the correct authentication and access control. As a warning, the net-snmp trap daemon, as with its snmp daemon, is just bit tricky to use.
From the ZMP CLI, the following commands manage notification generation: add snmp trapServer v2cTrap ipAddress <address:ip> community <string> add snmp user v2c accessLevel readOnly community <newSnmpCommunity> add snmp user v3 accessLevel readOnly auth MD5 encrypted no username <newSnmpUser> password <string> delete snmp trapServer v2cTrap <address:ip> community <string> delete snmp user v2c community <snmpCommunity> delete snmp user v3 username <snmpUser> show snmp trapServers show snmp users

### **More Techinical Information on the Linux Net-SNMP Package**

If NetSNMP is installed on Ubuntu Linux, then you either have to install the mibs in /usr/share/snmp/mibs, or use the -M command line switch to \*fully\* specify the path (cannot use the  $\sim$  character). For example, if the mibs are placed under you home directory, "snmp-mibs", the following will work:

snmpwalk -M +\${HOME}/snmp-mibs -m all -u testAccount -1 authNoPriv -A myPassword 127.0.0.1 zvzServerInfo

Note the above example uses the account and password created in the earlier example. Further, if the mibs are copied to the /usr/share/snmp/mibs directory, then the -M in the above command may be omitted.

Note also that the Ubuntu net-snmp directory structure does not follow the man pages for net-snmp apps. Very annoying. However, any ZMP system (including in-house servers and build systems), the "standard" directories are followed. In this case, the mib directory is /usr/local/share/snmp/mibs.

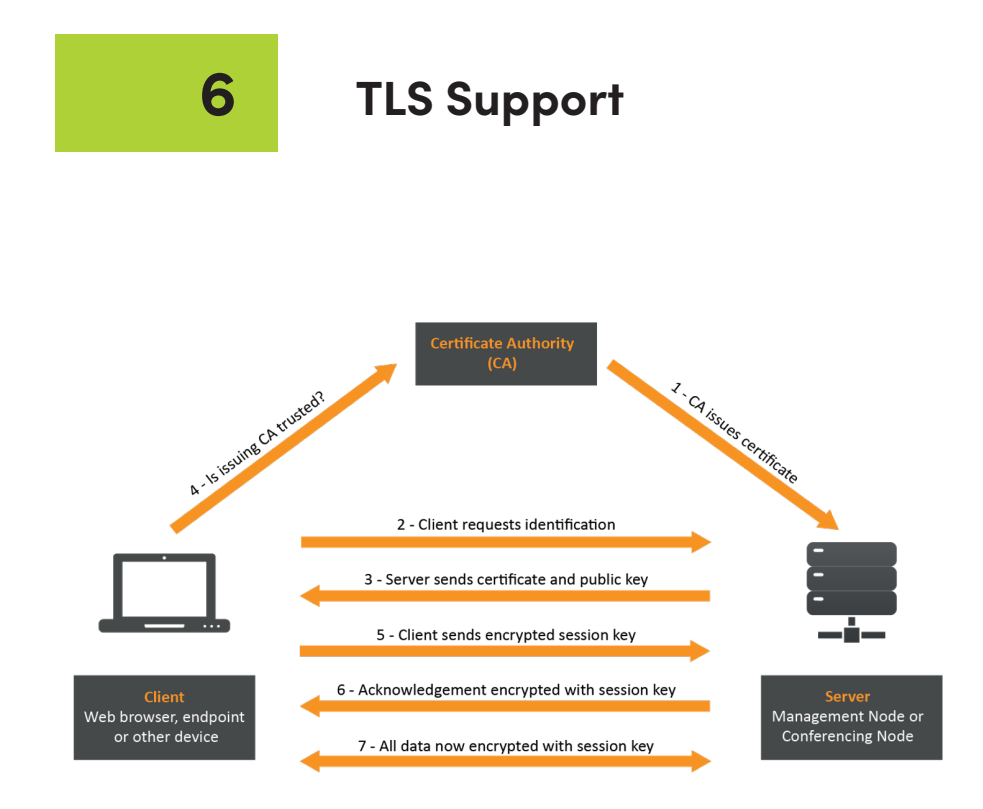

## **ZyPer Management Platform TLS support**

There are two parts to TLS support:

- web server tls certificate request and install
- certificate authority

In most cases, only the web cert "request and install" functionality is used along with some external CA (like Verisign). However some sites will find the internal CA very convenient. And it makes testing far easier too.

New API input feature:

-- Prompt for input for no-echo and multi-line input

 -- If a command line field allows an asterisk (\*), the user will be prompted for input after a CR

-- Multiline input is terminated with a control-d

 -- In some cases input may be on the command line OR prompted for after the CR

#### **Command list:**

-- Don't forget that "help tls" will show you the following!

 show tls summary show tls pem server csr show tls pem server cert show tls pem server privKey show tls pem server caIntermediates set tls server mode enabled|disabled set tls server fqdn <string>|fromCert generate tls server csr privKeyPass <string>|\* fqdn <string> country <string> state <string> locality <string> organization <string> organizationUnit <string> email <string> load tls server cert fromInput \* load tls server cert fromFile <filename> load tls server privateKey privKeyPass <string>|\* fromInput \* load tls server caIntermediates fromInput none|\* load tls server caIntermediates fromFile none|<filename>

 show tls pem ca cert show tls pem ca privKey show tls pem ca signedCert generate tls ca privKeyPass <string>|\* country <string> state <string> locality <string> organization <string> organizationUnit <string> email <string> load tls ca cert fromInput \* load tls ca cert fromFile <filename> load tls ca privateKey privKeyPass <string>|\* fromInput \* sign tls csr caPrivateKeyPass <string>|\* fromInput \* sign tls csr caPriavteKeyPass <string>|\* fromFile <filename>

TLS

## **To start**

 -- Show overall tls info Zyper\$ show tls summary server(192.168.0.22); server.tls.server; tlsMode=disabled, fqdn=NA server.tls.csr; status=invalid server.tls.serverCert; status=invalid server.tls.caChainCert; status=invalid server.tls.caCert; status=invalid server.tls.signed; status=invalid Success Zyper\$

## **Tests**

## **1. Set up the internal CA**

-- Create CA private key and (root) certificate

 Zyper\$ generate tls ca privKeyPass \* country US state MA locality littleton organization jagCerts organizationUnit money email me@there.com

-- privKeyPass: if a \*, then prompted after CR.

-- a passphrase is required

-- Show resulting certificate:

 Zyper\$ show tls pem ca cert pemData:

-----BEGIN CERTIFICATE-----

...

-----END CERTIFICATE-----

-- show CA private key Zyper\$ show tls pem ca privKey pemData: -----BEGIN RSA PRIVATE KEY----- Proc-Type: 4,ENCRYPTED DEK-Info: AES-256-CBC,0503C6FA20C8D8B313AECD56646B8634 ... -----END RSA PRIVATE KEY----- -- Show summary Zyper\$ show tls summary server(192.168.0.22); server.tls.server; tlsMode=disabled, fqdn=NA server.tls.csr; status=invalid server.tls.serverCert; status=invalid server.tls.caChainCert; status=invalid server.tls.caCert; status=valid, C=US, CN=caCert, L=littleton, O=jagCerts, OU=money, ST=MA, emailAddress=me@there.com server.tls.caCert; issuer=caCert server.tls.caCert; fingerprint=D44C2B45F75435DC95A618F800C7AB1E458 4264B server.tls.caCert; expires=06/07/32T17:31:53-0400 server.tls.signed; status=invalid **Success** 

### **2. Cert request**

 -- Create Certificate Signing Request (CSR) and private key Zyper\$ generate tls server csr privKeyPass \* fqdn jag-zmp-pro.zeevee.com country us state ma locality l organization z organizationUnit d email j@z

-- privKeyPass: if a \*, then prompted after CR.

-- a passphrase is required

-- Show resulting CSR:

Zyper\$ show tls pem server csr

pemData:

-----BEGIN CERTIFICATE REQUEST-----

....

-----END CERTIFICATE REQUEST-----

-- show resulting private key

Zyper\$ show tls pem server privKey

pemData:

-----BEGIN RSA PRIVATE KEY-----

```
 Proc-Type: 4,ENCRYPTED
```

```
 DEK-Info: AES-256-CBC,0503C6FA20C8D8B313AECD56646B8634
```
-----END RSA PRIVATE KEY-----

TLS

-- Show summary Zyper\$ show tls summary server(192.168.0.22); server.tls.server; tlsMode=disabled, fqdn=NA server.tls.csr; status=valid, C=us, CN=jag-zmp-pro.zeevee.com, O=z, OU=d, ST=ma, emailAddress=j@z server.tls.serverCert; status=invalid server.tls.caChainCert; status=invalid server.tls.caCert; status=valid, C=US, CN=caCert, L=littleton, O=jagCerts, OU=money, ST=MA, emailAddress=me@there.com server.tls.caCert; issuer=caCert server.tls.caCert; fingerprint=D44C2B45F75435DC95A618F800C7AB1E458 4264B server.tls.caCert; expires=06/07/32T17:31:53-0400 server.tls.signed; status=invalid Success

#### **3. Use CSR to create signed certificate**

 -- Copy the CSR data from the above "show tls pem server csr" command -- Include the ----BEGIN and ----END lines -- Issue the sign command: Zyper\$ sign tls csr caPrivateKeyPass \* fromInput \* Enter passphrase: \*\*\*\*\*\*\* <<<< USER INPUT CA private key passphrase Enter PEM text (ctr-d to end): -----BEGIN CERTIFICATE REQUEST----- <<<< USER INPUT(pastes) CSR pem data ... -----END CERTIFICATE REQUEST----- <<<< USER INPUT control-d to end Success Zyper\$ -- Show signed certificate Zyper\$ show tls pem ca signedCert pemData: -----BEGIN CERTIFICATE----- ... -----END CERTIFICATE-----

TLS

-- Show summary Zyper\$ show tls summary server(192.168.0.22); server.tls.server; tlsMode=disabled, fqdn=NA server.tls.csr; status=valid, C=us, CN=jag-zmp-pro.zeevee.com, O=z, OU=d, ST=ma, emailAddress=j@z server.tls.serverCert; status=invalid server.tls.caChainCert; status=invalid server.tls.caCert; status=valid, C=US, CN=caCert, L=littleton, O=jagCerts, OU=money, ST=MA, emailAddress=me@there.com server.tls.caCert; issuer=caCert server.tls.caCert; fingerprint=D44C2B45F75435DC95A618F800C7AB1E458 4264B server.tls.caCert; expires=06/07/32T17:31:53-0400 server.tls.signed; status=valid, C=us, CN=jag-zmp-pro.zeevee.com, O=z, OU=d, ST=ma, emailAddress=j@z server.tls.signed; issuer=caCert server.tls.signed; fingerprint=B6A6F05F1CA0486E15BCA969472EF6247E2F 6C80

server.tls.signed; expires=06/10/23T17:42:37-0400

### **4. Load signed certificate**

-- In this case, from our above internal CA generated cert.

 -- But in other cases, some external CA will provide the signed cert (same PEM file format)

 -- Copy cert from previous "show tls pem ca signedCert" -- Or from external CA generated pem data

-- Issue command:

Zyper\$ load tls server cert fromInput \*

Enter PEM text (ctr-d to end):

-----BEGIN CERTIFICATE----- <<< USER INPUT(paste) pem data

for signed cert

-----END CERTIFICATE-----

<<< USER INPUT control-d to end

TLS

 -- Show summary: Zyper\$ show tls summary server(192.168.0.22); server.tls.server; tlsMode=disabled, fqdnMode=fromCert, fqdn=jag-zmppro.zeevee.com server.tls.csr; status=valid, C=US, CN=jag-zmp-pro.zeevee.com, O=ZeeVee, OU=Money, ST=MA, emailAddress=me@there.com server.tls.serverCert; status=valid, C=US, CN=jag-zmp-pro.zeevee.com, O=ZeeVee, OU=Money, ST=MA, emailAddress=me@there.com server.tls.serverCert; issuer=caCert server.tls.serverCert; fingerprint=1A27CD38AF2EC44693934BE99D016A2D8 5194F47 server.tls.serverCert; expires=03/20/24T09:39:49-0500 server.tls.caChainCert; status=invalid server.tls.caCert; status=valid, C=US, CN=caCert, L=Litteton, O=ZeeVee, OU=Money, ST=MA, emailAddress=me@there.com server.tls.caCert; issuer=caCert server.tls.caCert; fingerprint=4EDC0BEFC191B5EBC26837ADAE775966C7A5 033E server.tls.caCert; expires=03/18/33T09:36:25-0500 server.tls.signed; status=valid, C=US, CN=jag-zmp-pro.zeevee.com, O=ZeeVee, OU=Money, ST=MA, emailAddress=me@there.com server.tls.signed; issuer=caCert server.tls.signed; fingerprint=1A27CD38AF2EC44693934BE99D016A2D8519 4F47 server.tls.signed; expires=03/20/24T09:39:49-0500 **Success** 

-- You can see that the serverCert is valid

### **5. Enable web server tls mode**

 Zyper\$ set tls server mode enabled Success

NOTE: The cert defines the cert contents (asn.1) and there are several encodings: PEM, DER and PKCS#7/CMS

### **6. Test with Windows browser -- load CA into windows**

-- Copy CA certificate to a linux file (show tls pem ca cert)

 -- From linux, use the following command to convert PEM to pkcs#7 format: openssl crl2pkcs7 -nocrl -certfile caCert.crt -out caCert.p7b

-- Search google :) for how to install cert into the windows cert store

-- Need the CA cert in .p7b format file

-- Use "mmc" (run as administrator)

-- Need to add a plugin

 -- Make sure you always delete a previous version of a cert before you readd

-- Not obvious how to add:

 from "Trusted Root Certification Authority", child, "Certificates", right click, => All Tasks => Import

-- MAKE SURE NO EXISTING browser tab is opened to the target ZMP

-- CLOSE any existing ones. Don't just do a page reload

-- Make sure the url is \*just\* the base url (no extended path)

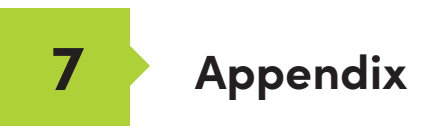

## Updating the Software

### Using Mac OS X

- 1. Make sure the Management Platform is powered and is working correctly.
- 2. Download the latest software from the ZeeVee website. Make note of the location of where the software was downloaded.
- 3. Launch the Terminal app, found under the Applications > Utilities folder. By default, the current directory will be the Home directory.

Last login: Tue Mar 22 14:24:08 on console Andrews-MacBook-Pro:~ Andrew\$

4. Change the directory to the location of the downloaded software file. For example, if the software was downloaded to the Desktop, then change to the Desktop folder, as shown:

Last login: Tue Mar 22 14:24:08 on console Andrews-MacBook-Pro:~ Andrew\$ cd desktop Andrews-MacBook-Pro:desktop Andrew\$

5. Use the FTP protocol to login to the Management Platform. At the terminal prompt, type the following and press the [ENTER] key.

Andrews-MacBook-Pro:desktop Andrew\$ ftp 192.168.1.6

6. Enter the user name and password. Use anonymous for the user name and use guest for the password. The password will not be echoed to the screen.

```
 Andrews-MacBook-Pro:desktop Andrew$ ftp 192.168.1.6
 Connected to 192.168.1.6
 220 (vsFTPd 3.0.2)
 Name (192.168.1.6:Andrew): anonymous
 331 Please specify the password.
 Password:
 230 Login successful.
 Remote system type is UNIX.
 Using binary mode to transfer files.
 ftp>
```
7. Type cd files at the ftp prompt to change to the /files directory.

```
ftp> cd files
250 Directory successfully changed.
ftp>
```
8. Enter and run the  $put$  command, followed by the full name of the software file, as shown. Make sure to replace [version] with the version of the filename you are using. For example:

ftp> put update\_nuc\_3.0.38847.zyper

9. Press the [ENTER] key. Information similar to the following will be displayed.

local: update nuc 3.0.38847.zyper remote: update\_nuc\_3.0.38847. zyper 229 Entering Extended Passive Mode (|||35257|). 150 Ok to send data. 100% |\*\*\*\*\*\*\*\*\*\*\*\*\*\*\*\*\*\*\*\*\*\*\*\*\*\*\*\*\*\*\*\*\*\*\*| 6830 KiB 94.30  $00:00$  ETA 226 Transfer complete. 6994519 bytes sent in 00:00 (92.30 MiB/s)

10. Type the exit command to exit FTP.

```
ftp> exit
Andrews-MacBook-Pro:desktop Andrew$
```
11. Telnet to the Management Platform, as shown.

```
$ telnet 192.168.1.6
Trying 192.168.1.6...
Connected to 192.168.1.6
Escape character is '^]'.
zyper$
```
12. Use the update command to update the Management Platform. Once entered, the Management Platform will reboot and the software will be updated. Note that the connection will be lost, temporarily, during the update process.

zyper\$ update server update nuc 3.0.38847.zyper Success Server rebooting; connection will end

. . . . . . . . . .

## Using Windows

- 1. Make sure the Management Platform is powered and is working correctly.
- 2. Download the latest software from the ZeeVee website. Make note of the location of where the software was downloaded.

\_ \_ \_ \_ \_ \_ \_ \_ \_ \_ \_ \_ \_ \_ \_ \_ \_ \_ \_

3. Open Chrome and enter the IP address of the Management Platform using the FTP protocol. For example:

ftp://169.254.185.207

- 4. The /files folder will be displayed.
- 5. Drag-and-drop the latest software file to the /files folder.

Server rebooting; connection will end

- 6. Use the Telnet protocol to access the Management Platform API.
- 7. Use the update command to update the Management Platform. Once entered, the Management Platform will reboot and the software will be updated. Note that the connection will be lost, temporarily, during the update process.

zyper\$ update server update nuc 3.0.38847.zyper Success

324

## Using ZyPer Management Platform

- 1. Make sure the Management Platform is powered and is working correctly.
- 2. Download the latest software from the ZeeVee website. Make note of the location of where the software was downloaded.
- 3. Login to the ZyPer Management Platform. Refer to [Accessing ZyPer Management](#page-24-0)  [Platform \(page 12\)](#page-24-0) for more information.
- 4. Click the **Server** option at the left of the page.

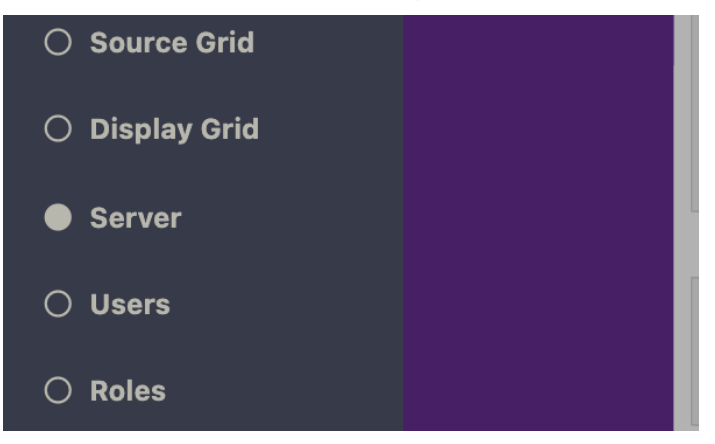

5. Scroll down within the Server pain until you see the option to Update Server Software. Drag the latest software into the box and press **Update Server** to begin process. (**Note:** You can also revert the server to the previously installed version of software by clicking the **Revert Server** button) "Show advanced controls" must be enabled to use this option.

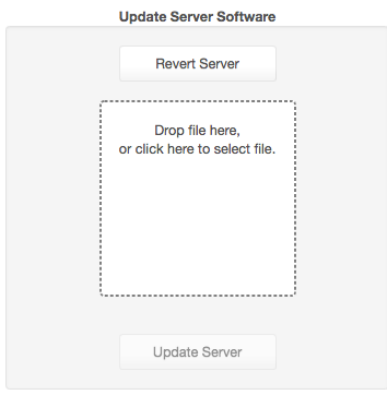

8 Show advanced controls

#### **Important Notes:**

The ZyPer MP update file will be available in four, platform-specific versions. Please use the correct version for the hardware platform being updated.

 ZyPerMP NUC computer (Single Ethernet Port): update\_nuc\_3.0.xxxxx.zyper ZyPerMP NUC computer (Two Ethernet Ports): update\_nuc2004\_3.0.xxxxx.zyper ZyPerMP Proserver: update\_proserver\_3.0.xxxxx.zyper ZyPerMP VMware: update\_vm\_3.0.xxxxx.zyper

- First generation ZMP NUC devices are not supported with the 3.0 release of ZMP API. These devices are running an incompatible version of the Linux Operating System and were last shipped by ZeeVee back in 2017. These units can be easily identified as they have the brand name "GigaByte" written on the underside of the unit.
- Customers using this older NUC that wish to upgrade to the 3.0 ZMP API release should contact the ZeeVee sales team (sales@zeevee.com) to purchase an updated ZMP Hardware device.

## Redundancy Configuration Instructions

To configure redundancy, follow the steps below. The secondary server must be running for the redundancy fields to be visible in ZMP or the API.

Configuring redundancy through the API

Configuring the IP Address

1) Login to the main ZMP, or Master through telnet.

2) Issue the "**set server redundancy all-servers**" command to configure redundancy

IE: set server redundancy all-servers virtual-ip address 172.16.5.239 network-interface video

3) Use the "**show server redundancy**" command to review the redundancy configuration and confirm the changes

4) Login to the Secondary server, or Slave,through telnet.

5) Use the "**show server redundancy**" command to review the redundancy configuration and confirm the changes

### **Configure the preferred roles**

1) Login to the Master ZMP through telnet.

2) Issue the "**set server redundancy this-server**" command to set the preferred master and slave states on the server.

IE: set server redundancy this-server preferred-master true preferred-slave false

3) Use the "**show server redundancy**" command to review the redundancy configuration and confirm the changes

4) Login to the Slave ZMP through telnet.

5) Use the "**show server redundancy**" command to review the redundancy configuration and confirm the changes

### **Configuring redundancy through ZMP**

1) Login through you Master ZMP GUI with Chrome.

- 2) Open the Server Panel
- 3) Scroll down to the Redundancy fields
- 4) Set the fields listed below.

**Virtual IP**: The IP address that the Master and Slave servers will use. This IP address must be unique and available on the network as it will be used for telnet access for the API as well as ZMP.

**Virtual Mask**: The subnet mask for the virtual interface, must be correct for the IP address listed above and not it should not conflict with the main eth0 interface.

**Preferred Roles Radio Button**: The preferred roles for the server. This field is used to decide the Master or Slave upon both servers initializing at the same time. Although rare, this can occur.

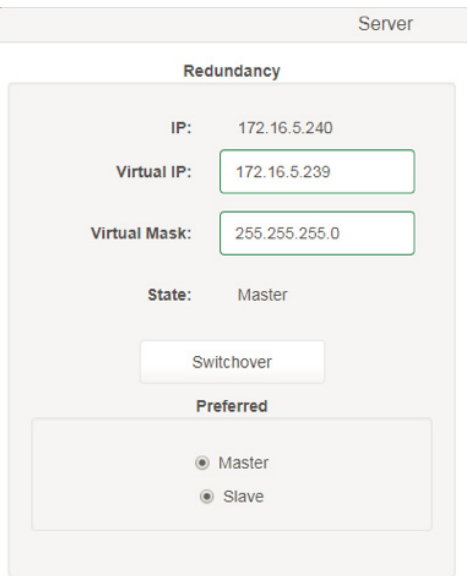

**State:** The current role of the current Server connected to.

After configuration is complete on the Master, the information should populate to the Slave server. The preferred roles for the Slave server will still need to be configured. This can be done by logging into ZMP using the Slave server IP address and modifying the Preferred roles.

The "**State**" field will reflect the servers current state.

5) After the configuration changes are made, login into ZMP with the Virtual IP address configured above.

The server panel should show the correct redundancy information.

#### **Note: The "switchover" button above will allow the servers to swap roles as needed.**

#### **Virtual interface on the ZMP.**

Below is an example of the output of the "ifconfig" from the ZMP showing the virtual IP configured on the current master server.

- eth0 Link encap:Ethernet HWaddr 40:8d:5c:32:46:0e inet addr:172.16.5.240 Bcast:172.16.5.255 Mask:255.255.255.0 UP BROADCAST RUNNING MULTICAST MTU:1500 Metric:1 RX bytes:36015816 (36.0 MB) TX bytes:31515642 (31.5 MB)
- eth0:ZMP Link encap:Ethernet HWaddr 40:8d:5c:32:46:0e inet addr:172.16.5.239 Bcast:0.0.0.0 Mask:255.255.255.0 UP BROADCAST RUNNING MULTICAST MTU:1500 Metric:1
- eth0:avahi Link encap:Ethernet HWaddr 40:8d:5c:32:46:0e inet addr:169.254.4.58 Bcast:169.254.255.255 Mask:255.255.0.0 UP BROADCAST RUNNING MULTICAST MTU:1500 Metric:1
- lo Link encap:Local Loopback inet addr:127.0.0.1 Mask:255.0.0.0 UP LOOPBACK RUNNING MTU:65536 Metric:1 RX bytes:4873342 (4.8 MB) TX bytes:4873342 (4.8 MB)

#### **Important Note Regarding the Virtual Interface on the ZMP**

If the Master ZMP goes offline the Slave ZMP will take over and become the new Master. There is a brief period of between 10 and 20 seconds where the Virtial IP address may not be availalbe on the network. This is due to the ARP Age Time parameter setting of the associated network.

Please consult your network switch documentation regarding this parameter and set it to the lowest setting possible.

## Hardware Specifications (Older Intel NUC version)

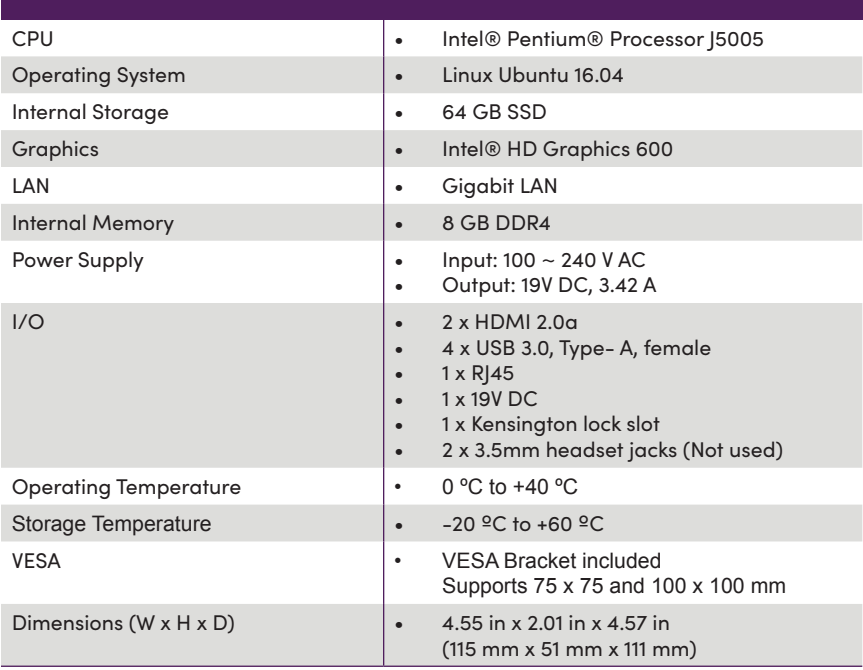

 $\cdot$  (U<sub>U</sub><sub>us</sub>  $\cdot$  C  $\in$  RoHS FC

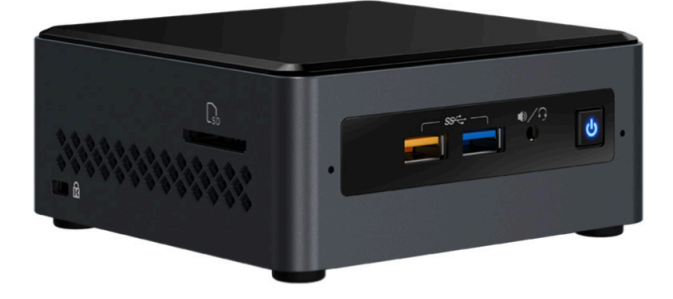

# Hardware Specifications (NUC version Feb 2022 and beyond)

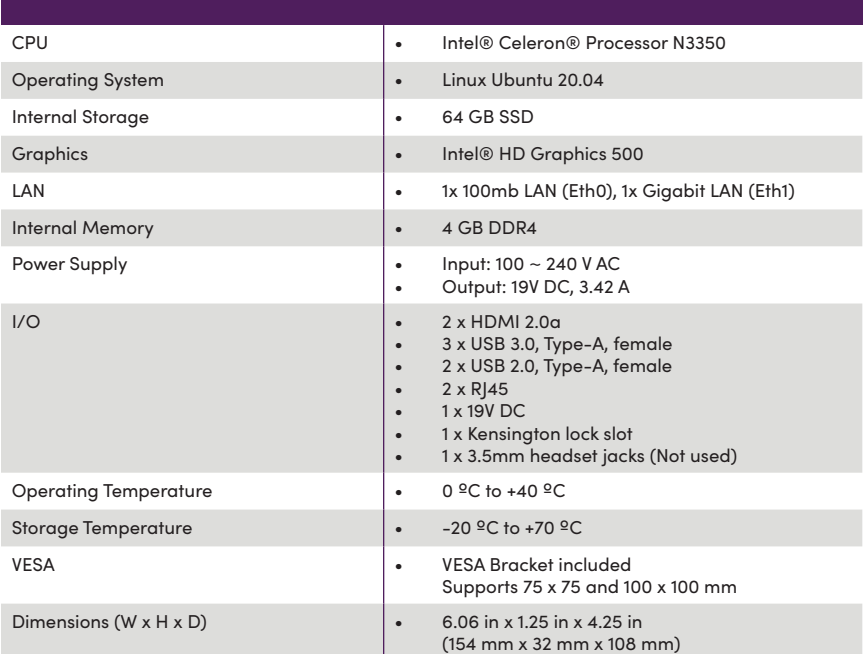

### CE RoHS FC  $_{c}$ (Up)<sub>us</sub>

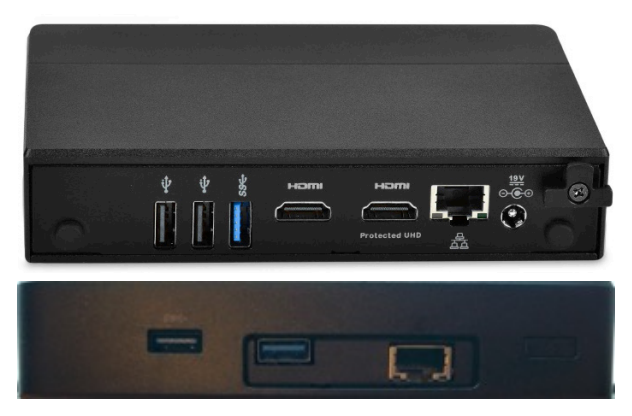

Ethernet Port 0 = Video Port. DHCP default IP Address (Side with USB only) Video Port connected to same network with ZyPer Endpoints Ethernet Port 1 = Management Port. (Side with HDMI ports) Management Port connected to other network (if used) Static IP Address 192.168.20.2 Subnet Mask = 255.255.255.0

## Hardware Specifications (Enterprise Grade Rack Mount)

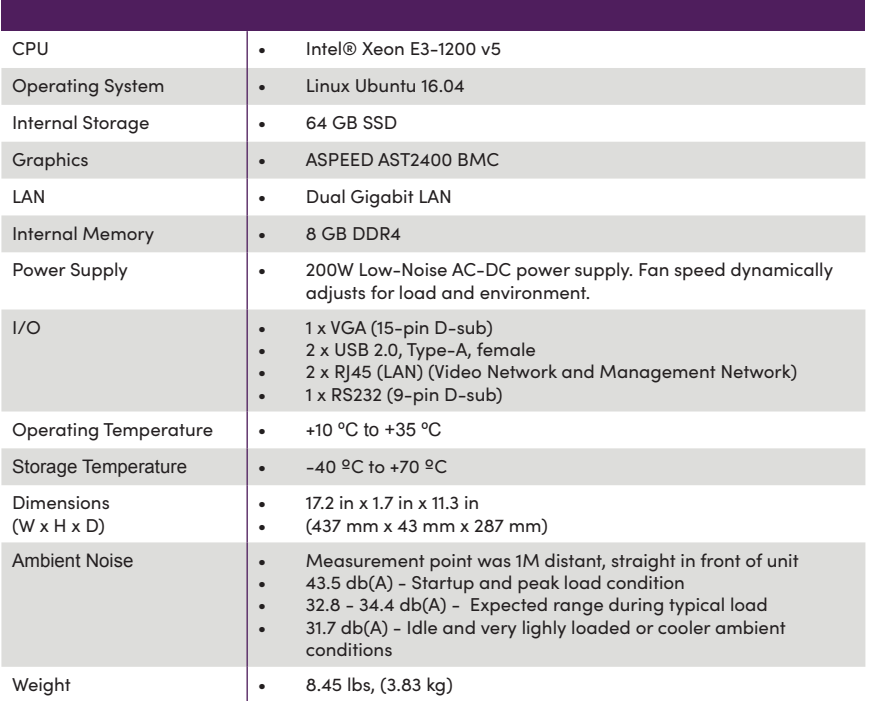

#### CE RoHS FC  $_{\mathfrak{c}}$  (Up) us

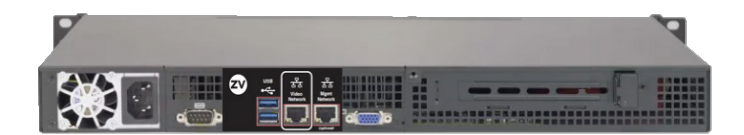

Ethernet Port 0 = Video Port. DHCP default IP Address

Video Port connected to same network with ZyPer Endpoints

Ethernet Port 1 = Management Port.

Management Port connected to other network (if used)

Static IP Address 192.168.20.2 Subnet Mask = 255.255.255.0

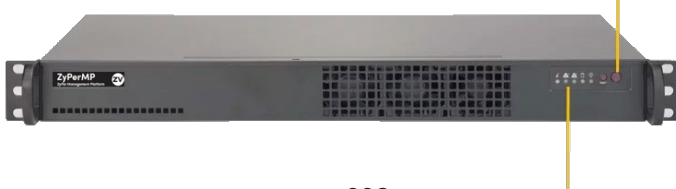

Status LEDs

# Hardware Specifications (VMware Virtual Machine)

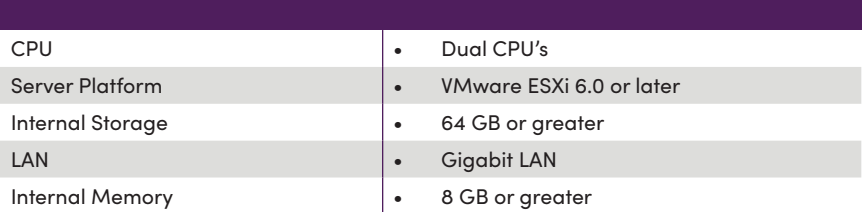

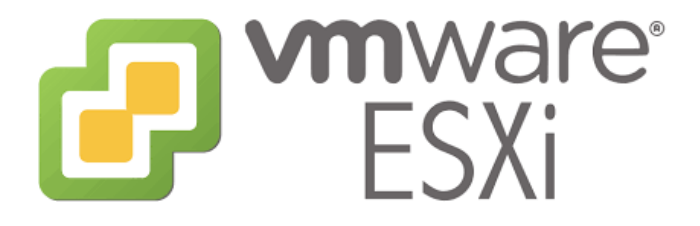

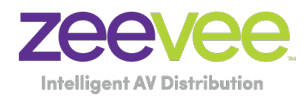

**North America**: +1 (347) 851-7364 • sales@zeevee.com **International**: +1 (347) 851-7364 • sales@zeevee.com **EMEA**: +44 1494 956677 • EMEAsales@zeevee.com